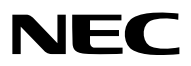

*Проектор*

# *PA803UL/PA703UL/PA653UL*

*Руководство пользователя*

Посетите наш веб-сайт для поиска Руководство пользователя самой последней версии: [https://www.nec-display.com/dl/en/pj\\_manual/lineup.html](https://www.nec-display.com/dl/en/pj_manual/lineup.html)

- Apple, Mac, Mac OS и MacBook являются товарными знаками компании Apple Inc., зарегистрированными в США и других странах.
- Microsoft, Windows, Windows Vista, Internet Explorer, .NET Framework и PowerPoint являются зарегистрированными торговыми знаками или торговыми знаками Microsoft Corporation в Соединённых Штатах и/или других странах.
- MicroSaver является зарегистрированным торговым знаком Kensington Computer Products Group, отделения ACCO Brands.
- AccuBlend, NaViSet и Virtual Remote являются товарными знаками или зарегистрированными товарными знаками NEC Display Solutions, Ltd. в Японии, США и других странах.
- Термины HDMI и мультимедийный интерфейс высокой четкости HDMI и логотип HDMI являются товарными знаками или зарегистрированными товарными знаками HDMI Licensing Administrator, Inc. в США и других странах.

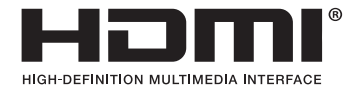

• DisplayPort и логотип DisplayPort Compliance являются товарными знаками Video Electronics Standards Association.

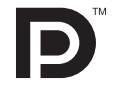

• HDBaseT™ является товарным знаком компании HDBaseT Alliance.

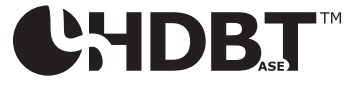

- Торговое наименование PJLink является товарным знаком, на который распространяются права на торговые марки в Японии, США и других странах и регионах.
- Blu-ray является торговым знаком Blu-ray Disc Association
- CRESTRON и CRESTRON ROOMVIEW являются товарными знаками или зарегистрированными товарными знаками Crestron Electronics, Inc. в США и других странах.
- Extron и XTP являются зарегистрированными товарными знаками RGB Systems, Inc. в США.
- Ethernet является либо зарегистрированной торговой маркой, либо торговой маркой Fuji Xerox Co., Ltd.
- Другие названия продуктов и компаний, упоминаемые в этом руководстве пользователя, могут быть товарными знаками или зарегистрированными товарными знаками их соответствующих владельцев.
- Virtual Remote Tool использует библиотеку WinI2C/DDC, © Nicomsoft Ltd.

#### **ПРИМЕЧАНИЯ**

- (1) Запрещена частичная или полная перепечатка содержания этого руководства пользователя без разрешения.
- (2) Содержимое этого руководства может быть изменено без предварительного уведомления.
- (3) В процессе подготовки этого руководства пользователя были приложены большие усилия, однако если Вы заметите какие-либо сомнительные фрагменты, ошибки или упущения, обратитесь, пожалуйста, к нам.
- (4) Несмотря на утверждение в пункте (3), NEC не несет ответственности по каким-либо искам относительно потери прибыли или других происшествий, к которым может привести использование проектора.

## <span id="page-2-0"></span>Важная информация

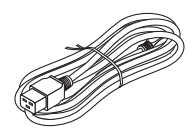

Используйте шнур питания, поставляемый с этим проектором. Если входящий в комплект поставки шнур питания не удовлетворяет требованиям стандарта безопасности Вашей страны, напряжения и тока для Вашего региона, обязательно используйте шнур питания, который соответствует требованиям стандарта.

• Используемый шнур питания должен быть утвержден стандартами безопасности Вашей страны и соответствовать им. См. стр. [159](#page-174-0) для получения информации о технических характеристиках шнура питания.

Номинальное напряжение по странам приведено ниже для справки. Для выбора соответствующего шнура питания самостоятельно проверьте номинальное напряжение для Вашего региона.

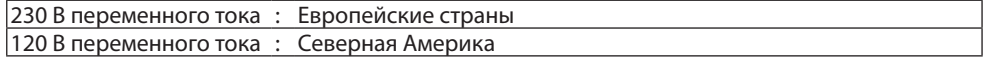

### Предостережения относительно безопасности

### Меры предосторожности

Перед эксплуатацией проектора NEC внимательно ознакомьтесь с этим руководством и храните его в доступном месте для дальнейшего использования.

### **ВНИМАНИЕ**

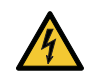

Для отключения от сети электропитания обязательно выньте штепсель из розетки. Розетку электропитания необходимо установить как можно ближе к оборудованию, и она должна быть легко доступна.

### **ВНИМАНИЕ**

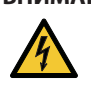

ВО ИЗБЕЖАНИЕ ПОРАЖЕНИЯ ЭЛЕКТРИЧЕСКИМ ТОКОМ НЕ ОТКРЫВАЙТЕ КОРПУС. ВНУТРЕННИЕ КОМПО-НЕНТЫ НАХОДЯТСЯ ПОД ВЫСОКИМ НАПРЯЖЕНИЕМ. ДЛЯ ПРОВЕДЕНИЯ ТЕХНИЧЕСКОГО ОБСЛУЖИВАНИЯ ОБРАЩАЙТЕСЬ К КВАЛИФИЦИРОВАННОМУ ОБСЛУЖИВАЮЩЕМУ ПЕРСОНАЛУ.

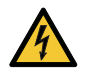

Этот символ предупреждает пользователя, что неизолированного напряжения внутри устройства может быть достаточно для поражения электрическим током. Поэтому каким-либо образом прикасаться к любой части внутри устройства опасно.

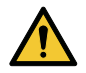

Этот символ обращает внимание пользователя на изложенную важную информацию относительно эксплуатации и технического обслуживания устройства. Во избежание проблем эту информацию необходимо прочитать очень внимательно.

**ПРЕДУПРЕЖДЕНИЕ:** ЧТОБЫ ПРЕДОТВРАТИТЬ ВОЗНИКНОВЕНИЕ ПОЖАРА ИЛИ ПОРАЖЕНИЕ ЭЛЕКТРИЧЕСКИМ ТОКОМ, БЕРЕГИТЕ ЭТО УСТРОЙСТВО ОТ ДОЖДЯ ИЛИ ВЛАГИ. НЕ ИСПОЛЬЗУЙТЕ ШТЕПСЕЛЬ ЭТОГО УСТРОЙСТВА С УДЛИНИТЕ-ЛЕМ ИЛИ НЕ ВСТАВЛЯЙТЕ ЕГО В РОЗЕТКУ, ЕСЛИ ВСТАВИТЬ ОБА ШТЫРЬКА ДО КОНЦА НЕ УДАЕТСЯ.

### **ВНИМАНИЕ**

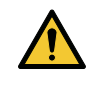

Избегайте отображения неподвижных изображений на протяжении длительного времени. Это может привести к временной фиксации этих изображений на поверхности ЖК-панели. Если это произошло, продолжайте использовать проектор. Статический фон от предыдущих изображений исчезнет.

#### Утилизация использованного изделия

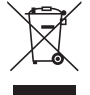

#### **В Европейском союзе**

Законодательство Европейского Союза, применимое в каждой стране-участнице, требует, чтобы использованные электрические или электронные изделия, обозначенные указанным слева значком, утилизировались отдельно от обычных бытовых отходов. К таким изделиям относятся проекторы и используемые в них электрические компоненты. При утилизации этих изделий следуйте постановлениям местных властей и/или проконсультируйтесь с персоналом магазина, в котором было приобретено изделие.

Собранные использованные изделия отправляются на надлежащую повторную переработку с целью повторного использования материалов. Эти действия помогают уменьшить объемы отходов, а также негативное влияние на окружающую среду и здоровье человека до минимального уровня.

Этот знак на электрических и электронных изделиях применим лишь для стран, входящих в Европейский Союз. **За пределами Европейского союза**

Если необходима утилизации использованных электрических и электронных изделий за пределами Европейского союза, пожалуйста, свяжитесь со своими местными властями, чтобы получить информацию о соответствующем способе утилизации.

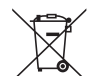

**Для стран Евросоюза:** Зачеркнутый мусорный контейнер обозначает, что использованные батарейки следует складывать отдельно от обычных бытовых отходов. Согласно требованиям существует отдельная система сбора отходов для надлежащего обращения с использованными батарейками и их утилизации.

**Согласно директиве ЕС2006/66/EC батарейки запрещается утилизировать ненадлежащим образом. Батарейки должны складываться отдельно и утилизироваться местной службой.**

#### **ПРЕДУПРЕЖДЕНИЕ:**

Данное оборудование соответствует классу A CISPR 32. В жилых районах данное устройство может создавать радиопомехи.

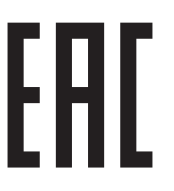

Импортер -НЭК Дисплей Солюшенс Европа ГмбХ 119034, Москва, Турчанинов переулок, д. 6, строение 2, офис 39-50.

NEC Display Solutions, Ltd. 4-28, Mita 1-chome, Minato-ku, Tokyo, Japan

Сделано в Таиланде

Дата изготовления указана на картонной коробке. Ознакомьтесь с ней.

Вы можете связаться с представительством НЭК Дисплей Солюшенс Европа в России, по емейлу info-cis@necdisplays. com, или получить необходимую информацию на нашем сайте <http://www.nec-display-solutions.ru>

### Важные меры безопасности

Эти инструкции по технике безопасности предназначены для обеспечения длительного срока службы проектора и предотвращения поражения электрическим током. Пожалуйста, внимательно прочитайте их о помните обо всех предостережениях.

### Установка

- Не устанавливайте проектор в следующих условиях:
	- на неустойчивой тележке, стойке или столе.
	- вблизи воды, ванн или влажных помещений.
	- под прямыми солнечными лучами, а также возле обогревателей и устройств, излучающих тепло.
	- в местах, где присутствует пыль, дым или пар.
	- на листах бумаги или ткани, ковриках или коврах.
- Не устанавливайте или храните проектор при условиях ниже. Несоблюдение этого может привести к неисправной работе.
	- В сильных магнитных полях
	- В среде коррозионного газа
	- Вне помещения

### **ПРЕДУПРЕЖДЕНИЕ**

- Когда проектор включен, не закрывайте объектив крышкой объектива или подобным предметом. Такие действия могут привести к расплавлению крышки теплом, излучаемым из отверстия выхода света.
- Не ставьте перед объективом проектора какие-либо объекты, легко поддающиеся воздействию тепла. Такие действия могут привести к расплавлению предмета теплом, излучаемым из отверстия выхода света.

Следующая пиктограмма, размещенная на корпусе проектора, обозначает необходимость не допускать размещения предметов перед объективом проектора.

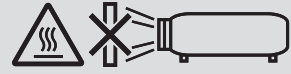

### **Меры предосторожности при установке на потолок**

### $^{\prime\prime}$  предупреждение

- Обратитесь к дилеру за консультацией относительно установки проектора на потолок. Для установки на потолок необходимы специальные навыки.
- Установку СЛЕДУЕТ доверить специалисту по монтажу. Несоблюдение этого требования может привести к падению проектора и получению травм.
- Мы не несем ответственность за травмы и/или повреждения, возникшие в результате ненадлежащей установки или обращения, неправильного использования, модификации или стихийных бедствий.

Не устанавливайте проектор в следующих местах. Прикрепленные вещества, такие как масло, химикаты и влага, могут вызвать деформацию или трещины в корпусе, коррозию металлических деталей или неисправность.

- На открытом воздухе и во влажных или пыльных местах
- В местах, подверженных воздействию масляного дыма или пара
- В местах, где образуются едкие газы

Информация для продавца и специалиста по монтажу

- 1. Чтобы проектор не упал, установите его на потолке, который выдерживает общий вес проектора и потолочного крепления в течение длительного периода времени.
- 2. При установке проектора на потолок обязательно выполняйте установку надлежащим образом в соответствии с руководством по установке потолочного крепления. Обязательно используйте фиксированные металлические фитинги и плотно затягивайте винты.
- 3. Чтобы предотвратить падение проектора, используйте провода для предотвращения падения.
	- Используйте имеющиеся в продаже металлические фитинги для закрепления крепкой части здания или конструкции, а также защитную панель проектора с проводами предотвращения падения.
	- Используйте доступные в продаже металлические фитинги и провода предотвращения падения, которые достаточно прочные, чтобы выдержать общий вес проектора и устройства для крепления на потолке.
	- Слегка ослабьте провода предотвращения падения во избежание нагрузки на проектор.
	- См. руководство пользователя, поставляемое вместе с проектором, для получения информации о местонахождении защитной панели. ( $\rightarrow$  стр. [6](#page-21-0))

### <mark>^^</mark> Меры пожарной и электрической безопасности  $\overline{\mathbf{A}}$

- Чтобы предотвратить накопление тепла внутри проектора, убедитесь, что он хорошо вентилируется и что вентиляционные отверстия не заблокированы. Оставьте достаточно места между проектором и стеной. (→ стр. х)
- Не допускайте попадания внутрь проектора посторонних предметов, например, скрепок для бумаги или клочков бумаги. Не пытайтесь вынимать какие-либо предметы, которые могли попасть в проектор. Не вставляйте в проектор металлические предметы, например, провода или отвертки. Если что-либо упадет внутрь проектора, немедленно отключите его от сети и обратитесь к квалифицированному обслуживающему персоналу для удаления предмета.
- Не ставьте никакие предметы на проектор.
- Не прикасайтесь к штепселю во время грозы. Это может привести к поражению электрическим током.
- Проектор предназначен для работы при напряжении 100-240 В переменного тока и частоте 50/60 Гц. Прежде чем использовать проектор, убедитесь, что Ваша сеть электропитания соответствует этим требованиям.
- Перед началом использования проектора обязательно прикрепите фиксатор силового кабеля. Информацию о фиксаторе силового кабеля см. на стр. [15.](#page-30-0)
- Не смотрите на источник света при помощи оптических инструментов (например, луп и зеркал). Это может стать причиной ухудшения зрения.
- При включении проектора убедитесь, что никто не смотрит в сторону объектива на пути света, излучаемого лазером. Не смотрите в объектив, когда проектор включен. Это может серьезно повредить глаза. Следующая маркировка, размещенная на месте крепления объектива на корпусе проектора, гласит, что проектор отнесен к группе риска 2 согласно IEC 62471-5:2015. Как и в случае с любым другим источником яркого света, не смотрите на луч, RG2 IEC 62471-5:2015.

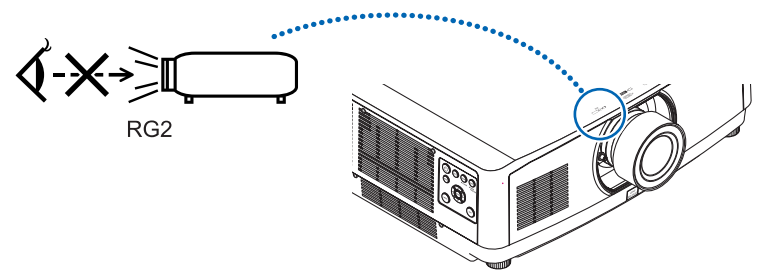

- Выполняйте настройку, стоя сзади или сбоку от проектора. Если во время настройки находиться перед проектором, сильный свет, направленный в глаза, может нарушить зрение.
- Держите такие предметы, как увеличительное стекло, подальше от испускаемого проектором луча света. Проецируемый объективом свет очень интенсивен, поэтому какие-либо посторонние предметы, способные перенаправить выходящий из объектива свет, могут привести к непредсказуемым результатам, например, пожару или травмам глаз.
- Не ставьте перед вентиляционным отверстием объектива каких-либо объектов, легко поддающихся воздействию тепла.

Такие действия могут привести к расплавлению предмета, а также к ожогам рук теплом, излучаемым из вентиляционного отверстия.

- Обращайтесь с силовым кабелем очень осторожно. Поврежденный или изношенный силовой кабель может стать причиной пожара или поражения электрическим током.
	- Не изгибайте силовой кабель, а также не тяните его с чрезмерным усилием.
	- Не размещайте силовой кабель под проектором или каким-либо тяжелым предметом.
	- Не накрывайте силовой кабель какими-либо мягкими материалами, например, ковриками.
	- Не нагревайте силовой кабель.
	- Не касайтесь штепселя силового кабеля влажными руками.
- Ниже описаны ситуации, в которых необходимо выключить проектор, отсоединить силовой кабель от сети и сдать проектор на обслуживание квалифицированному обслуживающему персоналу:
	- Силовой кабель или штепсель поврежден или изношен.
	- В проектор пролилась жидкость или он попал под дождь.
	- Если проектор не работает надлежащим образом при следовании инструкциям, описанным в этом руководстве пользователя.
	- Проектор упал или его корпус был поврежден.
	- Рабочие характеристики проектора существенно изменились, что указывает на необходимость технического обслуживания.
- Прежде чем переносить проектор, отсоедините силовой и все остальные кабели.
- Выключайте проектор и отсоединяйте шнур питания от электросети перед чисткой корпуса или очисткой или заменой объектива.
- Выключайте проектор и отсоединяйте силовой кабель от электросети в случаях, если Вы не планируете использовать проектор длительное время.
- При использовании кабеля локальной сети: В целях безопасности не присоединяйте к разъему для внешних устройств провода, электрическое напряжение которых может оказаться чрезмерным.
- Не используйте неисправный проектор. Это может стать не только причиной пожара или поражения электрическим током, но и серьезного повреждения вашего зрения.
- Не позволяйте детям пользоваться проектором самостоятельно. Если проектор используется детьми, взрослым следует присутствовать и наблюдать за детьми.
- При обнаружении повреждения или неисправности проектора, немедленно прекратите его использование и обратитесь к своему дилеру для выполнения ремонта.
- Никогда не разбирайте, не ремонтируйте и не переделывайте самостоятельно. Если эти действия выполняются конечными пользователями, это может привести к серьезной проблеме безопасности пользователей.
- Проконсультируйтесь с вашим дилером по утилизации проектора. Никогда не разбирайте проектор перед утилизацией.

### **ВНИМАНИЕ**

- Не используйте наклонные ножки в целях, для которых они не предназначены. Неправильное использование, например, зажатие наклонных ножек или подвешивание на стену, может привести к повреждению проектора.
- Не держитесь за крышку отсека кабеля во время перемещения проектора и не прилагайте чрезмерных усилий к крышке отсека кабеля. Это может привести к повреждению крышки отсека кабеля, что может стать причиной травмы.
- После установки крышки отсека кабеля плотно затяните винты. В противном случае крышка отсека кабеля может отсоединиться и упасть, что приведет к травме или повреждению крышки отсека кабеля.
- Не кладите скрученные кабели на крышку кабеля. Это может привести к повреждению силового кабеля, что может стать причиной пожара.
- Выберите режим вентилятора [ВЫСОКИЙ], если проектор непрерывно используется на протяжении нескольких дней. (В меню выберите [ВКЛ.] → [ОПЦИИ(1)] → [РЕЖИМ ВЕНТИЛЯТОРА] → [РЕЖИМ] → [ВЫСОКИЙ].)
- Не отключайте кабель питания из розетки или проектора, если питание проектора включено. Это может привести к повреждению разъема переменного тока AC IN проектора и (или) контакта вилки кабеля питания. Для прекращения подачи напряжения переменного тока на включенный проектор используйте удлинитель с переключателем и прерывателем.
- Для переноски проектора требуется не менее двух человек. В противном случае проектор может упасть, причинив телесные повреждения.
- Интенсивное световое излучение из объектива, такое как лазерное, может привести к неисправности.

### Предупреждение по использованию дополнительных объективов

При транспортировке проектора с объективом снимите объектив, прежде чем транспортировать проектор. Всегда устанавливайте пылезащитный колпачок на объектив, если он не установлен на проекторе. Объектив и механизм сдвига объектива могут быть случайно повреждены при неправильном обращении во время транспортировки. Не держите проектор за объектив во время переноса.

Кольцо фокусировки может раскрутиться, и Вы можете случайно уронить проектор.

Если на проекторе нет объектива, не переносите проектор, вставляя руки в отверстие для крепления объектива. Выполняя сдвиг объектива, не прикасайтесь руками к установочной части объектива. Несоблюдение этого правила может привести к зажатию пальцев движущимся объективом.

### Информация о кабелях

Используйте экранированные кабели или кабели с ферритовыми сердечниками, чтобы не препятствовать приему радио- и телевизионного сигнала.

Подробную информацию см. в разделе «6. Подключение к другому оборудованию» этого руководства пользователя.

### Меры предосторожности при эксплуатации пульта дистанционного управления

- Обращайтесь с пультом дистанционного управления осторожно.
- Если на пульт дистанционного управления попала влага, немедленно вытрите его насухо.
- Берегите пульт от чрезмерно высоких температур и влажности.
- Не замыкайте, не нагревайте и не разбирайте батареи.
- Не бросайте батареи в огонь.
- Если пульт дистанционного управления не будет использоваться длительное время, выньте элементы питания.
- При установке элементов питания соблюдайте их полярность (+/–).
- Не используйте одновременно новые и старые элементы питания, а также элементы питания разных типов.
- Утилизируйте элементы питания согласно местному законодательству.

### Информация о режиме работы на большой высоте

• Если проектор используется на высоте около 5500 футов/1700 м и выше, установите параметр [РЕЖИМ ВЕНТИЛЯТОРА] в положение [БОЛЬШАЯ ВЫСОТА].

Если при использовании проектора на высоте приблизительно 5500 футов/1700 метров или выше не установить режим [БОЛЬШАЯ ВЫСОТА], это может привести к перегреванию и выключению проектора. Если это произошло, подождите несколько минут и включите проектор.

- Эксплуатация проектора на высоте менее 5 500 ф/1 700 м при включенном параметре [БОЛЬШАЯ ВЫСОТА] может привести к переохлаждению светового модуля, вследствие чего изображение на экране будет мерцать. Установите [РЕЖИМ ВЕНТИЛЯТОРА] на [АВТО].
- Использование проектора на высоте приблизительно 5 500 футов/1 700 метров или выше может привести к сокращению ресурса оптических компонентов, например, светового модуля.

### Модуль освещения

- 1. Данное изделие оснащено световым модулем, содержащим несколько лазерных диодов, в качестве источника освещения.
- 2. Эти лазерные диоды запечатаны в модуле освещения. Техническое обслуживание или сервис не требуется для производительности модуля освещения.
- 3. Конечный пользователь не имеет права заменять модуль освещения.
- 4. Обратитесь к квалифицированному дистрибьютору для замены модуля освещения и для получения дальнейшей информации.

### Предостережение относительно безопасности лазера

### • **Для США**

Данное изделие классифицируется как изделие класса 3R IEC 60825-1, вторая редакция 03. 2007 Соответствует стандартам производительности FDA для лазерных изделий, кроме отклонений в соответствии с уведомлением о лазерах № 50 от 24 июня 2007 года.

#### **Для других регионов**

Данный продукт относится к классу 1 IEC 60825-1, третье издание 05. 2014 и RG2 согласно IEC 62471-5, первое издание 06. 2015.

Соблюдайте законы и правила Вашей страны относительно установки и управления устройством.

- Схема лазера, излучаемого из встроенного модуля света:
	- Длина волны: 455 нм
	- Максимальная мощность: 140 Вт (PA703UL/PA653UL), 168 Вт (PA803UL)
- Диаграмма направленности излучения из защитного корпуса:
	- Длина волны: 455 нм
	- Максимальная мощность лазерного излучения: 333 мВт
- Данное изделие оснащено лазерным модулем. Использование элементов управления или процедур регулировки, отличных от указанных в данном документе, может вызвать опасное радиоактивное излучение.

### **ВНИМАНИЕ**

• Использование элементов управления, настроек или выполнение процедур, не указанных в данном документе, может вызвать опасное радиоактивное излучение.

### **ВНИМАНИЕ – ЛАЗЕРНОЕ УСТРОЙСТВО КЛАССА 3R СОГЛАСНО ВТОРОЙ РЕДАКЦИИ IEC 60825-1**

ЛАЗЕРНОЕ ИЗЛУЧЕНИЕ – ИЗБЕГАЙТЕ ПРЯМОГО ВОЗДЕЙСТВИЯ НА ГЛАЗА

### Диапазон лазерного излучения

На рисунке ниже показан максимальный диапазон лазерного излучения.

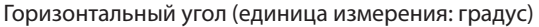

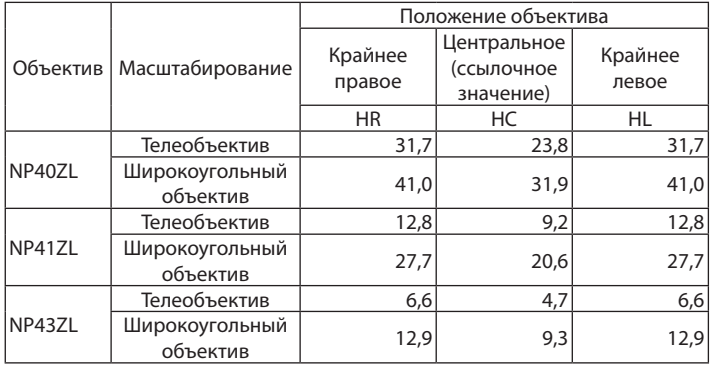

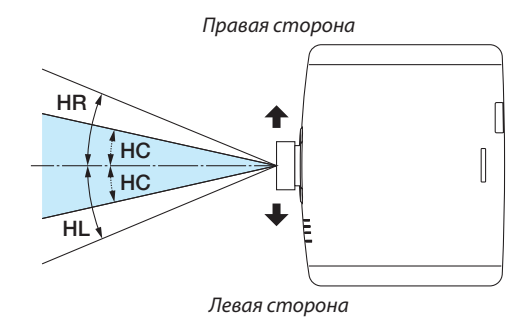

Вертикальный угол (единица измерения: градус)

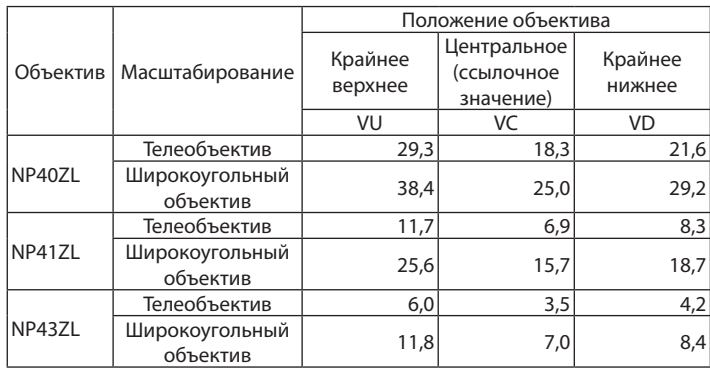

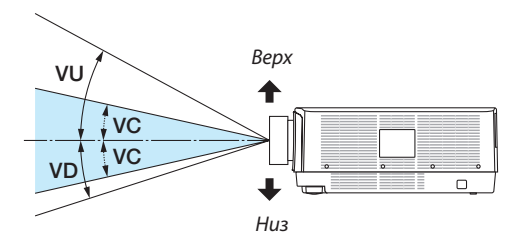

• Предупредительные и разъяснительные этикетки для лазерных устройств КЛАССА 3R и класса 1, соответствующие второй редакции IEC 60825-1 и третьей редакции IEC 60825-1 соответственно, расположены в местах, указанных ниже.

### **Для США**

Этикетка 1

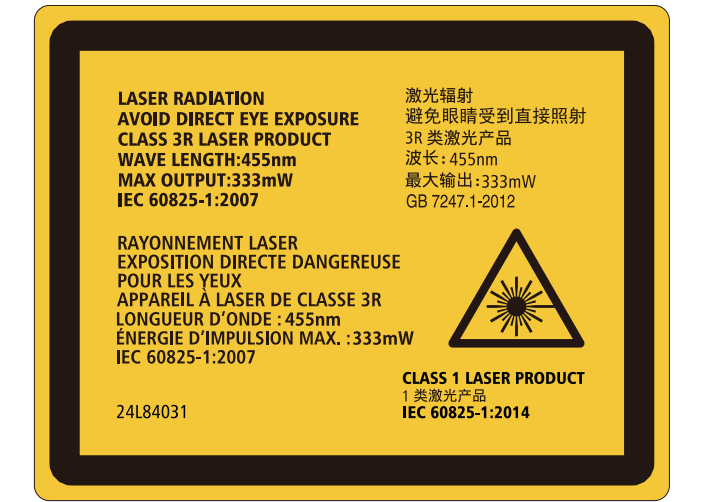

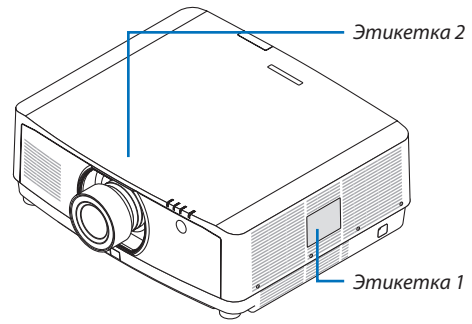

Этикетка 2

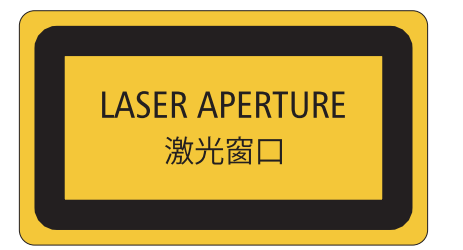

### **Для других регионов**

Этикетка 1

**CLASS 1 LASER PRODUCT** APPAREIL À LASER DE CLASSE 1 **LASERPRODUKT DER KLASSE 1** ЛАЗЕРНОЕ ИЗДЕЛИЕ 1 КЛАССА ОПАСНОСТИ 등급 1 레이저 제품 第一級雷射產品 IEC 60825-1:2014

クラス1レーザ製品 JIS C 6802:2014

24L84041

### Об авторских правах на оригинальные проецируемые изображения:

Обратите внимание, что использование этого проектора с целью получения прибыли или привлечения внимания публики в таких местах, как кафе или гостиница, а также сжатие или расширение изображения на экране при помощи указанных ниже функций, может затронуть вопрос о нарушении авторских прав, которые защищаются соответствующим законом.

[СООТНОШЕНИЕ СТОРОН], [ТРАПЕЦИЯ], функция увеличения и другие сходные функции.

### **Правила техники безопасности для пользователей, просматривающих 3D-изображения**

Перед просмотром обязательно ознакомьтесь с правилами техники безопасности, которые можно найти в руководстве пользователя, прилагаемом к 3D-очкам или к продукции, поддерживающей формат 3D, такой как диски Blu-ray, видеоигры, компьютерные видеофайлы и т.п.

Чтобы избежать любых неблагоприятных воздействий, обратите внимание на следующее:

- Используйте 3D-очки только для просмотра 3D-изображений.
- Обеспечьте расстояние 2 м/7 футов или более между экраном и пользователем. Просмотр 3D-изображений на очень близком расстоянии может стать причиной возникновения глазного напряжения.
- Избегайте просмотра 3D-изображений на протяжении длительного времени. Делайте перерыв длиной 15 минут или более после каждого часа просмотра.
- Если Вы или кто-либо из членов Вашей семьи в прошлом страдал от судорог, вызванных чувствительностью к свету, проконсультируйтесь с врачом перед просмотром 3D-изображений.
- Если во время просмотра 3D-изображений Вы почувствовали тошноту, головокружение, недомогание, головную боль, напряжение зрения, Вы стали нечетко видеть, у Вас появились судороги или Вы онемели, прекратите просмотр. Если симптомы все еще не исчезли, проконсультируйтесь с врачом.
- Просматривайте 3D-изображения, находясь перед экраном. Просмотр изображений под углом может стать причиной усталости или чрезмерного напряжения глаз.

### Функция АВТО ВЫКЛ. ПИТАНИЯ

Заводская настройка по умолчанию для параметра [АВТО ВЫКЛ. ПИТАНИЯ] составляет 15 минут. При отсутствии входного сигнала и операций в отношении проектора в течение 15 минут проектор автоматически выключается для экономии энергии. Для управления проектором с внешнего устройства установите параметр [АВТО ВЫКЛ. ПИТАНИЯ] в виде [ВЫКЛ.]. Подробности см. на стр. [131](#page-146-0).

### <span id="page-11-0"></span>Свободное пространство для установки проектора

Обеспечьте достаточное свободное пространство вокруг проектора, как показано ниже. Поток воздуха высокой температуры, выходящий из устройства, может быть затянут в устройство снова. Необходимый зазор такой же, как и каждый раз при установке проектора под любым углом.

Не устанавливайте проектор в местах, где движение воздуха из СОВК направлено на проектор.

Горячий воздух, поступающий из СОВК, может быть затянут отверстием забора воздуха проектора. Если это произойдет, температура внутри проектора поднимется слишком высоко, что вызовет автоматическое выключение питания проектора функцией защиты от перегрева.

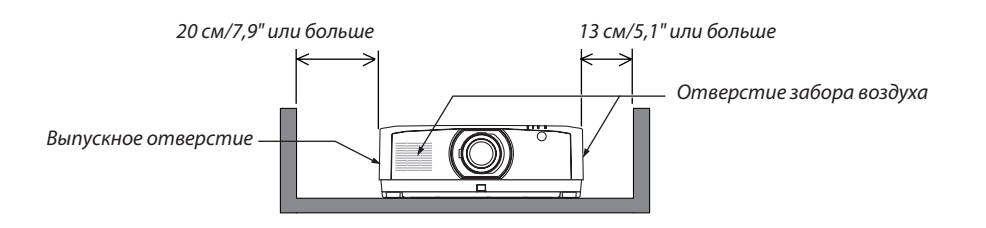

#### *ПРИМЕЧАНИЕ:*

- *• Иллюстрация показывает надлежащие размеры свободного пространства, требуемого слева и справа от проектора, при условии, что соблюдаются аналогичные требования для пространства сверху, сзади от проектора, а также перед ним.*
- *• При установке крышки для кабеля необходимо сохранить достаточное пространство позади проектора.*
- *• Для портретного проецирования каждый необходимый зазор между полом и входным или выпускным отверстием такой же, как и зазор на вышеприведенной иллюстрации. См. стр. [148](#page-163-0) для просмотра примера установки для проецирования в портретной ориентации.*

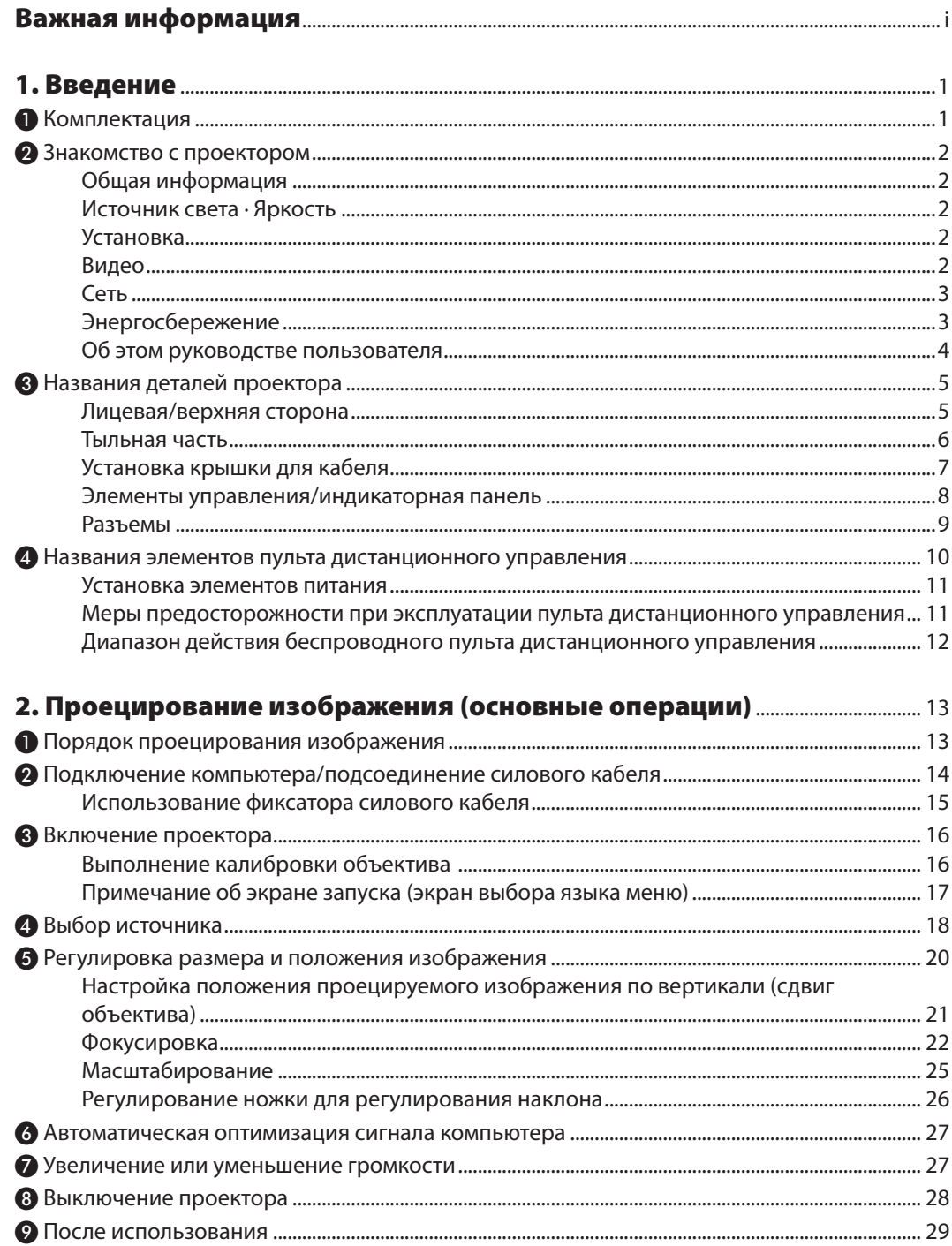

### Содержание

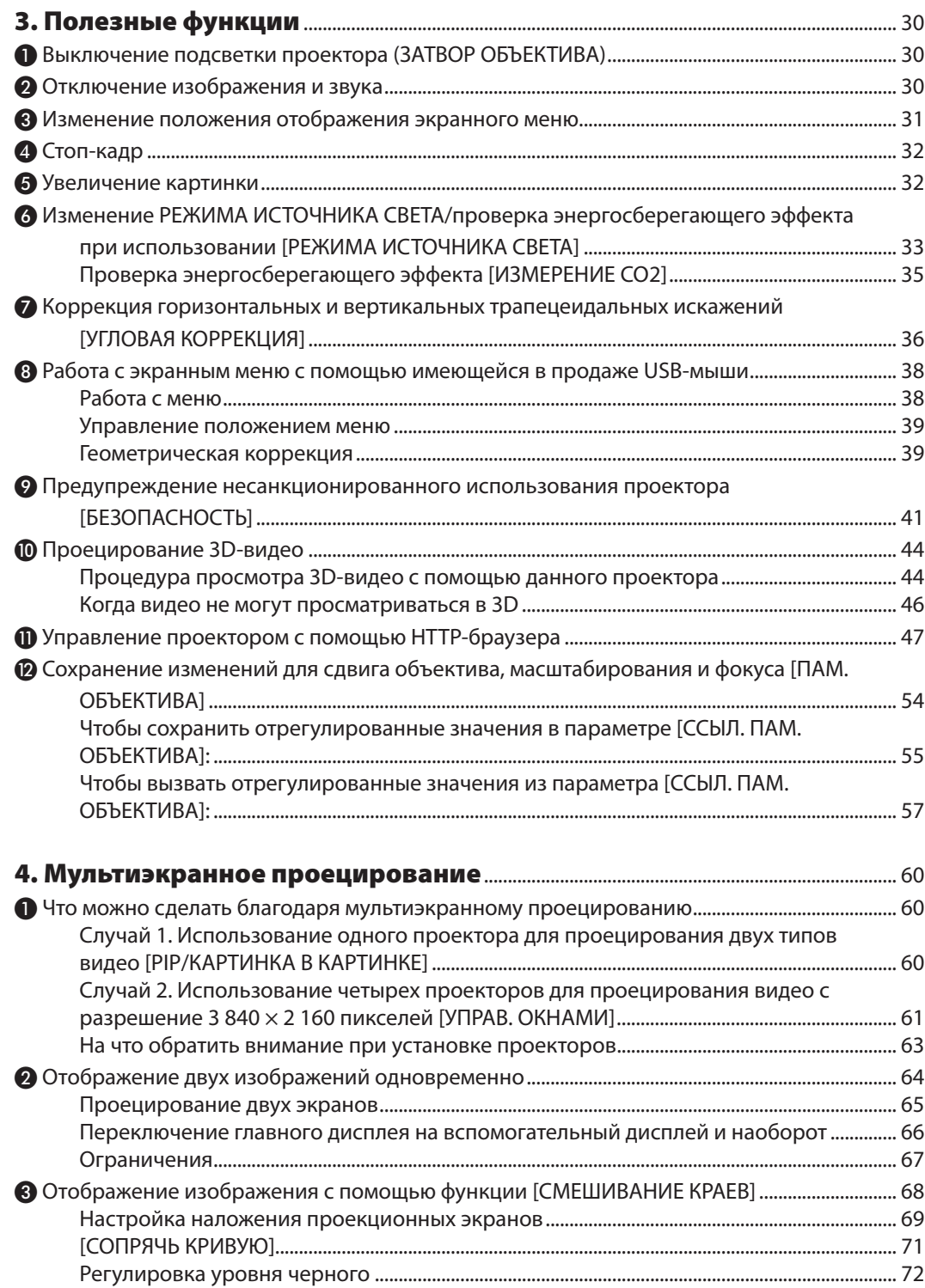

### Содержание

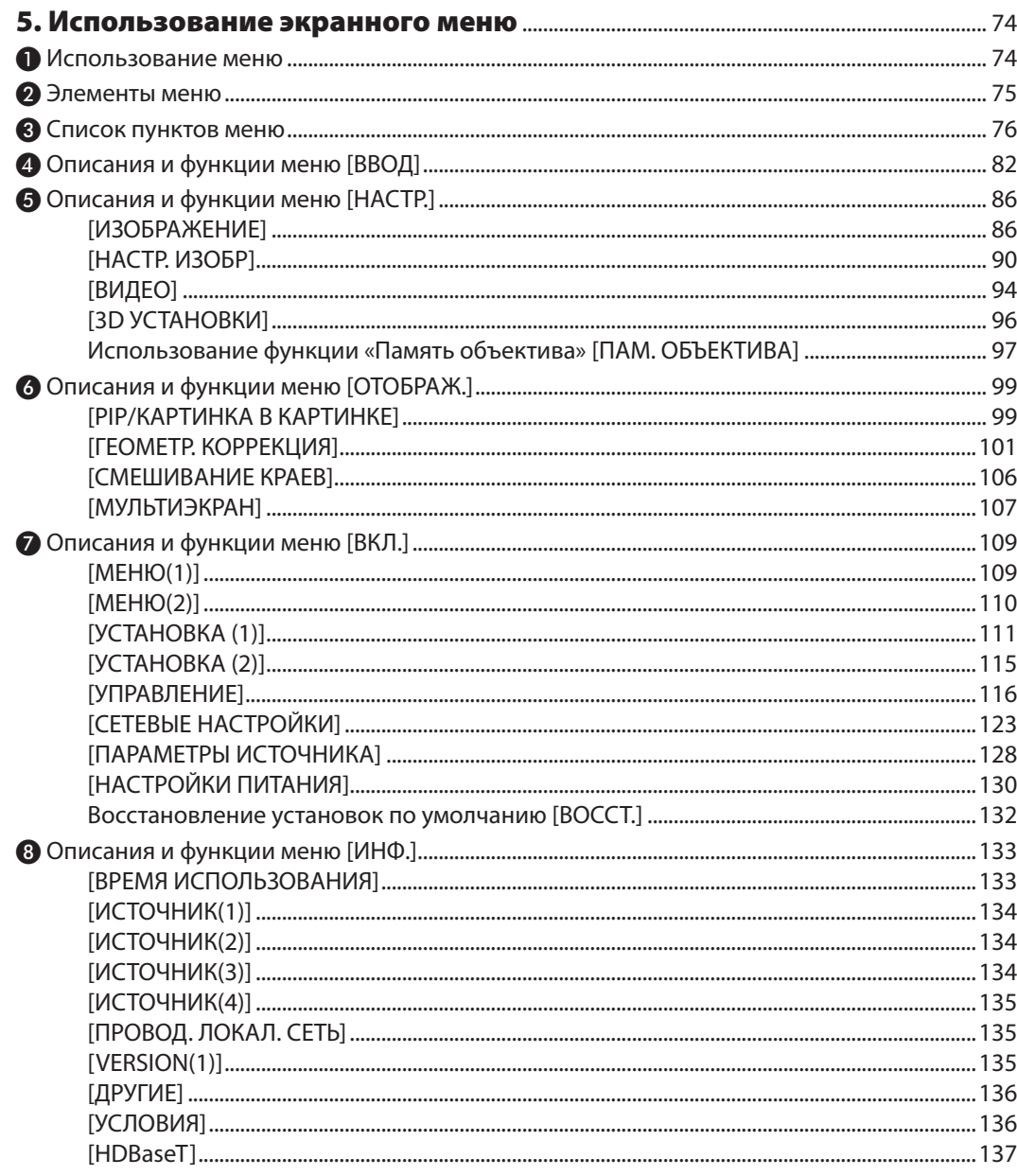

### Содержание

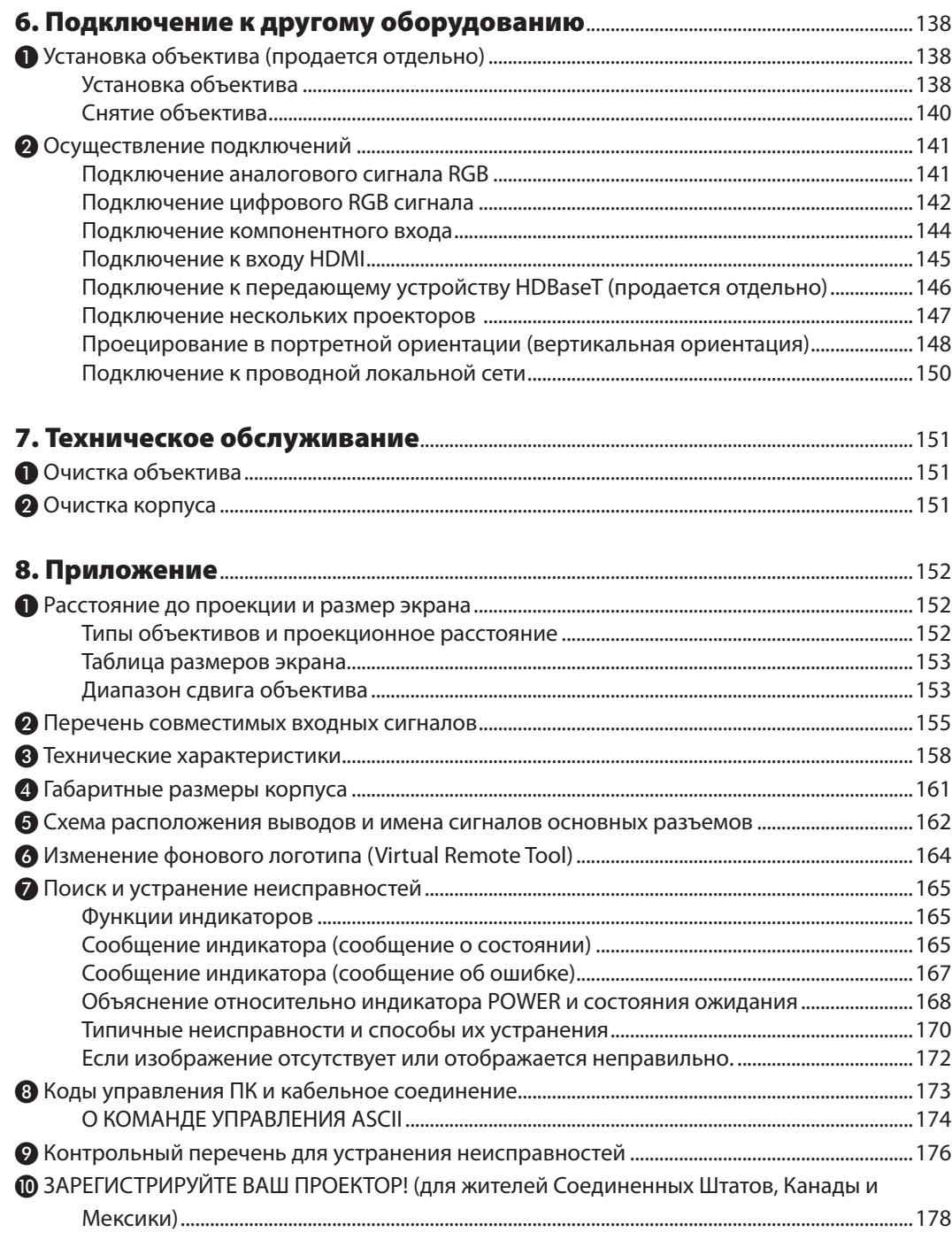

# <span id="page-16-0"></span>1. Введение

### ❶ Комплектация

Убедитесь, что в коробке находятся все перечисленные ниже предметы. Если какие-либо элементы отсутствуют, обратитесь к торговому представителю.

Пожалуйста, сохраните оригинальную коробку и упаковочные материалы на случай, если понадобится перевозить проектор.

#### *Проектор*

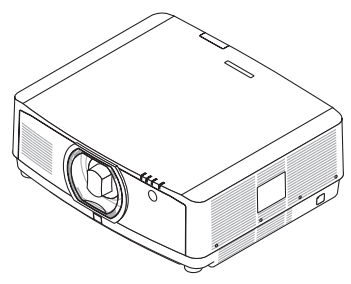

*Пылезащитный колпачок для объектива (24F54091)*

*\* Проектор поставляется без объектива. Для получения информации о существующих типах объективов и расстояниях до проекции см. стр. [152](#page-167-0).*

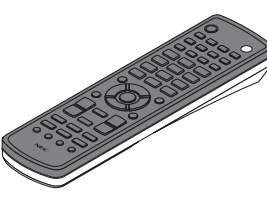

*Пульт дистанционного управления (7N901081)*

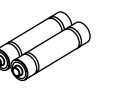

*Щелочные батареи AA (2 шт.)*

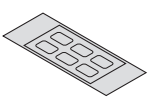

*Наклейка с символами выбора входного сигнала*

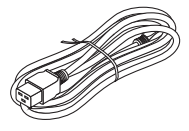

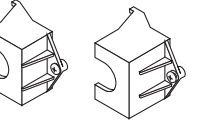

*Силовой кабель (США: 7N080533) (ЕС: 7N080030)*

*Фиксатор силового кабеля (24FU2631 для силового кабеля 7N080533) (24FU2621 для силового кабеля 7N080030) Для предотвращения падения силового кабеля.*

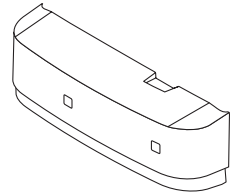

*Крышка для кабеля (24DU4661)*

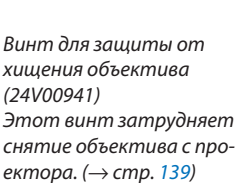

OP

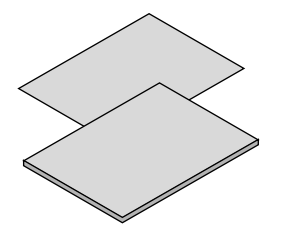

- *• Важная информация (7N8N7993)*
- *• Руководство по быстрой настройке (для Северной Америки: 7N8N8002) (для других стран, кроме стран Северной Америки: 7N8N8002 и 7N8N8012)*
- *• Наклейка безопасности (Используйте эту наклейку, если установлен пароль безопасности.)*

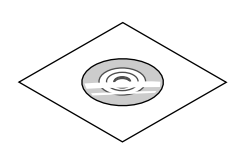

*Компакт-диск проектора NEC Руководство пользователя (PDF) (7N952583)*

*Только для Северной Америки Ограниченная гарантия Для покупателей в Европе: С действующей гарантийной политикой можно ознакомиться на сайте: www.nec-display-solutions.com*

### <span id="page-17-0"></span>❷ Знакомство с проектором

В этой главе приводится ознакомительная информация о вашем новом проекторе, а также содержится описание его функций и элементов управления.

### Общая информация

**• Жидкокристаллический проектор с высокой яркостью/высоким разрешением**

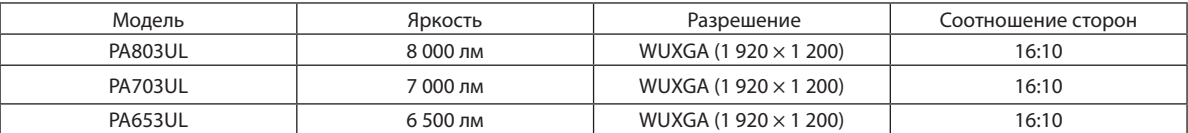

### Источник света · Яркость

**• Световой модуль оснащен лазерным диодом с длительным сроком службы**

Устройство может функционировать при низких затратах, так как лазерный источник света можно использовать в течение длительного времени без замены или технического обслуживания.

**• Яркость можно регулировать в пределах широкого диапазона**

В отличие от обычных источников света яркость можно регулировать в диапазоне от 30 до 100% с шагом 1%.

### **• Режим [ПОСТ. ЯРКОСТЬ]**

Яркость обычно снижается при использовании, но при выборе режима [ПОСТ. ЯРКОСТЬ] датчики, установленные внутри проектора, определяют и автоматически регулируют выходную мощность, обеспечивая постоянную яркость на протяжении всего срока службы светового модуля.

Однако, если выход яркости установлен на максимум, яркость будет снижаться при использовании.

### Установка

**• Доступен широкий диапазон дополнительных объективов на выбор в зависимости от места установки**

Данный проектор поддерживает три типа дополнительных объективов, что позволяет выбрать объектив, подходящий для различных вариантов установки проектора и методов проецирования.

К тому же, объектив можно установить и снять одним движением.

Имейте в виду, что объективы не устанавливаются при отгрузке с завода. Приобретите дополнительные объективы отдельно.

**• Функция сервоуправления объективом, облегчающая регулировку положения проецируемого изображения**

Положение проецируемого изображения (сдвиг объектива), масштабирование и фокус можно регулировать кнопками на панели управления, расположенной на боковой поверхности корпуса, или с пульта дистанционного управления.

#### **• Этот проектор можно устанавливать под любым углом**

Отрегулируйте наклон с помощью ножки для регулирования наклона. Для установки проектора под углом следует использовать достаточно прочную металлическую конструкцию и подставку.

### Видео

**• Широкий диапазон разъемов входа/выхода (HDMI, DisplayPort, HDBaseT и т.д.)**

Проектор оборудован различными разъемами входа/выхода: HDMI (2 входа), DisplayPort, HDBaseT (1 вход, 1 выход), компьютер (аналоговый) и др.

Вход HDMI, разъемы входа DisplayPort и порты HDBaseT проектора поддерживают HDCP.

- **• HDMI и HDBaseT поддерживают HDCP 2.2/1.4**
- **• DisplayPort поддерживает HDCP 1.3**
- **• Одновременное отображение 2-х изображений (PIP/КАРТИНКА В КАРТИНКЕ)**

С помощью одного проектора можно одновременно проецировать два изображения.

<span id="page-18-0"></span>Существует два типа расположения двух изображений: «картинка-в-картинке», когда дополнительное изображение расположено на основном изображении, и «картинка-рядом-с-картинкой», когда основное и дополнительное изображение располагаются рядом друг с другом.

### **• Мультиэкранное проецирование с использованием нескольких проекторов**

Этот проектор оснащен портами HDBaseT IN/Ethernet и HDBaseT OUT/Ethernet. Несколько проекторов с одинаковой яркостью (до четырех штук) можно соединить через эти разъемы в последовательную цепь с помощью кабеля LAN\*1. Изображение высокого качества достигается путем разделения и проецирования видео с высоким разрешением с различных проекторов.

Кроме того, границы экранов сглаживаются с использованием функции смешивания краев.

\*1 Используйте имеющийся в продаже кабель CAT 5e STP или другой, не уступающий ему по характеристикам, кабель.

### **• Функция постепенного переключения для плавного изменения экрана при переключении сигнала**

При переключении входного разъема изображение, проецируемое до переключения, остается на экране для того, чтобы на новое изображение можно было переключиться без перерыва в проецировании из-за отсутствия сигнала.

#### **• Поддерживает формат HDMI 3D**

Данный проектор можно использовать для просмотра видео в 3D, используя имеющиеся в продаже 3D-очки с активным затвором и 3D-излучатели, которые поддерживают Xpand 3D.

### Сеть

#### **• Поддерживает проводную локальную сеть**

Оборудован портами LAN и HDBaseT/Ethernet (RJ-45). Подключив к этим портам проводную локальную сеть, можно управлять проектором с помощью компьютера.

### **• Совместимость с CRESTRON ROOMVIEW и Extron XTP**

Проектор поддерживает CRESTRON ROOMVIEW и Extron XTP, позволяя объединять несколько устройств в сеть и управлять ими с компьютера. Более того, это позволяет выводить и регулировать изображение через передатчик Extron XTP, подключенный к проектору.

### **• Подходящее программное обеспечение (User Supportware) входит в стандартную комплектацию**

Этот проектор поддерживает наши служебные программы (NaViSet Administrator 2, Virtual Remote Tool и т.д.).

NaViSet Administrator 2 позволяет управлять проектором с помощью компьютера через соединение проводной локальной сети.

Virtual Remote Tool позволяет с помощью виртуального пульта дистанционного управления выполнять такие операции, как включение или выключение питания проектора и выбор сигнала через соединение проводной локальной сети. Кроме того, имеется функция отправки изображения на проектор и его регистрации в качестве данных логотипа.

Эти программы можно загрузить на нашем веб-сайте.

URL-адрес:<https://www.nec-display.com/dl/en/index.html>

### Энергосбережение

**• Энергосберегающая конструкция с потреблением энергии в режиме ожидания 0,15 Вт (100-130 В переменного тока)/0,21 Вт (200-240 В переменного тока)**

Когда режим ожидания экранного меню установлен в виде «НОРМАЛЬНОЕ», потребление энергии в режиме ожидания, активирующем управление питанием, составляет 0,15 Вт (100-130 В переменного тока)/0,21 Вт (200-240 В переменного тока) и 0,11 Вт (100-130 В переменного тока)/0,16 Вт (200-240 В переменного тока) при неработающей локальной сети.

### **• [РЕЖИМ ИСТОЧНИКА СВЕТА] для низкого потребления энергии и отображение «Измерение CO2»**

Проектор оснащен [РЕЖИМ ИСТОЧНИКА СВЕТА] для уменьшения потребления энергии во время использования. К тому же, при включении режима [ЭКО1], [ЭКО2] или [ДЛИТ. СРОК СЛУЖБЫ] энергосберегающий эффект от его работы оценивается количеством сокращения выбросов CO<sub>2</sub>, что указывается в подтверждающем сообщении, отображаемом при выключении питания, и в поле [ИНФОРМАЦИЯ] экранного меню (ИЗМЕРЕНИЕ CO2).

### <span id="page-19-0"></span>Об этом руководстве пользователя

Чтобы как можно быстрее научиться обращаться с устройством, не торопитесь и в первый раз сделайте все правильно. Уделите несколько минут руководству пользователя. Его изучение поможет сэкономить время в будущем. Каждый раздел руководства начинается с краткого обзора. Если какой-либо из разделов не представляет для Вас интереса, его можно пропустить.

### <span id="page-20-0"></span>❸ Названия деталей проектора

### Лицевая/верхняя сторона

Объектив продается отдельно. Описание ниже – для проектора с установленным объективом NP41ZL.

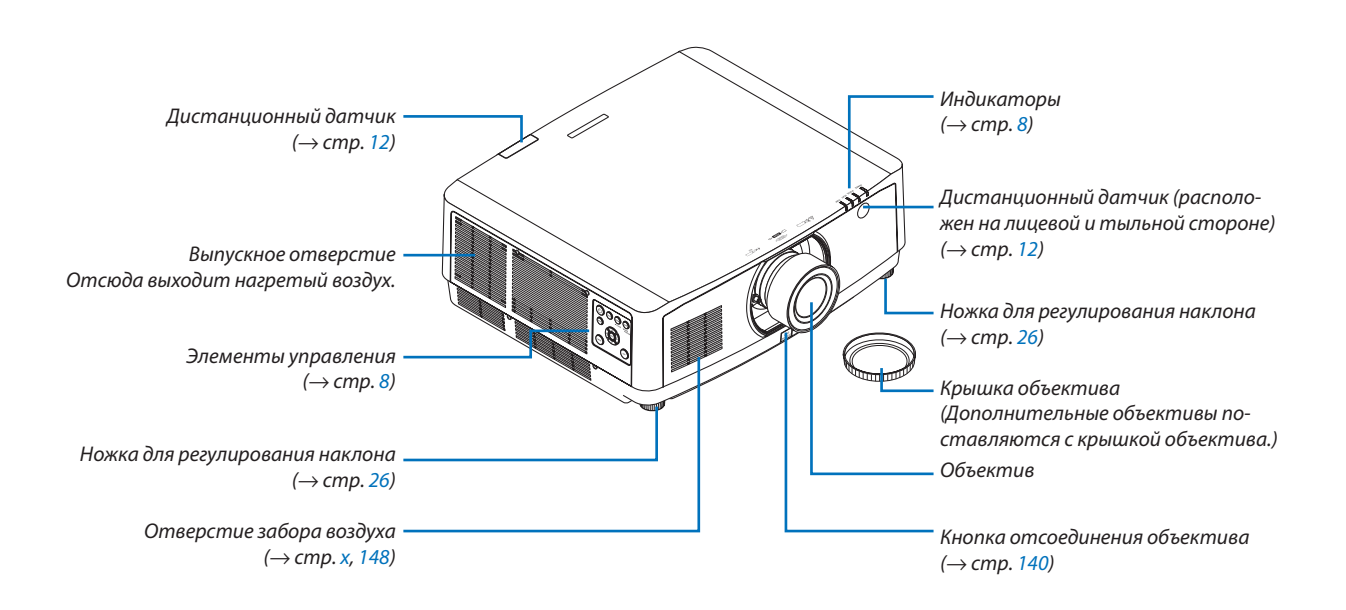

### **Как прикрепить наклейку с символами выбора входного сигнала на пульт дистанционного управления**

- *• Отделите защитный слой наклейки и совместите отверстия на наклейке с кнопками от 1 до 6 перед прикреплением.*
	- *• Пожалуйста, будьте осторожны и не допускайте контакта наклейки и кнопок перед прикреплением.*
	- *• Пояснения и рисунки в данном руководстве представлены с учетом прикрепленной наклейки.*

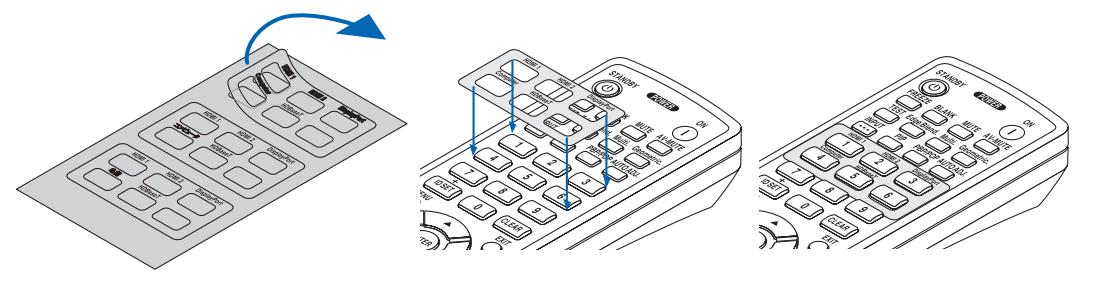

<span id="page-21-0"></span>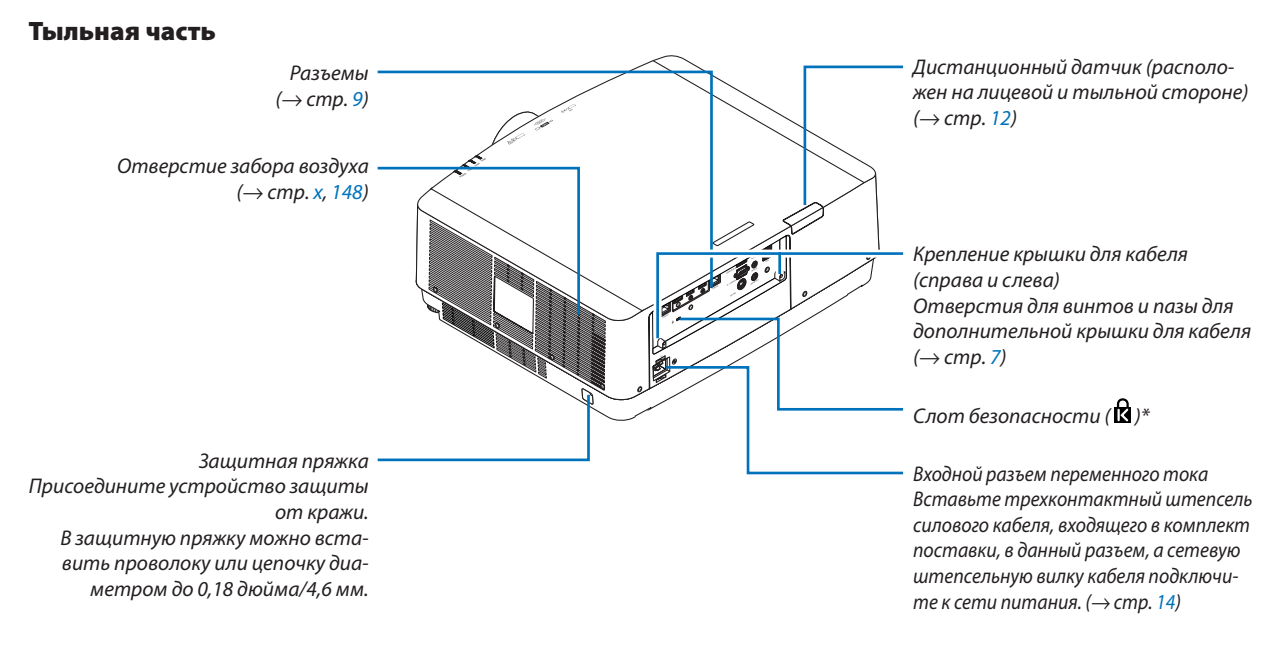

\* Замок для обеспечения безопасности защиты от кражи совместим с защитными тросиками/оборудованием Kensington. Описание продуктов см. на веб-сайте Kensington.

### <span id="page-22-0"></span>Установка крышки для кабеля

**Установив крышку для кабеля на проектор, можно аккуратно спрятать под ней кабели.**

### **ВНИМАНИЕ**

- После установки крышки для кабеля ее следует закрепить винтами, входящими в комплект поставки. Иначе крышка для кабеля может упасть и повредиться, что может стать причиной травмы.
- Не стягивайте силовой кабель, когда закрываете его крышкой для кабеля. Иначе может возникнуть пожар.
- Не держитесь за крышку для кабеля во время перемещения проектора и не прилагайте к ней чрезмерных усилий. Такие действия могут привести к падению проектора или травме.

### **Установка**

Подготовка:

- *1. Подключите к проектору силовой кабель и другие кабели (соединительные провода не указаны на схемах).*
- *2. Приготовьте крестообразную отвертку.*
- *1. Совместите два круглых выступа на левой и правой сторонах крышки для кабеля с пазами на нижней части проектора, чтобы вставить крышку.*

*ПРИМЕЧАНИЕ: Будьте осторожны, чтобы не зажать силовой кабель и другие кабели крышкой для кабеля.*

### *2. Закрутите винт крышки для кабеля по часовой стрелке.*

*• Надежно затяните винты.* 2

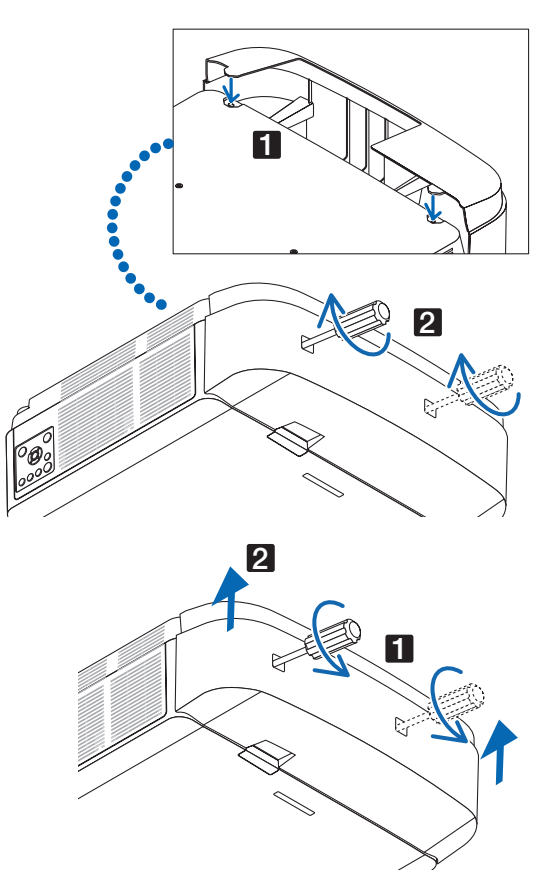

### **Демонтаж**

- *1. Выкручивайте винт крышки для кабеля против часовой стрелки, пока он не будет легко проворачиваться.*
	- *• В это время удерживайте крышку для кабеля, чтобы она не упала.*
	- *• Винты не вынимаются полностью.*

### *2. Снимите крышку для кабеля.*

*• Немного поверните крышку для кабеля, а затем потяните вверх.*

### <span id="page-23-0"></span>Элементы управления/индикаторная панель

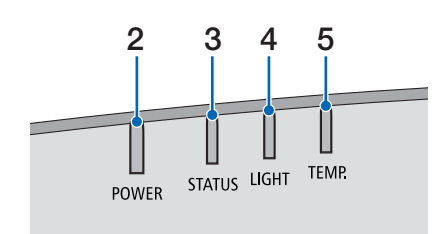

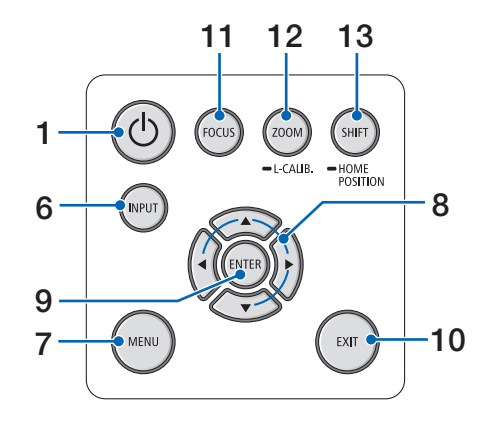

- **1.**  $\textcircled{b}$  Кнопка (POWER)  $(\rightarrow$  стр. [16,](#page-31-0) [28\)](#page-43-0)
- **2. Индикатор POWER**  (→ стр. [14,](#page-29-0) [16,](#page-31-0) [28,](#page-43-0) [165](#page-180-0), [166](#page-181-0), [167\)](#page-182-0)
- **3. Индикатор STATUS**  (→ стр. [165](#page-180-0), [166](#page-181-0), [167\)](#page-182-0)
- **4. Индикатор LIGHT**   $(\rightarrow$  стр. [165](#page-180-0), [166](#page-181-0), [167\)](#page-182-0)
- **5. TEMP. Индикатор**   $(\rightarrow$  стр. [165](#page-180-0), [166](#page-181-0), [167\)](#page-182-0)
- **6. Кнопка INPUT**   $(\rightarrow$  стр. [18\)](#page-33-0)
- **7. Кнопка MENU**   $(\rightarrow$  стр. [74\)](#page-89-0)
- **8.** ▲▼◀▶**/кнопки громкости** ◀▶ (→ стр. [27,](#page-42-0) [74\)](#page-89-0)
- **9. Кнопка ENTER**  (→ стр. [74\)](#page-89-0)
- **10. Кнопка EXIT**   $(\rightarrow$  стр. [74\)](#page-89-0)
- **11. Кнопка FOCUS**   $(\rightarrow$  стр. [23\)](#page-38-0)
- **12. ZOOM/L-CALIB. Кнопка**   $(\rightarrow$  стр. [25\)](#page-40-0)
- **13. Кнопка SHIFT/HOME POSITION**

 $(\rightarrow$  стр. [21\)](#page-36-0)

### <span id="page-24-0"></span>Разъемы

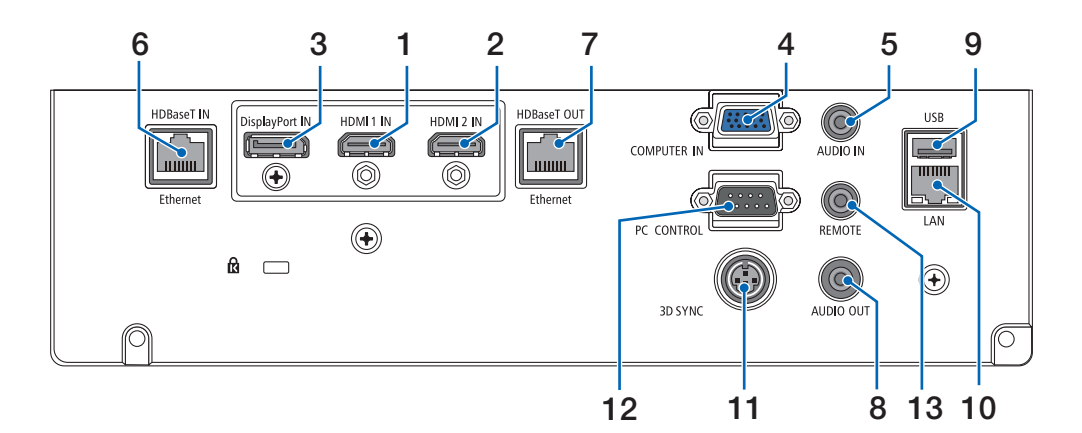

- **1. Разъем HDMI 1 IN (тип A)**  (→ стр. [142](#page-157-0), [143](#page-158-0), [145\)](#page-160-0)
- **2. Разъем HDMI 2 IN (тип A)**  (→ стр. [142](#page-157-0), [143](#page-158-0), [145\)](#page-160-0)
- **3. Разъем DisplayPort IN**   $(\rightarrow$  стр. [142](#page-157-0))
- **4. COMPUTER IN/компонентный входной разъем (миниатюрный разъем типа D с 15 контактами)**   $($   $\rightarrow$  стр. [141](#page-156-0), [144](#page-159-0))
- **5. Миниатюрный разъем COMPUTER AUDIO IN (стерео мини)**   $(\rightarrow$  стр. [141](#page-156-0), [143](#page-158-0))
- **6. Порт HDBaseT IN/Ethernet (RJ-45)**  $($   $\rightarrow$  стр. [146](#page-161-0), [147](#page-162-0))
- **7. Порт HDBaseT OUT/Ethernet (RJ-45)**  $($   $\rightarrow$  стр. [61,](#page-76-0) [147](#page-162-0))
- **8. Миниатюрный разъем AUDIO OUT (стерео мини)**  (→ стр. [141](#page-156-0), [143](#page-158-0), [145\)](#page-160-0)
- **9. Порт USB-A (тип A)**   $(\rightarrow$  стр. [38\)](#page-53-0)
- **10. Порт LAN (RJ-45)**

 $(\rightarrow$  стр. [150](#page-165-0))

**11. Разъем 3D SYNC (миниатюрный разъем типа DIN с 3 контактами)** 

 $(\rightarrow$  стр. [44\)](#page-59-0)

**12. Порт PC CONTROL (типа D-Sub с 9 контактами)**   $(\rightarrow$  стр. [163](#page-178-0))

К этому порту можно подключить персональный компьютер или систему управления. В результате проектором можно управлять с помощью протокола последовательной передачи данных. Для разработчиков авторских программ на стр. [173](#page-188-0) приведены типичные коды управления с ПК.

### **13. Разъем REMOTE(стерео мини)**

Воспользуйтесь этим разъемом для проводного пульта дистанционного управления проектора при использовании пульта дистанционного управления NEC RD-465E.

Подключите к проектору пульт дистанционного управления RD-465E при помощи имеющегося в продаже кабеля для проводного дистанционного управления.

### *ПРИМЕЧАНИЕ:*

- *• Если к разъему REMOTE подключен кабель дистанционного управления, команды с инфракрасного пульта дистанционного управления выполняться не будут.*
- *• Если выбран параметр [HDBaseT] в меню [ДИСТАНЦИОННЫЙ ДАТЧИК] и проектор подключен к имеющемуся в продаже передающему устройству, поддерживающему HDBaseT, команды пульта дистанционного управления в инфракрасном спектре не будут выполняться, если передача сигналов пульта дистанционного управления была настроена на передающем устройстве. Однако, дистанционное управление с использованием инфракрасных лучей можно выполнить, когда питание передающего устройства выключено.*

### 1. Введение

<span id="page-25-0"></span>❹ Названия элементов пульта дистанционного управления

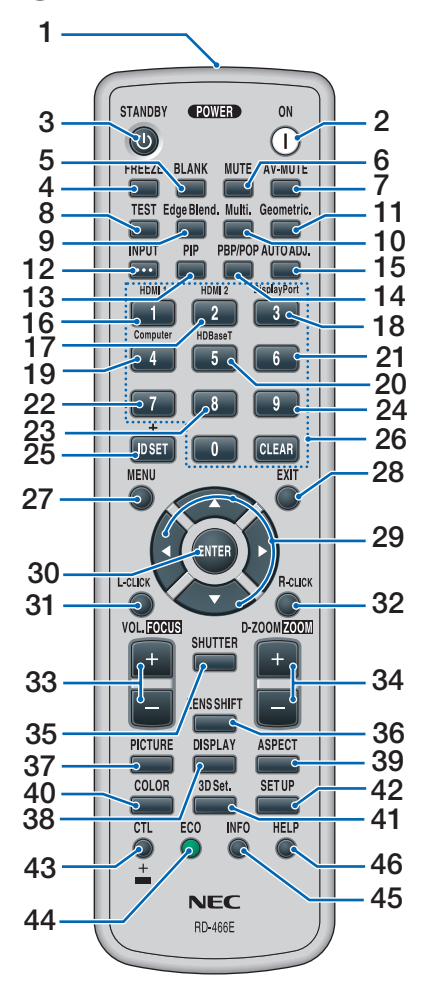

- **1. Инфракрасный передатчик**  $(\rightarrow$  стр. [12\)](#page-27-0)
- **2. Кнопка POWER ON**  $(\rightarrow$  стр. [16\)](#page-31-0)
- **3. Кнопка STANDBY**  $(\rightarrow$  стр. [28\)](#page-43-0)
- **4. Кнопка FREEZE**   $(\rightarrow$  стр. [32\)](#page-47-0)
- **5. Кнопка BLANK**   $(\rightarrow$  стр. [30\)](#page-45-0)
- **6. Кнопка MUTE**   $(\rightarrow$  стр. [30\)](#page-45-0)
- **7. Кнопка AV-MUTE**   $(\rightarrow$  стр. [30\)](#page-45-0)
- **8. Кнопка TEST**   $(\rightarrow$  стр. [85\)](#page-100-0)
- **9. Edge Blend. Кнопка**   $(\rightarrow$  стр. [69\)](#page-84-0)
- **10. Multi. Кнопка**   $(\rightarrow$  стр. [107](#page-122-0))
- **11. Geometric. Кнопка**   $(\rightarrow$  стр. [36,](#page-51-0) [101](#page-116-0))
- **12. Кнопка INPUT**   $(\rightarrow$  стр. [18\)](#page-33-0)
- **13. Кнопка PIP**   $(\rightarrow$  стр. [64\)](#page-79-0)
- **14. Кнопка PBP/POP**   $(\rightarrow$  стр. [64\)](#page-79-0)
- **15. AUTO ADJ. Кнопка**  $(\rightarrow$  стр. [27\)](#page-42-0)
- **16. Кнопка 1 (HDMI 1)**   $(\rightarrow$  стр. [18\)](#page-33-0)
- **17. Кнопка 2 (HDMI 2)**   $(\rightarrow$  стр. [18\)](#page-33-0)
- **18. Кнопка 3 (DisplayPort)**  $(\rightarrow$  стр. [18\)](#page-33-0)
- **19. Кнопка 4 (Computer)**  $(\rightarrow$  стр. [18\)](#page-33-0)
- **20. Кнопка 5 (HDBaseT)**  $(\rightarrow$  стр. [18\)](#page-33-0)
- **21. Кнопка 6**  (недоступна для данной серии проекторов)
- **22. Кнопка 7** (недоступна для данной серии проекторов)
- **23. Кнопка 8** (недоступна для данной серии проекторов)
- **24. Кнопка 9**  (недоступна для данной серии проекторов)
- **25. Кнопка ID SET**   $(\rightarrow$  стр. [121](#page-136-0))
- **26. Кнопка цифровой клавиатуры/ кнопка CLEAR**  $(\rightarrow$  стр. [121](#page-136-0))
- **27. Кнопка MENU**   $(\rightarrow$  стр. [74\)](#page-89-0)
- **28. Кнопка EXIT**   $(\rightarrow$  стр. [74\)](#page-89-0)
- **29. Кнопка** ▲▼◀▶  $(\rightarrow$  стр. [74\)](#page-89-0)
- **30. Кнопка ENTER** 
	- $(\rightarrow$  стр. [74\)](#page-89-0)
- **31. Кнопка L-CLICK\***
- **32. Кнопка R-CLICK\***
- **33. Кнопка VOL./FOCUS (+)(−)**   $(\rightarrow$  стр. [23,](#page-38-0) [27\)](#page-42-0)
- **34. Кнопка D-ZOOM/ZOOM (+)(−)**   $(\rightarrow$  стр. [25,](#page-40-0) [32\)](#page-47-0)
- **35. Кнопка SHUTTER**  $(\rightarrow$  стр. [30\)](#page-45-0)
- **36. Кнопка LENS SHIFT**  $(\rightarrow$  стр. [21\)](#page-36-0)
- **37. Кнопка PICTURE**   $(\rightarrow$  стр. [86\)](#page-101-0)
- **38. Кнопка DISPLAY**   $(\rightarrow$  стр. [99\)](#page-114-0)
- **39. Кнопка ASPECT**   $(\rightarrow$  стр. [92\)](#page-107-0)
- **40. Кнопка COLOR**   $(\rightarrow$  стр. [88\)](#page-103-0)
- **41. 3D Set. Кнопка**   $(\rightarrow$  стр. [44\)](#page-59-0)
- **42. Кнопка SETUP**   $(\rightarrow$  стр. [109](#page-124-0))
- **43. Кнопка CTL**   $($   $\rightarrow$  стр. [23,](#page-38-0) [24,](#page-39-0) [25\)](#page-40-0)
- **44. Кнопка ECO**   $(\rightarrow$  стр. [33\)](#page-48-0)
- **45. Кнопка INFO**   $(\rightarrow$  стр. [134](#page-149-0))
- **46. Кнопка HELP**   $(\rightarrow$  стр. [133](#page-148-0))

\* Кнопки ▲▼◀▶, L-CLICK и R-CLICK работают только в том случае, если к компьютеру подсоединен кабель USB.

### <span id="page-26-0"></span>Установка элементов питания

- *мите крышку отсека для элементов питания.*
- *питания (АА). При установке элементов питания соблюдайте их полярность (+/−).*
- *1. Нажмите на защелку и сни-2. Вставьте новые элементы 3. Установите крышку над отсеком для элементов питания и задвиньте ее до щелчка.*

*ПРИМЕЧАНИЕ: Не используйте одновременно новые и старые элементы питания, а также элементы питания разных типов.*

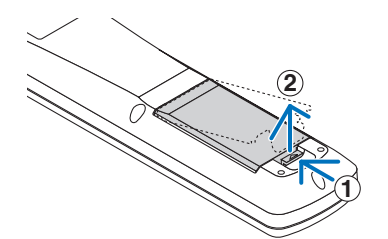

**2 1**

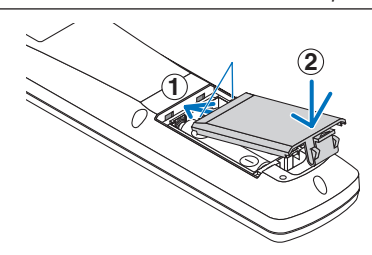

### Меры предосторожности при эксплуатации пульта дистанционного управления

- Обращайтесь с пультом дистанционного управления осторожно.
- Если на пульт дистанционного управления попала влага, немедленно вытрите его насухо.
- Берегите пульт от чрезмерно высоких температур и влажности.
- Не замыкайте, не нагревайте и не разбирайте элементы питания.
- Не бросайте элементы питания в огонь.
- Если пульт дистанционного управления не будет использоваться длительное время, выньте элементы питания.
- При установке элементов питания соблюдайте их полярность (+/−).
- Не используйте одновременно новые и старые элементы питания, а также элементы питания разных типов.
- Утилизируйте элементы питания согласно местному законодательству.

### <span id="page-27-0"></span>Диапазон действия беспроводного пульта дистанционного управления

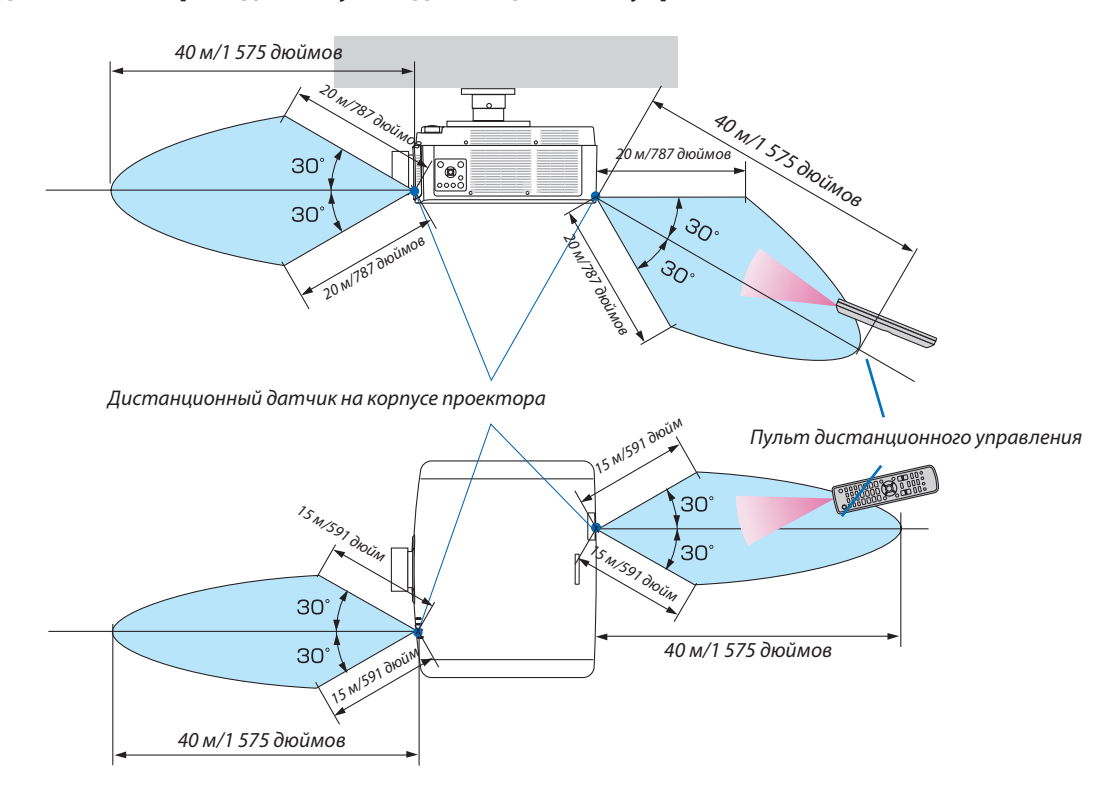

- Инфракрасный сигнал действует по линии визирования на вышеуказанном расстоянии в пределах 60° от дистанционного датчика, расположенного на корпусе проектора.
- Проектор не будет реагировать на сигнал, если между пультом дистанционного управления и датчиком есть какиелибо преграды или если на датчик падает слишком яркий свет. Также управление проектором с помощью пульта дистанционного управления будет затруднено при разряженных элементах питания.

# <span id="page-28-0"></span>2. Проецирование изображения (основные операции)

В этом разделе описано, как включить проектор и проецировать изображение на экран.

### ❶ Порядок проецирования изображения

### *Шаг 1*

*• Подключение компьютера/подсоединение силового кабеля (*→ *стр. [14\)](#page-29-0)*

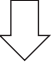

### *Шаг 2*

*• Включение проектора (*→ *стр. [16](#page-31-0))*

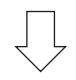

### *Шаг 3*

*• Выбор источника (*→ *стр. [18\)](#page-33-0)*

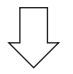

### *Шаг 4*

- *• Регулировка размера и положения изображения (*→ *стр. [20\)](#page-35-0)*
- *• Коррекция трапецеидальных искажений [УГЛОВАЯ КОРРЕКЦИЯ] (*→ *стр. [36](#page-51-0), [101\)](#page-116-0)*

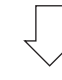

### *Шаг 5*

- *• Настройка изображения и звука*
	- *- Автоматическая оптимизация сигнала компьютера (*→ *стр. [27](#page-42-0))*
	- *- Увеличение или уменьшение громкости (*→ *стр. [27](#page-42-0))*

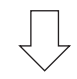

### *Шаг 6*

*• Проведение презентации*

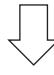

### *Шаг 7*

*• Выключение проектора (*→ *стр. [28\)](#page-43-0)*

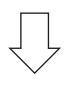

### *Шаг 8*

*• После использования (*→ *стр. [29\)](#page-44-0)*

### <span id="page-29-0"></span>❷ Подключение компьютера/подсоединение силового кабеля

### *1. Подключите компьютер к проектору.*

*В данном разделе описывается основной способ подключения к компьютеру. Для получения информации о других способах подключения см. раздел «6-2 Осуществление подключений» на стр. [141](#page-156-0).*

*Подсоедините выходной разъем дисплея (15-штыревой миниатюрный разъем типа D) на компьютере к входной клемме видеосигнала компьютера на проекторе с помощью имеющегося в продаже компьютерного кабеля (с ферритовым сердечником), а затем поверните ручки на разъемах для закрепления.*

#### *2. Подключите силовой кабель, входящий в комплект поставки, к проектору.*

*Сначала подключите трехконтактный штепсель силового кабеля, входящего в комплект поставки, к разъему AC IN проектора, а затем подключите другой штепсель кабеля, входящего в комплект поставки, непосредственно к сети питания. Не используйте штепсельный преобразователь.*

### **ВНИМАНИЕ**

- Это оборудование предназначено для использования с силовым кабелем, подключенным к земле. Если кабель питания не заземлен, это может привести к поражению электрическим током. Убедитесь, что кабель питания заземлен правильно.
- Для предотвращения ослабления силового кабеля убедитесь, что все штыри питания силового кабеля полностью вставлены в разъем AC IN проектора перед использованием фиксатора силового кабеля. Ослабленный контакт силового кабеля может привести к возгоранию или поражению электрическим током.

*При подключении кабеля питания индикатор POWER на проекторе загорится зеленым цветом. При отсутствии входных сигналов устройство войдет в режим ожидания.*

*(В этом состоянии режим ожидания – НОРМАЛЬНОЕ.) (*→ *стр. [130\)](#page-145-0)*

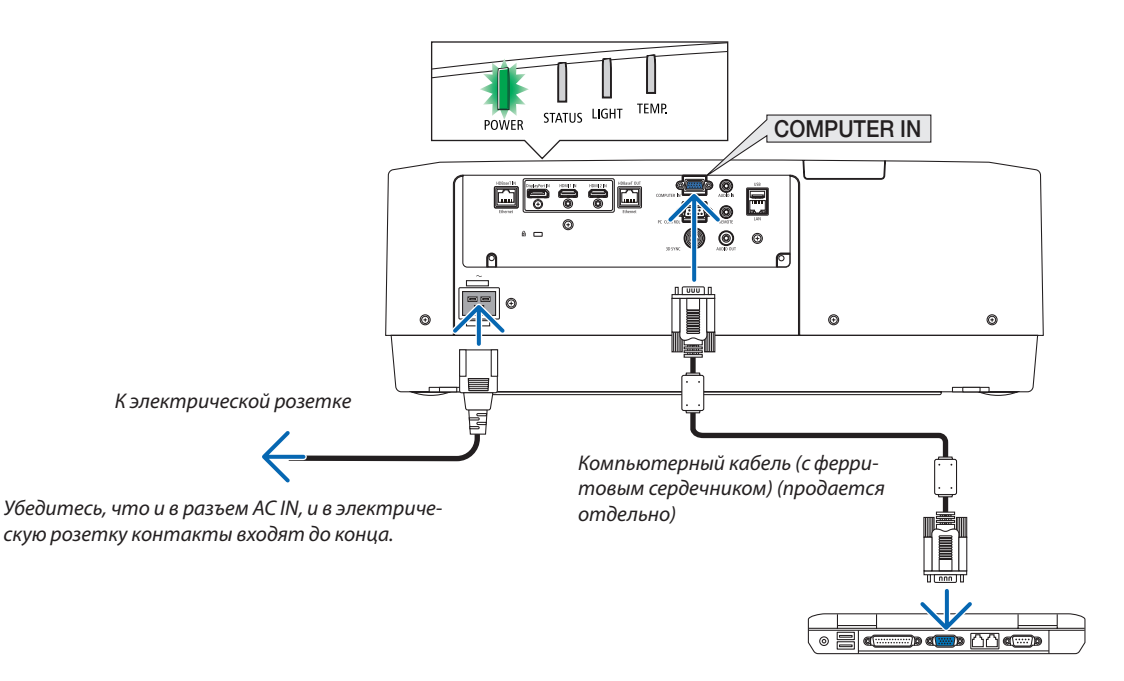

### <span id="page-30-0"></span> $\bigwedge$ ВНИМАНИЕ:

Части проектора могут в течение некоторого времени нагреваться, если электропитание проектора выключается с помощью кнопки POWER на корпусе проектора или если источник питания переменного тока отключается во время нормальной работы проектора.

Соблюдайте осторожность, когда поднимаете проектор.

### Использование фиксатора силового кабеля

Чтобы предотвратить случайное отсоединение силового кабеля от разъема AC IN проектора, прикрепите фиксатор силового кабеля.

Необходимый инструмент: Крестовая отвертка

*1. Установите фиксатор силового кабеля на штепсель силового кабеля, подключенного к разъему AC IN.*

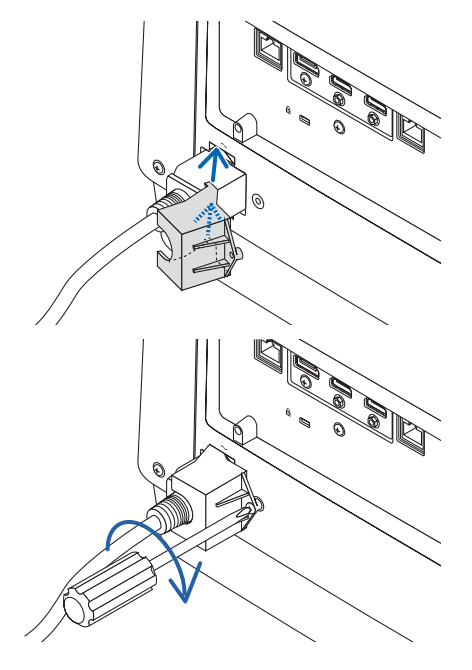

*2. Закрутите винт на фиксаторе силового кабеля.*

### <span id="page-31-0"></span>❸ Включение проектора

*1. Снимите крышку объектива.*

*2. Нажмите кнопку (POWER) на корпусе проектора или кнопку POWER ON на пульте дистанционного управления.* 

 **ПРЕДУПРЕЖДЕНИЕ**

Проектор вырабатывает мощный луч света. При включении питания убедитесь, что никто в диапазоне проецирования не смотрит в объектив.

*Индикатор POWER, горящий зеленым, начнет мигать синим. После этого изображение будет проецироваться на экран.*

*ПОДСКАЗКА:* 

*• Если появляется сообщение «ПРОЕКТОР ЗАБЛОКИРОВАН! ВВЕДИТЕ СВОЙ ПАРОЛЬ.», то это означает, что включена функция [БЕЗОПАСНОСТЬ]. (*→ *стр. [41\)](#page-56-0)*

*После включения проектора убедитесь, что компьютер или источник видеосигнала включен.*

*ПРИМЕЧАНИЕ: Синий экран (синий фон) отображается, когда нет входного сигнала (заводская установка меню по умолчанию).*

### Выполнение калибровки объектива

После установки отдельно приобретаемого объектива или замены объектива необходимо выполнить операцию [КА-ЛИБРОВКА ОБЪЕКТИВА], нажав и удерживая кнопку ZOOM/L-CALIB. на корпусе в течение двух секунд.

Калибровка корректирует регулируемое масштабирование, сдвиг и диапазон фокусировки. Если калибровка не выполнена, возможно, Вы не сможете получить наилучший фокус и переменное фокусное расстояние, даже если отрегулируете фокус и масштабирование для объектива.

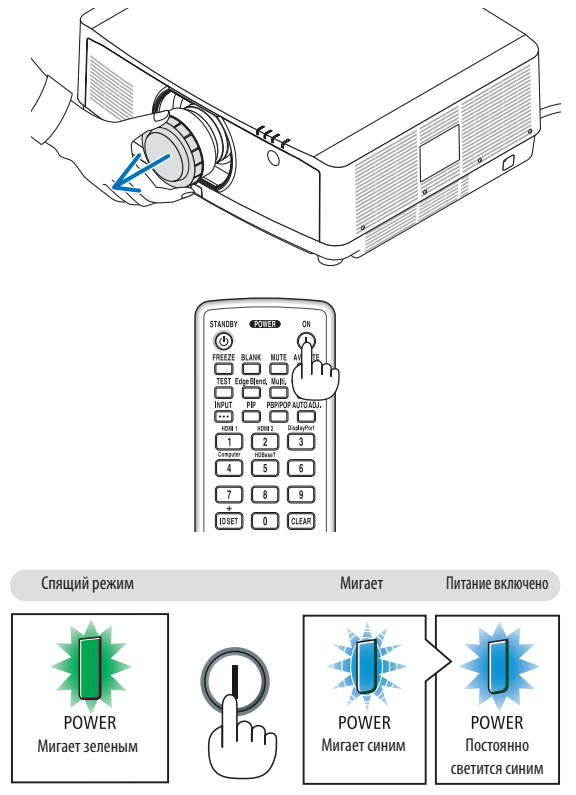

 $(\rightarrow$  стр. [165](#page-180-0))

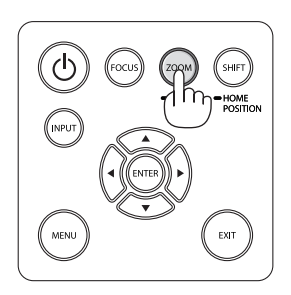

### Примечание об экране запуска (экран выбора языка меню)

После первого включения проектора отображается меню запуска. Из него можно выбрать для меню один из 30 языков.

Для выбора языка меню выполните следующие действия:

*1. С помощью кнопки* ▲*,* ▼*,* ◀ *или* ▶ *выберите в меню один из 30 языков.*

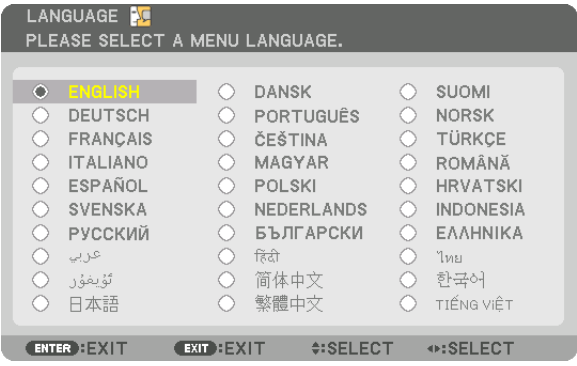

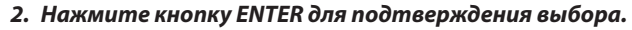

После этого можно перейти к работе с меню. При желании язык меню можно выбрать позже. (→ [ЯЗЫК] на стр. [78](#page-93-0) и [109](#page-124-0))

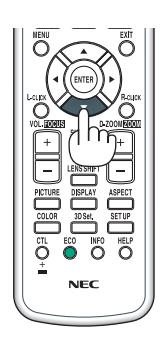

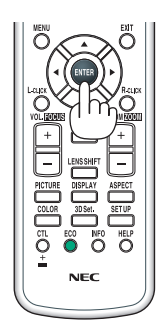

#### *ПРИМЕЧАНИЕ:*

- *• Если появится сообщение [ПОЖАЛУЙСТА, УСТАНОВИТЕ «ДАТУ И ВРЕМЯ».], следует установить текущую дату и время. (*→ *стр. [120](#page-135-0))*
- *• Если это сообщение не отображается, рекомендуется выполнить настройку параметра [НАСТР. ДАТЫ И ВРЕМЕНИ].*
- *• Не закрывайте объектив крышкой, когда проектор включен. Если объектив закрыт крышкой, под влиянием высокой температуры крышка может деформироваться.*
- *• Если индикатор STATUS горит оранжевым при нажатой кнопке питания, проектор не включится, так как параметр [БЛОК. ПАНЕЛИ УПРАВЛ.] установлен в виде ВКЛ.. Отмените блокировку, отключив ее. (*→ *стр. [120\)](#page-135-0)*
- *• Пока индикатор POWER мигает синим цветом короткими импульсами, питание нельзя выключить, используя кнопку включения питания.*

### <span id="page-33-0"></span>❹ Выбор источника

### Выбор компьютера или источника видеосигнала

*ПРИМЕЧАНИЕ: Включите компьютер или другое устройство, передающее видеосигнал, подсоединенное к проектору.*

### **Автоматическое обнаружение сигнала**

Нажимайте кнопку INPUT в течение 1 секунды или дольше. Проектор произведет поиск доступного источника входного сигнала и отобразит его. Источник входного сигнала будет переключаться следующим образом:

HDMI1 → HDMI2 → DisplayPort → КОМПЬЮТЕР → HDBaseT → HDMI1 → …

• Кратковременно нажмите эту кнопку, чтобы отобразить экран [ВВОД].

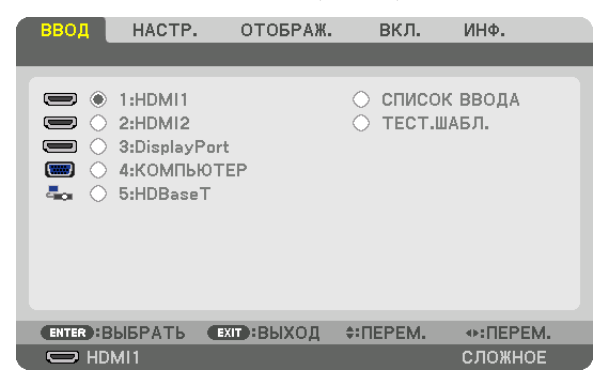

Нажимайте кнопки ▼/▲, чтобы выбрать параметр, соответствующий нужному входному разъему, а затем нажмите кнопку ENTER для переключения входного сигнала. Чтобы убрать отображение меню на экране [ВВОД], нажмите кнопку MENU или EXIT.

*ПОДСКАЗКА: Если входной сигнал отсутствует, то вход будет пропущен.*

### **Использование пульта дистанционного управления**

Нажмите любую из следующих кнопок: 1/HDMI 1, 2/HDMI 2, 3/DisplayPort, 4/Computer или 5/HDBaseT.

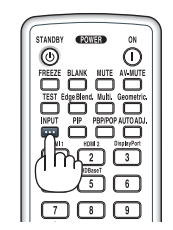

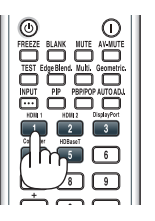

### **Выбор источника по умолчанию**

Вы можете указать какой-либо источник в качестве источника по умолчанию, и он будет отображаться каждый раз при включении проектора.

#### *1. Нажмите кнопку MENU.*

*На экране отобразится меню.*

- *2. Нажмите кнопку* ▶ *для выбора [ВКЛ.] и нажмите кнопку* ▼ *или кнопку ENTER для выбора [ОСНОВНОЙ].*
- *3. Нажмите кнопку* ▶ *для выбора [ПАРАМЕТРЫ ИСТОЧНИКА] и нажмите кнопку* ▼ *или кнопку ENTER.*
- *4. Три раза нажмите кнопку* ▼*, чтобы выбрать [ВЫБОР ФАБ ВВОДА], и нажмите кнопку ENTER.*

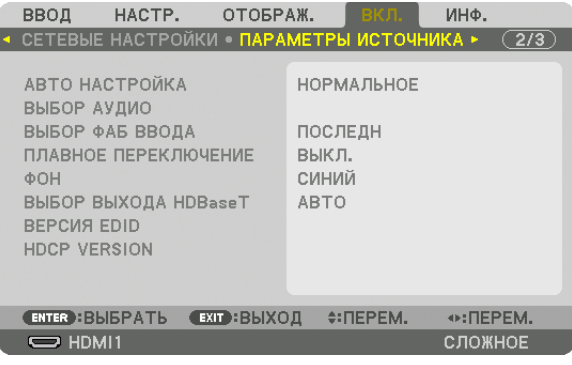

*Отобразится экран [ВЫБОР ФАБ ВВОДА].*

### *(*→ *стр. [128](#page-143-0))*

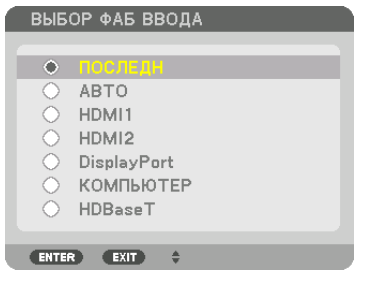

#### *5. Выберите какой-либо источник в качестве источника по умолчанию и нажмите кнопку ENTER.*

#### *6. Несколько раз нажмите кнопку EXIT, чтобы закрыть меню.*

### *7. Перезапустите проектор.*

*На экране отобразится изображение от источника, выбранного в шаге 5.*

*ПРИМЕЧАНИЕ: Даже если включен параметр [АВТО], вход [HDBaseT] не будет выбран автоматически. Чтобы установить Вашу сеть в качестве источника по умолчанию, выберите [HDBaseT].*

#### *ПОДСКАЗКА:*

*• Если проектор находится в режиме ожидания, подача сигнала с компьютера, подключенного к разъему COMPUTER IN, включит проектор, и одновременно начнется проецирование изображения с компьютера. ([ВЫБОР АВТО ВКЛ. ПИТ.]* → *стр. [130\)](#page-145-0)*

*• В операционной системе Windows 7 комбинация клавиш Windows и P на клавиатуре позволяет легко и быстро установить внешний дисплей.*

### <span id="page-35-0"></span>❺ Регулировка размера и положения изображения

Чтобы настроить размер и положение изображения, используйте регулятор сдвига объектива, рычаг ножки для регулирования наклона, кольцо масштабирования и кольцо фокусировки.

*В этом разделе схемы и кабели не указаны, чтобы упростить объяснение.*

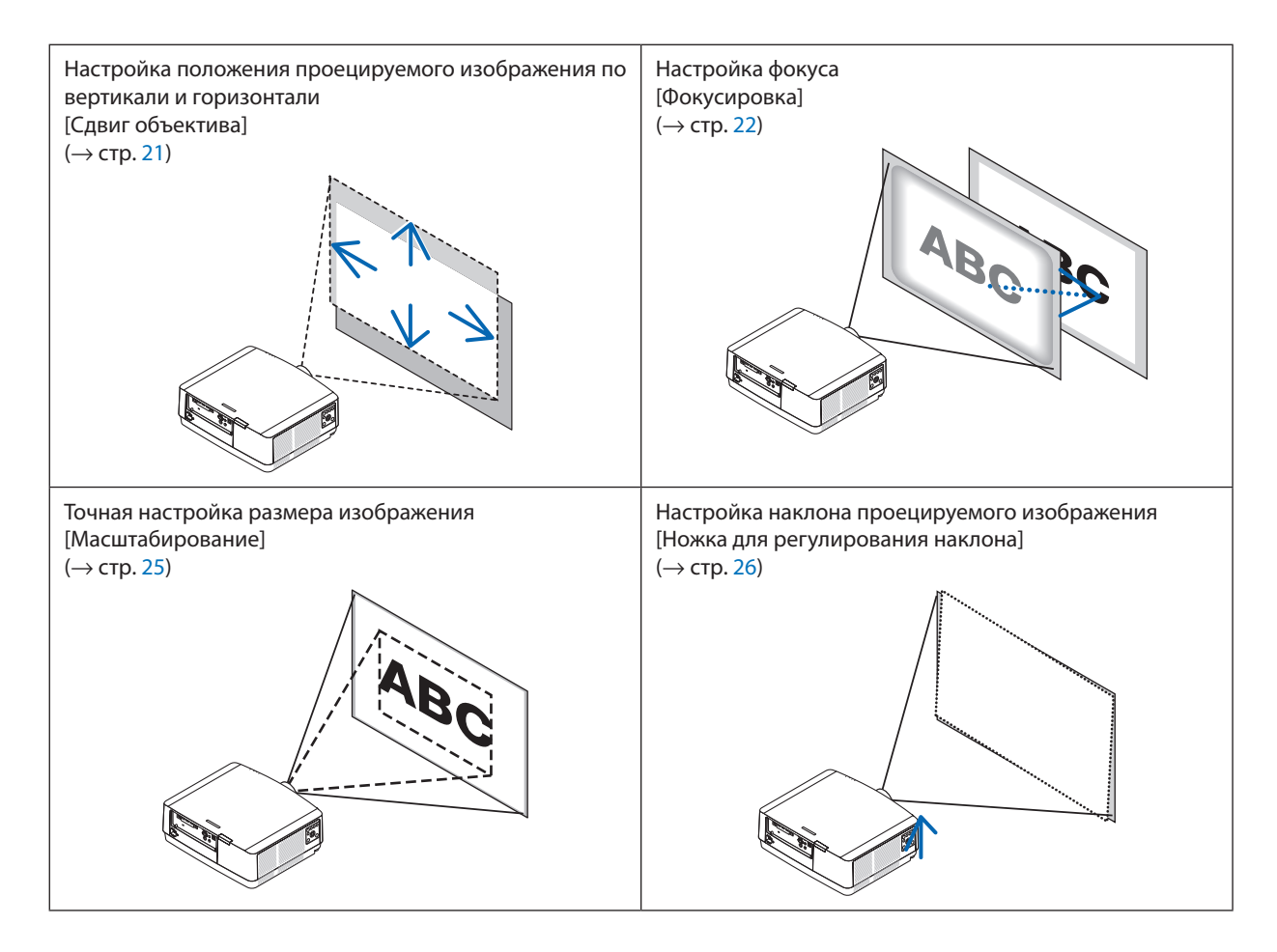
#### Настройка положения проецируемого изображения по вертикали (сдвиг объектива)

## **ВНИМАНИЕ**

- Выполняйте настройку, стоя сзади или сбоку от проектора. Если во время настройки находиться перед проектором, сильный свет, направленный в глаза, может нарушить зрение.
- Не прикасайтесь к оправе объектива во время сдвига объектива. Несоблюдение этого правила может привести к зажатию пальцев движущимся объективом.

#### *1. Нажмите кнопку SHIFT/HOME POSITION на корпусе или кнопку LENS SHIFT на пульте дистанционного управления.*

*Отобразится экран [СДВИГ ОБЪЕКТИВА].* 

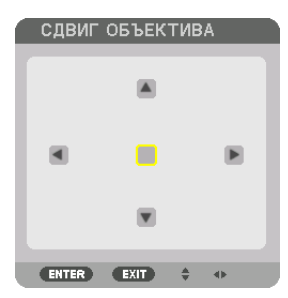

*2. С помощью кнопок* ▼▲◀▶ *переместите проецируемое изображение.*

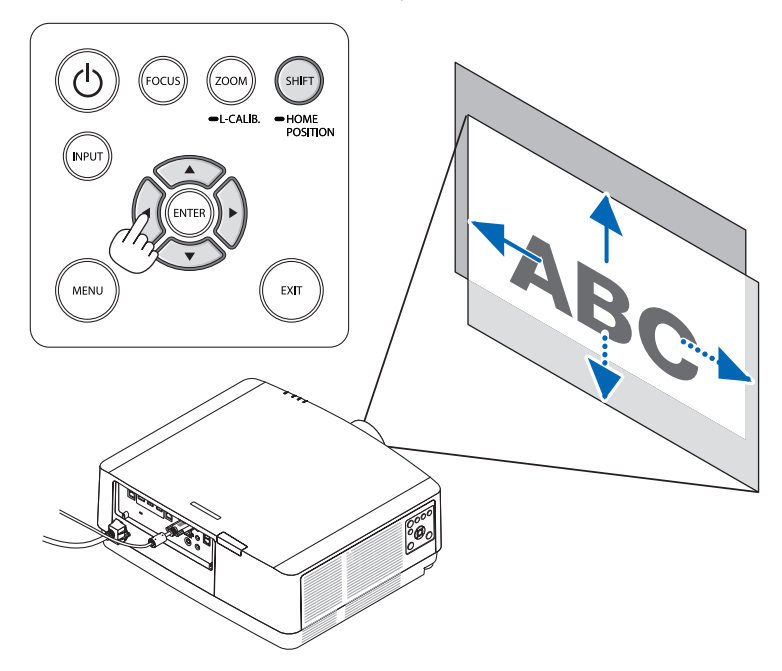

*• Для возврата объектива в начальное положение*

*Нажмите и удерживайте кнопку SHIFT/HOME POSITION более 2 секунд. Установленный на проекторе объектив вернется в начальное положение. (примерно в центральное положение)*

*ПРИМЕЧАНИЕ:*

*<sup>•</sup> Если объектив сдвинут максимально по диагонали, периферийная часть экрана будет темной или затененной.*

#### *ПОДСКАЗКА:*

*• На следующей схеме показан диапазон сдвига объектива (ориентация: со стола/фронтальная).*

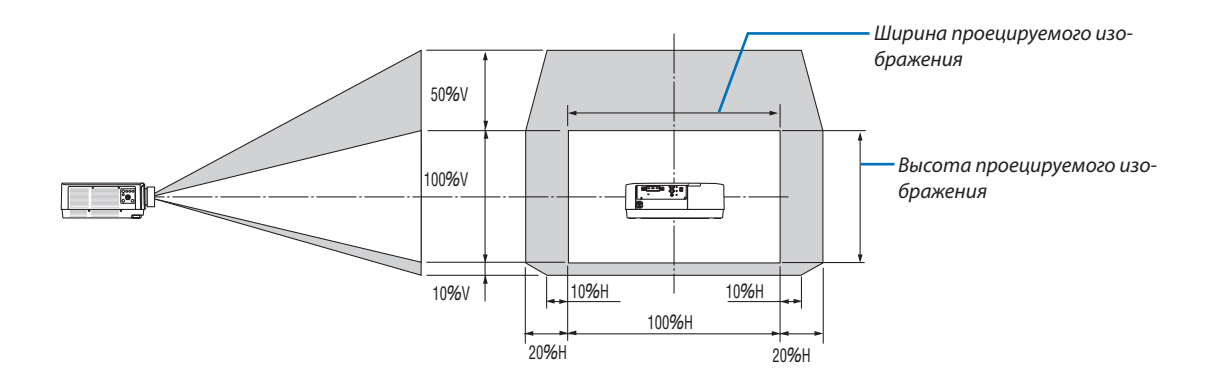

*Условные обозначения: V обозначает длину по вертикали (высоту проецируемого изображения), H обозначает длину по горизонтали (ширину проецируемого изображения).*

#### Фокусировка

Рекомендуется выполнять регулировку фокуса, оставив проектор в состоянии, в котором ТЕСТ.ШАБЛ. проецировался в течение 30 минут.

См. стр. [85](#page-100-0) Руководства пользователя для получения информации о параметре ТЕСТ.ШАБЛ..

#### **Подходящий объектив: NP40ZL/NP41ZL**

#### *1. Нажмите кнопку FOCUS на корпусе.*

*Появится экран управления ФОКУСИРОВКА ОБЪЕКТИВА.*

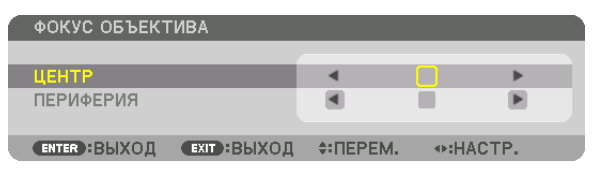

- *\* Отрегулируйте фокус кнопками* ◀▶*. Или нажмите и удерживайте кнопку CTL, а затем нажмите кнопку VOL./ FOCUS +/− на пульте дистанционного управления*
- *2. Если курсор находится в ЦЕНТРЕ экранного меню, нажмите кнопку* ◀ *или* ▶ *для выравнивания фокуса вокруг оптической оси.*
	- *\* На рисунке показан пример, когда объектив сдвинут вверх. Выравнивается фокус в нижней части экрана.*

*Если объектив находится в центре, выравнивается фокус в центре экрана.*

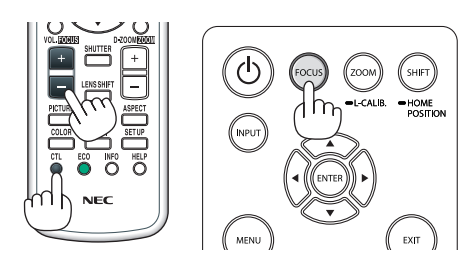

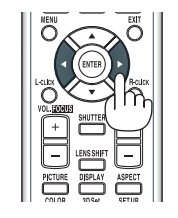

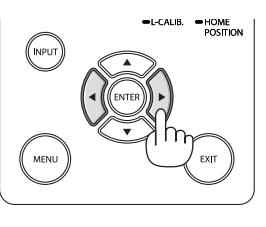

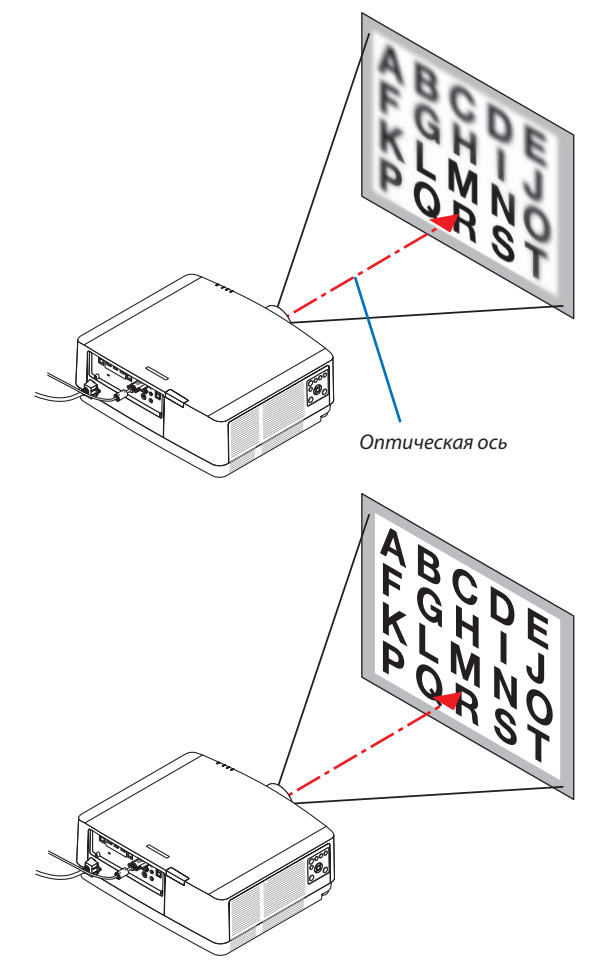

*3. Нажмите кнопку* ▼ *для выбора пункта ПЕРИФЕРИЯ в экранном меню, а затем нажмите кнопку* ◀ *или* ▶ *для выравнивания фокуса в периферийной области экрана. Во время выполнения данной операции фокус вокруг оптической оси будет сохраняться.*

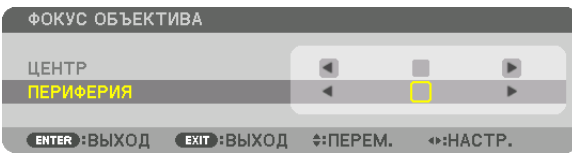

#### **Подходящий объектив: NP43ZL**

*1. Нажмите кнопку FOCUS на корпусе.* 

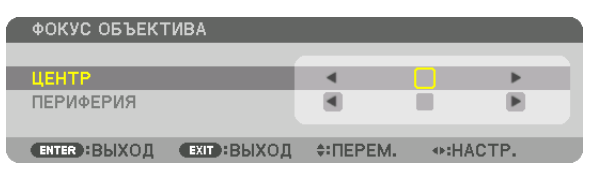

*Нажмите кнопку* ◀▶ *для регулировки фокуса. Или нажмите и удерживайте кнопку CTL, а затем нажмите кнопку VOL./FOCUS +/− на пульте дистанционного управления.*

*\* ФОКУСИРОВКА ОБЪЕКТИВА на ПЕРИФЕРИИ недоступна для данного объектива.*

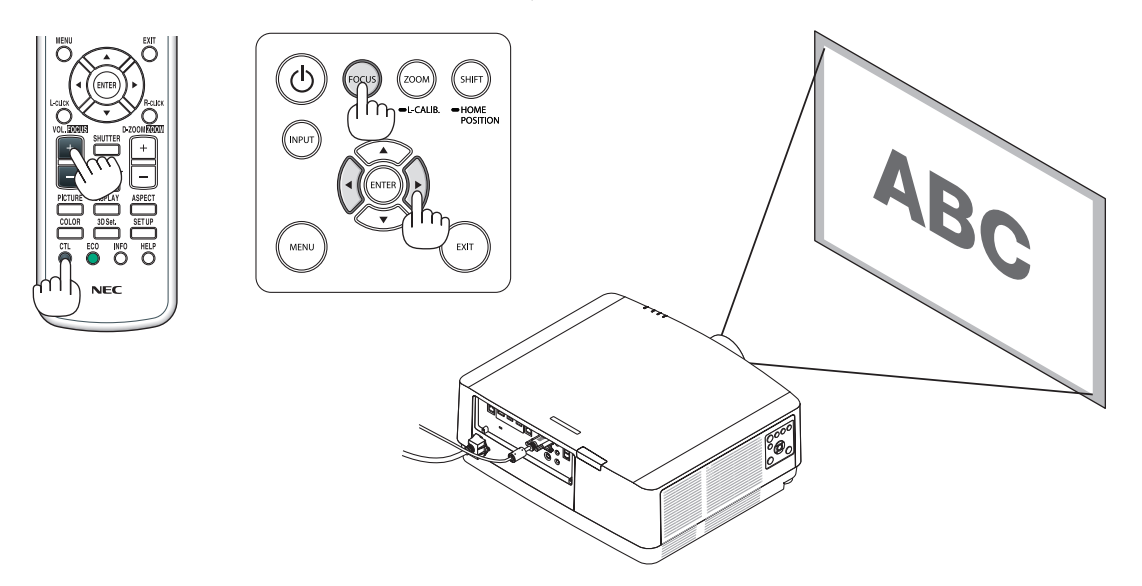

#### Масштабирование

#### *1. Нажмите кнопку ZOOM/L-CALIB..*

*Отобразится экран настройки МАСШТАБИРОВАНИЕ.*

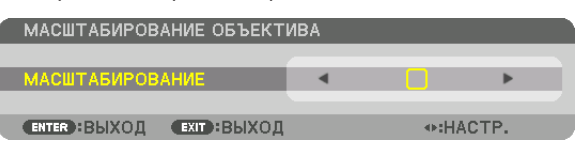

- *• Кнопками* ◀ *или* ▶ *на корпусе проектора или пульте дистанционного управления отрегулируйте МАСШТАБИ-РОВАНИЕ при отображаемом экране МАСШТАБИРОВАНИЕ.*
- *• На пульте дистанционного управления, удерживая кнопку CTL, нажмите кнопку D-ZOOM/ZOOM (+) или (−).*

*Масштабирование настроено.*

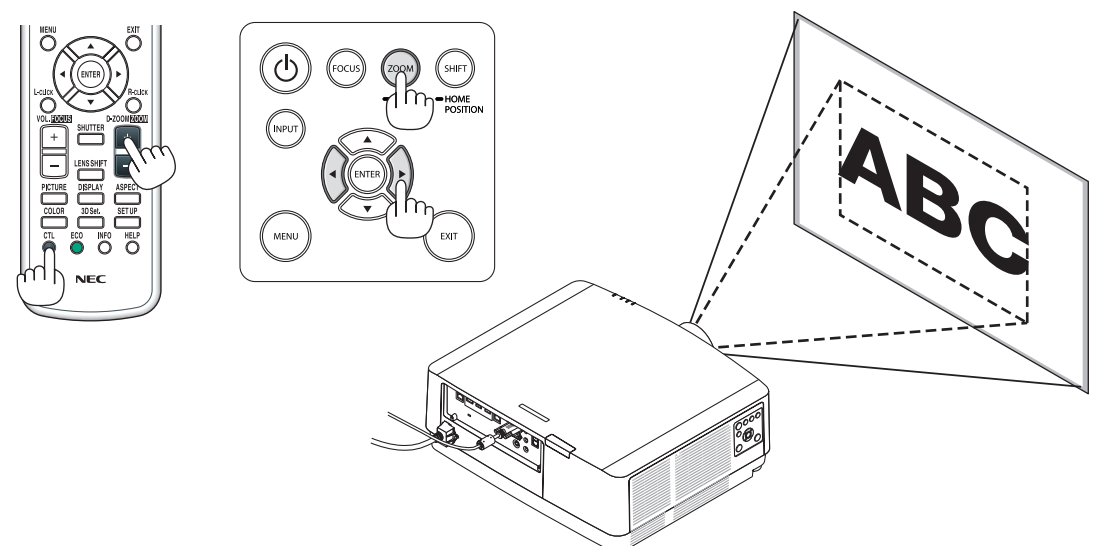

#### Регулирование ножки для регулирования наклона

*1. Для настройки покрутите левую и правую ножку для регулирования наклона.*

*При поворачивании ножки для регулирования наклона она становится длиннее или короче.*

*Поверните одну из ножек для регулирования наклона так, чтобы выровнять изображение.*

- *• Если проецируемое изображение искажено, см. «3-7 Коррекция горизонтальных и вертикальных трапецеидальных искажений [УГЛОВАЯ КОРРЕКЦИЯ]» (*→ *стр. [36\)](#page-51-0) и «[ГЕОМЕТР. КОРРЕКЦИЯ]» (*→ *см. [101](#page-116-0)).*
- *• Максимальная длина ножки для регулирования наклона может быть 10 мм/0,4 дюйма.*
- *• С помощью ножки для регулирования наклона проектор можно наклонить максимум на 1,4°.*

#### *ПРИМЕЧАНИЕ:*

- *• Не удлиняйте ножку для регулирования наклона более чем на 10 мм/0,4 дюйма. Это приведет к потере устойчивости проектора.*
- *• Используйте ножку для регулирования наклона только для регулирования угла установки проектора.*

*Неправильное использование ножки для регулирования наклона, например, переноска проектора за ножку или подвешивание проектора на стену, зацепив за ножку, может повредить проектор.*

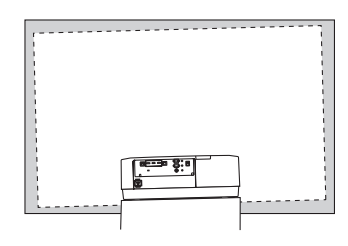

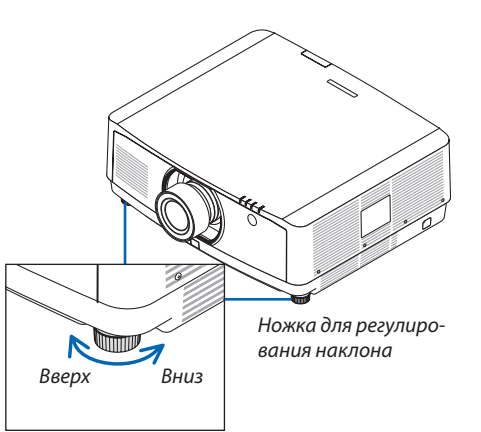

### ❻ Автоматическая оптимизация сигнала компьютера

#### Настройка изображения с помощью автонастройки

При проецировании сигнала с видеовхода компьютера, входного разъема HDMI 1 IN, входного разъема HDMI 2 IN, входного разъема DisplayPort IN, порта HDBaseT IN/Ethernet настройте качество изображения с помощью одного нажатия на кнопку, если края экрана обрезаны или если качество проецирования плохое.

Нажмите кнопку AUTO ADJ. для выполнения автоматической оптимизации компьютерного изображения.

Эта настройка может понадобиться при первом подключении компьютера к проектору.

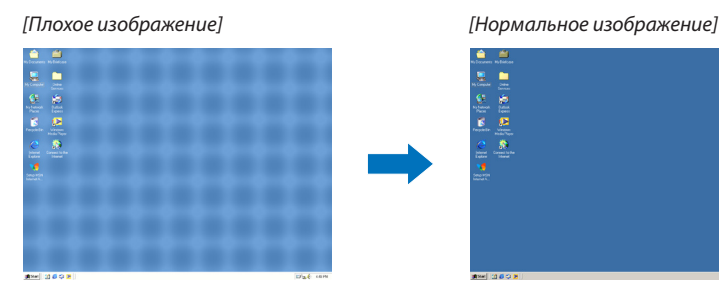

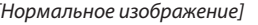

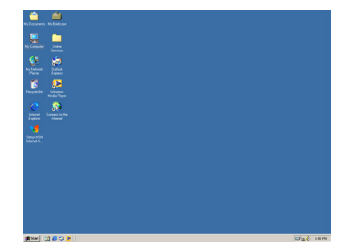

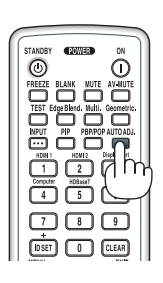

#### *ПРИМЕЧАНИЕ:*

*Для отображения некоторых сигналов может понадобиться некоторое время, другие сигналы могут отображаться некорректно.*

*• Если при помощи автоматической настройки не удается оптимизировать сигнал компьютера, попробуйте настроить параметры [ГОРИЗОНТАЛЬНО], [ВЕРТИКАЛЬНОЕ], [ЧАСЫ] и [ФАЗА] вручную. (*→ *стр. [90,](#page-105-0) [91\)](#page-106-0)*

## ❼ Увеличение или уменьшение громкости

Уровень звука из разъема AUDIO OUT можно отрегулировать.

#### *Важно:*

*• Не устанавливайте максимальную громкость на внешней акустической системе, подключенной к выходу AUDIO OUT проектора. В противном случае неожиданный громкий звук во время включения или выключения проектора может повредить слух. Во время регулировки громкости внешней акустической системы установите уровень громкости звука акустической системы меньше половины всего диапазона, а затем настройте громкость на проекторе для получения соответствующего уровня звука.*

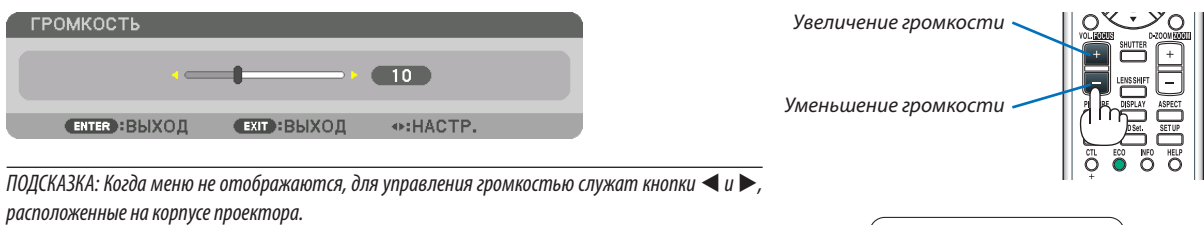

#### *ПРИМЕЧАНИЕ:*

*• Громкость звука нельзя регулировать с помощью кнопки* ◀ *или* ▶*, если изображение увеличено с помощью кнопки D-ZOOM (+) или на дисплее отображается меню.*

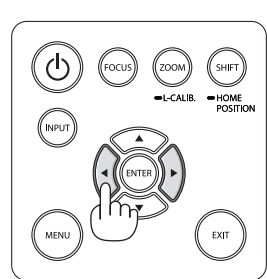

## ❽ Выключение проектора

#### **Для выключения проектора:**

*1. Сначала нажмите на кнопку (POWER) на корпусе проектора или кнопку STANDBY на пульте дистанционного управления.* 

*Появится сообщение [ВЫКЛЮЧЕНИЕ / ВЫ УВЕРЕНЫ? / СЕАНС СОКРАЩЕНИЯ ВЫБРОСА CO2 0,000 [g-CO2]].*

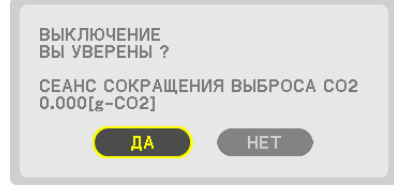

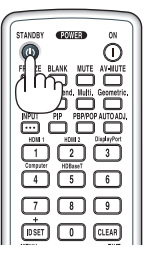

*2. После этого нажмите кнопку ENTER или снова нажмите кнопку (POWER) или STANDBY.*

*Источник света и питание проектора будут выключены. Проектор перейдет в режим ожидания, а индикатор POWER загорится зеленым цветом. При отсутствии операций с проектором и входных сигналов проектор перейдет в режим ожидания. Индикатор POWER будет мигать оранжевым цветом (в этом состоянии режим ожидания – НОРМАЛЬ-НОЕ.).*

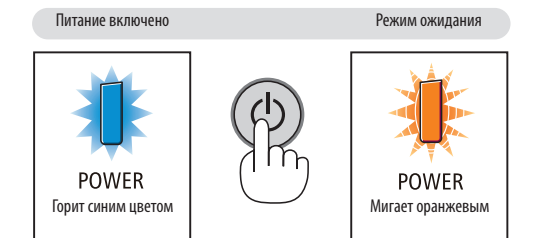

## **ВНИМАНИЕ:**

Части проектора могут в течение некоторого времени нагреваться, если электропитание проектора выключается с помощью кнопки POWER на корпусе проектора или если источник питания переменного тока отключается во время нормальной работы проектора.

Соблюдайте осторожность, когда поднимаете проектор.

#### *ПРИМЕЧАНИЕ:*

- *• Пока индикатор POWER мигает синим цветом короткими импульсами, питание выключить нельзя.*
- *• Нельзя выключить питание в течение 60 секунд сразу после включения питания и показа изображения.*
- *• Не отключайте кабель питания от проектора или от сети питания во время проецирования изображения. Это может повредить разъем АС IN проектора или контакт штепселя силового кабеля. Чтобы выключить переменный ток во время проецирования изображения, используйте выключатель на удлинителе, автомат и т.д.*
- *• Не отключайте источник питания переменного тока проектора в течение 10 секунд после выполнения регулировки, изменения настроек и закрытия меню. В противном случае результаты коррекции и настройки могут быть потеряны.*

## ❾ После использования

**Подготовка: Убедитесь, что проектор выключен.**

*1. Отсоедините силовой кабель. Ослабьте винт, выкру-*

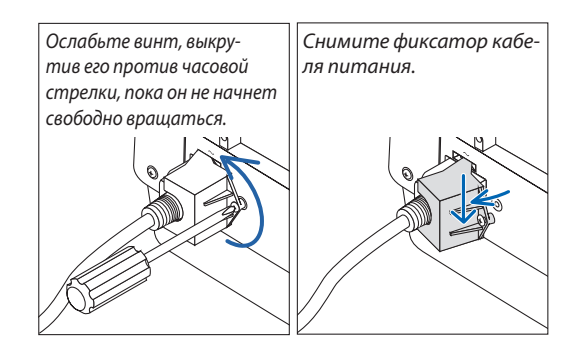

- *2. Отсоедините остальные кабели.*
- *3. Закройте объектив крышкой.*
- *4. Прежде чем перемещать проектор, вкрутите ножки для регулирования наклона, если они выкручены.*

# 3. Полезные функции

## ❶ Выключение подсветки проектора (ЗАТВОР ОБЪЕКТИВА)

Нажмите кнопку SHUTTER на пульте дистанционного управления. Источник света временно выключится. Нажмите еще раз, чтобы экран снова загорелся.

• Вы можете настроить постепенное включение или выключение луча проектора.

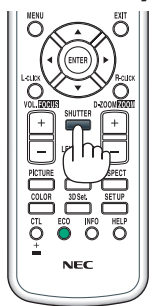

## ❷ Отключение изображения и звука

Проецируемое видео и звук, выводимый через разъем вывода звука, можно отключить.

#### **Нажмите кнопку BLANK.**

Проецируемое видео будет отключено.

#### **Нажмите кнопку MUTE.**

Звук будет отключен.

#### **Нажмите кнопку AV-MUTE.**

Проецируемые изображение и звук будут отключены.

• Для включения изображения и звука нажмите кнопки еще раз.

#### *ПОДСКАЗКА:*

*• Исчезнет видео, но не отображение меню.*

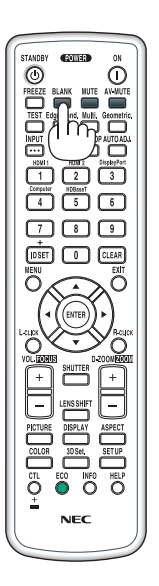

### ❸ Изменение положения отображения экранного меню

#### *1. Нажмите кнопку MENU.*

*Отобразится экранное меню.*

*2. Переместите курсор с помощью кнопки* ▶ *в положение [ВКЛ.] и нажмите кнопку ENTER.*

*Курсор переместится на вкладку [МЕНЮ(1)].*

*3. Переместите курсор с помощью кнопки* ▶ *на вкладку [МЕНЮ(2)].*

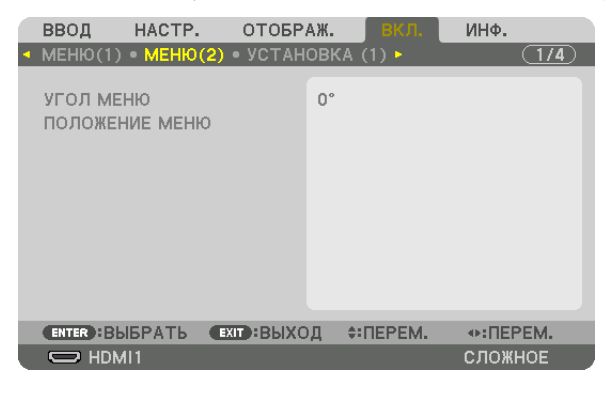

*4. Переместить курсор с помощью кнопки* ▼ *на [ПОЛОЖЕНИЕ МЕНЮ], а затем нажмите кнопку ENTER.*

*Экранное меню перейдет к экрану настройки ПОЛОЖЕНИЕ МЕНЮ.*

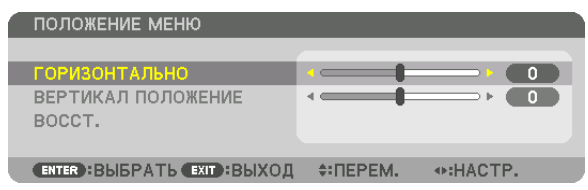

5. Переместите курсор на [ГОРИЗОНТАЛЬНО] или [ВЕРТИКАЛ ПОЛОЖЕНИЕ], нажав кнопку ▼ или ▲, а затем на*жмите кнопку* ◀*/*▶*, чтобы переместить экранное меню.*

*Для завершения настройки экранного меню нажмите кнопку MENU на пульте дистанционного управления.*

#### *ПОДСКАЗКА:*

- *• После выключения питания проектора положение отображения экранного меню будет сброшено до настройки по умолчанию.*
- *• Эта функция не влияет на положение отображения информации о входном разъеме и сообщения.*
- *• Это позволяет перемещать меню с помощью мыши, когда подключена имеющаяся в продаже USB-мышь.*
- *• Это позволяет менять положение меню с помощью кнопок* ▼▲◀ *и* ▶*, удерживая кнопку CTL на пульте дистанционного управления, или нажатием кнопки мыши.*
- *• Во время отображения пункта ПОЛОЖЕНИЕ МЕНЮ на экранном меню и перемещения меню кнопками* ▼▲◀ *и* ▶ *при удержании кнопки CTL на пульте дистанционного управления отображаемое регулируемое значение в меню не изменяется. Для отображения отрегулированного значения закройте меню ПОЛОЖЕНИЕ МЕНЮ и откройте его снова.*

## ❹ Стоп-кадр

Нажмите кнопку FREEZE, чтобы зафиксировать изображение. Повторное нажатие возобновит движение.

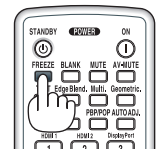

*ПРИМЕЧАНИЕ: Изображение фиксируется, но воспроизведение исходного видео продолжается.*

## ❺ Увеличение картинки

Картинку можно увеличить в четыре раза.

*ПРИМЕЧАНИЕ:* 

*• В зависимости от входного сигнала максимальное увеличение может быть меньше четырех раз или функция может быть ограничена.*

Чтобы увеличить картинку:

#### *1. Нажмите кнопку D-ZOOM (+), чтобы увеличить изображение.*

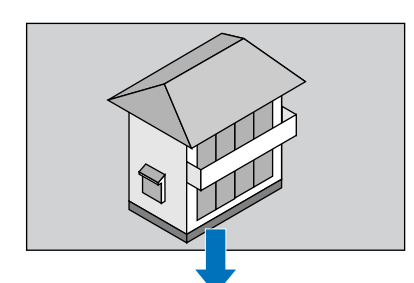

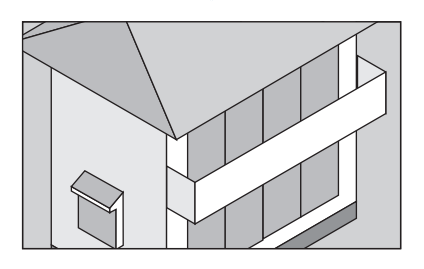

#### *2. Нажмите кнопку* ▲▼◀▶*.*

*Область увеличенного изображения будет перемещаться*

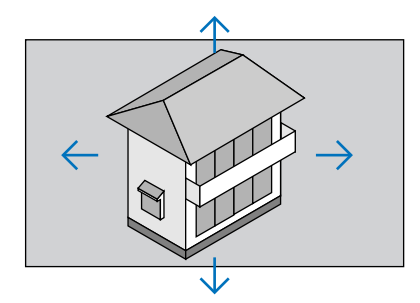

#### *3. Нажмите кнопку D-ZOOM (−).*

*При каждом нажатии кнопки D-ZOOM (−) изображение будет уменьшаться.*

*ПРИМЕЧАНИЕ:* 

- *• Изображение будет увеличено или уменьшено в центре экрана.*
- *• Если открыть меню, текущее увеличение будет отменено.*

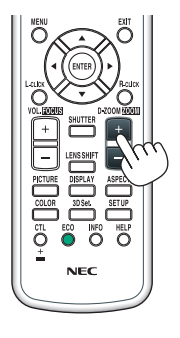

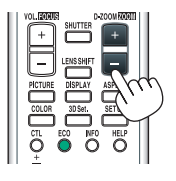

## ❻ Изменение РЕЖИМА ИСТОЧНИКА СВЕТА/проверка энергосберегающего эффекта при использовании [РЕЖИМА ИСТОЧНИКА СВЕТА]

При выборе [ЭКО1] или [ЭКО2] в меню [РЕЖИМ ИСТОЧНИКА СВЕТА] шум проектора уменьшается за счет снижения яркости источника света.

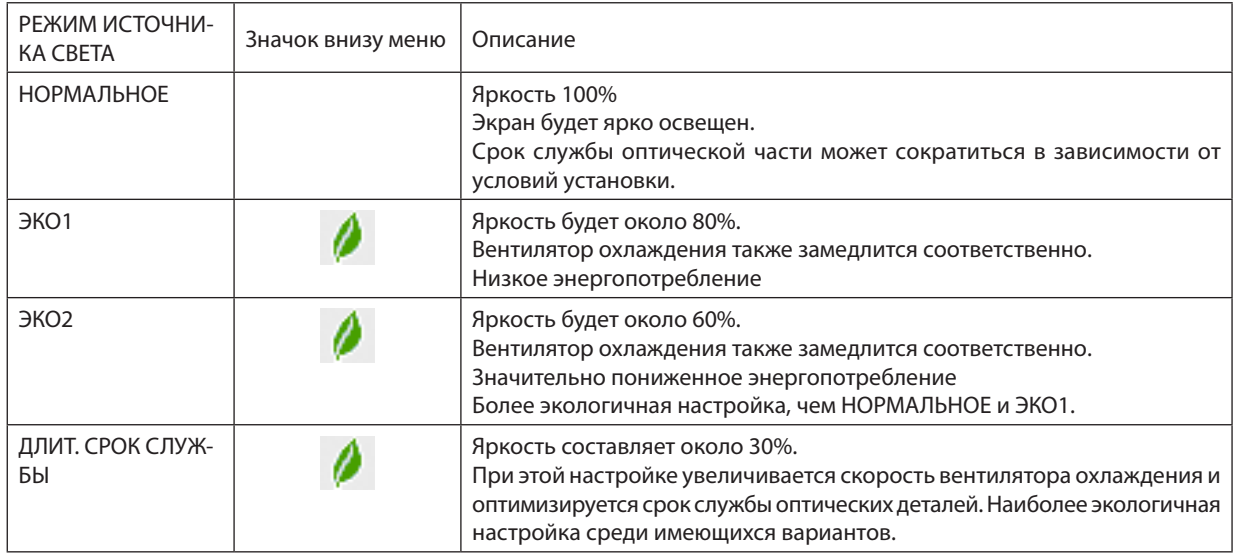

Чтобы включить [РЕЖИМ ИСТОЧНИКА СВЕТА], выполните следующее:

#### *1. Нажмите кнопку ECO на пульте дистанционного управления.*

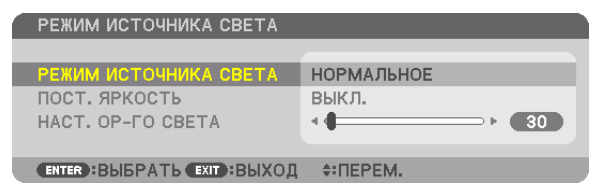

*Отобразится экран [РЕЖИМ ИСТОЧНИКА СВЕТА].*

#### *2. Нажмите кнопку ENTER.*

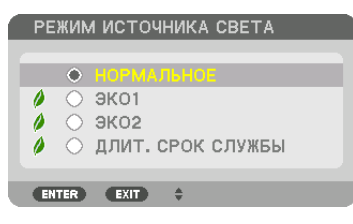

*Отобразится экран выбора [РЕЖИМ ИСТОЧНИКА СВЕТА].*

#### *3. Выберите с помощью кнопок* ▼▲ *и нажмите кнопку ENTER.*

*Дисплей вернется к экрану [РЕЖИМ ИСТОЧНИКА СВЕТА], а выбранная опция будет применена.*

*Нажмите кнопку EXIT, чтобы вернуться к исходному экрану.*

#### *ПРИМЕЧАНИЕ:*

- *• [РЕЖИМ ИСТОЧНИКА СВЕТА] можно изменять через меню.*
- *Выберите [ВКЛ.]* → *[УСТАНОВКА (1)]* → *[РЕЖИМ ИСТОЧНИКА СВЕТА]* → *[РЕЖИМ ИСТОЧНИКА СВЕТА].*
- Наработку светового модуля можно проверить в меню [ВРЕМЯ ИСПОЛЬЗОВАНИЯ]. Выберите [ИНФ.] → [ВРЕМЯ ИСПОЛЬЗОВАНИЯ].
- *• Через 1 минуту после отображения синего экрана, черного экрана или логотипа проектор автоматически уменьшит яркость до уровня, эквивалентного режиму [ЭКО2], при выборе [НОРМАЛЬНОЕ] или [ЭКО1] в параметре [РЕЖИМ ИСТОЧНИКА СВЕТА] и будет автоматически возвращаться к предыдущей настройке яркости при обнаружении входного сигнала.*
- *• Если для параметра [РЕЖИМ ИСТОЧНИКА СВЕТА] установлено значение [НОРМАЛЬНОЕ] или [ЭКО1], яркость может временно снизиться в зависимости от условий эксплуатации проектора.* 
	- *- Если температура в помещении достигает 33°C или выше и температура внутри проектора повышается, яркость экрана постепенно снижается (аналогично режиму [ЭКО2]).*
	- *- В зависимости от угла установки проектора экран может потемнеть.*

*Это одна из функций защиты, называемая «Принудительный ЭКО РЕЖИМ». Когда действует «Принудительный ЭКО РЕЖИМ», индикатор TEMP. горит оранжевым цветом. При этом, в правой нижней части экрана меню отображается символ термометра [ ]. Когда температура внутри проектора уменьшается из-за понижения температуры в помещении, «Принудительный ЭКО РЕЖИМ» отменяется и происходит возврат к исходной яркости. Изменение параметра [РЕЖИМ ИСТОЧНИКА СВЕТА] не влияет на «Принудительный ЭКО РЕЖИМ».*

#### Проверка энергосберегающего эффекта [ИЗМЕРЕНИЕ СО2]

Данная функция демонстрирует энергосберегающий эффект, выраженный в уменьшении выбросов CO<sub>2</sub> (кг), когда [РЕЖИМ ИСТОЧНИКА СВЕТА] установлен в виде [ЭКО1], [ЭКО2] или [ДЛИТ. СРОК СЛУЖБЫ]. Эта функция называется [ИЗМЕРЕНИЕ CO2].

Возможны два сообщения: [УГЛЕРОДОСБЕРЕЖЕНИЕ] и [СЕАНС СОКРАЩЕНИЯ ВЫБРОСА CO2]. Сообщение [УГЛЕРОДОС-БЕРЕЖЕНИЕ] показывает общее значение уменьшения выброса СО<sub>2</sub> с момента отгрузки до настоящего времени. Вы можете проверить эти данные, выбрав пункт [ВРЕМЯ ИСПОЛЬЗОВАНИЯ] в разделе [ИНФ.] меню. (→ стр. [133\)](#page-148-0)

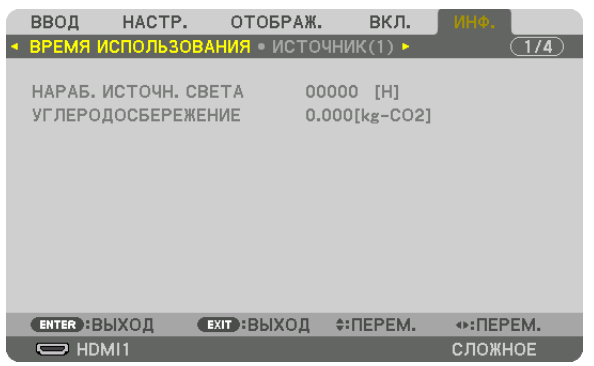

Сообщение [СЕАНС СОКРАЩЕНИЯ ВЫБРОСА CO2] показывает количество уменьшения выброса CO<sub>2</sub> с момента переключения в РЕЖИМ ИСТОЧНИКА СВЕТА сразу после включения и выключения питания. Сообщение [СЕАНС СОКРАЩЕНИЯ ВЫБРОСА CO2] появится в диалоговом окне [ВЫКЛЮЧЕНИЕ/ВЫ УВЕРЕНЫ?] во время выключения.

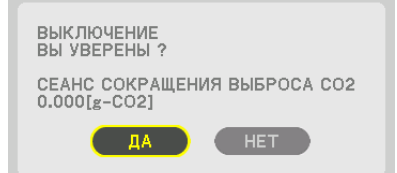

#### *ПОДСКАЗКА:*

- Нижеуказанная формула используется для расчета величины уменьшения выброса CO<sub>2</sub>. Величина уменьшения выброса CO<sub>2</sub> = (Потребляемая мощность в *[НОРМАЛЬНОМ] РЕЖИМЕ ИСТОЧНИКА СВЕТА – Потребляемая мощность при текущей настройке) × коэффициент преобразования CO2.\* Установка параметра [РЕЖИМ ИСТОЧНИКА СВЕТА] в виде [ЭКО1], [ЭКО2] или [ДЛИТ. СРОК СЛУЖБЫ] снижает выбросы CO2.*
	- *\* Расчет величины уменьшения выброса CO2 базируется на публикации ОЭСР «Выбросы CO2 в результате сгорания топлива, издание 2008 года».*
- *• [УГЛЕРОДОСБЕРЕЖЕНИЕ] рассчитывается на основе записей, производимых с 15-минутным интервалом.*
- *• Эта формула не будет применяться к расходу энергии, которая потребляется в любом случае: и когда [РЕЖИМ ИСТОЧНИКА СВЕТА] включен, и когда он выключен.*

## <span id="page-51-0"></span>❼ Коррекция горизонтальных и вертикальных трапецеидальных искажений [УГЛОВАЯ КОРРЕКЦИЯ]

Используйте функцию [УГЛОВАЯ КОРРЕКЦИЯ] для коррекции трапецеидального искажения, чтобы путем уменьшения и увеличения верхней, нижней, левой или правой сторон экрана добиться правильной прямоугольной формы проецируемого изображения.

*1. Спроецируйте изображение так, чтобы экран был меньше области растрового изображения.*

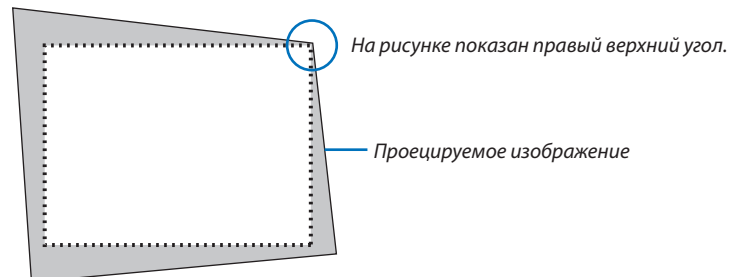

*2. Захватите один из углов изображения и совместите угол изображения с углом экрана.*

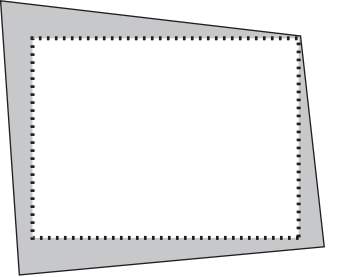

- *3. Нажмите кнопку Geometric. на корпусе или на пульте дистанционного управления. Отобразите экран [ГЕОМЕТР. КОРРЕКЦИЯ] экранного меню.*
- *4. Переместите курсор на [РЕЖИМ] кнопкой* ▼ *и нажмите кнопку ENTER.*

*Отобразится экран выбора режима.*

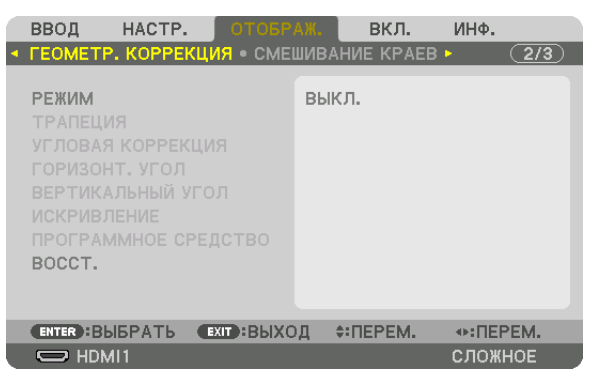

*5. Выберите [УГЛОВАЯ КОРРЕКЦИЯ] и нажмите кнопку ENTER. Вернитесь к экрану [ГЕОМЕТР. КОРРЕКЦИЯ] экранного меню.*

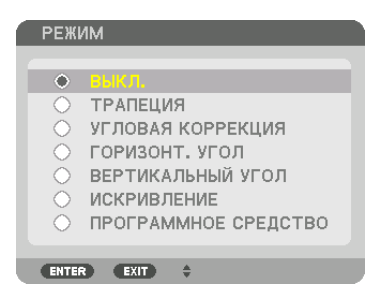

*6. Нажмите кнопку* ▼*, чтобы выровнять с настройкой [УГЛОВАЯ КОРРЕКЦИЯ], а затем нажмите кнопку ENTER.*

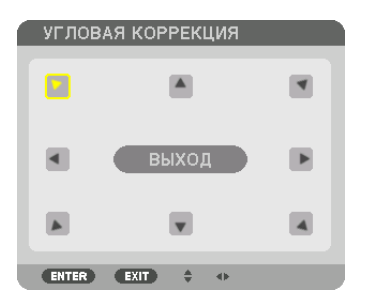

*На рисунке показан выбор значка верхнего левого угла ( ).*

*Экран переключится на экран [УГЛОВАЯ КОРРЕКЦИЯ].*

- *7. Кнопкой* ▲▼◀▶ *выберите один значок (*▲*), который указывает направление, в котором Вы желаете переместить рамку проецируемого изображения.*
- *8. Нажмите кнопку ENTER.*
- *9. При помощи кнопки* ▲▼◀▶ *переместите рамку проецируемого изображения, как показано в примере.*

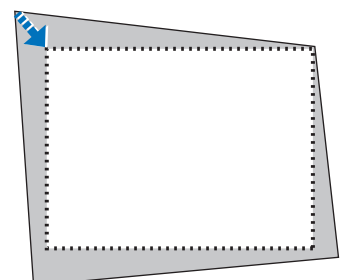

#### *10.Нажмите кнопку ENTER.*

*11.С помощью кнопки* ▲▼◀▶ *выберите другой значок, который указывает в нужном направлении.*

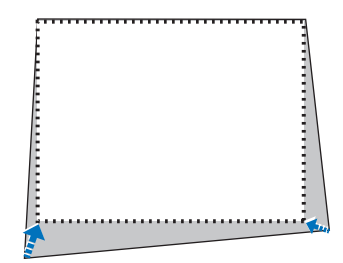

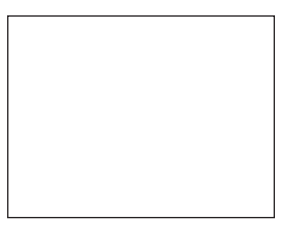

*На экране [УГЛОВАЯ КОРРЕКЦИЯ] выберите [ВЫХОД] или нажмите кнопку EXIT на пульте дистанционного управления.*

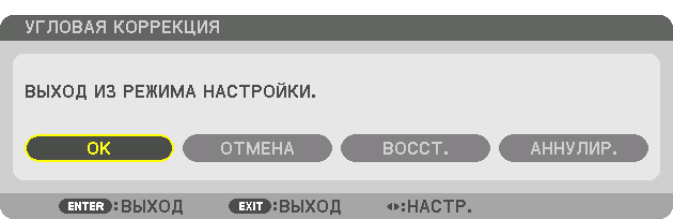

*Отобразится экран подтверждения действия.*

#### *12.Нажмите кнопку* ◀ *или* ▶*, чтобы выбрать [OK], и нажмите кнопку ENTER.*

*Это действие завершает настройку параметра [УГЛОВАЯ КОРРЕКЦИЯ].*

*• Выберите [ОТМЕНА] и нажмите кнопку ENTER, чтобы вернуться к экрану [УГЛОВАЯ КОРРЕКЦИЯ].*

При нажатии [ОТМЕНА] Вы вернетесь к экрану настройки без сохранения изменений (шаг 3). При нажатии [ВОССТ.] будут восстановлены настройки по умолчанию. При нажатии [АННУЛИР.] будет выполнен выход без сохранения изменений.

#### *ПРИМЕЧАНИЕ:*

- *• Даже при включенном проекторе применяются последние использованные значения коррекции.*
- *• Выполните одно из следующих действий, чтобы очистить значение настройки [УГЛОВАЯ КОРРЕКЦИЯ].*
	- *• В шаге 11 выберите [ВОССТ.], а затем нажмите кнопку ENTER.*
	- *• В состоянии, когда [УГЛОВАЯ КОРРЕКЦИЯ] выбрано для пункта [РЕЖИМ] в параметре [ГЕОМЕТР. КОРРЕКЦИЯ]:*
		- *• Нажимайте кнопку Geometric. в течение 2 или более секунд.*
		- *• Запустите [ОТОБРАЖ.]* → *[ГЕОМЕТР. КОРРЕКЦИЯ]* → *[ВОССТ.] в экранном меню.*
- *• Коррекция при помощи функции УГЛОВАЯ КОРРЕКЦИЯ выполняется электронным способом, в результате чего изображение может стать слегка размытым.*
- *• УГЛОВАЯ КОРРЕКЦИЯ может быть выполнена с помощью имеющейся в продаже USB-мыши.*

### ❽ Работа с экранным меню с помощью имеющейся в продаже USBмыши

После подключения к этому проектору имеющейся в продаже USB-мыши можно легко работать с экранным меню и выполнять геометрическую коррекцию.

#### *ПРИМЕЧАНИЕ:*

*• Пригодность всех имеющихся в продаже USB-мышей не гарантируется.*

### Работа с меню

- *1. Отобразите экранное меню правой кнопкой мыши.*
- *2. Выберите нужное меню и выполните настройку с помощью левой кнопки мыши.*

*Ползуны можно перетаскивать мышью.*

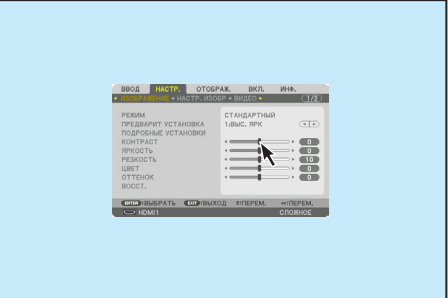

#### 3. Полезные функции

*3. Для возврата на предыдущий уровень нажмите кнопку [EXIT], находящуюся в нижней части меню. Если курсор наведен на пункт главного меню, с его помощью можно закрыть меню. (Он работает аналогично кнопке EXIT на пульте дистанционного управления.*

#### Управление положением меню

- *1. Нажмите среднюю кнопку мыши для отображения указательной рамки экранного меню.*
- *2. Щелкните левой кнопкой мыши в положении на проекционном экране, в которое Вы желаете переместить экранное меню. Ближайший угол указательной рамки экранного меню переместится в указанное положение.*

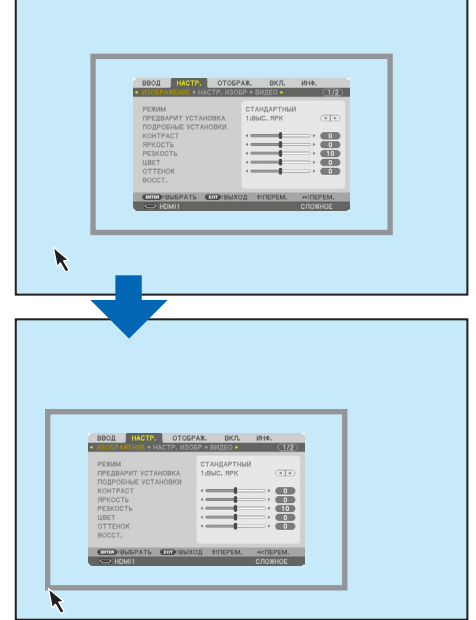

#### *3. Чтобы скрыть указательную рамку меню, нажмите среднюю кнопку мыши.*

#### Геометрическая коррекция

USB-мышь можно использовать для операций в параметрах УГЛОВАЯ КОРРЕКЦИЯ, ГОРИЗОНТ. УГОЛ, ВЕРТИКАЛЬНЫЙ УГОЛ и ИСКРИВЛЕНИЕ. В этом разделе в качестве примера объясняется выполнение функции УГЛОВАЯ КОРРЕКЦИЯ с помощью USB-мыши.

*1. Во время отображения параметра УГЛОВАЯ КОРРЕК-ЦИЯ на экране настройки щелкните правой кнопкой мыши по проекционному экрану. Форма указателя мыши изменится и коррекция станет доступной.*

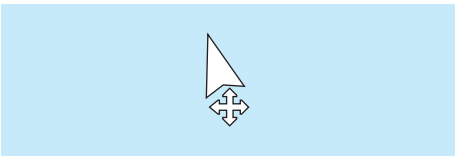

- *2. Щелкните левой кнопкой мыши в углу экрана. Угол проекционного экрана переместится в положение, указанное щелчком мыши.*
- *3. Повторяйте шаг 2, пока все искажение не будет скорректировано. После завершения коррекции искажений щелкните правой кнопкой мыши по проекционному экрану. Форма указателя мыши вернется к нормальному состоянию.*

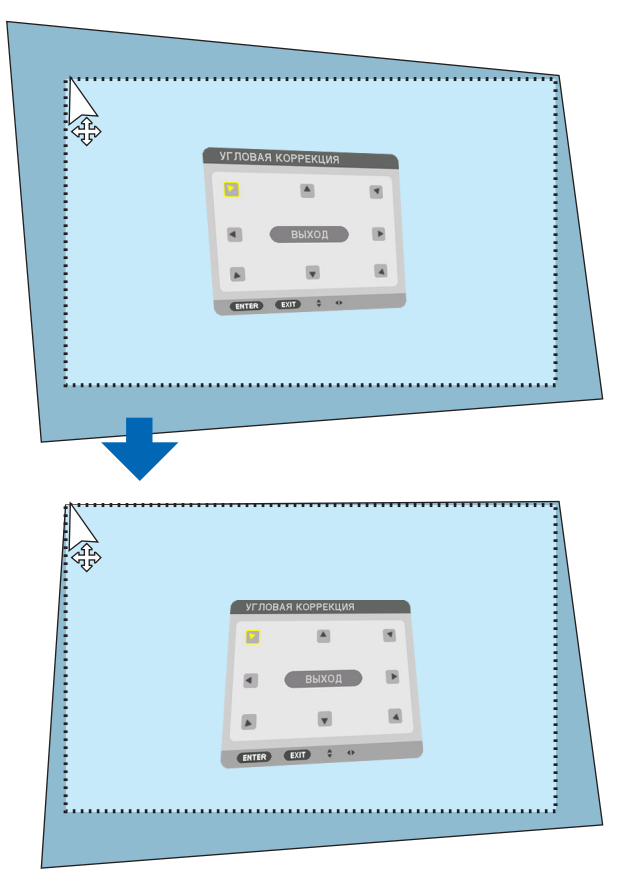

*4. Щелкните левой кнопкой мыши по кнопке [EXIT] на экране коррекции для завершения операции.*

## ❾ Предупреждение несанкционированного использования проектора [БЕЗОПАСНОСТЬ]

Можно установить пароль для проектора с помощью меню, чтобы избежать несанкционированного доступа. Если пароль установлен, при включении проектора будет открываться экран для ввода пароля. Проецирование изображения будет возможным только после ввода верного пароля.

• Настройка [БЕЗОПАСНОСТЬ] не сбрасывается командой меню [ВОССТ.].

#### **Чтобы включить функцию безопасности:**

#### *1. Нажмите кнопку MENU.*

*На экране отобразится меню.*

- *2. Дважды нажмите кнопку* ▶ *для выбора [ВКЛ.] и нажмите кнопку* ▼ *или кнопку ENTER для выбора [МЕНЮ(1)].*
- *3. Нажмите кнопку* ▶*, чтобы выбрать [УПРАВЛЕНИЕ].*
- *4. Нажмите кнопку* ▼ *три раза, чтобы выбрать [БЕЗОПАСНОСТЬ], и нажмите кнопку ENTER.*

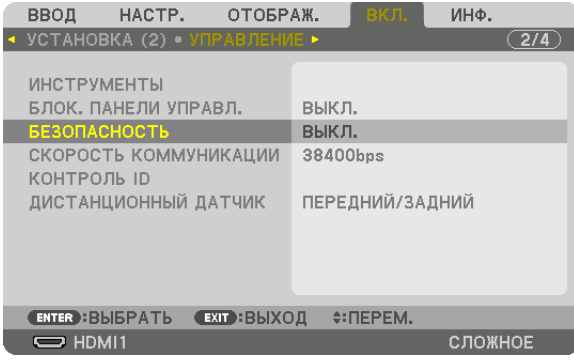

*Отобразится меню ВЫКЛ./ВКЛ..*

*5. Нажмите кнопку* ▼*, чтобы выбрать [ВКЛ.], и нажмите кнопку ENTER.*

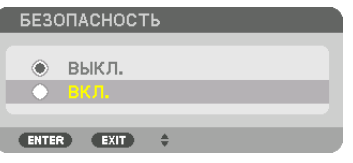

*Отобразится экран [ПАРОЛЬ БЕЗОПАСНОСТИ].*

#### *6. Введите комбинацию из четырех кнопок* ▲▼◀▶*, а затем нажмите кнопку ENTER.*

*ПРИМЕЧАНИЕ: Пароль должен быть длиной от 4 до 10 символов.*

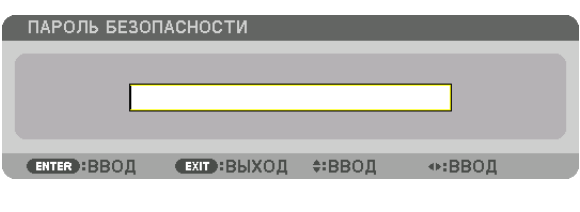

*Отобразится экран [ПОДТВЕРДИТЕ ПАРОЛЬ].*

*ПРИМЕЧАНИЕ: Запишите свой пароль и храните его в безопасном месте.*

*7. С помощью кнопок* ▲▼◀▶ *введите ту же комбинацию символов и нажмите кнопку ENTER.*

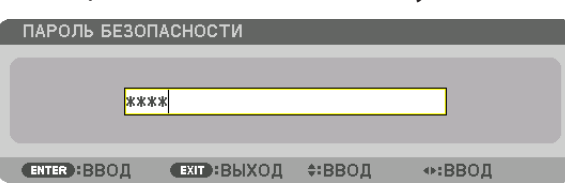

*Отобразится экран подтверждения действия.*

*8. Выберите [ДА] и нажмите кнопку ENTER.*

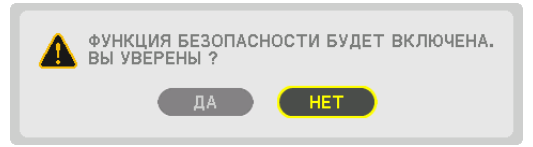

*Функция БЕЗОПАСНОСТЬ включена.*

#### **Включение проектора, когда функция [БЕЗОПАСНОСТЬ] включена:**

#### *1. Нажмите кнопку POWER.*

*Проектор включится, и появится сообщение, что доступ к проектору заблокирован.*

*2. Нажмите кнопку MENU.*

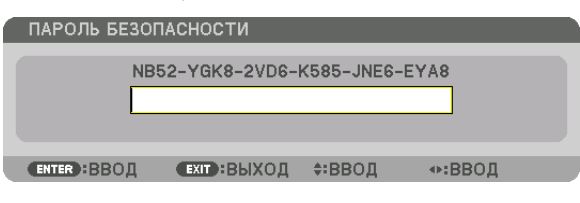

*3. Введите верный пароль и нажмите кнопку ENTER. Проектор отобразит изображение.*

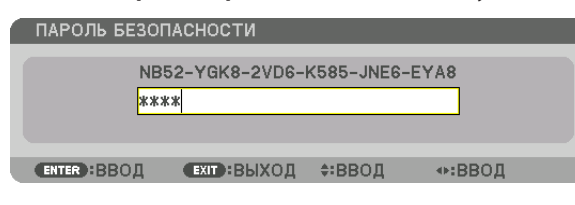

*ПРИМЕЧАНИЕ: Режим с выключенной функцией безопасности поддерживается, пока не выключен основной переключатель или проектор не отключен от сети.*

#### **Чтобы отключить функцию БЕЗОПАСНОСТЬ:**

#### *1. Нажмите кнопку MENU.*

*На экране отобразится меню.*

*2. Выберите [ВКЛ.]* → *[УПРАВЛЕНИЕ]* → *[БЕЗОПАСНОСТЬ] и нажмите кнопку ENTER.*

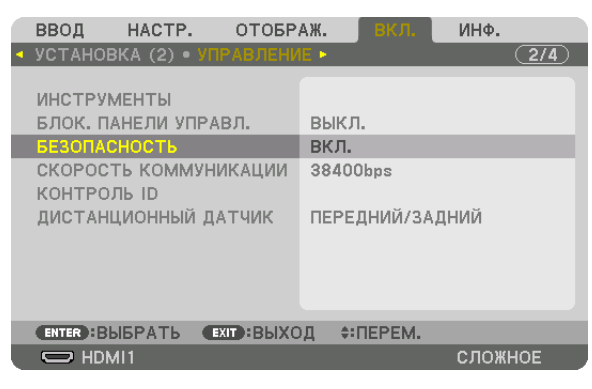

*Отобразится меню ВЫКЛ./ВКЛ.*

*3. Выберите [ВЫКЛ.] и нажмите кнопку ENTER.*

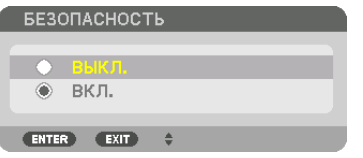

*Отобразится экран ПАРОЛЬ БЕЗОПАСНОСТИ.*

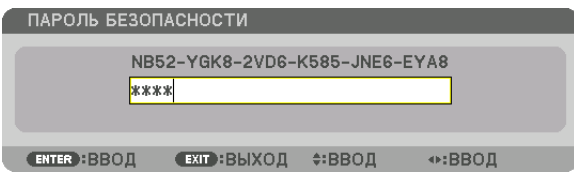

#### *4. Введите пароль и нажмите кнопку ENTER.*

*После ввода правильного пароля функция БЕЗОПАСНОСТЬ будет отключена.*

*ПРИМЕЧАНИЕ: Если Вы забыли пароль, обратитесь за помощью к продавцу. Продавец предоставит информацию о пароле, если Вы сообщите код запроса. Код запроса отображается на экране «Подтверждение пароля». В данном примере код запроса – [NB52-YGK8-2VD6-K585-JNE6-EYA8].*

## <span id="page-59-0"></span>❿ Проецирование 3D-видео

Данный проектор можно использовать для просмотра видео в 3D с помощью имеющихся в продаже 3D-очков с активным затвором. Для того чтобы синхронизировать 3D-видео и очки, имеющийся в продаже 3D-излучатель необходимо подсоединить к проектору (со стороны проектора).

3D-очки принимают информацию от 3D-излучателя и выполняют открытие и закрытие слева и справа.

## **ВНИМАНИЕ**

#### **Правила техники безопасности**

Перед использованием обязательно прочтите все правила техники безопасности, которые могут быть указаны в руководствах по эксплуатации, прилагающихся к 3D-очкам и программному обеспечению для 3D-видео (Blu-ray проигрыватель, игры, файлы компьютерной анимации и т.д.).

Пожалуйста, обратите внимание на следующее, чтобы избежать неблагоприятных последствий для здоровья.

- Не используйте 3D-очки для целей, отличных от просмотра 3D-видео.
- Пожалуйста, оставайтесь на расстоянии по крайней мере 2 м от экрана при просмотре видео. Просмотр видео слишком близко к экрану увеличит утомление глаз.
- Пожалуйста, не смотрите видео непрерывно длительное время. Пожалуйста, делайте 15-минутный перерыв после каждого часа просмотра.
- Пожалуйста, проконсультируйтесь с врачом перед просмотром, если Вы или кто-либо из членов Вашей семьи в прошлом страдал от судорог, вызванных чувствительностью к свету.
- Пожалуйста, немедленно прекратите просмотр и отдохните, когда Вы чувствуете себя физически нездоровым во время просмотра (рвота, головокружение, тошнота, головная боль, боль в глазах, ухудшение зрения, судороги и онемение конечностей и т.д.). Пожалуйста, проконсультируйтесь с врачом, если симптомы сохраняются.
- Пожалуйста, смотрите 3D-видео непосредственно напротив экрана. Просмотр 3D-видео под углом со стороны может привести к физической усталости и усталости глаз.

#### **Подготовка 3D-очков и 3D-излучателя**

Пожалуйста, используйте 3D-очки с активным затвором, которые соответствуют стандарту VESA. Рекомендуются доступные в продаже очки радиочастотного типа, изготовленные компанией Xpand.

3D очки .......................... Xpand X105-RF 3D-излучатель ............... Xpand AD025-RF-X1

#### Процедура просмотра 3D-видео с помощью данного проектора

#### *1. Подключите видеоустройство к проектору.*

- *2. Включите питание проектора.*
- *3. Запустите программное обеспечение 3D-видео и спроецируйте видео с помощью проектора.*

*Оно было автоматически настроено при поставке с завода. Если 3D-видео не может быть спроецировано, причина может быть в том, что сигналы обнаружения 3D не включены или что они не могут быть обнаружены проектором.*

*Выберите формат вручную.*

#### *4. Выберите формат 3D-видео.*

*(1) Нажмите кнопку «3D Set.» на пульте дистанционного управления.*

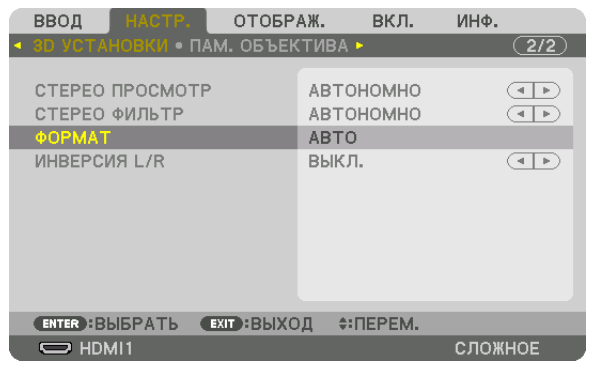

*Отобразится экран [3D УСТАНОВКИ].*

*(2) Нажмите кнопку* ▼*, чтобы навести курсор на [ФОРМАТ], а затем нажмите кнопку ENTER. Будет отображен экран формата.*

*(3) Выберите формат входного сигнала с помощью кнопки* ▼*, а затем нажмите кнопку ENTER.*

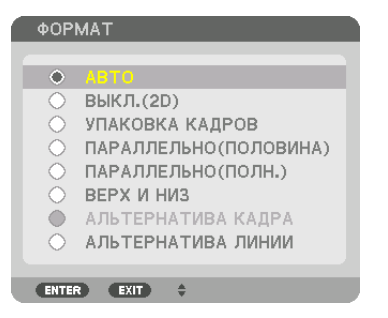

*Экран 3D установок исчезнет, и 3D-видео будет спроецировано.* 

*Чтобы убрать отображение меню на экране, нажмите кнопку MENU.*

*Экран предупреждающего сообщения 3D будет отображен при переключении в режим 3D-видео (заводская настройка по умолчанию при поставке). Пожалуйста, прочтите «Правила техники безопасности» на предыдущей странице для просмотра видео правильным способом. Экран исчезнет через 60 секунд или после нажатия кнопки ENTER. (*→ *стр. [109](#page-124-0))*

#### *5. Включите питание 3D-очков и наденьте очки для просмотра видео.*

*Нормальное видео будет показано, когда будет получен входной сигнал 2D-видео.*

*Для просмотра 3D-видео в 2D выберите [ВЫКЛ.(2D)] на экране [ФОРМАТ], упомянутом выше в пункте (3).*

#### *ПРИМЕЧАНИЕ:*

- *• При переключении в режим 3D изображения, следующие функции будут отменены и недоступны. Значения параметров [БЛАНКИРОВАНИЕ], [PIP/КАРТИНКА В КАРТИНКЕ], [ГЕОМЕТР. КОРРЕКЦИЯ], [СМЕШИВАНИЕ КРАЕВ] ([ГЕОМЕТР. КОРРЕКЦИЯ] и [СМЕШИВАНИЕ КРАЕВ] будут сохранены.)*
- *• Выходной сигнал может не переключиться автоматически на 3D-видео в зависимости от входного сигнала 3D.*
- *• Проверьте рабочие условия, описанные в руководстве пользователя Blu-ray-проигрывателя.*
- *• Подсоедините штекер DIN 3D-излучателя к разъему 3D SYNC основного проектора.*
- *• 3D-очки позволяют просматривать видео в 3D путем получения синхронизированных оптических выходных сигналов 3D-излучателя. В результате качество 3D-изображений может зависеть от условий, таких как яркость среды, размер экрана, расстояние просмотра и т.д.*
- *• При воспроизведении программного обеспечения 3D-видео на компьютере качество 3D-изображений может ухудшиться при низкой производительности процессора компьютера и графического чипа. Проверьте требования к операционной среде компьютера, которые указаны в руководстве по эксплуатации, прилагаемом к программному обеспечению 3D-видео.*
- *• В зависимости от сигнала параметры [ФОРМАТ] и [ИНВЕРСИЯ L/R] могут быть недоступны для выбора. В этом случае измените сигнал.*

### Когда видео не могут просматриваться в 3D

Проверьте следующие пункты, когда видео не могут просматриваться в 3D. Также прочитайте руководство по эксплуатации, прилагаемое к 3D-очкам.

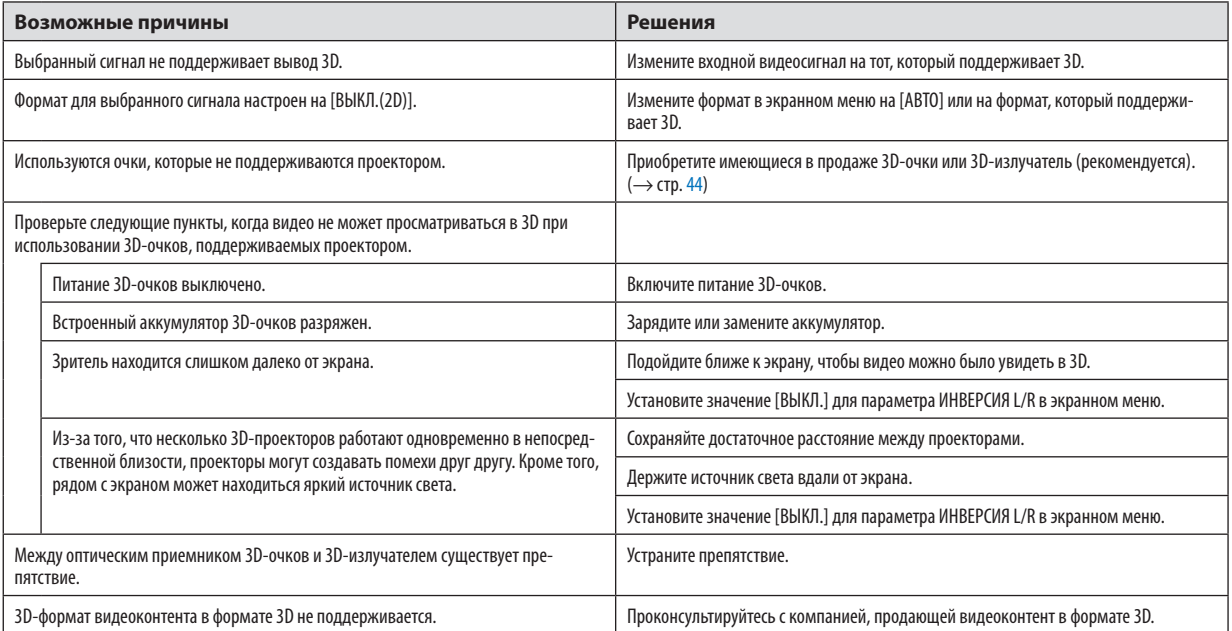

## ⓫ Управление проектором с помощью HTTP-браузера

### Общий обзор

С помощью веб-браузера на компьютере можно отобразить экран HTTP-сервера проектора для управления проектором.

#### **Возможные операции на экране HTTP-сервера**

- Выполните настройки, необходимые для подключения проектора к сети (проводная локальная сеть). (СЕТЕВЫЕ НАСТРОЙКИ)
- Настройте уведомление по электронной почте. (ПОЧТОВОЕ ПРЕДУПРЕЖД.)

Когда проектор подключен к сети (проводной локальной сети), уведомления о различных ошибках отправляются по указанному адресу электронной почты.

Запустите проектор.

Можно выполнять такие операции, как включение/выключение питания проектора, переключение входной клеммы, изменение громкости, управление изображением, управление объективом и т.д.

• Настройте параметры [PJLink PASSWORD], [AMX BEACON], [CRESTRON] и т.д.

#### **Для просмотра экрана HTTP-сервера**

- *1. Подключите проектор к компьютеру с помощью LAN-кабеля, имеющегося в продаже. (*→ *стр. [150](#page-165-0))*
- *2. Выберите [ВКЛ.]* → *[СЕТЕВЫЕ НАСТРОЙКИ]* → *[ПРОВОД. ЛОКАЛ. СЕТЬ] в экранном меню для изменения сетевых настроек. (*→ *стр. [124\)](#page-139-0)*
- *3. Запустите веб-браузер на Вашем компьютере и введите адрес или URL-адрес в поле ввода. Укажите адрес или URL-адрес в виде «http://<Адрес IP проектора>/index.html». Отобразится основной экран HTTP-сервера.*

*ПОДСКАЗКА: Установка по умолчанию для IP-адреса — [DHCP ON].*

#### *ПРИМЕЧАНИЕ:*

- *• Для использования проектора в сети проконсультируйтесь с системным администратором относительно сетевых настроек.*
- *• В зависимости от настроек сети, скорость реакции экрана или кнопок может снизиться, либо команда может быть не принята. В этом случае обратитесь к системному администратору. Проектор может не реагировать, если нажимать кнопки повторно через короткие промежутки времени. В этом случае подождите некоторое время и повторите действия. Если ответная реакция по-прежнему отсутствует, выключите и снова включите проектор.*
- *• Если экран PROJECTOR NETWORK SETTINGS (СЕТЕВЫЕ НАСТРОЙКИ ПРОЕКТОРА) не появляется в веб-браузере, нажмите комбинацию клавиш Ctrl+F5 для обновления страницы (или очистки кэш-памяти).*
- *• Данный проектор использует «JavaScript» и «Cookies»; необходимо включить поддержку данных функций в браузере. Способ настройки будет различаться в зависимости от версии браузера. Используйте справочные файлы, а также другую информацию по программному обеспечению.*

#### Подготовка перед началом работы

Прежде чем приступить к работе с браузером, подключите доступный в продаже LAN-кабель к проектору. (→ стр. [150](#page-165-0)) Работа с браузером, использующим прокси-сервер, может быть невозможна в зависимости от типа прокси-сервера и его настроек. Хотя тип прокси-сервера имеет решающее значение, возможна ситуация, когда параметры, которые были установлены, не будут отображаться в зависимости от объема кэш-памяти, а информация, введенная в браузере, может не влиять на работу проектора. В таких случаях рекомендуется воздержаться от использования прокси-сервера, только если это не является абсолютно неизбежным.

#### Управление адресом для работы через браузер

В качестве реального адреса, вводимого в поле адреса или в строке ввода адреса при работе с проектором через браузер, можно использовать имя хоста без изменений, когда имя, соответствующее IP-адресу проектора, было зарегистрировано сетевым администратором на сервере доменных имен или указано в файле «HOSTS» на используемом компьютере.

- Пример 1: Если для имени хоста проектора установлено значение «pj.nec.co.jp», доступ к параметрам настройки
	- сети можно получить, указав
		- http://pi.nec.co.ip/index.html
	- в поле ввода адреса или в строке ввода URL-адреса.
- Пример 2: Если IP-адресом проектора является «192.168.73.1», доступ к параметрам настройки сети можно получить, указав
	- http://192.168.73.1/index.html
	- в поле ввода адреса или в строке ввода URL-адреса.

#### **PROJECTOR ADJUSTMENT**

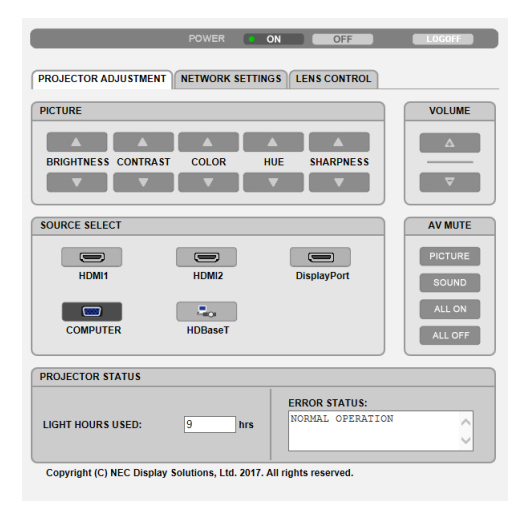

POWER: Служит для управления питанием проектора.

ОN.................................. Питание включено.

ОЕЕ................................. Питание выключено.

VOLUME: Служит для управления громкостью проектора.

AV-MUTE: Служит для управления функцией выключения звука и изображения проектора.

PICTURE ON..................... Отключает видео.

- PICTURE OFF.................... Отменяет отключение видео.
- SOUND ON....................... Отключает звук, выходящий из разъема AUDIO OUT.
- SOUND OFF...................... Отменяет отключение звука, выходящего из разъема AUDIO OUT.
- ALL ON .............................. Отключает функции видео и звука для разъема AUDIO OUT.
- ALL OFF ........................... Отменяет отключение функций видео и звука для разъема AUDIO OUT.

PICTURE: Служит для управления настройками видео проектора.

- BRIGHTNESS ▲ ................ Увеличивает значение настройки яркости.
- ВRIGHTNESS ▼ ................ Уменьшает значение настройки яркости.
- CONTRAST ▲ ................... Увеличивает значение настройки контраста.
- CONTRAST ▼ ................... Уменьшает значение настройки контраста.
- COLOR ▲ ........................ Увеличивает значение настройки цвета.
- COLOR ▼ ........................ Уменьшает значение настройки цвета.
- Н ИЕ ▲ ............................. Увеличивает значение настройки оттенка.
- Н ИЕ ▼ ............................ Уменьшает значение настройки оттенка.
- SHARPNESS ▲ ................. Увеличивает значение настройки резкости.
- SHARPNESS ▼ ................ Уменьшает значение настройки резкости.

Набор функций, которыми можно управлять, зависит от сигнала, который подается на проектор. ( $\rightarrow$  стр. 88, 89)  $\ddot{\phantom{0}}$ 

SOURCE SELECT: Служит для переключения входных разъемов проектора.

- HDMI1............................. Переключает на разъем HDMI 1 IN.
- HDMI2............................ Переключает на разъем HDMI 2 IN.
- DisplayPort .................... Переключает на DisplayPort.
- COMPUTER ...................... Переключает на разъем COMPUTER IN.
- НDВазеТ............................ Переключает на ввод изображения, посланного с передающего устройства, которое поддерживает HDBaseT.

#### PROJECTOR STATUS: Служит для отображения состояния проектора.

- 
- LOG OFF: Выход из системы проектора и возврат к экрану авторизации (экран LOGON).

### NETWORK SETTINGS

http://<Адрес IP проектора (основной)>/index.html

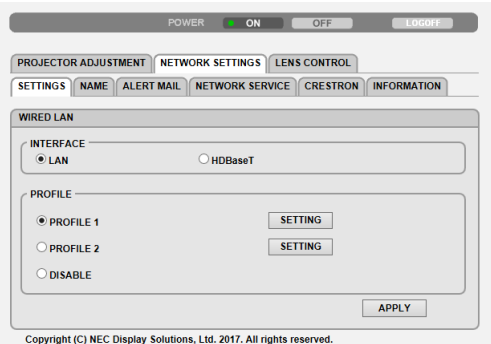

### **• SETTINGS**

### **WIRED LAN**

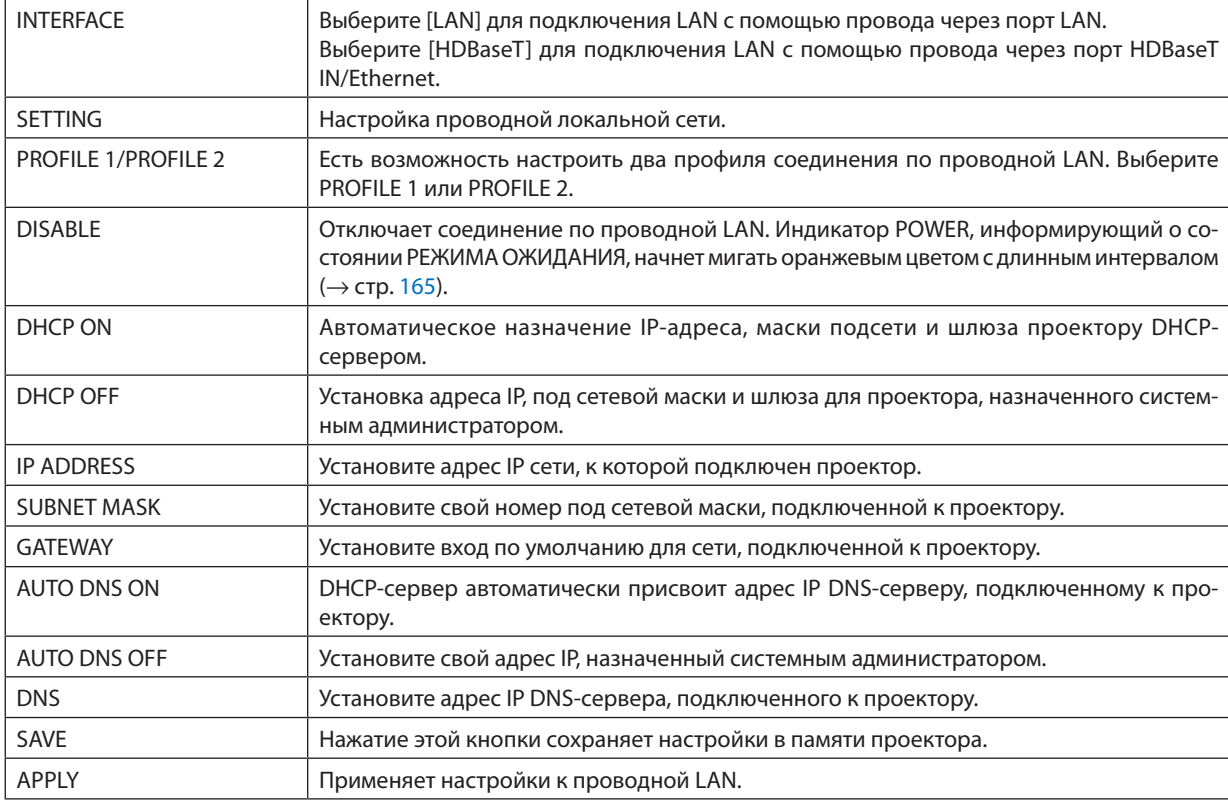

### **• NAME**

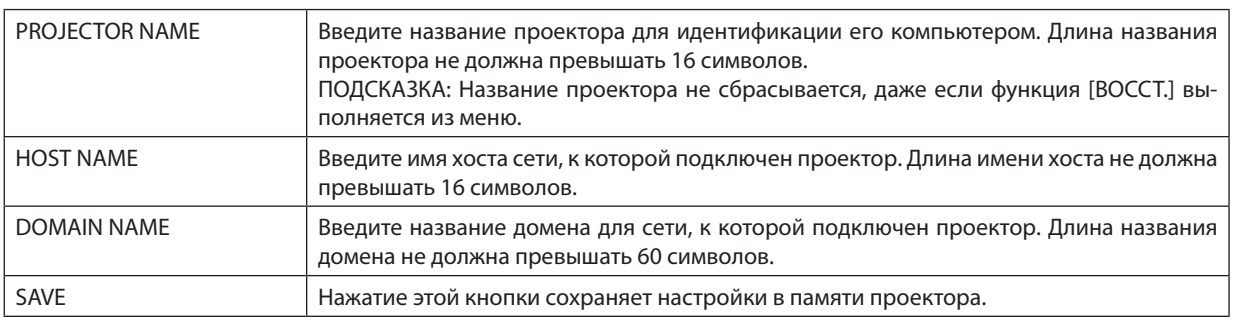

### **• ALERT MAIL**

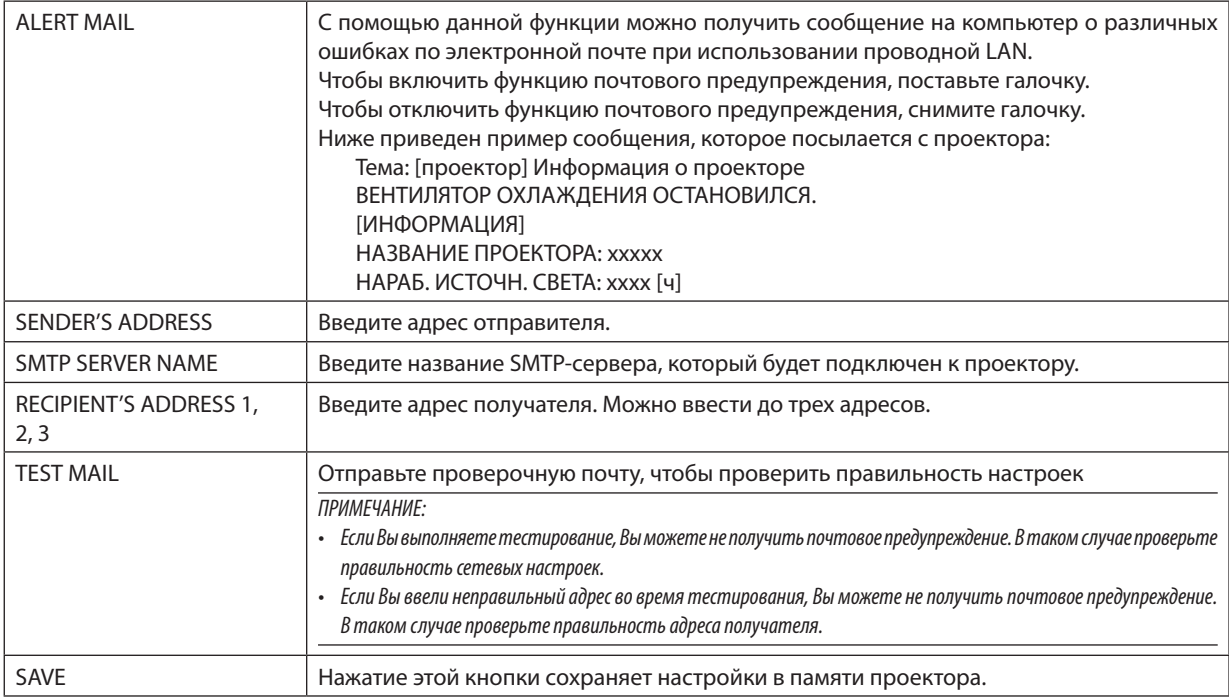

### **• NETWORK SERVICE**

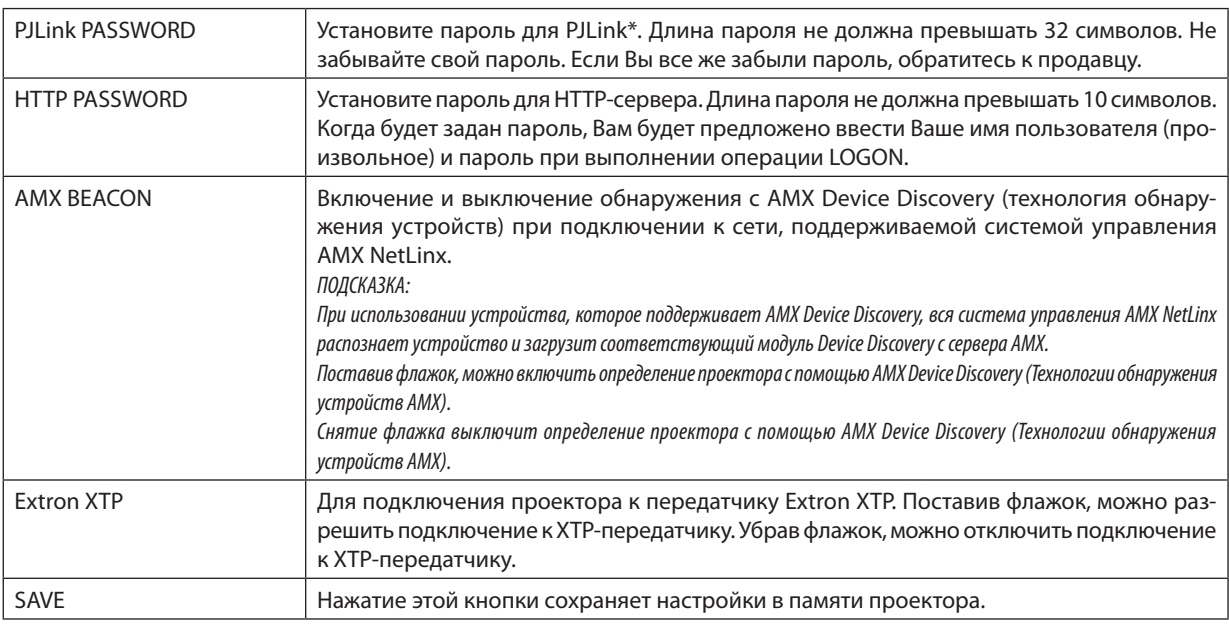

*ПРИМЕЧАНИЕ: Если Вы забыли пароль, обратитесь за помощью к продавцу. Проверьте 24-значный серийный номер (XXXX-XXXX-XXXX-XXXX-XXXX-XXXX), отображенный в столбце для пароля.* 

#### \*Что такое PJLink?

PJLink представляет собой стандартизацию протокола, используемого для управления проекторами различных производителей. Этот стандартный протокол был установлен Японской ассоциацией производителей счетных машин и информационных систем (JBMIA) в 2005 году.

Проектор поддерживает все команды PJLink Класса 1.

На установку PJLink не влияет даже выбор в меню параметра [ВОССТ.].

### **• CRESTRON**

ROOMVIEW для управления с компьютера.

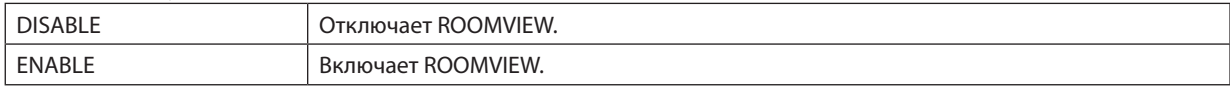

#### CRESTRON CONTROL для управления с контроллера.

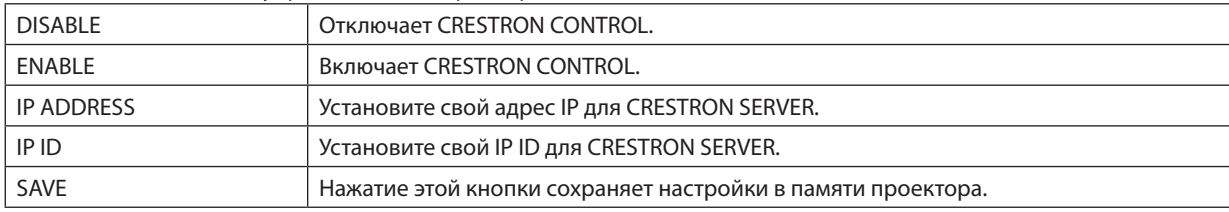

*ПОДСКАЗКА: Настройки для CRESTRON требуются только для использования с CRESTRON ROOMVIEW. Для получения более подробной информации посетите веб-сайт <https://www.crestron.com>*

#### **• INFORMATION**

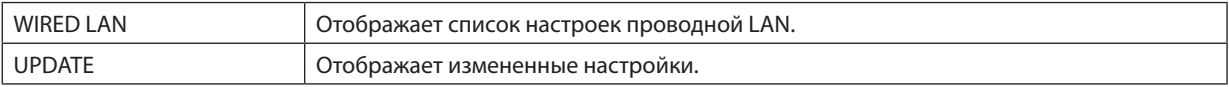

### LENS CONTROL

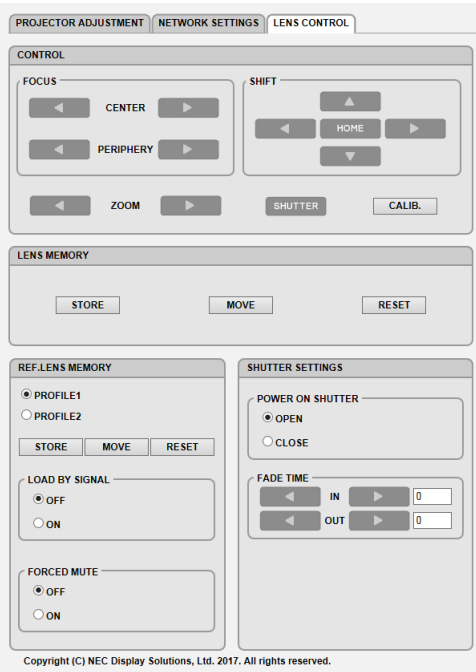

### **• CONTROL**

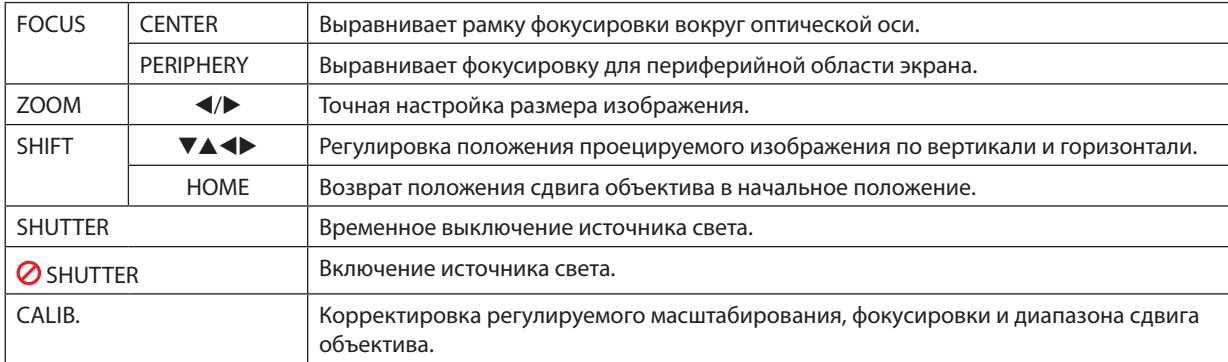

#### **• LENS MEMORY**

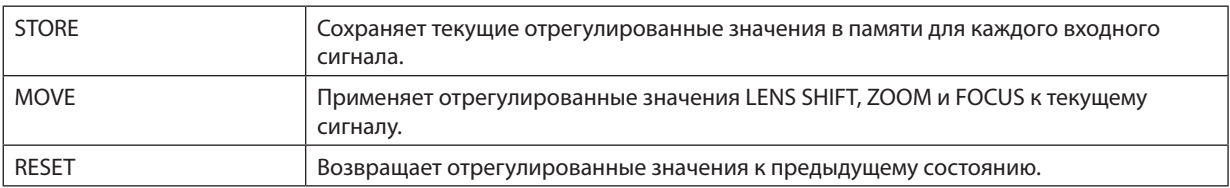

### **• REF. LENS MEMORY**

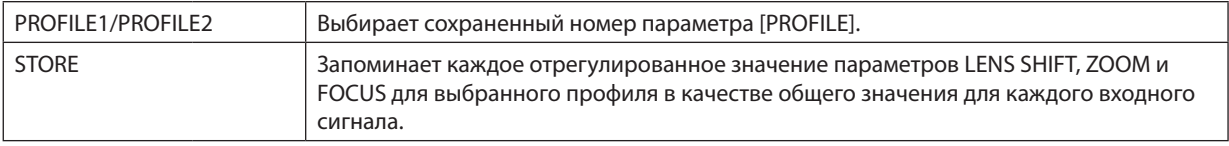

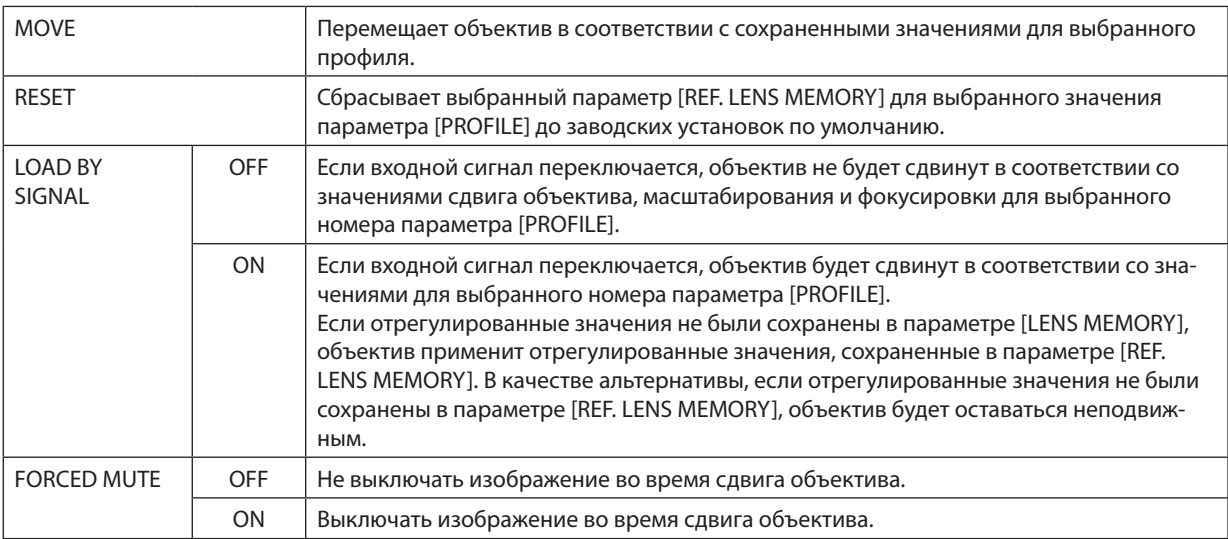

### **• SHUTTER SETTINGS**

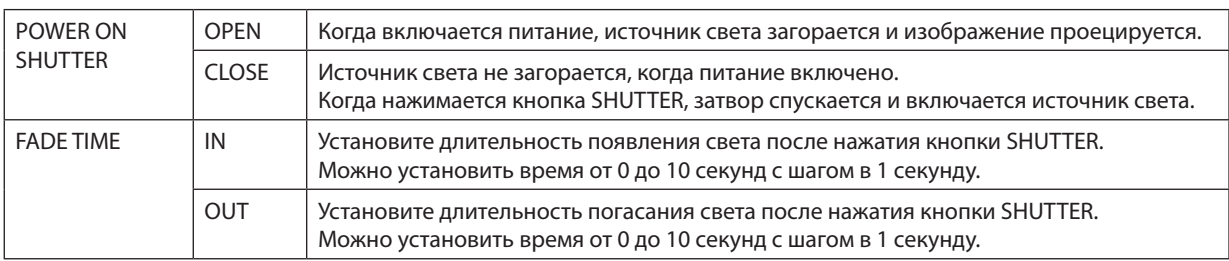

## ⓬ Сохранение изменений для сдвига объектива, масштабирования и фокуса [ПАМ. ОБЪЕКТИВА]

Эта функция служит для запоминания отрегулированных значений при нажатии кнопок LENS SHIFT, ZOOM и FOCUS проектора. Отрегулированные значения можно применить к выбираемому сигналу. Это устраняет необходимость настраивать сдвиг объектива, фокус и масштабирование во время выбора источника. Существуют два способа сохранения отрегулированных значений для сдвига объектива, масштабирования и фокуса.

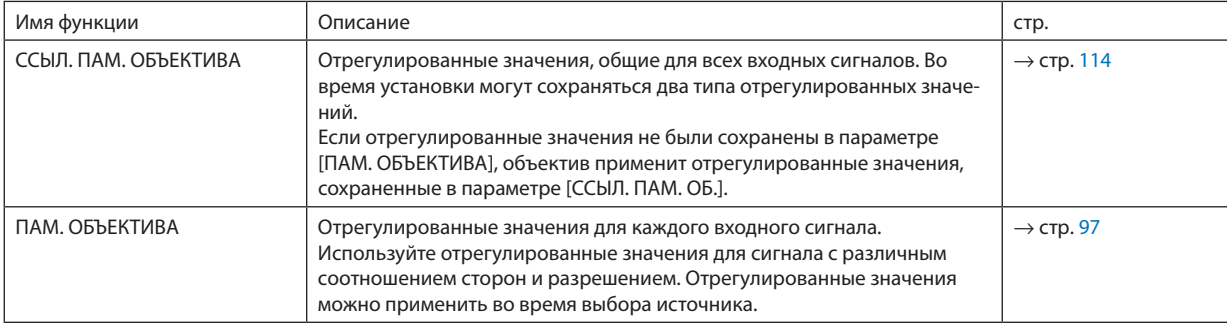

#### *ПРИМЕЧАНИЕ:*

*• Обязательно выполните операцию [КАЛИБРОВКА ОБЪЕКТИВА] после замены объектива.*

Чтобы сохранить отрегулированные значения в параметре [ССЫЛ. ПАМ. ОБЪЕКТИВА]:

*1. Нажмите кнопку MENU.*

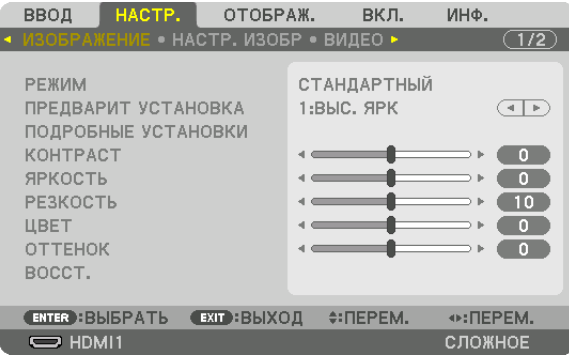

*На экране отобразится меню.* 

*2. Нажмите кнопку* ▶*, чтобы выбрать [ВКЛ.], и нажмите кнопку ENTER.*

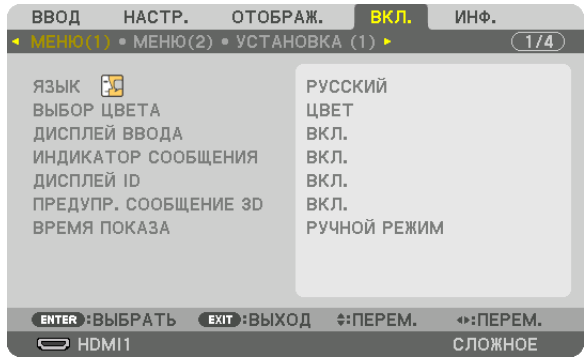

*3. Нажмите кнопку* ▶*, чтобы выбрать [УСТАНОВКА (1)].*

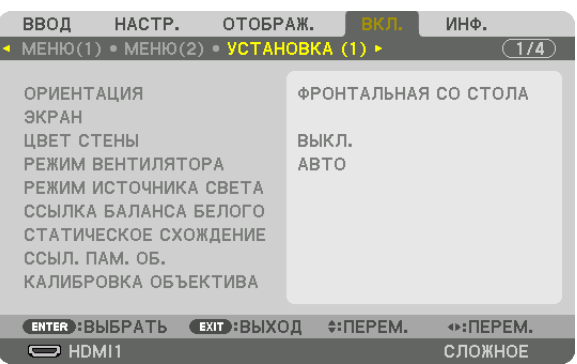

*4. Нажмите кнопку* ▼*, чтобы выбрать [ССЫЛ. ПАМ. ОБЪЕКТИВА] и нажмите кнопку ENTER.*

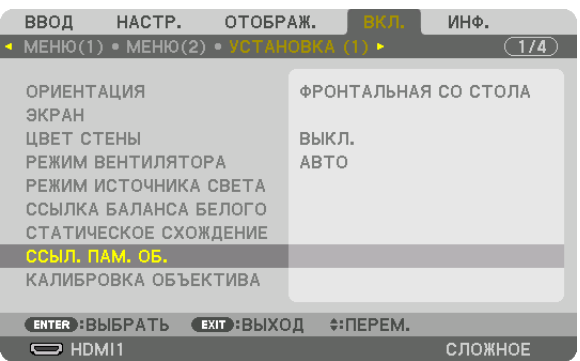

*Отобразится экран [ССЫЛ. ПАМ. ОБЪЕКТИВА].*

*5. Убедитесь, что параметр [ПРОФИЛЬ] выделен, затем нажмите кнопку ENTER.*

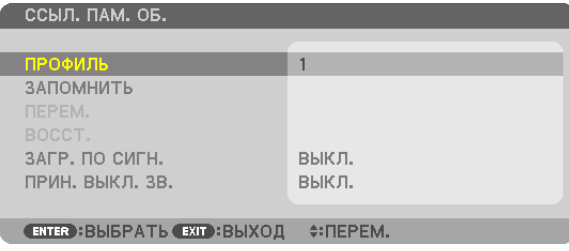

*На дисплее появится экран выбора параметра [ПРОФИЛЬ].*

*6. Нажмите кнопки* ▼*/*▲*, чтобы выбрать номер параметра [ПРОФИЛЬ], а затем нажмите кнопку ENTER.*

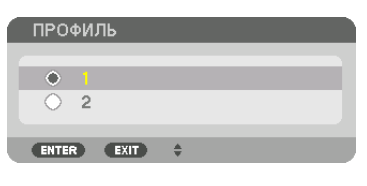

*Вернитесь к экрану настройки [ССЫЛ. ПАМ. ОБЪЕКТИВА].*

*7. Выберите [ЗАПОМНИТЬ] и нажмите кнопку ENTER.*

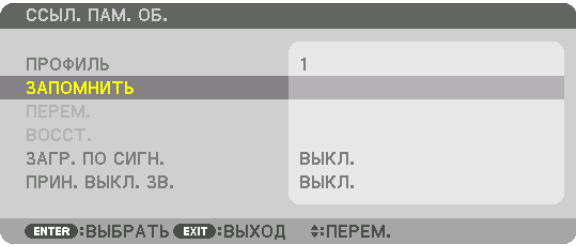

*Отобразится экран подтверждения действия.*

#### *8. Нажмите кнопку* ◀*, чтобы выбрать [ДА], и нажмите кнопку ENTER.*

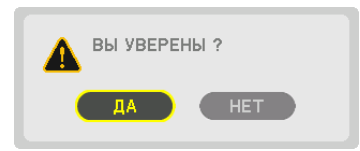

*Выберите номер параметра [ПРОФИЛЬ] и сохраните отрегулированные значения [СДВИГ ОБЪЕКТИВА], [МАСШТАБИ-РОВАНИЕ] и [ФОКУС] для него.*
#### *9. Нажмите кнопку MENU.*

*Меню закроется.*

*ПОДСКАЗКА:*

• Чтобы запомнить ввод настроек для каждого источника, используйте функцию «Память объектива». (→ стр. [97](#page-112-0))

#### Чтобы вызвать отрегулированные значения из параметра [ССЫЛ. ПАМ. ОБЪЕКТИВА]:

#### *1. Нажмите кнопку MENU.*

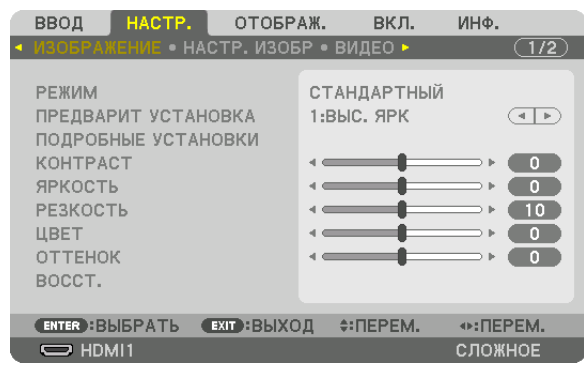

*На экране отобразится меню.* 

*2. Нажмите кнопку* ▶*, чтобы выбрать [ВКЛ.], и нажмите кнопку ENTER.*

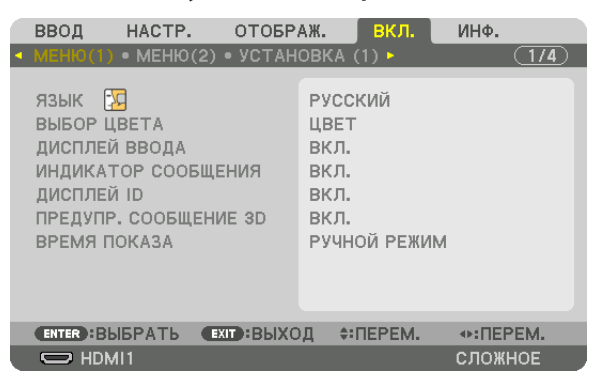

- *3. Нажмите кнопку* ▶*, чтобы выбрать [УСТАНОВКА (1)].*
- *4. Нажмите кнопку* ▼*, чтобы выбрать [ССЫЛ. ПАМ. ОБЪЕКТИВА] и нажмите кнопку ENTER.*

| HACTP.<br>ОТОБРАЖ.<br>ВВОД                                                                                              | ВКЛ.<br>ИНФ.                          |
|----------------------------------------------------------------------------------------------------|---------------------------------------|
| $\sim$ MEHIO(1) $\sim$ MEHIO(2) $\circ$ VCTAHOBKA (1) $\sim$                                                            |                                       |
| <b>ОРИЕНТАЦИЯ</b><br>ЭКРАН<br><b>LIBET CTEHH</b><br>РЕЖИМ ВЕНТИЛЯТОРА<br>РЕЖИМ ИСТОЧНИКА СВЕТА<br>ССЫЛКА БАЛАНСА БЕЛОГО | ФРОНТАЛЬНАЯ СО СТОЛА<br>выкл.<br>ABTO |
| СТАТИЧЕСКОЕ СХОЖДЕНИЕ                                                                                                   |                                       |
| ССЫЛ. ПАМ. ОБ.                                                                                                    |                                       |
| КАЛИБРОВКА ОБЪЕКТИВА                                                                                                    |                                       |
| <b>ЕХГ : ВЫХОД</b><br>$\div$ : ПЕРЕМ.<br><b>ENTER : BLIEPATL</b>                                                        |                                       |
| $\Rightarrow$ HDMI1                                                                                                    | СЛОЖНОЕ                               |

*Отобразится экран [ССЫЛ. ПАМ. ОБЪЕКТИВА].*

*5. Убедитесь, что параметр [ПРОФИЛЬ] выделен, затем нажмите кнопку ENTER.*

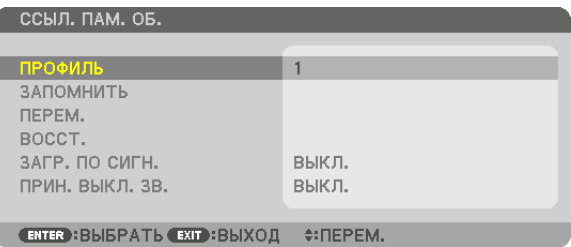

*На дисплее появится экран выбора параметра [ПРОФИЛЬ].*

*6. Нажмите кнопки* ▼*/*▲*, чтобы выбрать номер параметра [ПРОФИЛЬ], а затем нажмите кнопку ENTER.*

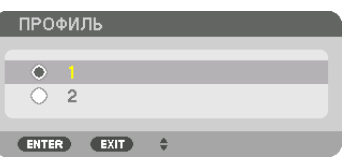

*Вернитесь к экрану настройки [ССЫЛ. ПАМ. ОБЪЕКТИВА].*

*7. Выберите [ПЕРЕМ.] и нажмите кнопку ENTER.*

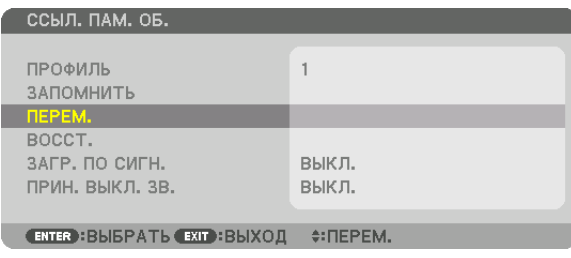

*Объектив будет сдвигаться на основе отрегулированных настроек, сохраненных в выбранном параметре [ПРО-ФИЛЬ].*

*8. Нажмите кнопку* ◀*, чтобы выбрать [ДА], и нажмите кнопку ENTER.*

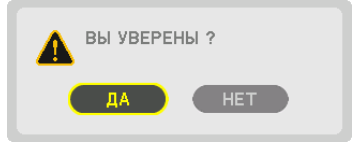

*Отрегулированные значения будут применяться к текущему сигналу. .*

#### *9. Нажмите кнопку MENU.*

*Меню закроется.*

*ПОДСКАЗКА:*

- Чтобы вызвать сохраненные значения из [ПАМ. ОБЪЕКТИВА]:
- *1. В меню выберите [НАСТР.]* → *[ПАМ. ОБЪЕКТИВА]* → *[ПЕРЕМ.] и нажмите кнопку ENTER.*

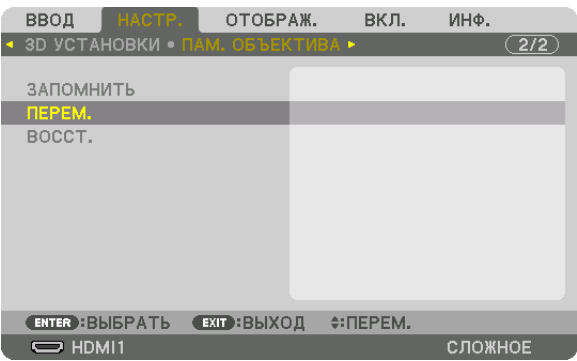

*Отобразится экран подтверждения действия.*

#### *2. Нажмите кнопку* ◀*, чтобы выбрать [ДА], и нажмите кнопку ENTER.*

*Во время проецирования, если отрегулированные значения для входного сигнала были сохранены, объектив будет сдвигаться. Если нет, объектив будет сдвигаться на основе отрегулированных настроек, сохраненных в выбранном параметре [ССЫЛ. ПАМ. ОБЪЕКТИВА] для соответствующего номера параметра [ПРОФИЛЬ].*

Для автоматического применения сохраненных значений во время выбора источника:

#### *1. В меню выберите [ВКЛ.]* → *[ССЫЛ. ПАМ. ОБЪЕКТИВА]* → *[ЗАГР. ПО СИГН.] и нажмите кнопку ENTER.*

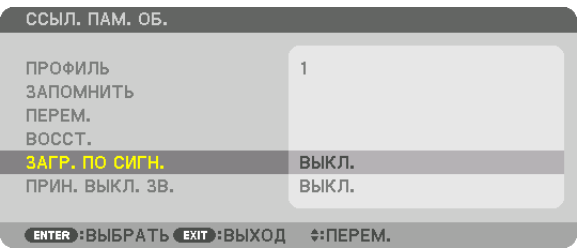

#### *2. Нажмите кнопку* ▼*, чтобы выбрать [ВКЛ.], и нажмите кнопку ENTER.*

*Объектив автоматически сдвинется в нужное положение во время выбора источника согласно отрегулированным значениям.* 

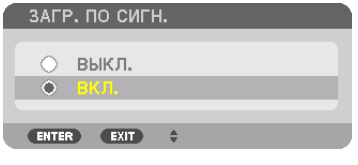

*ПРИМЕЧАНИЕ: Функция «Память объектива» может не создавать полностью выровненное изображение (вследствие зазоров в объективах), используя отрегулированные значения, сохраненные в проекторе. После вызова и применения сохраненных значений из функции «Память объектива», следует выполнить тонкую настройку сдвига объектива, масштабирования и фокуса для получения наилучшего возможного изображения.*

# 4. Мультиэкранное проецирование

# ❶ Что можно сделать благодаря мультиэкранному проецированию

Этот проектор может использоваться отдельно или как часть установки из нескольких устройств для мультиэкранного проецирования.

Здесь мы представляем пример использования двух экранов проецирования.

#### **Случай 1**

Использование одного проектора для проецирования двух типов видео одновременно [PIP/КАРТИНКА В КАРТИНКЕ]

#### **Случай 2**

Использование четырех проекторов для проецирования видео с разрешение 3 840 × 2 160 пикселей [УПРАВ. ОКНАМИ]

#### Случай 1. Использование одного проектора для проецирования двух типов видео [PIP/ КАРТИНКА В КАРТИНКЕ]

#### **Пример подключения и проецируемое изображение**

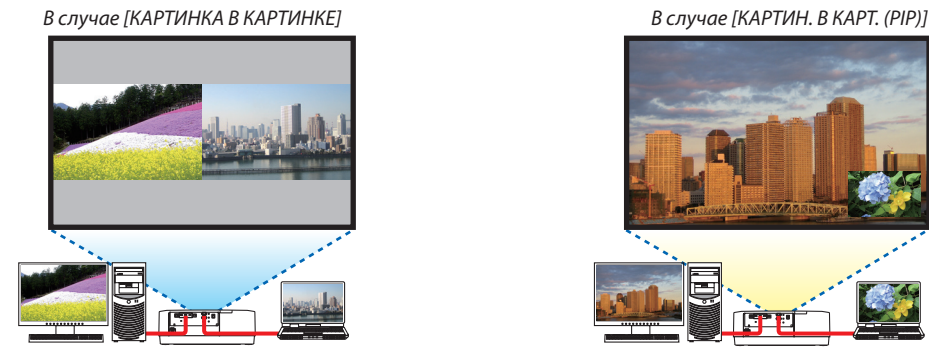

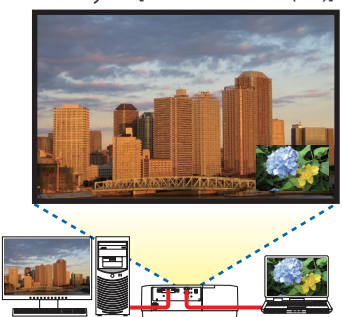

#### **Операции в экранном меню**

Отобразите экран [ОТОБРАЖ.] → [PIP/КАРТИНКА В КАРТИНКЕ] → [РЕЖИМ] из экранного меню и выберите [КАРТИН. В КАРТ. (PIP)] или [КАРТИНКА В КАРТИНКЕ].

Для получения более подробной информации см. «4-2 Отображение двух изображений одновременно». (→ стр. [64](#page-79-0))

#### Случай 2. Использование четырех проекторов для проецирования видео с разрешение 3 840  $\times$ 2 160 пикселей ГУПРАВ. ОКНАМИТ

Пример подключения и проецируемое изображение

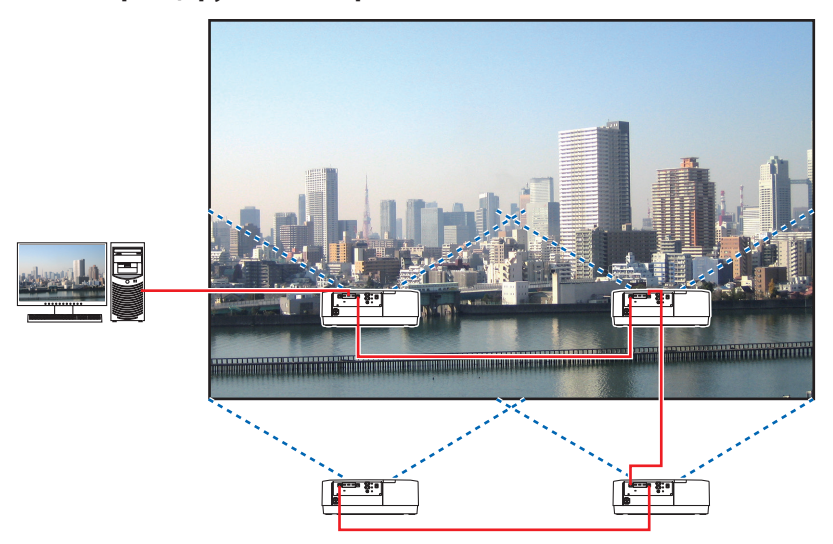

#### Операции в экранном меню

1 Четыре аналогичных видео отображаются при проецировании четырьмя проекторами.

Пожалуйста, попросите сотрудников розничного магазина настроить положение проецирования каждого проектора.

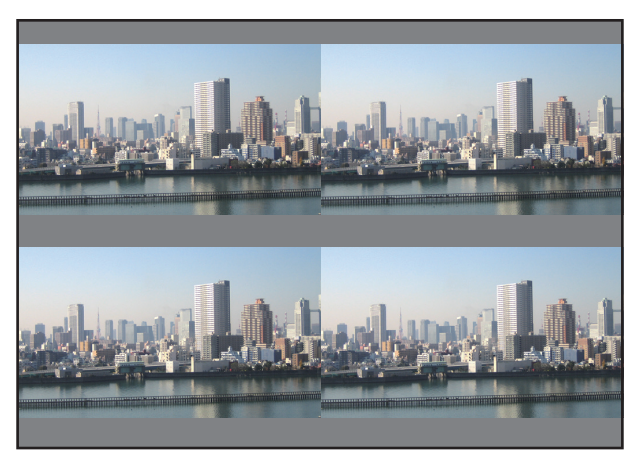

#### ПРИМЕЧАНИЕ:

- Когда настраиваете проектор, присвойте каждому проектору уникальный идентификатор управления.  $\bullet$
- Для параметров «Настройка цвета» и «Настройка ГлубокийЦвет» на проигрывателе Blu-ray или компьютере установите значение «Авто». Дополнительную информацию см. в руководстве пользователя проигрывателя Blu-ray или компьютера.
- Подключите выход HDMI проигрывателя Blu-ray или компьютера к первому проектору, а затем подключите к порту HDBaseT IN/Ethernet второго и следующих проекторов.
- Выбор другого входного источника на втором и следующих проекторах будет блокировать функцию ретранслятора HDBaseT.

*2 Используйте экранное меню с помощью четырех соответствующих проекторов, чтобы разделить изображение на четыре части.*

*Отобразите экран [ОТОБРАЖ.]* → *[МУЛЬТИЭКРАН]* → *[НАСТРОЙКА ИЗОБРАЖЕНИЯ] из экранного меню и выберите [УПРАВ. ОКНАМИ].*

- *(1) На экране для установки количества горизонтальных устройств выберите [2 БЛОКА]. (количество устройств, расположенных по горизонтали)*
- *(2) На экране для установки количества вертикальных устройств выберите [2 БЛОКА]. (количество устройств, расположенных по вертикали)*
- *(3) На экране настройки порядка по горизонтали выберите [1-ый БЛОК] или [2-ой БЛОК]. (посмотрите на экраны, экран слева – [1-ый БЛОК], а экран справа – [2-ой БЛОК])*
- *(4) На экране для установки порядка по вертикали выберите [1-ый БЛОК] или [2-ой БЛОК]. (посмотрите на экраны, экран сверху – [1-ый БЛОК], а экран снизу – [2-ой БЛОК])*

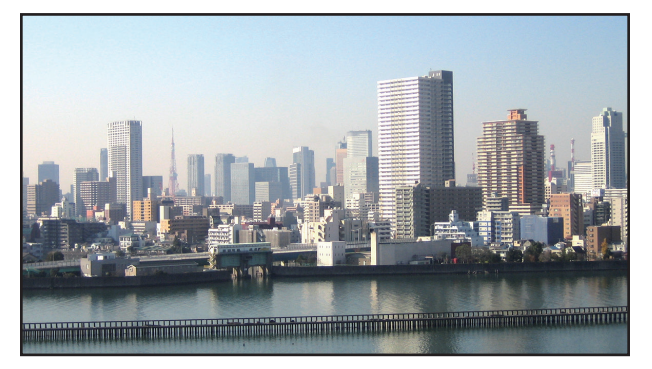

*3 Настройте сдвиг объектива каждого проектора для точной настройки границ экрана.*

Для дальнейшей точной настройки выполните настройку с помощью [ОТОБРАЖ.] → [СМЕШИВАНИЕ КРАЕВ] в экранном *меню для каждого проектора.*

*Для получения более подробной информации см. «4-3 Отображение изображения с помощью функции [СМЕШИВАНИЕ КРАЕВ]».*

*(*→ *стр. [68\)](#page-83-0)*

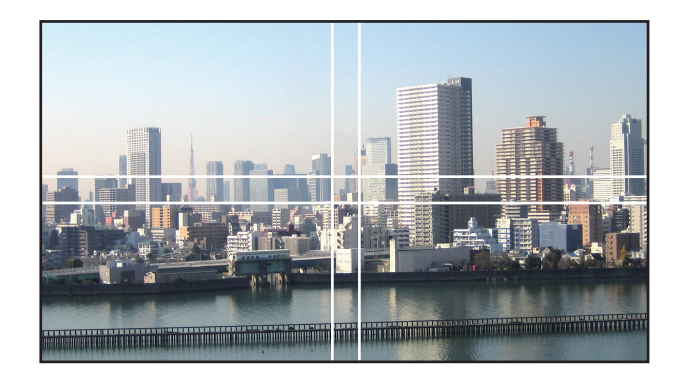

#### На что обратить внимание при установке проекторов

• Обеспечьте достаточное пространство слева и справа от проектора так, чтобы отверстия для забора и выпуска воздуха проектора не были заблокированы. Когда отверстия для забора и выпуска воздуха заблокированы, температура внутри проектора поднимется, что может стать причиной неисправности.

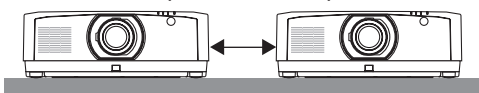

• Не ставьте проекторы непосредственно друг на друга при их установке. Когда проекторы ставятся друг на друга, они могут упасть, что может привести к повреждению и неисправности.

Следующая установка рекомендуется при сочетании установки двух проекторов для мультиэкранного проецирования. Оставьте достаточно свободного места слева и справа от проектора.

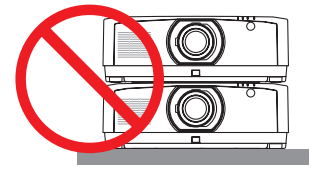

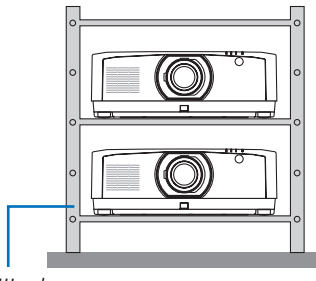

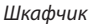

# **ПРЕДУПРЕЖДЕНИЕ**

Обратитесь в розничный магазин за услугами по специальной установке, например, при установке проектора на потолке. Никогда не проводите установку самостоятельно. Проектор может упасть и причинить травмы. Используйте прочный шкафчик, который способен выдержать вес проектора для установки. Не ставьте проекторы непосредственно друг на друга.

*ПРИМЕЧАНИЕ:*

*• Информацию о диапазоне проекционного расстояния см. в приложении «Расстояние проецирования и размер экрана». (*→ *стр. [152](#page-167-0))*

# <span id="page-79-0"></span>❷ Отображение двух изображений одновременно

Проектор оснащен функцией просмотра двух разных сигналов одновременно. Существует два режима: Режим КАРТИН. В КАРТ. (PIP) и режим КАРТИНКА В КАРТИНКЕ.

Проецируемое видео на дисплее первого экрана называется главным дисплеем, а проецируемое видео, вызываемое впоследствии, называется вспомогательным дисплеем.

Выберите функцию проецирования в [ОТОБРАЖ.] → [PIP/КАРТИНКА В КАРТИНКЕ] → [РЕЖИМ] в экранном меню (установка по умолчанию при поставке с завода КАРТИН. В КАРТ. (PIP)). ( $\rightarrow$  стр. [99](#page-114-0))

• Автономный экран проецируется, когда включено питание.

#### **Функция картинки в картинке**

Небольшой вспомогательный дисплей отображается внутри основного дисплея.

Вспомогательный дисплей можно настроить и отрегулировать следующим образом.  $(\rightarrow$  стр. [99](#page-114-0))

- Выберите, отображать ли вспомогательный дисплей в правом верхнем, левом верхнем, правом нижнем или левом нижнем углу экрана (размер вспомогательного дисплея может быть выбран, а его положение может быть точно настроено)
- Переключайте главный дисплей на вспомогательный дисплей

#### **Функция картинки рядом с картинкой**

Отображение главного дисплея и вспомогательного дисплея параллельно.

Главный дисплей и вспомогательный дисплей можно настроить и отрегулировать следующим образом. ( $\rightarrow$  стр. [100\)](#page-115-0)

- Выбор границы (соотношения сторон) экрана главного дисплея и вспомогательного дисплея
- Переключайте главный дисплей и вспомогательный дисплей

#### **Входные разъемы, которые можно использовать для главного и вспомогательного экранов.**

Главный и вспомогательный экраны могут предоставить следующие входные разъемы.

• Главный дисплей и вспомогательный дисплей поддерживают компьютерные сигналы вплоть до WUXGA@60ГцRB.

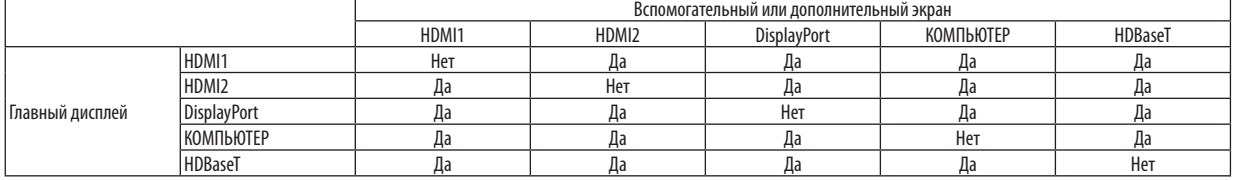

*ПРИМЕЧАНИЕ:*

*• Некоторые сигналы могут не отображаться в зависимости от разрешения.*

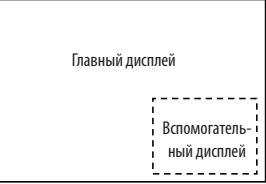

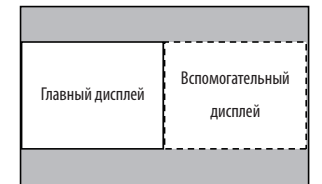

#### Проецирование двух экранов

1. Нажмите кнопку MENU для отображения экранного меню и выберите [ОТОБРАЖ.] → [РІР/КАРТИНКА В КАР-*ТИНКЕ].*

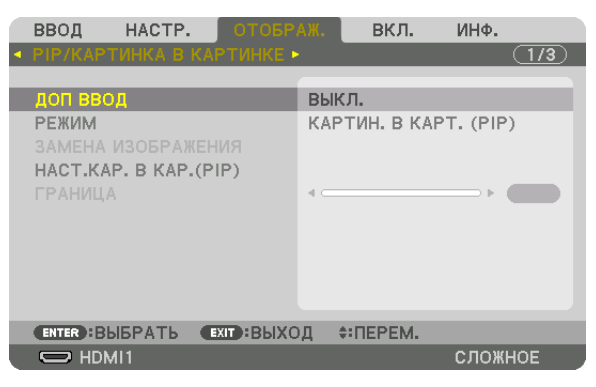

*Это вызовет отображение экрана [PIP/КАРТИНКА В КАРТИНКЕ] в экранном меню.*

*2. Выберите [ДОП ВВОД] с помощью кнопок* ▼*/*▲*, а затем нажмите кнопку ENTER. Служит для отображения экрана [ДОП ВВОД].*

*3. Выберите входной сигнал с помощью кнопок* ▼*/*▲*, а затем нажмите кнопку ENTER.*

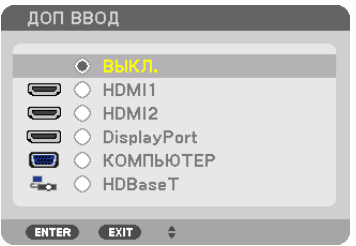

*\* Данный экран принадлежит модели HDBaseT.*

*Проецируется экран [КАРТИН. В КАРТ. (PIP)] (КАРТИНКА В КАРТИНКЕ) или [КАРТИНКА В КАРТИНКЕ], настроенный в па* $p$ *аметре [РЕЖИМ].* (→ *стр.* [99](#page-114-0))

- *• Если название сигнала отображается серым, это означает, что он не может быть выбран.*
- *• Сигнал также можно выбрать, нажав кнопку PIP или PBP/POP на пульте дистанционного управления.*

#### *4. Нажмите кнопку MENU.*

*Экранное меню исчезнет.*

*5. При возвращении к одиночному экрану отобразите экран [PIP/КАРТИНКА В КАРТИНКЕ] еще раз и выберите [ВЫКЛ.] на экране [ДОП ВВОД] шага 3.*

#### *ПОДСКАЗКА:*

*• Во время проецирования на двойной экран, если выбранный ввод не поддерживается вспомогательным экраном, вспомогательный экран будет черным.*

#### Переключение главного дисплея на вспомогательный дисплей и наоборот

1. Нажмите кнопку MENU для отображения экранного меню и выберите [ОТОБРАЖ.] → [РІР/КАРТИНКА В КАР-*ТИНКЕ].*

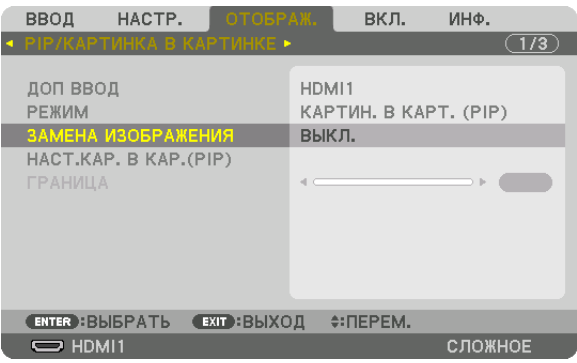

*Это вызовет отображение экрана [PIP/КАРТИНКА В КАРТИНКЕ] в экранном меню.*

- *2. Выберите [ЗАМЕНА ИЗОБРАЖЕНИЯ] с помощью кнопок* ▼*/*▲*, а затем нажмите кнопку ENTER. Откройте экран для переключения положения дисплеев.*
- *3. Выберите [ВКЛ.] с помощью кнопки* ▼*, а затем нажмите кнопку ENTER.*

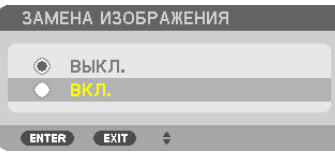

*Видео главного дисплея переключится на видео вспомогательного дисплея.*

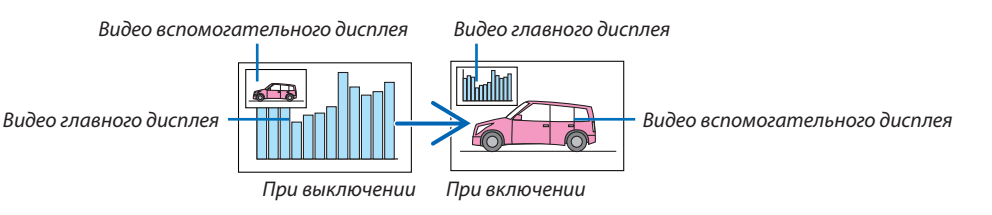

*Выходной сигнал из выходного разъема HDBaseT OUT/Ethernet не изменяется, даже если положение дисплеев переключается.*

#### *4. Нажмите кнопку MENU.*

*Экранное меню исчезнет.*

#### Ограничения

- Следующие операции доступны только для главного дисплея.
	- Аудиовизуальная регулировка
	- Увеличение/сжатие видео с помощью отдельных кнопок D-ZOOM/ZOOM +/-.

Однако, увеличение/сжатие зависит только от положений, установленных в меню [ГРАНИЦА КАРТИНКИ В КАР-ТИНКЕ].

- ТЕСТ.ШАБЛ.
- Следующие операции разрешены и для главного дисплея, и для вспомогательного дисплея. Эти операции не могут быть применены индивидуально.
	- Мгновенное удаление видео/аудио
	- Пауза видео
- [PIP/КАРТИНКА В КАРТИНКЕ] нельзя использовать при отображении 3D-видео.
- При использовании функции [PIP/КАРТИНКА В КАРТИНКЕ], функция [ДИНАМИЧЕСКИЙ КОНТРАСТ] не может быть использована.
- [PIP/КАРТИНКА В КАРТИНКЕ] нельзя использовать, когда входной сигнал имеет разрешение 1 920 × 1 200 или более.
- Порт HDBaseT OUT/Ethernet выполняет функцию ретранслятора. Выходное разрешение ограничено максимальным разрешением подключенного монитора и проектора.

# <span id="page-83-0"></span>**© Отображение изображения с помощью функции [СМЕШИВАНИЕ KPAEB1**

Видео высокого разрешения может проецироваться на еще больший экран путем объединения нескольких проекторов слева, справа, сверху и снизу.

Данный проектор оснащен «Функцией СМЕШИВАНИЕ КРАЕВ», которая делает края (границы) проекционного экрана неразличимыми.

**ПРИМЕЧАНИЕ** 

- Для получения информации о расстояниях до проекции проектора см. «Расстояние до проекции и размер экрана» на стр. 152.
- Перед выполнением функции смешивания краев поместите проектор в правильное положение, чтобы изображение стало прямоугольным и имело подходящий размер, а затем выполните оптические настройки (сдвиг объектива, фокус и масштабирование).
- Настройте яркость каждого проектора с помощью функции [ССЫЛ. НАСТРОЙКА СВЕТА] в меню [РЕЖИМ ИСТОЧНИКА СВЕТА]. Кроме того, используйте функцию [СПРАВ. БАЛАНС БЕЛОГО] для настройки параметров [КОНТРАСТ], [ЯРКОСТЬ] и [РАВНОМЕРНОСТЬ].

#### Перед пояснением по использованию функции смешивания краев

Этот раздел поясняет случай для «Пример: Размещение двух проекторов параллельно». Как показано на рисунке, проецируемое изображение слева обозначено как «Проектор А», а проецируемое изображение справа обозначено как «Проектор В». Если не указано иначе, в дальнейшем «проектор» будет использоваться для обозначения как А, так и В.

#### Пример: Размещение двух проекторов параллельно

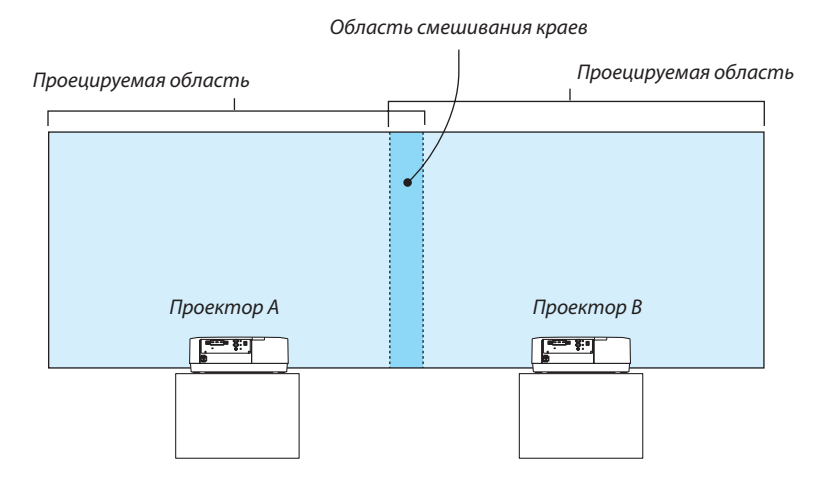

#### **Подготовка:**

- Включите проектор и выведите сигнал на экран.
- При выполнении установок и настроек с помощью пульта дистанционного управления включите функцию [КОНТРОЛЬ ID] для назначения идентификатора для каждого проектора, чтобы не активировать другие проекторы. (→ стр. [121](#page-136-0))

#### Настройка наложения проекционных экранов

#### ① **Включите [СМЕШИВАНИЕ КРАЕВ].**

#### *1 Нажмите кнопку «Edge Blend.».*

*Отобразится экран [СМЕШИВАНИЕ КРАЕВ]. Наведите курсор на [РЕЖИМ], а затем нажмите кнопку ENTER. Отобразится экран режима.*

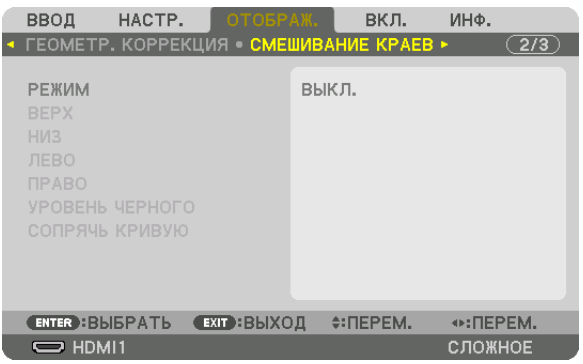

*2 Выберите [РЕЖИМ]* → *[ВКЛ.] и нажмите кнопку ENTER.*

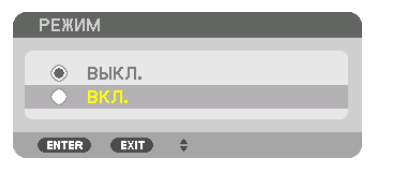

*Функция «Смешивание краев» включится. Доступны следующие пункты меню: [ВЕРХ], [НИЗ], [ЛЕВО], [ПРАВО], [УРОВЕНЬ ЧЕРНОГО] и [СОПРЯЧЬ КРИВУЮ]*

*3 Выберите [ПРАВО] для проектора A и [ЛЕВО] для проектора В.*

*Нажмите кнопку ENTER.*

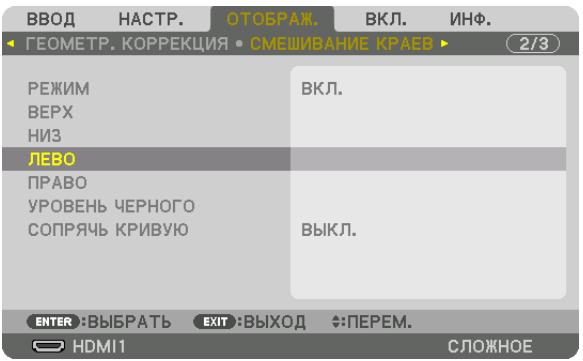

*Доступны следующие пункты: [УПРАВЛЕНИЕ], [МЕТКА], [ДИАПАЗОН] и [ПОЛОЖЕНИЕ]*

*4 Выберите [УПРАВЛЕНИЕ]* → *[ВКЛ.] и нажмите кнопку ENTER.*

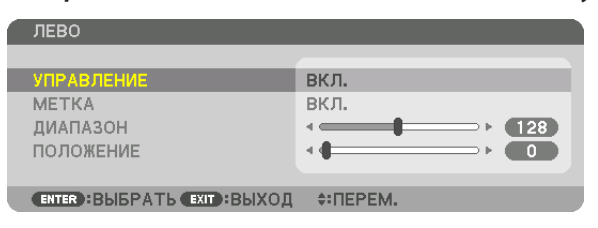

*Каждый из пунктов меню [ВЕРХ], [НИЗ], [ЛЕВО], [ПРАВО] и [УРОВЕНЬ ЧЕРНОГО] имеет свои собственные параметры [УПРАВЛЕНИЕ], [МЕТКА], [ДИАПАЗОН] и [ПОЛОЖЕНИЕ].*

*• Для проектора A установите [УПРАВЛЕНИЕ] для параметров [ВЕРХ], [ЛЕВО] и [НИЗ] на [ВЫКЛ.]. Аналогично установите [УПРАВЛЕНИЕ] для параметров [ВЕРХ], [ПРАВО] и [НИЗ] на [ВЫКЛ.] для проектора B.*

#### ② **Отрегулируйте параметры [ДИАПАЗОН] и [ПОЛОЖЕНИЕ], чтобы определить область накладывающихся краев изображений, проецируемых с каждого проектора.**

При включении функции [МЕТКА] метки будут отображены пурпурным и зеленым цветом. Пурпурная метка используется для параметра [ДИАПАЗОН], а зеленая – для параметра [ПОЛОЖЕНИЕ].

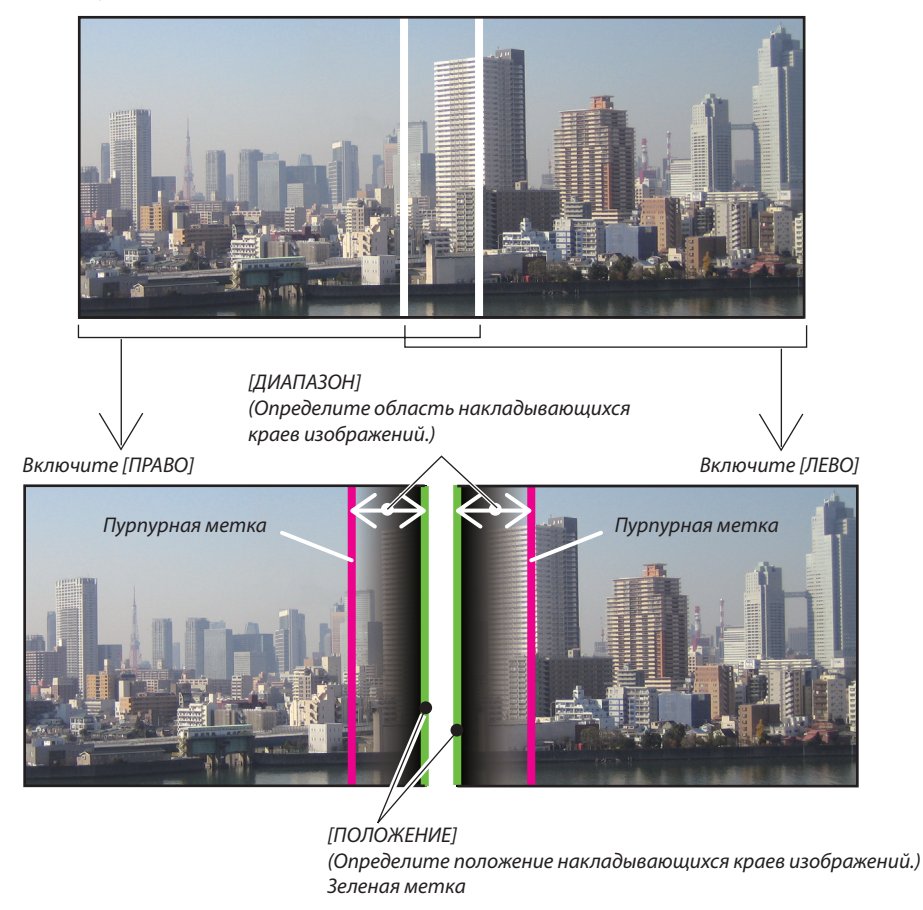

2 экрана разделены на схеме в пояснительных целях.

#### *1 Отрегулируйте [ДИАПАЗОН].*

*С помощью кнопки* ◀ *или* ▶ *отрегулируйте область наложения.*

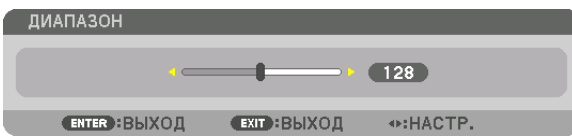

*ПОДСКАЗКА:*

*• Выполните регулировку так, чтобы совместить метку одного проектора с меткой другого проектора.*

#### *2 Отрегулируйте [ПОЛОЖЕНИЕ].*

*С помощью кнопки* ◀ *или* ▶ *совместите один край с другим краем накладывающихся изображений.*

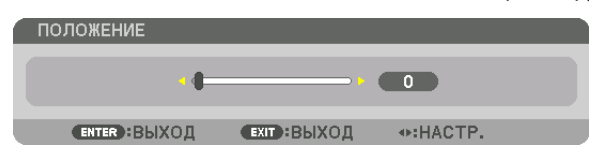

#### *ПОДСКАЗКА:*

- *• При отображении сигнала с другим разрешением выполните функцию смешивания краев с самого начала.*
- *• Настройки параметра [МЕТКА] не будут сохранены и вернутся к [ВЫКЛ.], когда проектор будет выключен.*
- *• Чтобы отобразить или скрыть метку во время работы проектора, включите или выключите параметр [МЕТКА] с помощью меню.*

#### [СОПРЯЧЬ КРИВУЮ]

Настройте яркость перекрывающейся секций экранов. При необходимости настройте яркость перекрывающейся секции экранов с помощью функций [СОПРЯЧЬ КРИВУЮ] и [УРОВЕНЬ ЧЕРНОГО].

• Установите [РЕЖИМ] на [ВКЛ.] для выбора функций [СОПРЯЧЬ КРИВУЮ] и [УРОВЕНЬ ЧЕРНОГО].

#### **Выберите опцию для функции [СОПРЯЧЬ КРИВУЮ]**

Путем регулировки градации перекрывающейся секции экранов граница проецируемых экранов делается незаметной. Выберите оптимальный вариант из девяти.

1. На экранном меню переместите курсор на [ОТОБРАЖ.] → [СМЕШИВАНИЕ КРАЕВ] → [СОПРЯЧЬ КРИВУЮ] и на*жмите кнопку ENTER. Отображается экран настройки опций для функции [СОПРЯЧЬ КРИВУЮ].*

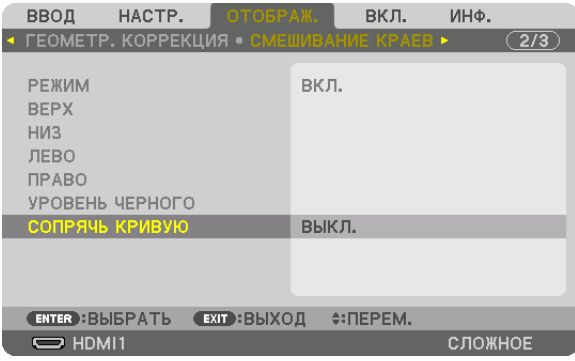

*2. Выберите один из вариантов из девяти с помощью кнопок* ▲ *или* ▼*.*

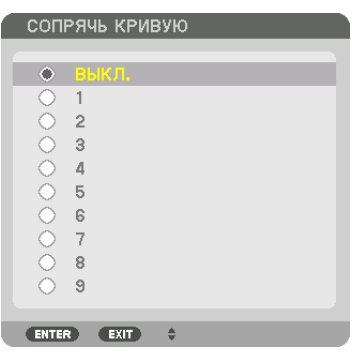

#### Регулировка уровня черного

Позволяет настроить уровень черного в области наложения и в неперекрывающейся зоне мультиэкрана (СМЕШИВА-НИЕ КРАЕВ).

Настройте уровень яркости, если Вы думаете, что разница слишком велика.

*ПРИМЕЧАНИЕ:* 

*Данная функция разрешена только в том случае, если [РЕЖИМ] включен.*

*Настраиваемая область различается в зависимости от того, какая комбинация пунктов меню [ВЕРХ], [НИЗ], [ЛЕВО] и [ПРАВО] включена.*

#### **Пример: Регулировка уровня черного при установке двух проекторов параллельно**

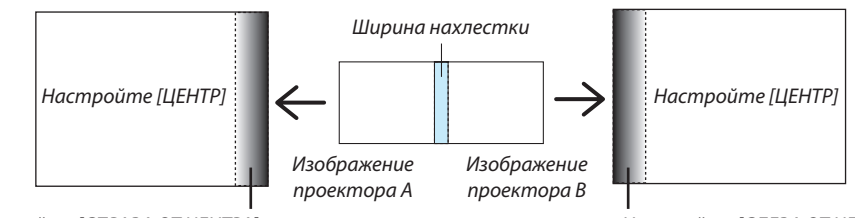

*Настройте [СПРАВА ОТ ЦЕНТРА] Настройте [СЛЕВА ОТ ЦЕНТРА]*

#### *1. Выберите [ОТОБРАЖ.]* → *[СМЕШИВАНИЕ КРАЕВ]* → *[УРОВЕНЬ ЧЕРНОГО] и нажмите кнопку ENTER.*

*Экран переключится на экран настройки уровня черного.*

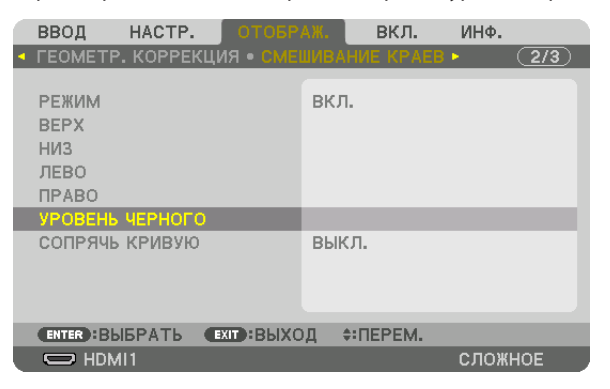

*2. Кнопкой* ▼ *или* ▲ *выберите пункт и с помощью* ◀ *или* ▶ *настройте уровень черного.*

*Выполните это действие для другого проектора при необходимости.*

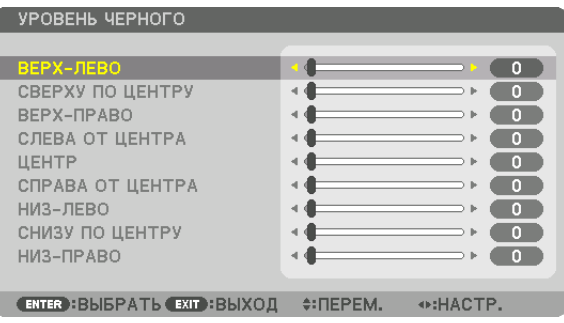

#### **Участки, разделенные на 9 сегментов, для регулировки уровня черного**

Центральный проектор

Данная функция позволяет настроить уровень яркости участков, разделенных на 9 сегментов, для центрального проектора и участков, разделенных на 4 сегмента, для левого нижнего проектора, как показано ниже.

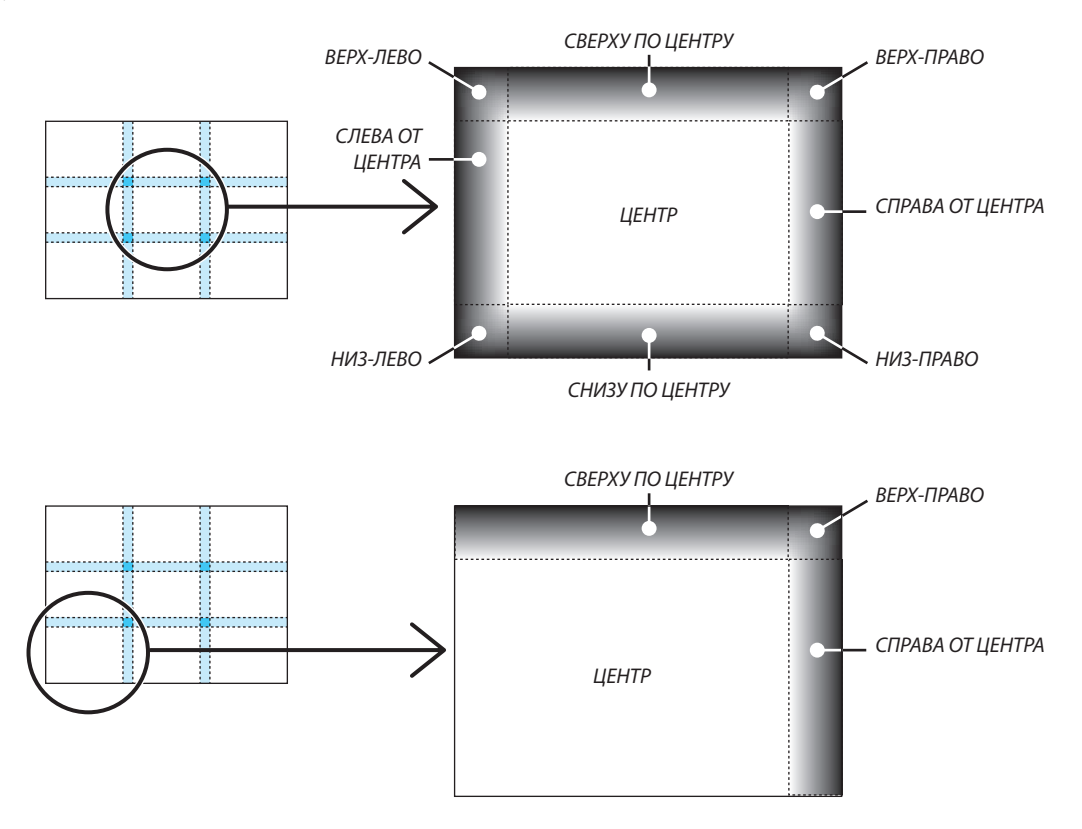

#### *ПОДСКАЗКА:*

- *• Количество разделенных экранов уровня черного (максимум девять сегментов) изменяется в зависимости от количества выбранных положений для смешивания краев (верх, низ, право, лево). Кроме того, при выборе верхнего/нижнего и левого/правого краев появляется экран разделения краев.*
- *• Ширина смешивания краев равна ширине, заданной в диапазоне, а угол формируется путем пересечения областей нижнего/верхнего или левого/правого краев.*
- *• [УРОВЕНЬ ЧЕРНОГО] можно настроить только для увеличения яркости.*

# ❶ Использование меню

*ПРИМЕЧАНИЕ: Во время проецирования чересстрочного видеоизображения экранное меню может отображаться некорректно.*

*1. Для отображения меню нажмите кнопку MENU на пульте дистанционного управления или корпусе проектора.*

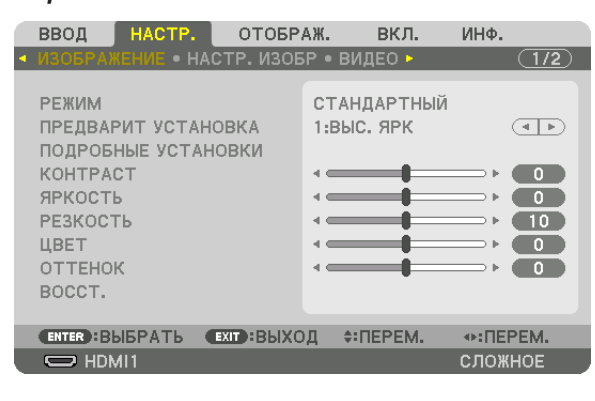

*ПРИМЕЧАНИЕ: Такие команды, как ENTER, EXIT,* ▲▼*,* ◀▶*, расположенные в нижней части экрана, показывают доступные для работы кнопки.*

- *2. Для отображения подменю нажимайте кнопки* ◀▶ *на пульте дистанционного управления или корпусе проектора.*
- *3. Для выбора первого пункта или первой вкладки нажмите кнопку ENTER на пульте дистанционного управления или корпусе проектора.*
- *4. Нажимайте кнопки* ▲▼ *на пульте дистанционного управления или корпусе проектора, чтобы выбрать какой-либо параметр, который необходимо настроить или установить. Выбрать требуемую вкладку можно с помощью клавиш* ◀▶ *на пульте дистанционного управления или корпусе проектора.*
- *5. Для вызова окна подменю нажмите кнопку ENTER на пульте дистанционного управления или корпусе проектора.*
- *6. Настраивайте уровень, включайте и выключайте выбранные пункты с помощью клавиш* ▲▼◀▶ *на пульте дистанционного управления или корпусе проектора.*

*Установки будут сохранены до следующих изменений.*

*7. Повторите действия 2–6 для настройки другого параметра или нажмите кнопку EXIT на пульте дистанционного управления или корпусе проектора, чтобы закрыть окно меню.*

*ПРИМЕЧАНИЕ: При показе меню или сообщения некоторые строчки информации могут быть утеряны в зависимости от сигнала и установок.*

*8. Нажмите кнопку MENU, чтобы закрыть меню. Чтобы вернуться к предыдущему меню, нажмите кнопку EXIT.*

○ ДОСКА

○ НЕБЕСНЫЙ

**ENTER EXIT**  $\div$ 

○ СВЕТЛО РОЗОВЫЙ ○ РОЗОВЫЙ

○ ДОСКА (СЕРЫЙ ЦВЕТ) СВЕТЛО ЖЁЛТЫЙ ○ СВЕТЛО ЗЕЛЁНЫЙ ○ СВЕТЛО ГОЛУБОЙ

Г ٠

#### • Элементы меню Вкладка Регулятор с ползунком ОТОБРАЖ. вкл. инф. ВВОД  $\overline{(1/2)}$ • НАСТР. ИЗОБР • ВИДЕО • РЕЖИМ СТАНДАРТНЫЙ ПРЕДВАРИТ УСТАНОВКА Сплошной треугольник 1:BbIC, ЯРК  $\overline{(\cdot)}$ ПОДРОБНЫЕ УСТАНОВКИ KOHTPACT  $\bullet$ ЯРКОСТЬ  $\bullet$ РЕЗКОСТЬ  $\blacksquare$ ЦВЕТ  $\overline{\phantom{0}}$ **OTTEHOK**  $\overline{\phantom{a}}$ 8 Доступные кнопки BOCCT. ENTER : BISPATH **ЕХГ : ВЫХОД** ≑:ПЕРЕМ.  $\odot$ : ΠΕΡΕΜ. Источник .  $\Rightarrow$  HDMI1 сложное **POWIMMOUM** Выделение HACTP. ОТОБРАЖ. вкл. ИНФ. kŘ∩∏ Селектор  $\bigoplus$   $\bigoplus$  1:HDMI1 ○ СПИСОК ВВОДА  $\bigcirc$  2:HDMI2 ⊙ ТЕСТ.ШАБЛ. **ЦВЕТ СТЕНЫ**  $\blacksquare$   $\bigcirc$  3:DisplayPort  $\bullet$  4:КОМПЬЮТЕР  $\overline{a}_{\alpha}$   $\circ$  5:HDBaseT □ ○ БЕЛАЯ ДОСКА

·· ΠΕΡΕΜ.

СЛОЖНОЕ

Оставшееся время до

выключения таймера

Символ блокировки кнопок

**ENTER BUBPATE EXIT BUXOA** 

 $\Rightarrow$  HDMI1

Символ РЕЖИМ ИСТОЧНИКА СВЕТА

Символ большой высоты

Символ термометра

#### Окна меню и диалоговые окна обычно включают следующие элементы:

 $\div$ ПЕРЕМ.

 $^{\circ}$   $^{\circ}$   $^{\circ}$  8:00

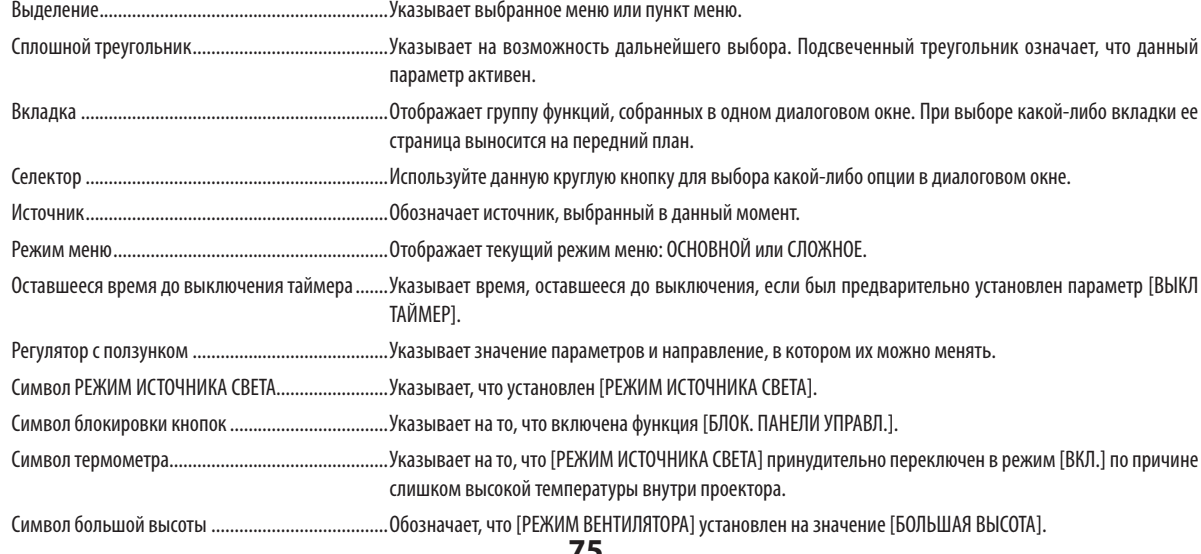

73

# **<sup>• Основные элементы меню выделены фоном.** • Основные элементы меню выделены фоном.</sup>

Некоторые пункты меню недоступны в зависимости от источника входящего сигнала.

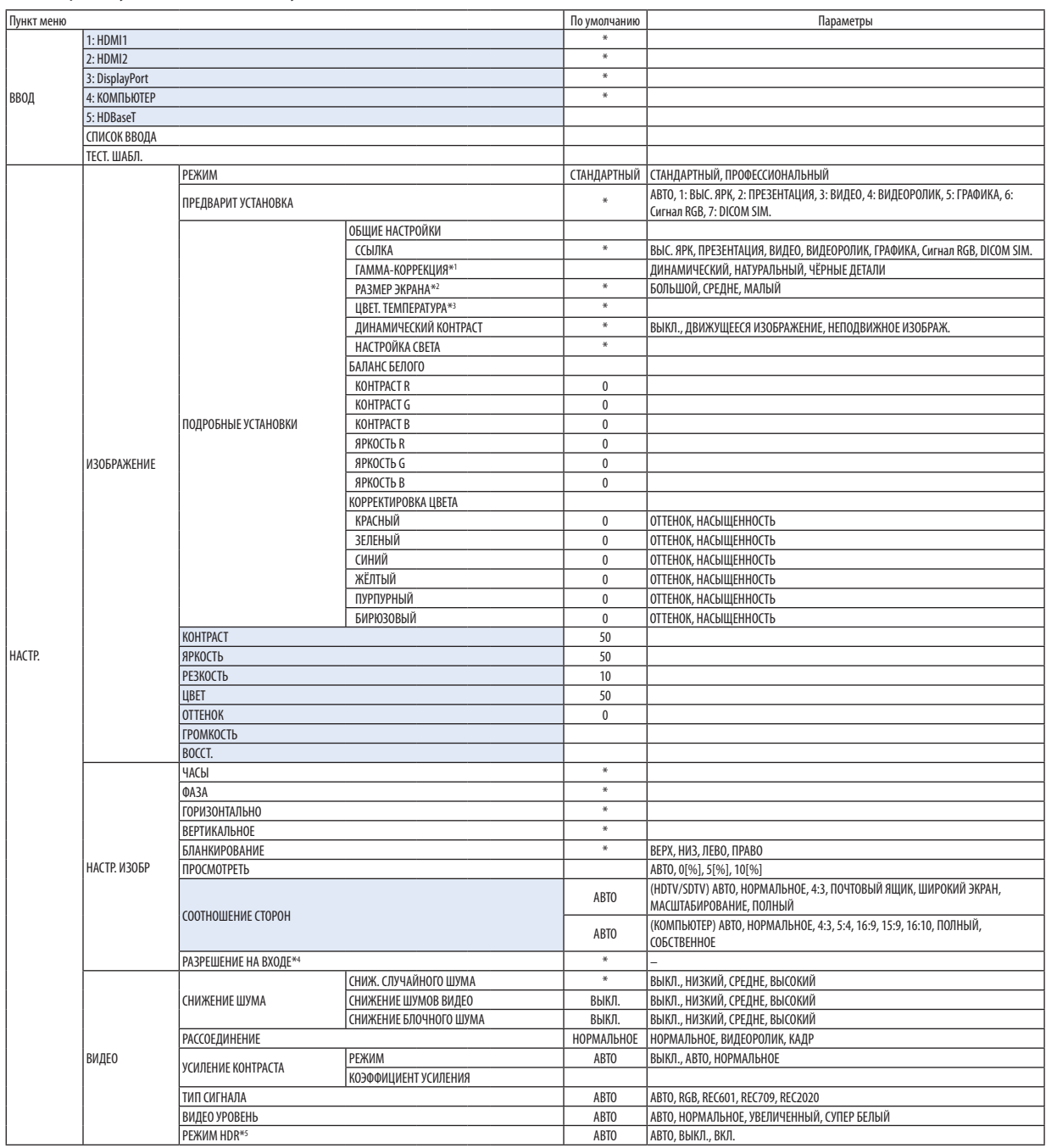

- \*4 Пункт [РАЗРЕШЕНИЕ НА ВХОДЕ] можно выбрать для входа COMPUTER.
- \*5 Пункт [РЕЖИМ HDR] доступен только для сигнала 4K.

<sup>\*</sup> Звездочка (\*) указывает на то, что значение параметров по умолчанию варьируется в зависимости от сигнала.

<sup>\*1</sup> Опция [ГАММА-КОРРЕКЦИЯ] доступна в случае, когда для параметра [ССЫЛКА] выбрано значение, отличное от [DICOM SIM.].

<sup>\*2</sup> Опция [РАЗМЕР ЭКРАНА] доступна в случае, когда для параметра [ССЫЛКА] выбрано значение [DICOM SIM.].

<sup>\*3</sup> При выборе [ВЫС. ЯРК] в меню [ССЫЛКА] параметр [ЦВЕТ. ТЕМПЕРАТУРА] недоступен.

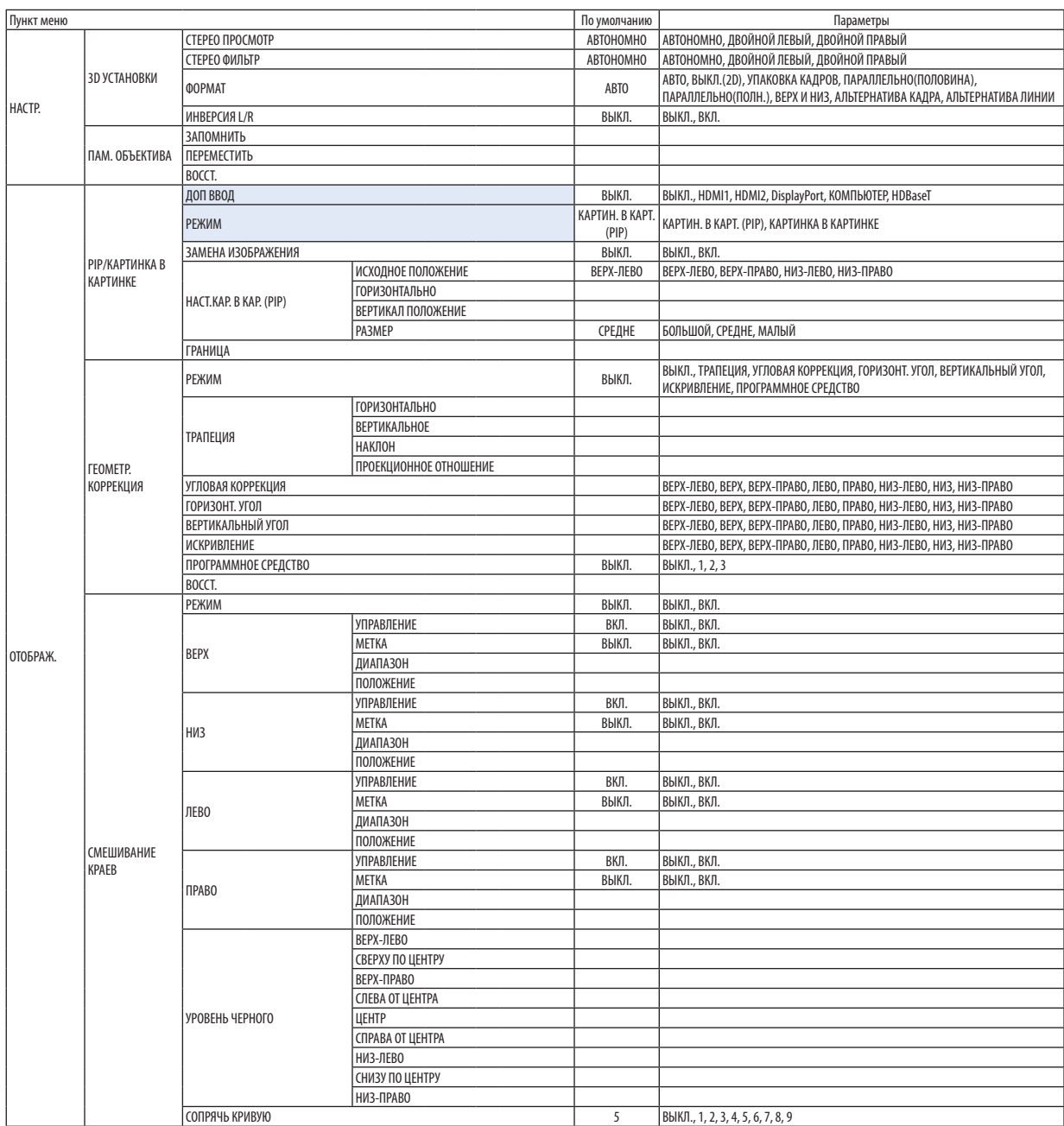

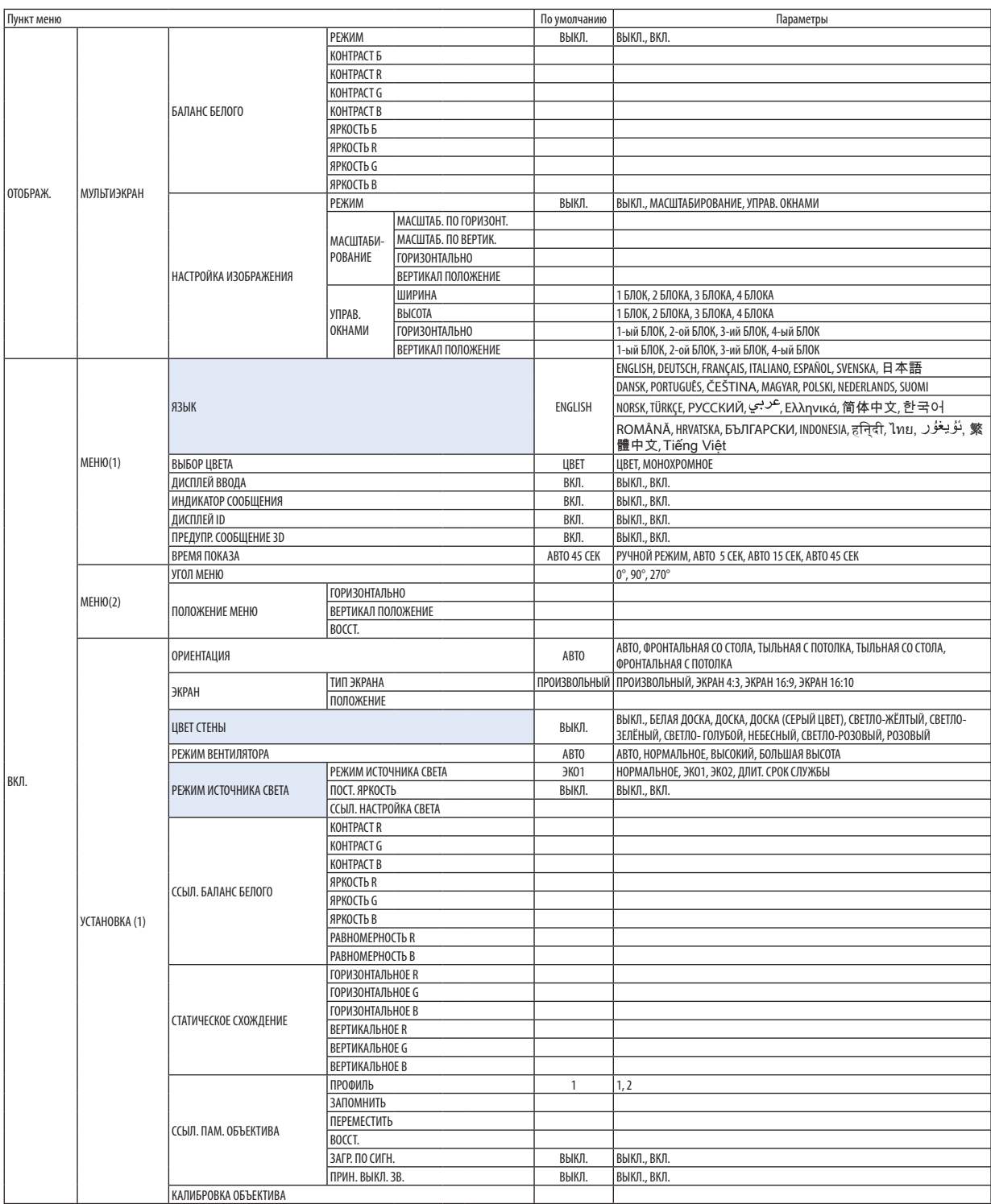

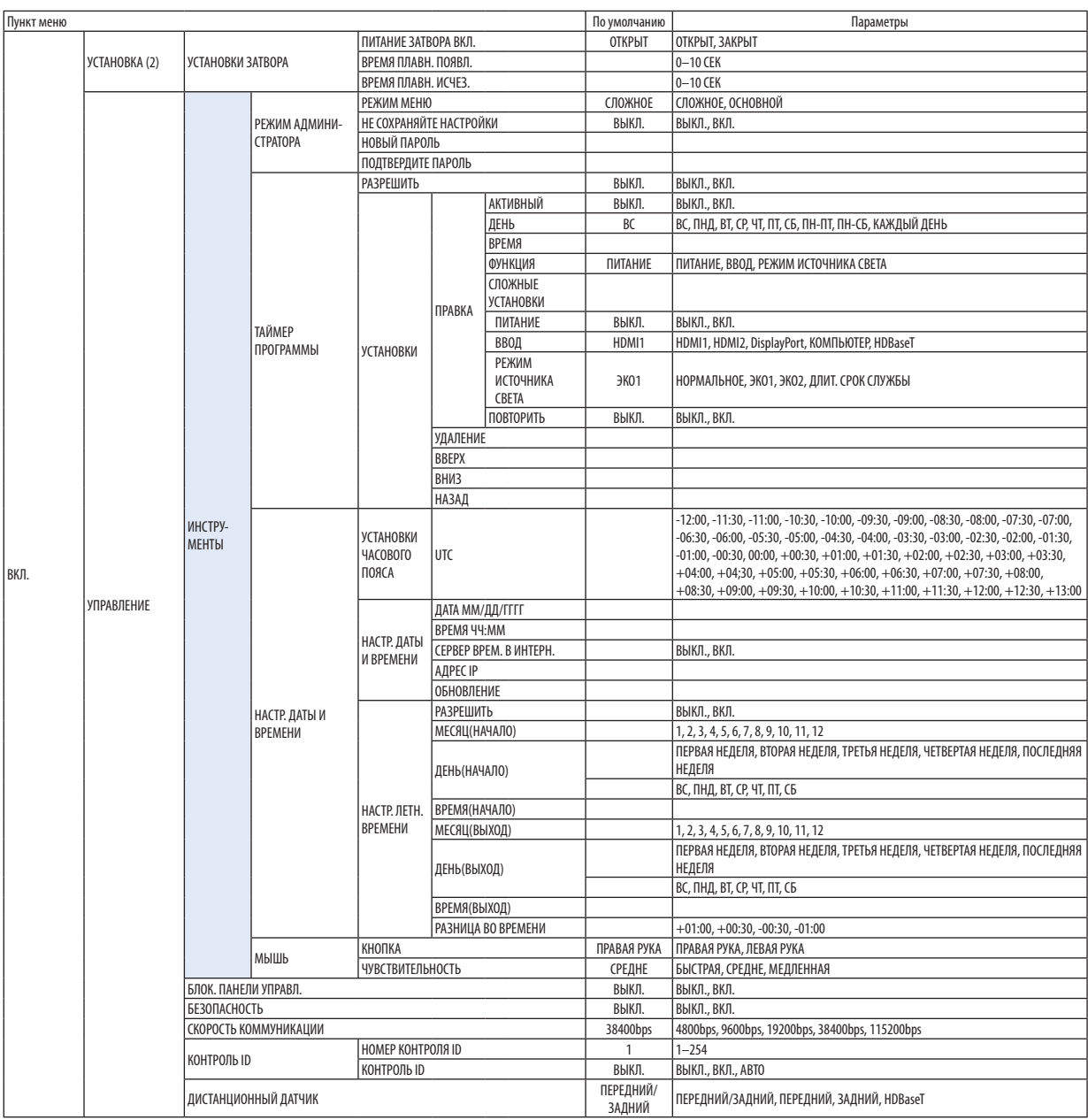

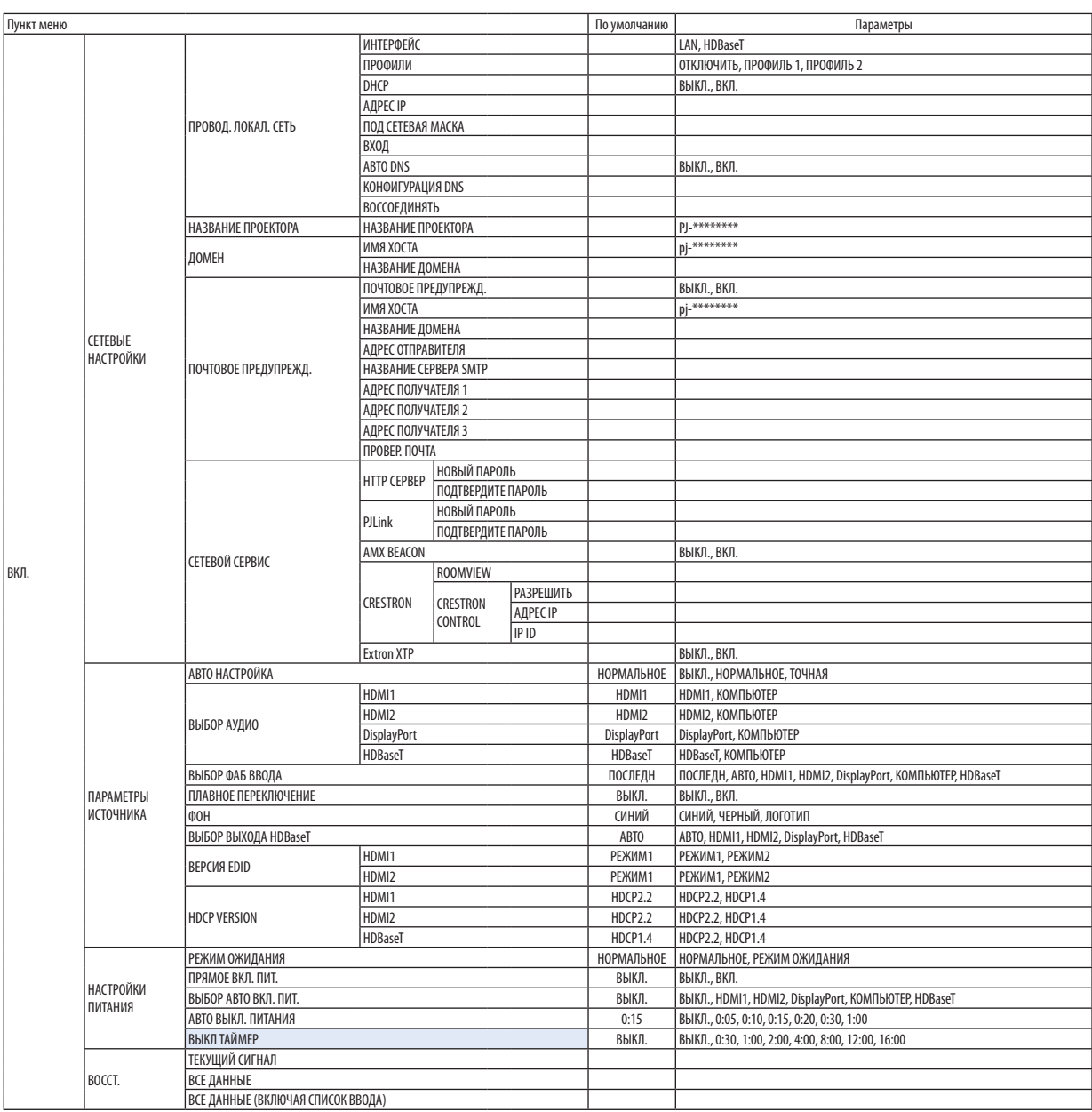

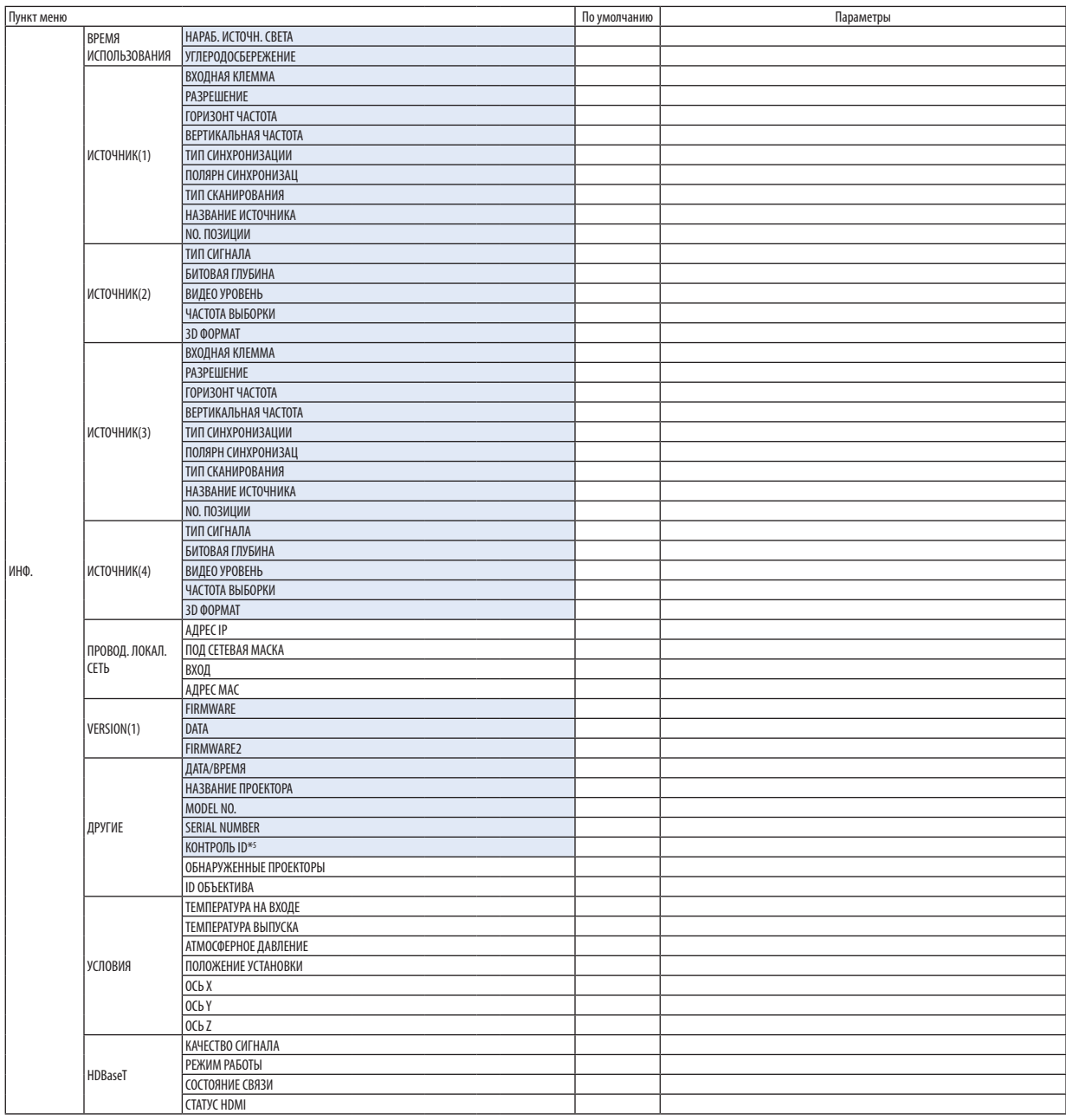

\*5 Параметр [КОНТРОЛЬ ID] будет отображен, когда будет установлен параметр [КОНТРОЛЬ ID].

# ❹ Описания и функции меню [ВВОД]

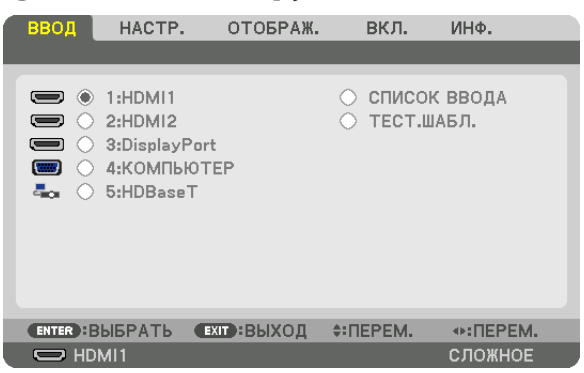

#### 1:HDMI1

Проецирует видео с устройства, подключенного к разъему HDMI 1 IN.

#### 2:HDMI2

Проецирует видео с устройства, подключенного к разъему HDMI 2 IN.

#### 3:DisplayPort

Проецирует видео с устройства, подключенного к разъему DisplayPort IN.

#### 4: КОМПЬЮТЕР

Проецирует видео с устройства, подключенного к входной клемме компьютерного видеосигнала. (Проецирует аналоговый сигнал RGB или компонентный сигнал.)

#### 5: HDBaseT

Проецирует сигнал HDBaseT.

#### СПИСОК ВВОДА

Отображает список сигналов. См. следующие страницы.

#### ТЕСТ. ШАБЛ.

Закрытие меню и переключение на экран тестового шаблона.

#### **Использование списка ввода**

Если выполнены настройки источника, они автоматически сохраняются в списке ввода. Сохраненные сигналы (значения настроек) можно загрузить из списка ввода в любой момент.

Однако в списке ввода можно сохранить не более 100 образцов. Когда в списке ввода будет сохранено 100 образцов, отобразится сообщение об ошибке, и нельзя будет сохранить дополнительные образцы. Поэтому необходимо удалить сигналы (значения настроек), которые больше не нужны.

#### **Отображение списка ввода**

#### *1. Нажмите кнопку MENU.*

*На экране отобразится меню.*

*2. Нажмите кнопку* ◀ *или* ▶*, чтобы выбрать [ВВОД].*

*Отобразится список ВВОД.*

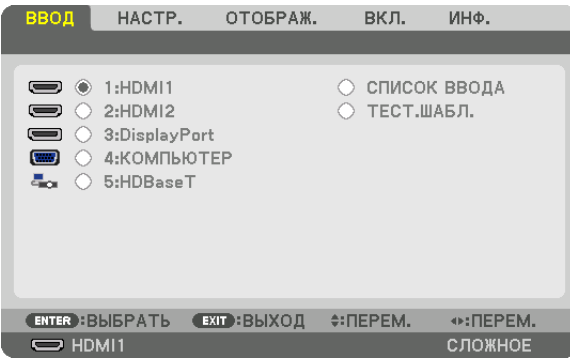

*\* Данный экран принадлежит модели HDBaseT.*

#### *3. С помощью кнопок* ◀*,* ▶*,* ▲ *или* ▼ *выберите [СПИСОК ВВОДА] и нажмите кнопку ENTER.*

*Отобразится окно СПИСОК ВВОДА.*

*Если окно СПИСОК ВВОДА не отображается, переключите меню в режим [СЛОЖНОЕ].*

*Чтобы переключить меню между [СЛОЖНОЕ] и [ОСНОВНОЙ], выберите [ВКЛ.]* → *[УПРАВЛЕНИЕ]* → *[ИНСТРУМЕНТЫ]* → *[РЕЖИМ АДМИНИСТРАТОРА]* → *[РЕЖИМ МЕНЮ]. (*→ *стр. [116](#page-131-0))*

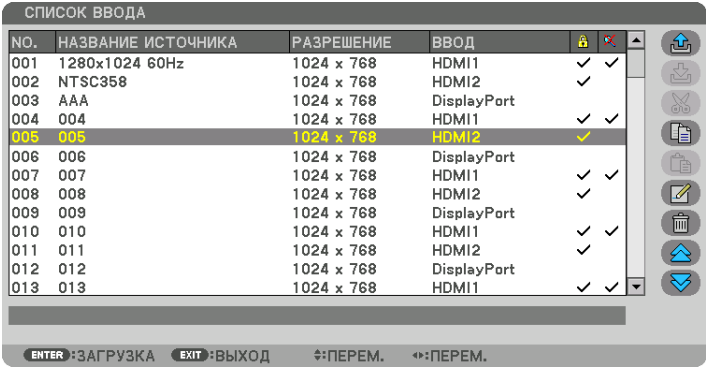

**Запись проецируемого в данный момент сигнала в список ввода [ (ЗАПОМНИТЬ)]**

- *1. Нажмите кнопку* ▲ *или* ▼*, чтобы выбрать любой номер.*
- *2. Нажмите кнопку* ◀ *или* ▶*, чтобы выбрать [ (ЗАПОМНИТЬ)], и нажмите кнопку ENTER.*

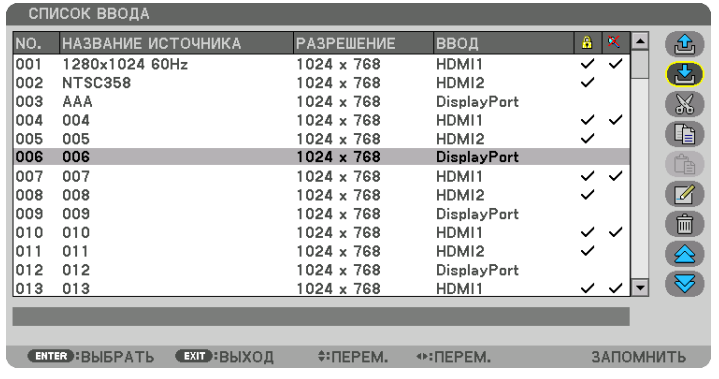

#### **Вызов сигнала из списка ввода [ (ЗАГРУЗКА)]**

Нажмите кнопку ▲ или ▼, чтобы выбрать сигнал, а затем нажмите кнопку ENTER.

#### **Редактирование сигнала из списка ввода [ (ПРАВКА)]**

- *1. Нажмите кнопку* ▲ *или* ▼*, чтобы выбрать сигнал для редактирования.*
- *2. Нажмите кнопку* ◀*,* ▶*,* ▲ *или* ▼ *чтобы выбрать [ (ПРАВКА)], и нажмите кнопку ENTER. Отобразится окно ПРАВКА.*

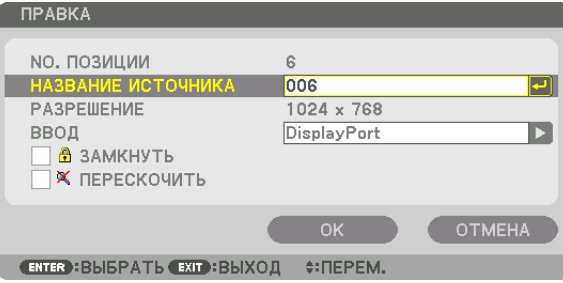

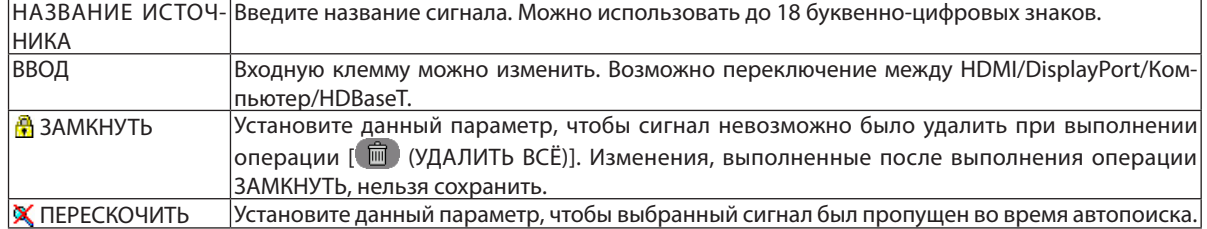

#### *3. Настройте предыдущие пункты, выберите [OK] и нажмите кнопку ENTER.*

*ПРИМЕЧАНИЕ: Входная клемма не может быть изменена на проецируемый в данный момент сигнал.*

#### **Удаление сигнала из списка ввода [ (ВЫРЕЗАТЬ)]**

- *1. Нажмите кнопку* ▲ *или* ▼*, чтобы выбрать сигнал для удаления.*
- *2. Нажмите кнопку* ◀*,* ▶*,* ▲ *или* ▼*, чтобы выбрать [ (ВЫРЕЗАТЬ)], и нажмите кнопку ENTER.*

*Сигнал будет удален из списка ввода, а удаленный сигнал будет отображен в буфере обмена внизу списка ввода.*

#### *ПРИМЕЧАНИЕ:*

- *• Сигнал, проецируемый в настоящее время, не может быть удален.*
- *• Если выбирается заблокированный сигнал, он будет отображаться серым цветом, что указывает на его недоступность.*

#### *ПОДСКАЗКА:*

- *• Данные из буфера обмена можно вставить в список ввода.*
- *• Данные из буфера обмена не будут потеряны после закрытия списка ввода.*

#### **Копирование и вставка сигнала из списка ввода [ (КОПИРОВАТЬ)]/[ (ВСТАВИТЬ)]**

- *1. Нажмите кнопку* ▲ *или* ▼*, чтобы выбрать сигнал для копирования.*
- *2. Нажмите кнопку* ◀*,* ▶*,* ▲ *или* ▼*, чтобы выбрать [ (КОПИРОВАТЬ)], и нажмите кнопку ENTER. Скопированный сигнал появится в буфере обмена внизу списка ввода.*
- *3. Нажмите кнопку* ◀ *или* ▶*, чтобы перейти к списку.*
- *4. Нажмите кнопку* ▲ *или* ▼*, чтобы выбрать сигнал.*
- *5. Нажмите кнопку* ◀*,* ▶*,* ▲ *или* ▼*, чтобы выбрать [ (ВСТАВИТЬ)], и нажмите кнопку ENTER. Данные из буфера обмена будут вставлены на место сигнала.*

## **Удаление всех сигналов из списка ввода [ (УДАЛИТЬ ВСЁ)]**

*1. Нажмите кнопку* ◀*,* ▶*,* ▲ *или* ▼*, чтобы выбрать [ (УДАЛИТЬ ВСЕ)], а затем нажмите кнопку ENTER.*

*Откроется подтверждающее сообщение.*

*2. Нажмите кнопку* ◀ *или* ▶*, чтобы выбрать [ДА], и нажмите кнопку ENTER.*

*ПРИМЕЧАНИЕ: Заблокированный сигнал не может быть удален.*

#### **Использование тестового шаблона [ТЕСТ.ШАБЛ.]**

Отображает тестовый шаблон для коррекции искажения на экране и фокусировки во время настройки проектора. При выборе в экранном меню параметра [ТЕСТ.ШАБЛ.] будет отображаться шаблон для настройки. В случае обнаружения искажений в шаблоне отрегулируйте угол установки проектора или скорректируйте искажение нажатием кнопки Geometric. на пульте дистанционного управления. Если требуется регулировка фокуса, нажмите кнопку FOCUS на пульте дистанционного управления для отображения экрана регулировки ФОКУС, а затем отрегулируйте FOCUS кнопкой ◀ или ▶. Рекомендуется выполнять регулировку фокуса, оставив проектор в состоянии, в котором ТЕСТ. ШАБЛ. проецировался в течение 30 минут. Нажмите кнопку EXIT для закрытия тестового шаблона и возврата в меню.

# **6 Описания и функции меню [HACTP.] [ИЗОБРАЖЕНИЕ]**

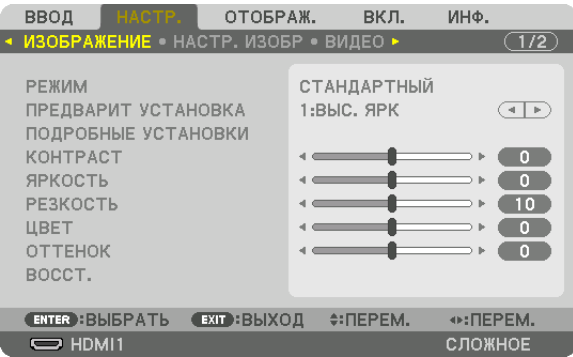

### **IPEXUMI**

Данная функция позволяет определять способ сохранения настроек для параметра [ПОДРОБНЫЕ УСТАНОВКИ] меню **[ПРЕДВАРИТ УСТАНОВКА] для каждого входа.** 

СТАНДАРТНЫЙ............... Сохраняет настройки для каждого пункта параметра [ПРЕДВАРИТ УСТАНОВКА] (Предварительная установка 1-7)

ПРОФЕССИОНАЛЬНЫЙ... Сохраняет все настройки параметра [ИЗОБРАЖЕНИЕ] для каждого входа.

#### ПРИМЕЧАНИЕ:

• При отображении [ТЕСТ.ШАБЛ.] параметр [РЕЖИМ] выбрать невозможно.

#### [ПРЕДВАРИТ УСТАНОВКА]

Эта функция позволяет выбирать оптимизированные установки для проецируемого изображения. Вы можете настроить нейтральный оттенок для желтого, бирюзового или пурпурного цвета. Имеется семь заводских установок, оптимизированных для различных типов изображений. Также можно использовать [ПОДРОБНЫЕ УСТАНОВКИ], чтобы выбрать регулируемые пользователем установки для настройки гаммы или цвета. Ваши установки можно сохранить в параметре [ПРЕДВАРИТ УСТАНОВКА 1] - [ПРЕДВАРИТ УСТАНОВКА 7].

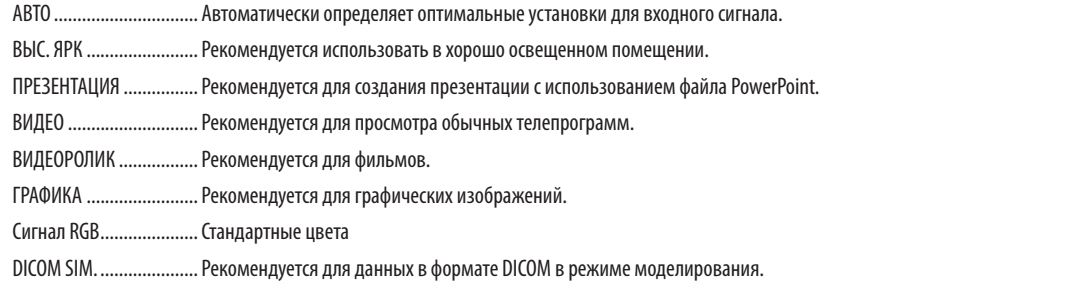

#### ПРИМЕЧАНИЕ:

Опция [DICOM SIM.] предусмотрена только для целей обучения или как справочная информация и не должна использоваться для фактической диагностики.

• DICOM (Digital Imaging and Communications in Medicine) — цифровые изображения и связь в медицине. Этот формат является стандартом, разработанным Американским Радиологическим Колледжем (American College of Radiology, ACR) и Национальной Ассоциацией Производителей Электрооборудования (National Electrical Manufacturers Association, NEMA).

Данный стандарт определяет возможности перемешения данных о цифровых изображениях из системы в систему.

#### **ГПОДРОБНЫЕ УСТАНОВКИТ**

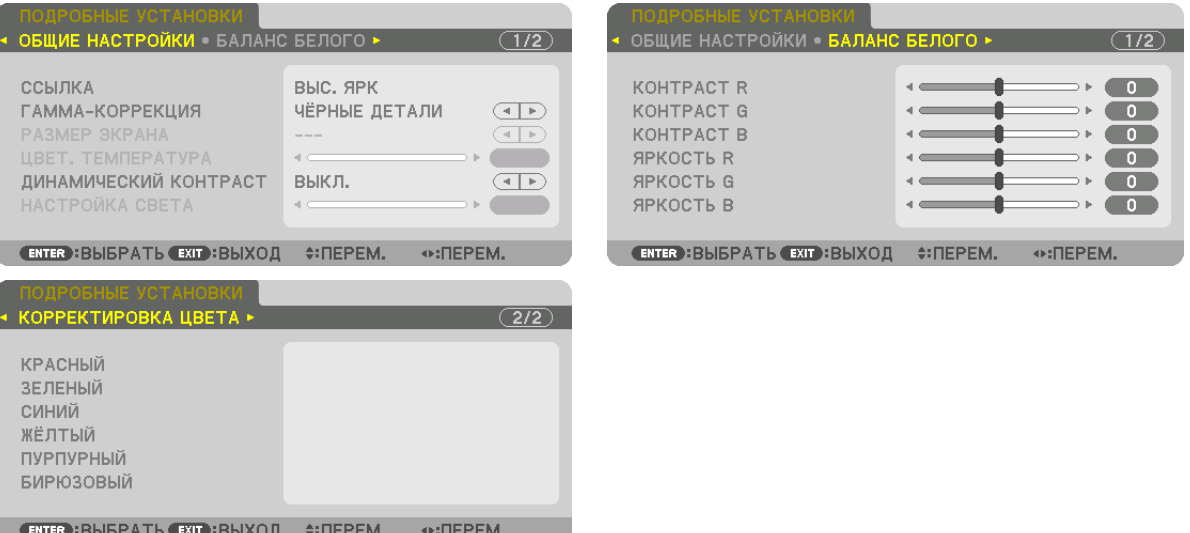

#### [ОБЩИЕ НАСТРОЙКИ]

#### Сохранение Ваших пользовательских установок [ССЫЛКА]

Данная функция позволяет сохранять пользовательские установки в параметрах [ПРЕДВАРИТ УСТАНОВКА 1] - [ПРЕД-ВАРИТ УСТАНОВКА 7].

Сначала выберите основной режим предварительной установки из параметра [ССЫЛКА], затем установите значения **[ГАММА-КОРРЕКЦИЯ] и [ЦВЕТ, ТЕМПЕРАТУРА].** 

ВЫС. ЯРК ........................ Рекомендуется использовать в хорошо освещенном помещении.

ПРЕЗЕНТАЦИЯ ................ Рекомендуется для создания презентации с использованием файла PowerPoint.

ВИДЕО ............................ Рекомендуется для просмотра обычных телепрограмм.

ВИДЕОРОЛИК ................. Рекомендуется для фильмов.

ГРАФИКА ........................ Рекомендуется для графических изображений.

Сигнал RGB..................... Стандартные цвета.

DICOM SIM. ...................... Рекомендуется для данных в формате DICOM в режиме моделирования.

#### Выбор режима гамма-коррекции [ГАММА-КОРРЕКЦИЯ]

Каждый режим рекомендуется для следующих целей:

ДИНАМИЧЕСКИЙ............ Для создания высококонтрастного изображения.

НАТУРАЛЬНЫЙ................ Обычное воспроизведение изображения.

ЧЕРНЫЕ ДЕТАЛИ............. Для подчеркивания деталей на темных участках изображения.

ПРИМЕЧАНИЕ: Данная функция недоступна в том случае, если опция [DICOM SIM.] выбрана для [ПОДРОБНЫЕ УСТАНОВКИ].

#### Выбор размера экрана для DICOM SIM [РАЗМЕР ЭКРАНА]

Данная функция выполнит гамма-коррекцию в соответствии с размером экрана.

БОЛЬШОЙ....................... Для экрана размером 150"

СРЕДНИЙ ........................ Для экрана размером 100"

МАЛЫЙ ......................... Для экрана размером 50"

ПРИМЕЧАНИЕ: Данная функция доступна только в том случае, если опция ГDICOM SIM.] выбрана для ГПОДРОБНЫЕ УСТАНОВКИ].

#### **Настройка цветовой температуры [ЦВЕТ. ТЕМПЕРАТУРА]**

Эта опция позволяет настроить цветовую температуру по Вашему выбору. Значение от 5 000 K до 10 500 K можно установить с шагом 100 K.

*ПРИМЕЧАНИЕ: при выборе [ВЫС. ЯРК] в меню [ССЫЛКА] эта функция недоступна.*

#### **Настройка яркости и контраста [ДИНАМИЧЕСКИЙ КОНТРАСТ]**

Когда установлен этот параметр, наиболее оптимальный коэффициент контрастности настраивается в соответствии с видео.

ВЫКЛ.����������������������������������������������Динамический контраст отключен.

ДВИЖУЩЕЕСЯ ИЗОБРАЖЕНИЕ ........Самые оптимальные установки для движущихся изображений.

НЕПОДВИЖНОЕ ИЗОБРАЖ. .............Самые оптимальные установки для статических изображений. Быстро следует любым изменениям в видео.

#### *ПРИМЕЧАНИЕ:*

*• В зависимости от условий, установки проектора, такие как [ДИНАМИЧЕСКИЙ КОНТРАСТ], могут быть недоступны для выбора.*

#### **Настройка яркости [НАСТРОЙКА СВЕТА]**

Настройка активна, если [ПРОФЕССИОНАЛЬНЫЙ] выбрано для [РЕЖИМ].

#### **Настройка баланса белого [БАЛАНС БЕЛОГО]**

С помощью этой опции можно настраивать баланс белого. Контраст каждого цвета (RGB) служит для настройки уровня белого на экране; яркость каждого цвета (RGB) служит для настройки уровня черного на экране.

#### **[КОРРЕКТИРОВКА ЦВЕТА]**

Корректирует цвет всех сигналов.

Настраивает тон для красного, зеленого, синего, желтого, пурпурного и бирюзового цветов.

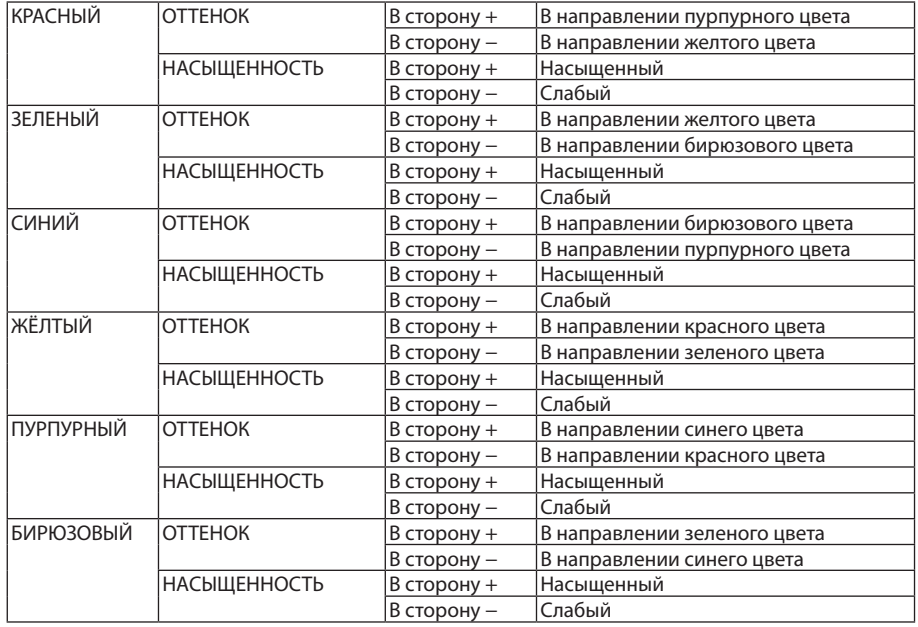

#### **[КОНТРАСТ]**

Служит для настройки интенсивности изображения в соответствии с входным сигналом.

#### **[ЯРКОСТЬ]**

Служит для настройки уровня яркости или интенсивности обратного растра.

#### **[РЕЗКОСТЬ]**

Управляет деталями изображения.

#### **[ЦВЕТ]**

Служит для увеличения или уменьшения уровня насыщенности цветов.

#### **[ОТТЕНОК]**

Служит для изменения уровня цвета от +/− зеленого до +/− синего. Уровень красного цвета служит для справки.

#### *ПРИМЕЧАНИЕ:*

*• При отображении [ТЕСТ.ШАБЛ.] параметры [КОНТРАСТ], [ЯРКОСТЬ], [РЕЗКОСТЬ], [ЦВЕТ] и [ОТТЕНОК] не могут быть настроены.*

#### **[ВОССТ.]**

Параметры и настройки в меню [ИЗОБРАЖЕНИЕ] вернутся к заводским значениям по умолчанию, за исключением следующих: предварительно установленные значения и параметр [ССЫЛКА] на экране [ПРЕДВАРИТ УСТАНОВКА]. Параметры и настройки в меню [ПОДРОБНЫЕ УСТАНОВКИ] на экране [ПРЕДВАРИТ УСТАНОВКА], которые в данный момент не выбраны, не будут сброшены.

#### **ІНАСТР. ИЗОБРІ**

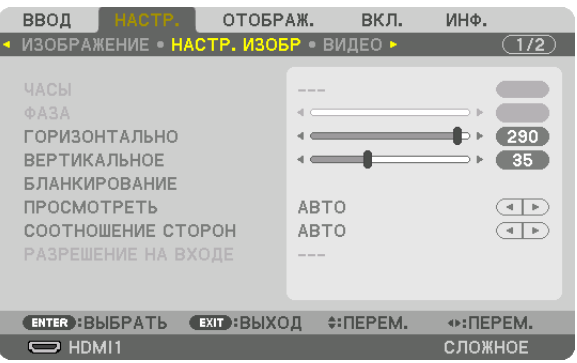

#### Настройка часов и фазы [ЧАСЫ/ФАЗА]

Служит для ручной настройки параметров ЧАСЫ и ФАЗА.

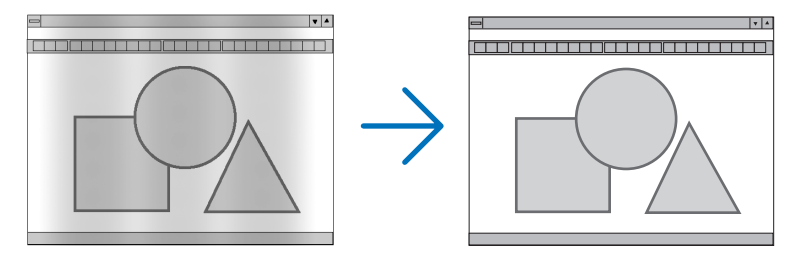

ЧАСЫ ............................... Используйте данный параметр для точной настройки компьютерного изображения или удаления вертикальных полос, которые могут появиться на изображении. Спомощью этой функции можно настроить тактовые частоты, которые устраняют горизонтальные полосы на изображении.

Эта настройка может понадобиться при первом подключении компьютера к проектору.

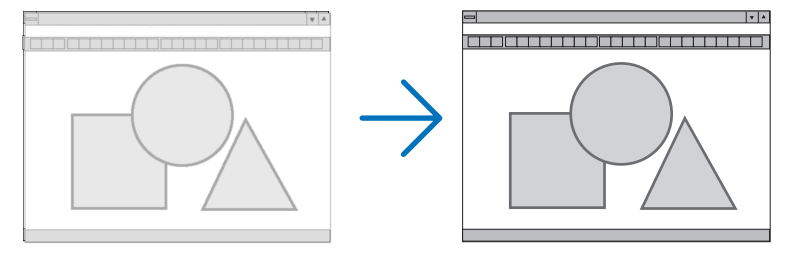

. Данный параметр позволяет настроить фазу тактового сигнала или уменьшить уровень шума видеоизображения, точечные 0A3A ............................ возмущения или перекрестные помехи. (Настройка данного параметра становится необходимой, когда какая-либо часть изображения начинает мерцать.)

Применяйте параметр [ФАЗА] только после завершения настройки параметра [ЧАСЫ].

ПРИМЕЧАНИЕ: Параметры [ЧАСЫ] и [ФАЗА] доступны только для сигналов RGB.

#### **Настройка горизонтального/вертикального положения [ГОРИЗОНТАЛЬНО/ВЕРТИКАЛЬНОЕ]**

Служит для настройки положения изображения по горизонтали и вертикали.

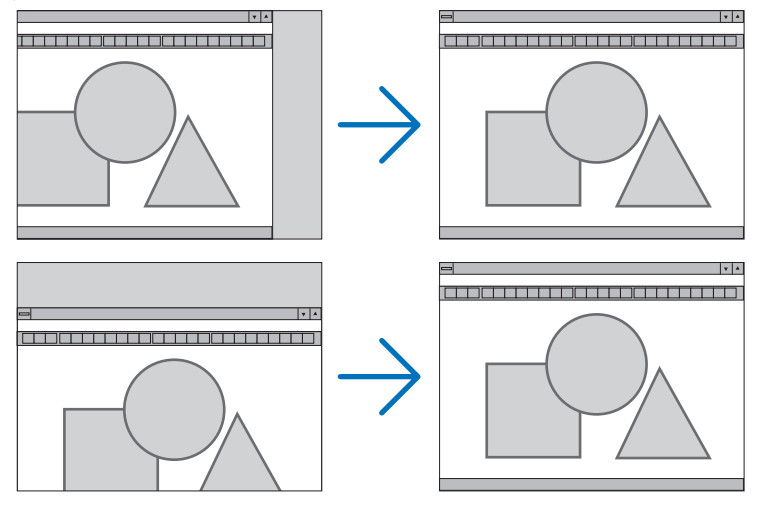

- Во время настройки параметров [ЧАСЫ] и [ФАЗА] изображение может искажаться. Это не является неисправностью.
- Установки для параметров [ЧАСЫ], [ФАЗА], [ГОРИЗОНТАЛЬНО] и [ВЕРТИКАЛЬНОЕ] будут сохранены в памяти для текущего сигнала. В следующий раз, когда Вы будете проецировать сигнал с таким же разрешением и такой же частотой горизонтальной и вертикальной развертки, его настройки будут вызваны и применены.

Чтобы удалить хранящиеся в памяти настройки выберите в меню [ВКЛ.] → [ВОССТ.] → [ТЕКУЩИЙ СИГНАЛ] и сбросьте настройки.

#### **[БЛАНКИРОВАНИЕ]**

Настраивает диапазон отображения (бланкирование): поля по верхнему, нижнему, левому и правому краям для входного сигнала.

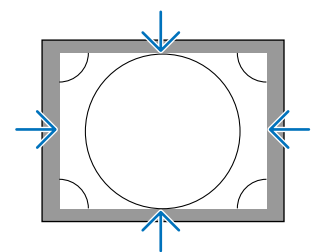

#### **Выбор процентного соотношения функции [ПРОСМОТРЕТЬ]**

Выберите для сигнала процент выхода проекции за пределы экрана (Авто, 0%, 5% или 10%).

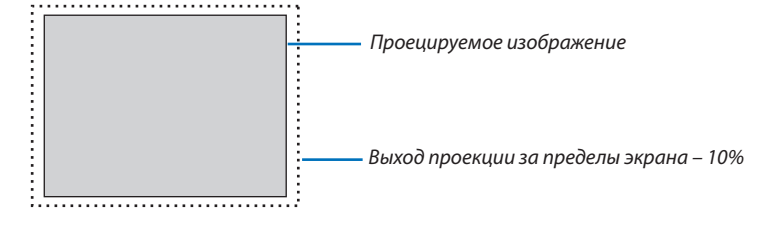

*ПРИМЕЧАНИЕ:* 

- *• Параметр [ПРОСМОТРЕТЬ] недоступен:*
- *когда выбрана опция [СОБСТВЕННОЕ] для [СООТНОШЕНИЕ СТОРОН].*

#### **Выбор соотношения сторон [СООТНОШЕНИЕ СТОРОН]**

Используйте эту функцию для выбора соотношения вертикальной и горизонтальной сторон экрана. Проектор автоматически идентифицирует входной сигнал и настраивает оптимальное соотношение сторон.

#### **Для сигнала компьютера**

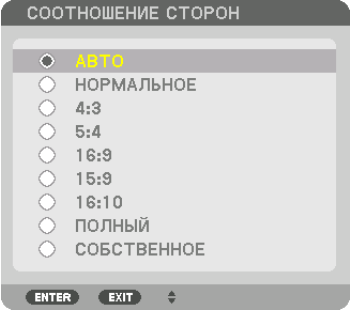

#### **Для сигналов HDTV/SDTV**

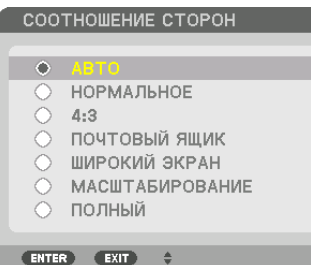

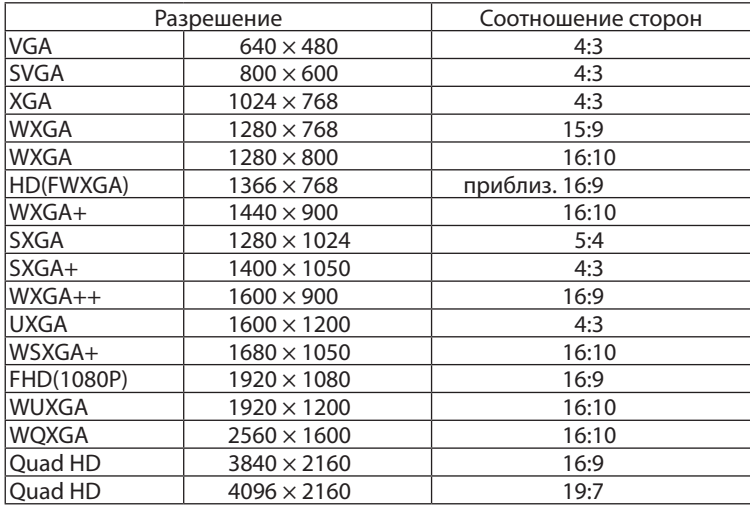

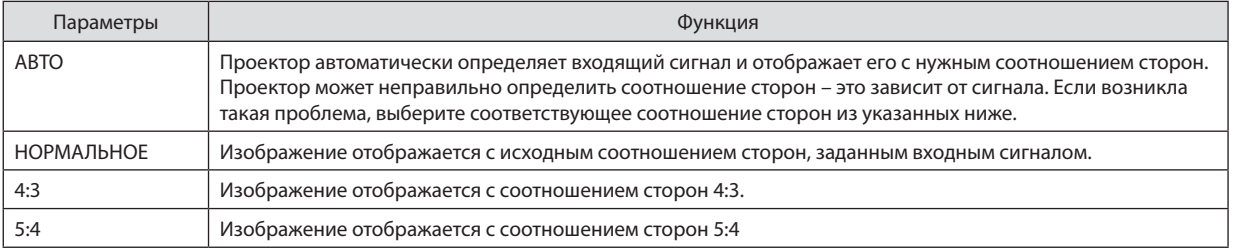
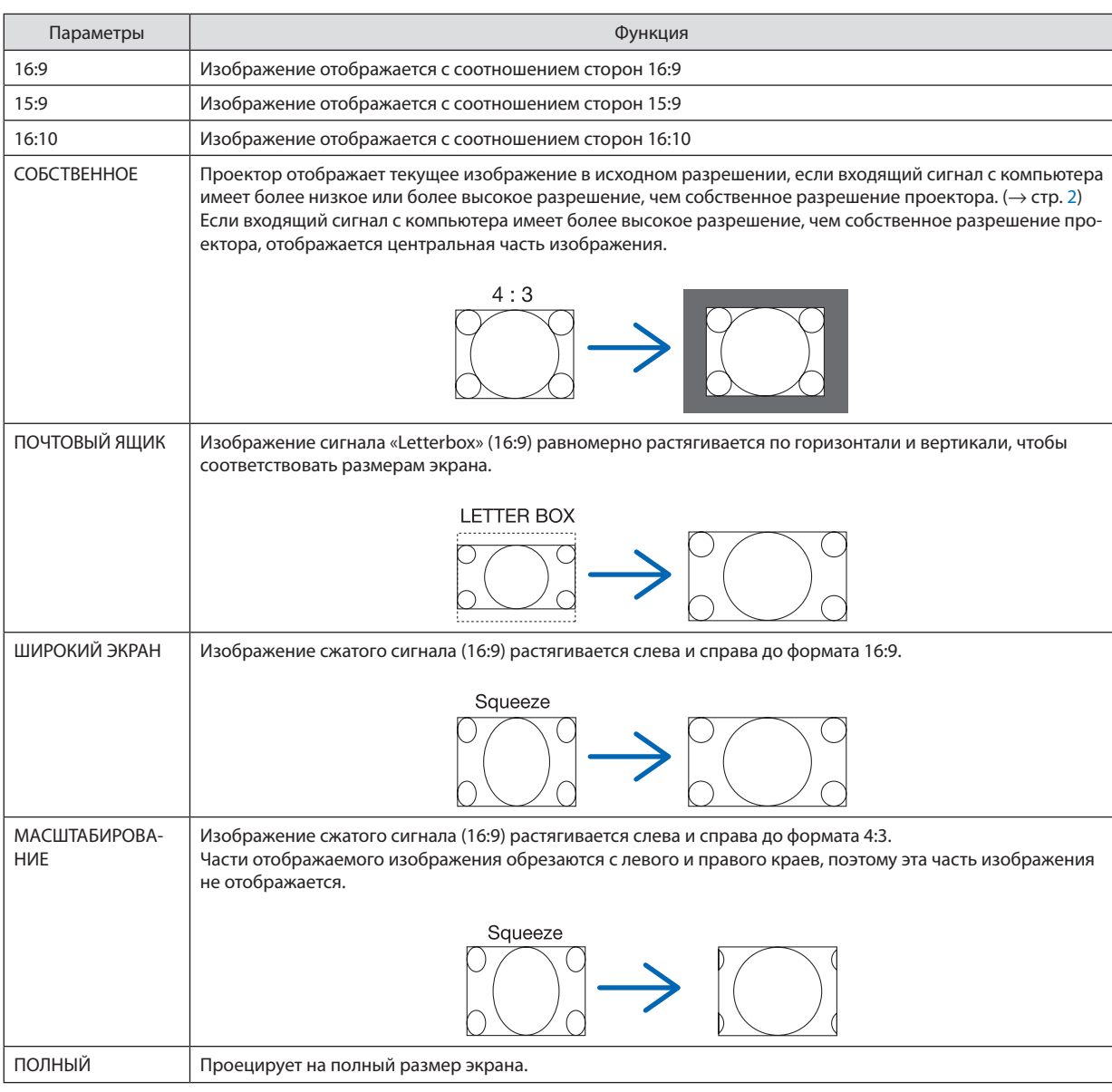

### *ПОДСКАЗКА:*

*• Положение изображения можно настроить по вертикали, используя параметр [ПОЛОЖЕНИЕ], если выбрано соотношение сторон [16:9], [15:9] или [16:10].*

*• Термином «почтовый ящик» (letterbox) называют изображение в горизонтальной ориентации, у которого картинка шире формата 4:3, который является стандартным соотношением сторон для видеоисточника.*

*Сигнал «почтовый ящик» (letterbox) характеризуется соотношением сторон «1,85:1» при размере «Виста» или «2,35:1» при размере «Синемаскоп» для кинофильмов.*

*• Термином «сжатие» обозначают сжатое изображение, чье соотношение сторон преобразуется из 16:9 в 4:3.*

# **[РАЗРЕШЕНИЕ НА ВХОДЕ]**

Разрешение назначается автоматически, когда разрешение входного сигнала с входного разъема для видеосигнала от компьютера (аналоговый RGB) не может быть распознано.

# [ВИДЕО]

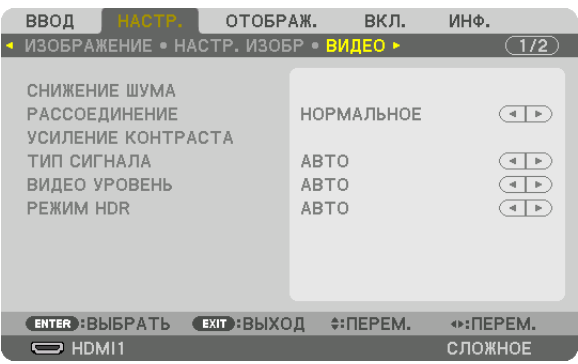

#### Использование функции снижения шума [СНИЖЕНИЕ ШУМА]

При проецировании видеоизображения Вы можете использовать функцию [СНИЖЕНИЕ ШУМА], чтобы уменьшить помехи на экране (шероховатость и искажения). Данное устройство имеет три типа функций снижения шума. Выберите функцию в соответствии с типом шума. В зависимости от уровня шума, эффект снижения шума может быть установлен на [ВЫКЛ.], [НИЗКИЙ], [СРЕДНИЙ] или [ВЫСОКИЙ]. [СНИЖЕНИЕ ШУМА] может быть выбрано для сигнала SDTV, HDTV и компонентного входного сигнала.

СНИЖ. СЛУЧАЙНОГО ШУМА ............Снижает мерцание на хаотично расположенных участках изображения. СНИЖЕНИЕ ШУМОВ ВИДЕО ............Снижает шумы видео, появляющиеся по краям изображения во время воспроизведения Blu-ray. СНИЖЕНИЕ БЛОЧНОГО ШУМА.........Снижает блочные или мозаичные шумы.

# Выбор режима процесса преобразования из чересстрочного в прогрессивный видеорежим **[РАССОЕДИНЕНИЕ]**

Данная функция позволяет выбрать процесс преобразования из чересстрочного в прогрессивный видеорежим для видеосигналов.

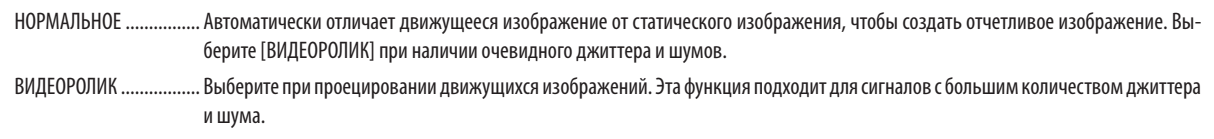

### **ГУСИЛЕНИЕ КОНТРАСТА1**

Используя характеристики человеческого глаза, достигается качество изображения с чувством контраста и разрешения.

ВЫКЛ................................. Функция [УСИЛЕНИЕ КОНТРАСТА] отключена.

АВТО ................................. Контраст и качество изображения улучшаются автоматически с помощью этой функции.

НОРМАЛЬНОЕ ................. Ручная настройка коэффициента усиления.

# [ТИП СИГНАЛА]

Выбор сигнала RGB и компонентного сигнала. Как правило, данный параметр установлен на [ABTO]. Пожалуйста, измените настройку, если цвет изображения остается неестественным.

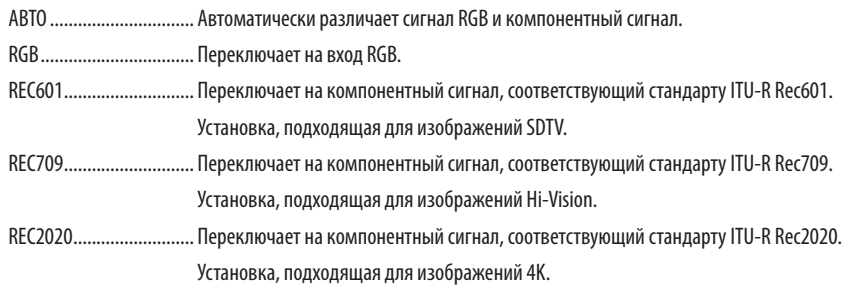

### [ВИДЕО УРОВЕНЬ]

Выбор уровня видеосигнала при подключении внешнего устройства к разъемам HDMI 1 IN, HDMI 2 IN DisplayPort IN и HDBaseT IN проектора.

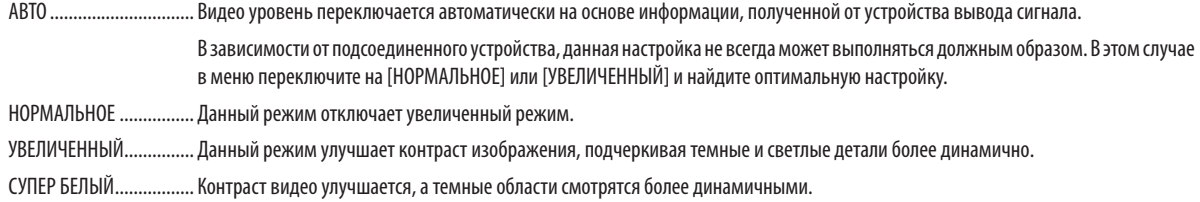

### [PEXMM HDR]

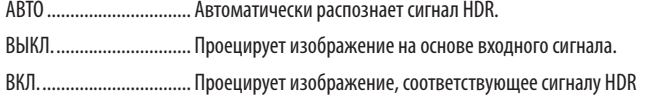

Примечание: Эти параметры доступны только для сигнала 4К.

### **[3D УСТАНОВКИ]**

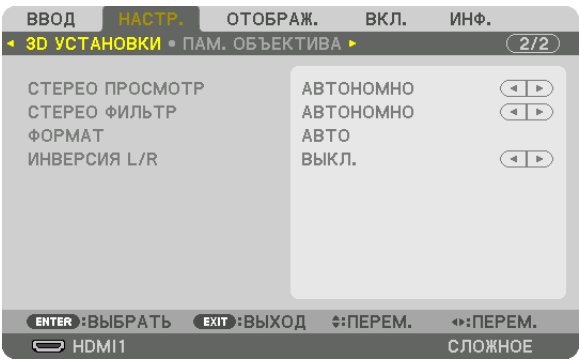

См. «3-10 Проецирование 3D-видео»  $\rightarrow$  (стр. 44) для получения информации о способе работы.

# СТЕРЕО ПРОСМОТР

Установите один или несколько проекторов и выполните настройки для проецирования 3D-видео. Выберите настройки для левой/правой стороны 3D-очков с помощью стерео просмотра.

АВТОНОМНО................... Использование одного проектора для проецирования 3D-видео.

- ДВОЙНОЙ ЛЕВЫЙ........... Использование выделенного проектора для отображения видео слева.
- ДВОЙНОЙ ПРАВЫЙ ........ Использование выделенного проектора для отображения видео справа.

### СТЕРЕО ФИЛЬТР

Установите один или несколько проекторов и выполните настройки для проецирования 3D-видео. Настройка изображения для 3D-очков, изготовленных Infitec.

АВТОНОМНО................... Использование одного проектора для проецирования 3D-видео.

ДВОЙНОЙ ЛЕВЫЙ........... Использование выделенного проектора для отображения видео слева.

ДВОЙНОЙ ПРАВЫЙ ........ Использование выделенного проектора для отображения видео справа.

### **OOPMAT**

Выберите формат 3D-видео (формат записи/передачи). Выберите в соответствии с 3D-вещанием и 3D-носителем. Как правило, выбран параметр [ABTO]. Выберите 3D в качестве формата входного сигнала, когда 3D-сигнал обнаружения формата не может быть распознан.

#### **ИНВЕРСИЯ L/R**

Инвертируйте порядок отображения левого и правого видео. Выберите [ВКЛ.], если Вы ощущаете дискомфорт во время отображения 3D видео при выборе [ВЫКЛ.].

#### <span id="page-112-0"></span>Использование функции «Память объектива» [ПАМ. ОБЪЕКТИВА]

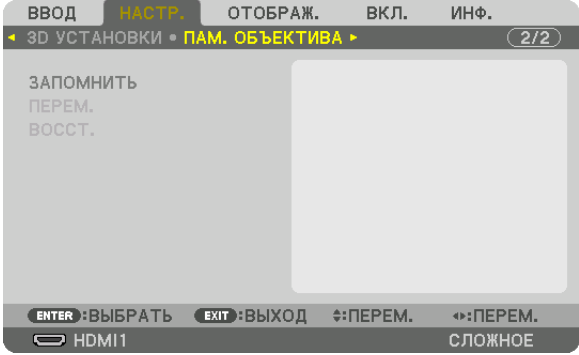

Эта функция служит для запоминания отрегулированных значений для каждого входного сигнала при нажатии кнопок LENS SHIFT, ZOOM и FOCUS проектора. Отрегулированные значения можно применить к выбираемому сигналу. Это устраняет необходимость настраивать сдвиг объектива, фокус и масштабирование во время выбора источника.

ЗАПОМНИТЬ.................... Сохраняет текущие отрегулированные значения в памяти для каждого входного сигнала.

ПЕРЕМ. ........................... Применяет отрегулированные значения к текущему сигналу.

ВОССТ............................... Возвращает отрегулированные значения к последнему состоянию.

#### **ПРИМЕЧАНИЕ**

• Настройки памяти объектива будут автоматически зарегистрированы в параметре СПИСОК ВВОДА. Эти настройки памяти объектива можно загрузить из параметра СПИСОК ВВОДА. ( $\rightarrow$  стр. 83)

Примите во внимание, что выполнение команд [BbIPE3ATb] или [УДАЛИТЬ ВСЁ] в параметре СПИСОК ВВОДА приведет к удалению настроек памяти объектива, а также настроек источника. Это удаление не вступит в силу до загрузки других настроек.

Для сохранения каждой настройки сдвига объектива, масштабирования и фокуса в качестве общего значения для всех входных сигналов, сохраните их как ссылочную память объектива.

#### Чтобы сохранить отрегулированные значения в функции [ПАМ. ОБЪЕКТИВА]:

- 1. Спроецируйте сигнал подключенного устройства, которое Вы хотите отрегулировать.
- 2. Отрегулируйте положение, размер и фокус проецируемого изображения с помощью кнопок SHIFT/HOME POSITION, ZOOM +/- u FOCUS +/-.
	- Регулировка может быть выполнена с помощью пульта дистанционного управления. См. «2-5 Регулировка размера и положения изображения» на стр. 20.
	- Незначительная регулировка путем изменения положения проектора или с помощью ножек для изменения наклона не связана с функцией [ПАМ. ОБЪЕКТИВА].
- 3. Переместите курсор на [ЗАПОМНИТЬ] и нажмите кнопку ENTER.

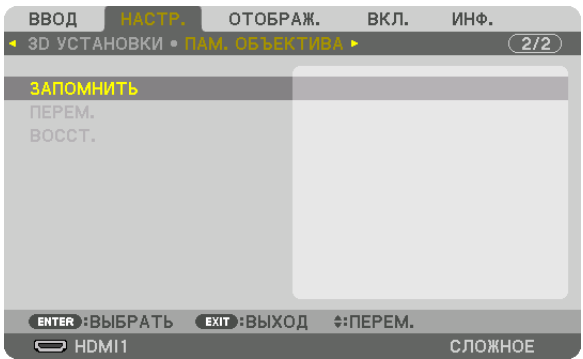

4. Переместите курсор на [ДА] и нажмите кнопку ENTER.

Чтобы вызвать отрегулированные значения из параметра [ПАМ. ОБЪЕКТИВА]:

*1. В меню выберите [НАСТР.]* → *[ПАМ. ОБЪЕКТИВА]* → *[ПЕРЕМ.] и нажмите кнопку ENTER.*

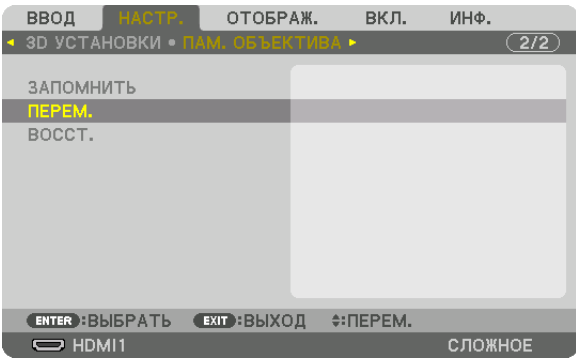

*Отобразится экран подтверждения действия.*

### *2. Нажмите кнопку* ◀*, чтобы выбрать [ДА], и нажмите кнопку ENTER.*

*Во время проецирования, если отрегулированные значения для входного сигнала были сохранены, объектив будет сдвигаться. Если нет, объектив будет сдвигаться на основе отрегулированных настроек, сохраненных в выбранном параметре [ССЫЛ. ПАМ. ОБЪЕКТИВА] для соответствующего номера параметра [ПРОФИЛЬ].*

Для автоматического применения отрегулированных значений во время выбора источника:

*1. В меню выберите [ВКЛ.]* → *[УСТАНОВКА (1)]* → *[ССЫЛ. ПАМ. ОБЪЕКТИВА]* → *[ЗАГР. ПО СИГН.] и нажмите кнопку ENTER.*

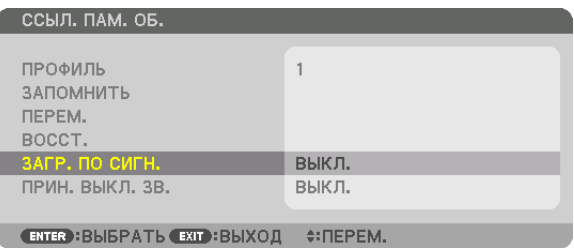

#### *2. Нажмите кнопку* ▼*, чтобы выбрать [ВКЛ.], и нажмите кнопку ENTER.*

*Объектив автоматически сдвинется в нужное положение во время выбора источника согласно отрегулированным значениям.* 

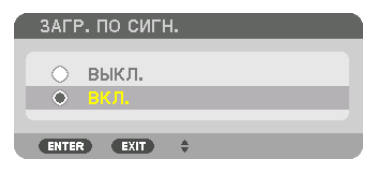

### *ПРИМЕЧАНИЕ:*

*• Функция «Память объектива» может не создавать полностью выровненное изображение (вследствие зазоров в объективах), используя отрегулированные значения, сохраненные в проекторе. После вызова и применения отрегулированных значений из функции «Память объектива», следует выполнить тонкую настройку сдвига объектива, масштабирования и фокуса для получения наилучшего возможного изображения.*

# **6 Описания и функции меню [ОТОБРАЖ.]**

# **ГРІР/КАРТИНКА В КАРТИНКЕТ**

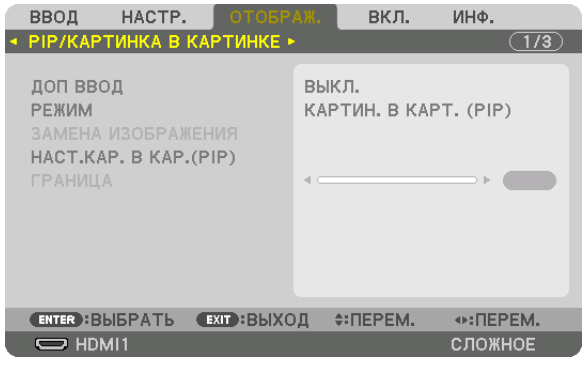

# ДОП ВВОД

Выберите входной сигнал, который будет отображаться на вспомогательном дисплее. См. «4-2 Отображение двух изображений одновременно» (-> стр. 64) для получения дополнительной информации о данном действии.

### **РЕЖИМ**

Выберите либо PIP (КАРТИН. В КАРТ.), либо КАРТИНКА В КАРТИНКЕ при переключении на двухэкранный дисплей.

### ЗАМЕНА ИЗОБРАЖЕНИЯ

Видео на главном дисплее и на вспомогательном дисплее поменяются местами. См. «4-2 Отображение двух изображений одновременно» (- > стр. 64) для получения дополнительной информации.

# **HACT.KAP. B KAP. (PIP)**

Выберите положение дисплея, регулировку положения и размер вспомогательного дисплея на экране КАРТИН. В KAPT. (PIP).

ИСХОДНОЕ ПОЛОЖЕНИЕ. Выбор положения вспомогательного дисплея при переключении на экран КАРТИН. В КАРТ. (PIP).

**ГОРИЗОНТАЛЬНО** 

ровочных точек.

ВЕРТИКАЛ ПОЛОЖЕНИЕ

вочных точек.

РАЗМЕР ........................... Выберите размер вспомогательного дисплея.

#### *ПОДСКАЗКА:*

*Положение по горизонтали и положение по вертикали, а также величина смещения по отношению к ориентировочным точкам. Например, если настроено ВЕРХ-ЛЕВО, то положение отображается с таким же количеством смещения даже при отображении с различными исходными положениями. Максимальное количество смещения составляет половину разрешения проектора.*

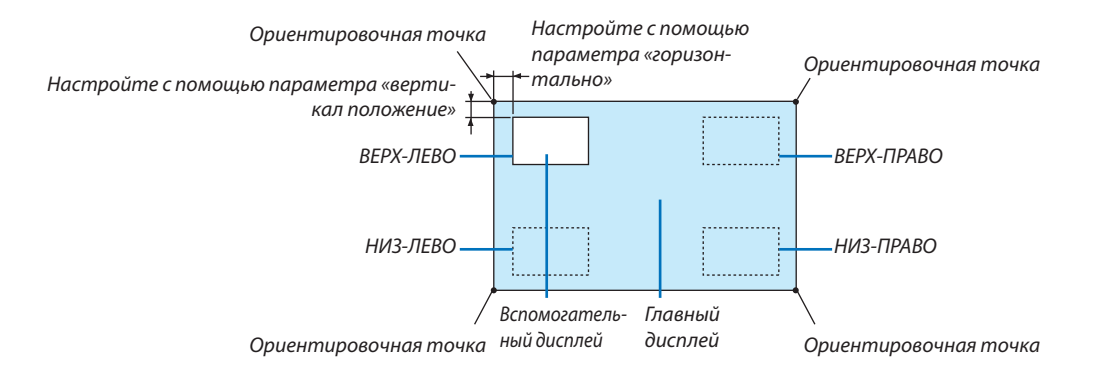

### **ГРАНИЦА**

Выберите границу главного дисплея и вспомогательного дисплея на экране [КАРТИНКА В КАРТИНКЕ].

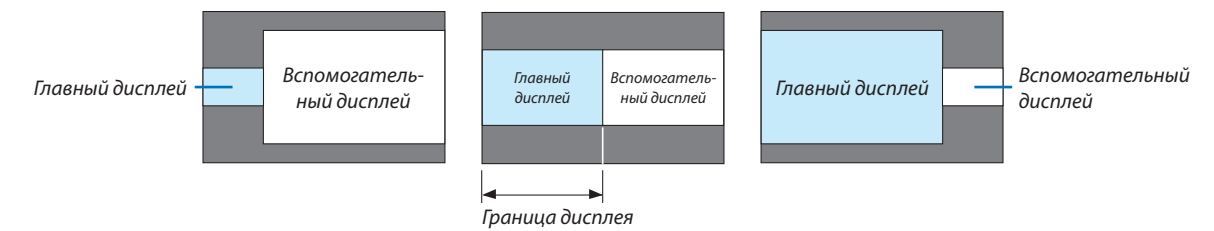

*ПОДСКАЗКА:*

*• Возможны семь вариантов – от ноля до шести.*

### **ГГЕОМЕТР, КОРРЕКЦИЯ!**

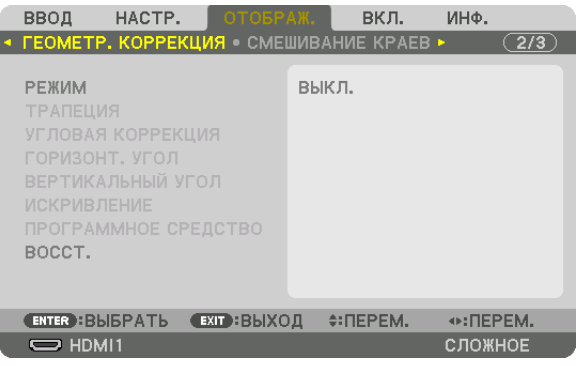

#### **РЕЖИМ**

Установите шаблон для коррекции искажений. Если выбрано [ВЫКЛ.], параметр [ГЕОМЕТР. КОРРЕКЦИЯ] утрачивает действие.

Если необходимо изменить [УГОЛ МЕНЮ], обязательно измените его перед выполнением операции [ГЕОМЕТР. КОРРЕК-ЦИЯ]. Если параметр [УГОЛ МЕНЮ] будет изменен после выполнения операции [ГЕОМЕТР. КОРРЕКЦИЯ], скорректированные значения будут сброшены до значений по умолчанию.

### **ТРАПЕЦИЯ**

Откорректируйте искажение в горизонтальном и вертикальном направлениях.

ГОРИЗОНТАЛЬНО............. Регулировка при проецировании на экран по диагонали.

ВЕРТИКАЛЬНОЕ............... Регулировка при проецировании на экран сверху или снизу.

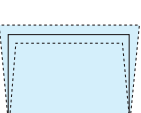

НАКЛОН............................ Корректировка искажения при выполнении коррекции трапецеидальных искажений, когда экран смещен в вертикальном направлении с помощью сдвига объектива.

#### ПРОЕКЦИОННОЕ ОТНОШЕНИЕ

.................................. Настройка в соответствии с проекционным отношением используемого дополнительного объектива.

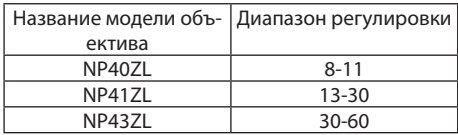

#### ПРИМЕЧАНИЕ:

• Когда питание подается на устройство, значение регулировки параметра [ТРАПЕЦИЯ], использованное ранее, сохраняется даже после того, как наклон устройства изменяется.

• Так как функция [ТРАПЕЦИЯ] выполняет электрическую коррекцию, яркость может уменьшиться, а иногда может ухудшиться качество экрана.

#### УГЛОВАЯ КОРРЕКЦИЯ

Выведите на дисплей экран коррекции в 4 точках и настройте трапецеидальное искажение проекционного экрана. См. «Коррекция горизонтальных и вертикальных трапецеидальных искажений [УГЛОВАЯ КОРРЕКЦИЯ]» (→ стр. 36) для получения дополнительной информации о данном действии.

#### ГОРИЗОНТ, УГОЛ/ВЕРТИКАЛЬНЫЙ УГОЛ

Коррекция искажений для проецирования под углом, например, на поверхность стены.

#### ГОРИЗОНТ, УГОЛ

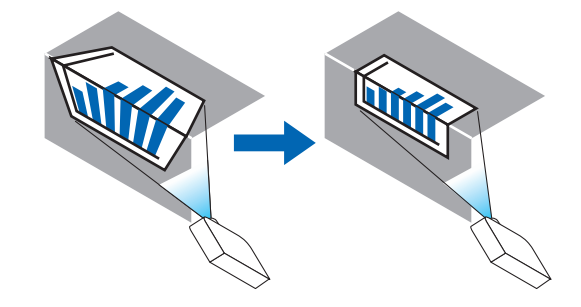

\* Также возможна коррекция при проекции с обратного угла.

#### ВЕРТИКАЛЬНЫЙ УГОЛ

...................... Выполняет корректировку для проецирования на стену, находящуюся под углом к вертикальному направлению.

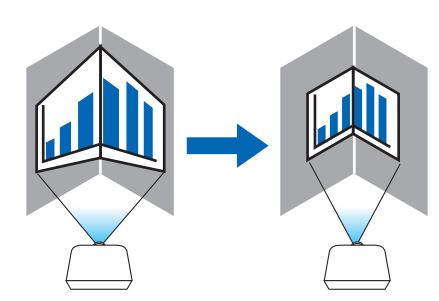

\* Также возможна коррекция при проекции с обратного угла.

### ПРИМЕЧАНИЕ:

- Когда максимальный диапазон регулировки превышен, регулировка искажения недоступна. Установите проектор под оптимальным углом, так кач качество изображения ухудшается по мере увеличения объема регулировки искажений.
- Пожалуйста, имейте в виду, что изображение будет не в фокусе из-за различий в расстояниях между верхней и нижней или левой и правой сторонами и центром экрана для проекций, обрезанных на углах. Объективы с коротким фокусным расстоянием также не рекомендуются для проекций, обрезанных по углам, так как изображение будет не в фокусе.

#### **Способ настройки**

- *1. Наведите курсор на [ГОРИЗОНТ. УГОЛ] или [ВЕРТИКАЛЬНЫЙ УГОЛ] в меню [ГЕОМЕТР. КОРРЕКЦИЯ], а затем нажмите кнопку ENTER.*
	- *• Отобразится экран настройки.*
- *2. Кнопками* ▼▲◀▶ *наведите курсор (желтый прямоугольник) на нужную точку регулировки, а затем нажмите кнопку ENTER.*
	- *• Курсор превратится в точку регулировки (желтого цвета).*

#### *3. Кнопками* ▼▲◀▶ *настройте углы или стороны экрана, а затем нажмите кнопку ENTER.*

- *• Точка регулировки превратится обратно в курсор (желтый прямоугольник).*
- *Объяснение переключения экрана*
- *• Точки регулировки четырех углов (a, c, f и h на рисунке) будут двигаться независимо друг от друга.*
- *• Следующие точки регулировки отличаются при выполнении функций [ГОРИЗОНТ. УГОЛ] и [ВЕРТИКАЛЬНЫЙ УГОЛ]. ГОРИЗОНТ. УГОЛ: Когда точка b на рисунке перемещается, а также верхняя сторона и точка g перемещаются, нижняя сторона будет двигаться параллельно. ВЕРТИКАЛЬНЫЙ УГОЛ: Когда точка d на рисунке перемещается, а также левая сторона и точка e перемещаются,*

*правая сторона будет двигаться параллельно.*

*[Точки регулировки на экране [ГОРИЗОНТ. УГОЛ] и точки перемещения проекционного экрана]*

a b  $b$  $\frac{d}{dx}$  dependent of  $\frac{d}{dx}$ f  $\begin{array}{ccc} & & & \end{array}$ a c  $d + \epsilon$  and  $\epsilon + e$ f g h *Точка b будет смещаться параллельно вместе с точками a, b, c*

*Точка g будет смещаться параллельно месте с точками f, g, h*

*[Точки регулировки на экране [ВЕРТИКАЛЬНЫЙ УГОЛ] и точки перемещения проекционного экрана]*

*Точка d будет смещаться параллельно месте с точками a, d, f*

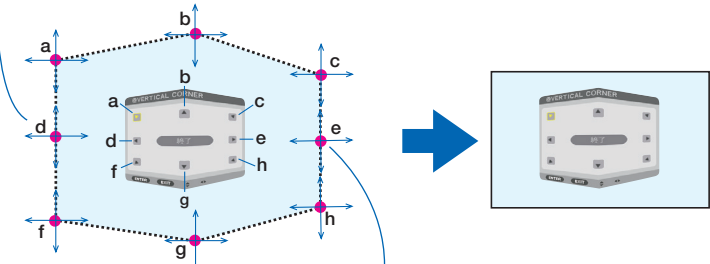

*Точка e будет смещаться параллельно вместе с точками f, g, h*

#### *4. Выполните операции начиная с шага 2 для настройки других точек.*

*5. Когда регулировка будет завершена, нажмите кнопки* ▼▲◀▶ *для наведения курсора на [ВЫХОД] на экране регулировки, а затем нажмите кнопку ENTER.*

*• Перейдите на экран меню [ГЕОМЕТР. КОРРЕКЦИЯ].*

*ПОДСКАЗКА:*

*Коррекцию можно выполнить с помощью имеющейся в продаже USB-мыши. (*→ *стр. [38\)](#page-53-0)*

# **ИСКРИВЛЕНИЕ**

Откорректируйте искажение проецируемого изображения на таких поверхностях, как колонна или сфера.

*ПРИМЕЧАНИЕ:*

- *• Когда максимальный диапазон регулировки превышен, регулировка искажения недоступна. Установите проектор под оптимальным углом, так как по мере корректировки, качество изображения ухудшается.*
- *• Имейте в виду, что изображение будет не в фокусе из-за различий в расстояниях между периферией и центром экрана для проекций, обрезанных по углам, например на колонне или сфере. Объективы с коротким фокусным расстоянием также не рекомендуются для проекций, обрезанных по углам, так как изображение будет не в фокусе.*

#### **Способ настройки**

- *1. Наведите курсор на пункт [ИСКРИВЛЕНИЕ] в меню [ГЕОМЕТР. КОРРЕКЦИЯ] и нажмите кнопку ENTER.*
	- *• Отобразится экран регулировки.*
- *2. Нажимайте кнопки* ▼▲◀▶*, чтобы выровнять курсор (синий прямоугольник) с нужной точкой регулировки, и нажмите кнопку ENTER.*
	- *• Курсор превратится в точку регулировки (желтого цвета).*
- *3. С помощью кнопок* ▼▲◀▶ *настройте углы или стороны экрана, а затем нажмите кнопку ENTER.*

*• Курсор вернется к виду желтого прямоугольника.*

*Объяснение коррекции искажений*

- *• Восемь точек регулировки можно перемещать независимо друг от друга.*
- *• Для левой и правой сторон используйте кнопки* ◀*/*▶ *для регулировки диапазона искажений, а кнопки* ▼*/*▲ *для регулировки пика искажений.*
- *• Для верхней и нижней сторон используйте кнопки* ▼*/*▲ *для регулировки диапазона искажений, а кнопки* ◀*/*▶ *для регулировки пика искажений.*
- *• Для углов используйте кнопки* ▼▲◀▶ *для изменения положений.*

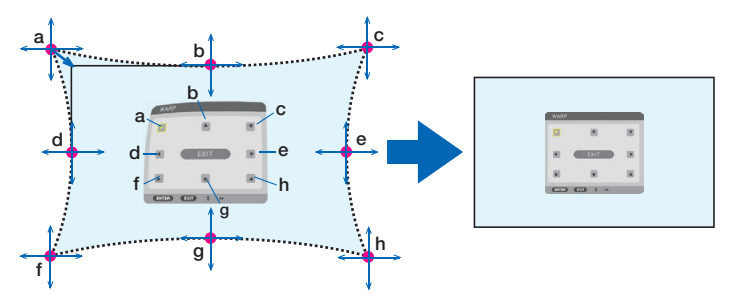

- *4. Для настройки других точек повторите операции начиная с шага 2.*
- *5. После завершения регулировки переместите курсор на кнопку [ВЫХОД] на экране регулировки и нажмите кнопку ENTER.*
	- *• Экран переключится на меню [ГЕОМЕТР. КОРРЕКЦИЯ]. Отобразится экран завершения регулировки.*
- *6. Нажмите кнопку* ◀ *или* ▶*, чтобы переместить курсор на кнопку [OK], а затем нажмите кнопку ENTER.*
	- *• Отрегулированные значения для параметра ИСКРИВЛЕНИЕ сохраняются, а экран возвращается в меню [ГЕОМЕТР. КОРРЕКЦИЯ].*

*ПОДСКАЗКА:*

*Коррекцию можно выполнить с помощью имеющейся в продаже USB-мыши. (*→ *стр. [38\)](#page-53-0)*

## **ПРОГРАММНОЕ СРЕДСТВО**

Вызов данных геометрической коррекции, сохраненных на проекторе заранее. Могут быть зарегистрированы три типа данных коррекции.

#### *ПРИМЕЧАНИЕ:*

### **ВОССТ.**

Сброс значения настройки, заданного как РЕЖИМ в меню ГЕОМЕТР. КОРРЕКЦИЯ (возврат к исходному значению).

- Эта функция не работает, если РЕЖИМ установлен в виде ВЫКЛ.
- Восстановление можно выполнить путем нажатия и удержания кнопки Geometeric. на пульте дистанционного управления в течение более 2 секунд.

*<sup>•</sup> Так как функция геометрической коррекции выполняет электрическую коррекцию, она может повлиять на яркость, а качество изображения может ухудшиться.*

### **ГСМЕШИВАНИЕ КРАЕВ1**

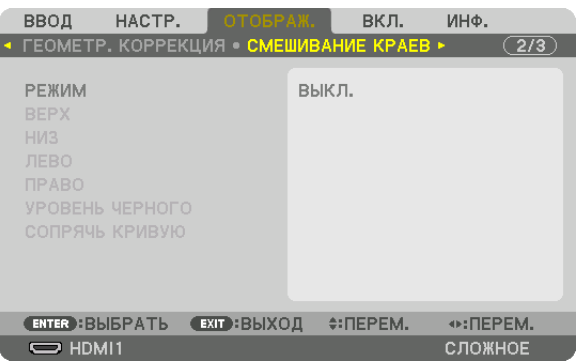

Регулирует края (границы) проекционного экрана при проецировании изображения с высоким разрешением, используя комбинацию из нескольких проекторов в верхнем, нижнем, левом и правом положениях.

### **РЕЖИМ**

Включает или отключает функцию СМЕШИВАНИЕ КРАЕВ.

Когда РЕЖИМ установлен на ВКЛ., можно отрегулировать настройки ВЕРХ, НИЗ, ЛЕВО, ПРАВО, УРОВЕНЬ ЧЕРНОГО и COUPSUL KPINEVIO

# ВЕРХ/НИЗ/ЛЕВО/ПРАВО

Позволяет выбрать положения для выполнения функции СМЕШИВАНИЕ КРАЕВ слева, справа, сверху и снизу экрана. Следующие установки могут быть настроены, когда выбран данный пункт. ( $\rightarrow$  стр. 69)

УПРАВЛЕНИЕ .................. Включение функций ВЕРХ, НИЗ, ЛЕВО и ПРАВО.

МЕТКА ............................ Настройте, нужно ли отображать метку при регулировке диапазона и положения дисплея. Когда включен данный параметр, будут отображены пурпурная метка для регулировки диапазона и зеленая метка для регулировки положения дисплея.

ДИАПАЗОН ...................... Настройка диапазона (ширины) действия функции смешивания краев.

ПОЛОЖЕНИЕ.................... Настройка положения дисплея для функции смешивания краев.

### УРОВЕНЬ ЧЕРНОГО

Разделите экран на девять участков и поддерживайте уровень черного одинаковым для каждого проектора. Девять участков экрана расположены в следующих положениях: ВЕРХ-ЛЕВО, СВЕРХУ ПО ЦЕНТРУ, ВЕРХ-ПРАВО, СЛЕВА ОТ ЦЕНТРА, ЦЕНТР, СПРАВА ОТ ЦЕНТРА, НИЗ-ЛЕВО, СНИЗУ ПО ЦЕНТРУ и НИЗ-ПРАВО. (→ стр. 72)

# СОПРЯЧЬ КРИВУЮ

Установите яркость для секций функции СМЕШИВАНИЕ КРАЕВ. (→ стр. 71)

# **ГМУЛЬТИЭКРАН1**

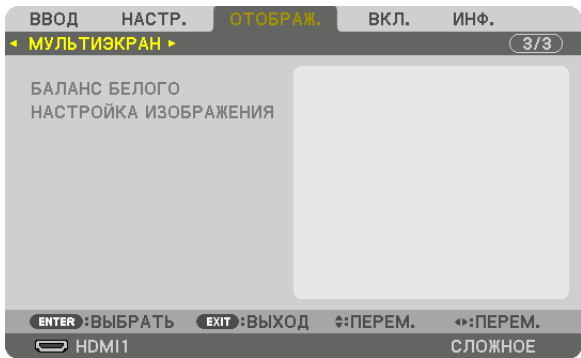

### БАЛАНС БЕЛОГО

Позволяет настроить баланс белого для каждого проектора при проецировании с использованием комбинации нескольких проекторов.

Этот параметр можно настроить, когда [РЕЖИМ] установлен на [ВКЛ.].

КОНТРАСТ Б, КОНТРАСТ R, КОНТРАСТ G, КОНТРАСТ В

ЯРКОСТЬ Б, ЯРКОСТЬ R, ЯРКОСТЬ G, ЯРКОСТЬ В

### НАСТРОЙКА ИЗОБРАЖЕНИЯ

Данный параметр устанавливает условия разделения при проецировании с использованием комбинации нескольких проекторов.

См. раздел «4. Мультиэкранное проецирование» (- > стр. 60) для получения более подробной информации.

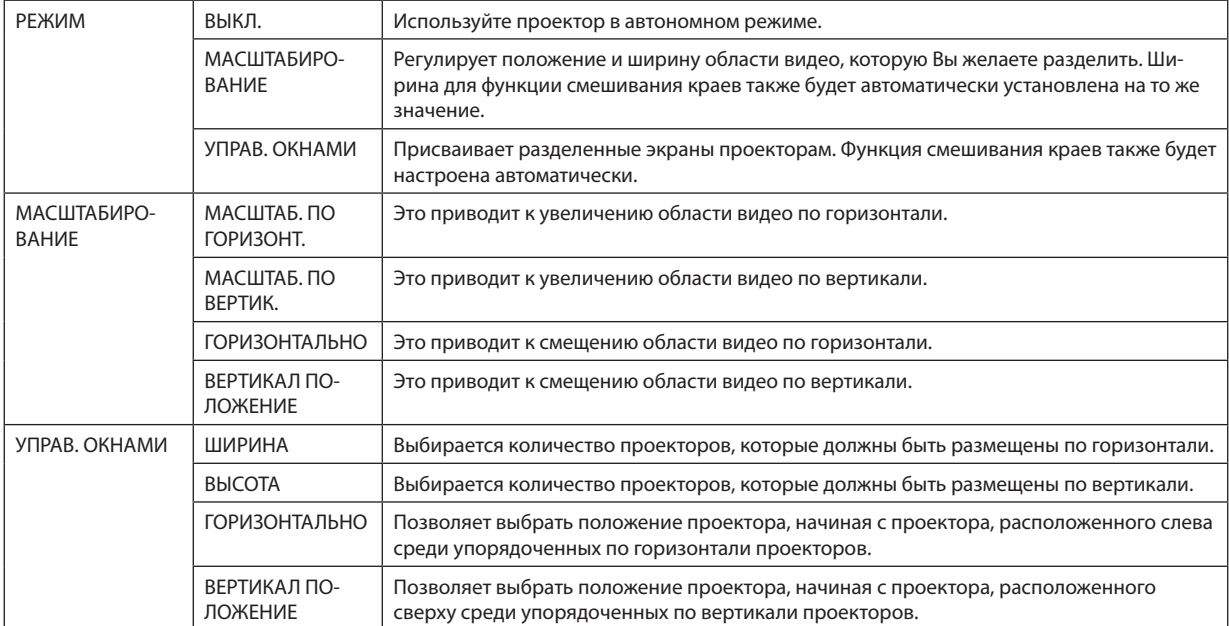

#### **Условия для использования функции управления окнами**

- Все проекторы должны соответствовать следующим условиям.
	- Размер панели должен быть одинаковым
	- Размер экрана проецирования должен быть одинаковым
	- Левый и правый края, а также верхний и нижний края проекционного экрана должны согласоваться.
	- Установки для левого и правого краев функции смешивания краев одинаковы
	- Установки для верхнего и нижнего краев функции смешивания краев одинаковы

Если условия функции управления окнами удовлетворены, то видеоэкран проектора в каждом положении установки будет автоматически выведен и спроецирован.

Если условия функции управления окнами не удовлетворены, то отрегулируйте видеоэкран проектора в каждом положении установки с помощью функции масштабирования.

- Назначьте уникальный контрольный идентификатор для каждого проектора.
- Для параметров «Настройка цвета» и «Настройка ГлубокийЦвет» на проигрывателе Blu-ray или компьютере установите значение «Авто». Дополнительную информацию см. в руководстве пользователя проигрывателя Blu-ray или компьютера. Подключите выходной сигнал HDMI проигрывателя Blu-ray или компьютера к первому проектору, а затем подключите порт HDBaseT OUT/Ethernet первого проектора к порту HDBaseT IN/Ethernet второго проектора и так далее.

#### **Пример установки функции управления окнами. Количество устройств по горизонтали = 2, количество устройств по вертикали = 2**

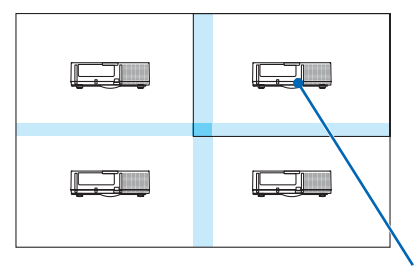

*Порядок по горизонтали = Второе устройство Порядок по вертикали = Первое устройство*

# **• Описания и функции меню [ВКЛ.]**

# **IMEHIO(1)1**

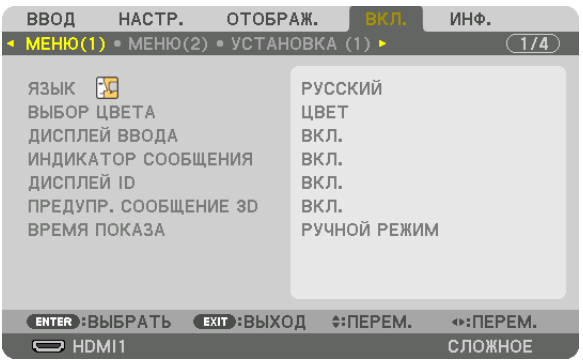

# Выбор языка меню [ЯЗЫК]

Для отображаемых на экране инструкций можно выбрать один из 30 языков.

ПРИМЕЧАНИЕ: На данную установку не влияет даже выбор в меню параметра [ВОССТ.].

# Выбор цвета меню [ВЫБОР ЦВЕТА]

Для цвета меню можно выбрать две опции: ЦВЕТ и МОНОХРОМНОЕ.

### Включение/выключение дисплея источника [ДИСПЛЕЙ ВВОДА]

Этот параметр включает и выключает отображение имени входящего источника, например, HDMI1, HDMI2, DisplayPort, КОМПЬЮТЕР, HDBaseT в верхнем правом углу экрана.

### Включение и выключение сообщений ГИНДИКАТОР СООБЩЕНИЯТ

С помощью данной опции можно выбрать, будут ли сообщения проектора отображаться внизу проецируемого изображения.

Даже если выбран параметр «ВЫКЛ.», предупреждение замка безопасности будет отображаться. Предупреждающее сообщение замка безопасности выключится, когда замок безопасности будет отменен.

### Включение/выключение контроля ID [ДИСПЛЕЙ ID]

ДИСПЛЕЙ ID………………… Эта опция служит для включения/выключения номера ID, который отображается при нажатии кнопки ID SET на пульте дистанционного управления. (→ стр. 121)

### **[ПРЕДУПР. СООБЩЕНИЕ ЗD]**

Позволяет выбрать, следует ли отображать предупреждающие сообщения при переключении на 3D-видео. Состояние по умолчанию при поставке с завода - значение ВКЛ..

- сообшение.
	- Сообщение исчезнет автоматически через 60 секунд или при нажатии других кнопок. Если оно исчезнет автоматически, то «Предупр. сообщение 3D» будет отображаться снова при переключении на 3D-видео.

### Выбор времени показа меню [ВРЕМЯ ПОКАЗА]

Эта опция позволяет указать, через какое время после последнего нажатия какой-либо клавиши проектор должен выключить меню. Возможны следующие значения предварительной установки: [РУЧНОЙ РЕЖИМ], [ABTO 5 CEK], [ABTO 15 СЕК] и [ABTO 45 СЕК]. [ABTO 45 СЕК] является заводской предварительной установкой.

# [MEHIO(2)]

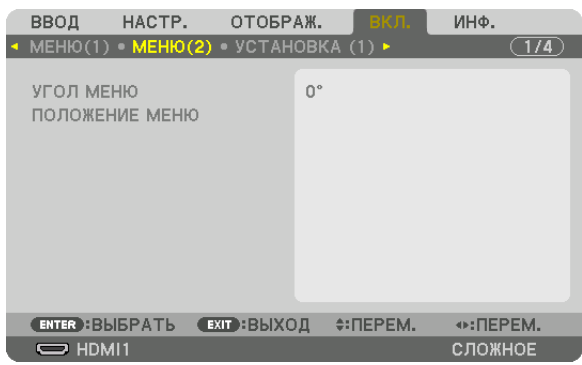

### [УГОЛ МЕНЮ]

Выбирает направление для отображения меню.

# [ПОЛОЖЕНИЕ МЕНЮ]

Сдвигает положение отображения меню.

ГОРИЗОНТАЛЬНОЕ ПОЛОЖЕНИЕ ..... Сдвигает меню в горизонтальном направлении. ВЕРТИКАЛЬНОЕ ПОЛОЖЕНИЕ..........Сдвигает меню в вертикальном направлении. 

#### ПОДСКАЗКА

- После выключения питания проектора положение отображения меню будет сброшено до настройки по умолчанию.
- Входной разъем и положение отображения сообщения не зависят от параметра [ПОЛОЖЕНИЕ МЕНЮ].
- Это позволяет перемещать меню с помощью мыши, когда подключена имеющаяся в продаже USB-мышь.
- Это позволяет менять положение меню с помощью кнопок  $\nabla\blacktriangle\blacktriangleleft u\blacktriangleright$ , удерживая кнопку CTL на пульте дистанционного управления, или нажатием кнопки мыши.
- Во время отображения пункта ПОЛОЖЕНИЕ МЕНЮ на экранном меню и перемещения меню кнопками  $\blacktriangledown\blacktriangle\blacktriangle\blacktriangle$  и  $\blacktriangleright$  при удержании кнопки CTL на пульте дистанционного управления или щелчком кнопки мыши отображаемое регулируемое значение в меню не изменяется. Для отображения отрегулированного значения закройте меню ПОЛОЖЕНИЕ МЕНЮ и откройте его снова.

## [УСТАНОВКА (1)]

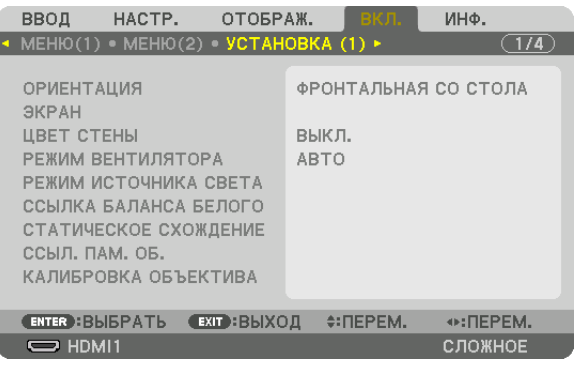

### **Выбор ориентации проектора с помощью параметра [ОРИЕНТАЦИЯ]**

Параметр служит для переориентировки изображения в соответствии с типом проецирования. Возможные опции: фронтальная проекция со стола, тыльная проекция с потолка, тыльная проекция со стола и фронтальная проекция с потолка.

#### *ПРИМЕЧАНИЕ:*

- *• Пожалуйста, проконсультируйтесь с торговым представителем, если Вам требуются услуги по специальной установке, например, при установке проектора на потолке. Никогда не устанавливайте проектор самостоятельно. Это может привести к падению проектора и стать причиной травм.*
	- АВТО ������������������������������� Автоматически обнаруживает и проецирует изображения из следующих положений: ФРОНТАЛЬНАЯ СО СТОЛА и ФРОНТАЛЬНАЯ С ПОТОЛКА.

#### *ПРИМЕЧАНИЕ:*

*• Положения ТЫЛЬНАЯ СО СТОЛА и ТЫЛЬНАЯ С ПОТОЛКА не будут обнаружены. Пожалуйста, выберите вручную.*

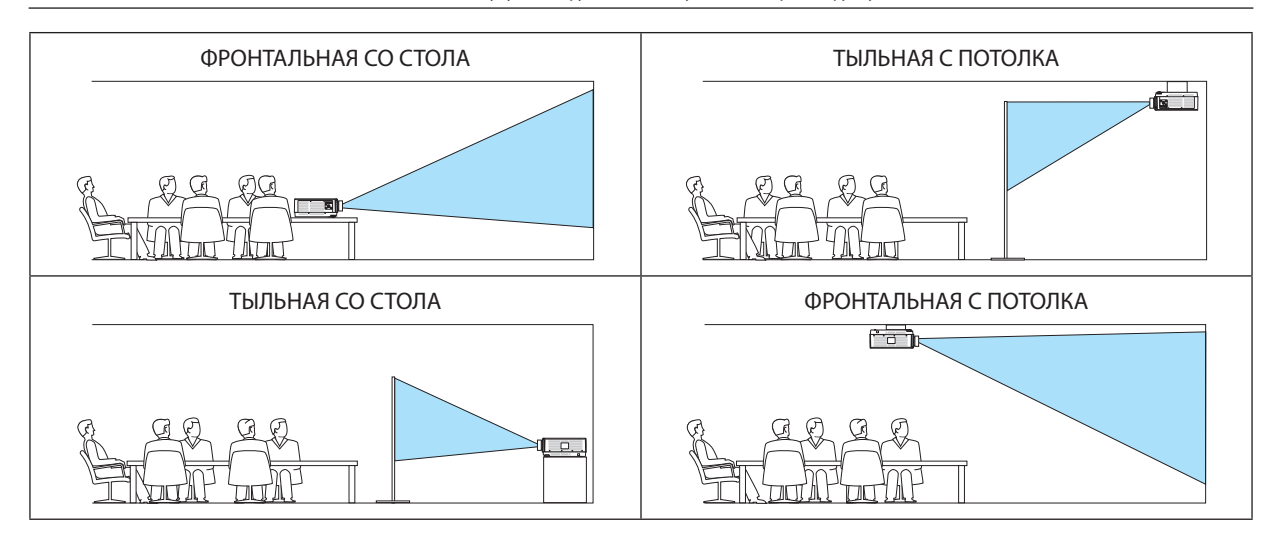

*ПОДСКАЗКА:*

*• Убедитесь, что автоматическое положение ФРОНТАЛЬНАЯ СО СТОЛА установлено в пределах ± 10 градусов для напольной установки и что положение ФРОНТАЛЬНАЯ С ПОТОЛКА находится в пределах ± 10 градусов для установки на потолке. Выберите вручную, когда проекционный экран перевернут.*

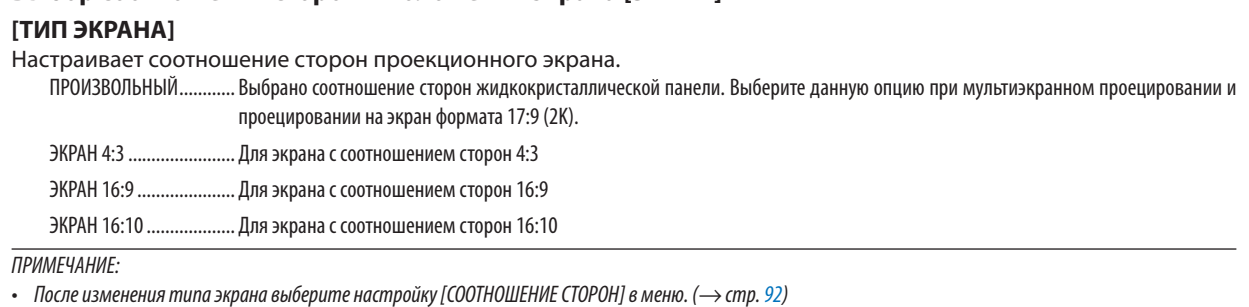

#### [ПОЛОЖЕНИЕ]

Настройте положение экрана. В зависимости от модели, которую Вы используете, и типа экрана функция может оказаться недействующей, а диапазон регулировки может изменяться.

#### Использование функции корректировки цвета стены [ЦВЕТ СТЕНЫ]

Выбор соотношения сторон и положения экрана [ЭКРАН]

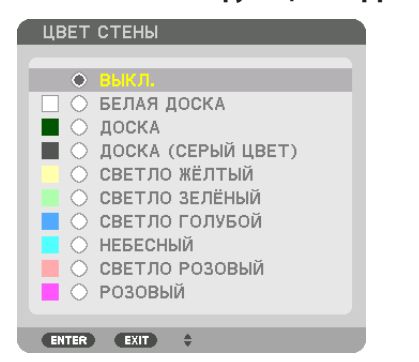

С помощью данной функции осуществляется быстрая корректировка цвета с целью адаптации изображения к экрану, цвет которого отличается от белого.

ПРИМЕЧАНИЕ: Выбор [БЕЛАЯ ДОСКА] снижает яркость источника света.

#### Выбор режима вентилятора [РЕЖИМ ВЕНТИЛЯТОРА]

Режим вентилятора позволяет выбрать скорость вращения встроенного охлаждающего вентилятора.

РЕЖИМ ............................ Выберите один из четырех режимов: АВТО, НОРМАЛЬНОЕ, ВЫСОКИЙ и БОЛЬШАЯ ВЫСОТА.

АВТО: Встроенные вентиляторы работают автоматически с переменной скоростью в соответствии с температурой и атмосферным давлением, которые определяются с помощью встроенного датчика.

НОРМАЛЬНОЕ: Встроенные вентиляторы работают со скоростью, основанной на данных встроенного датчика температуры. ВЫСОКИЙ: Встроенные вентиляторы вращаются с высокой скоростью

БОЛЬШАЯ ВЫСОТА: Встроенные вентиляторы вращаются с высокой скоростью. Выбирайте эту опцию при использовании проектора на высоте приблизительно 5 500 футов/1 700 м над уровнем моря или выше.

#### **ПРИМЕЧАНИЕ**

- Убедитесь в том, что скорость установлена на [ВЫСОКИЙ], если Вы используете данное устройство непрерывно в течение нескольких дней.
- Если проектор используется на высоте около 5 500 ф/1 700 м и выше, установите параметр [РЕЖИМ ВЕНТИЛЯТОРА] в положение [АВТО] или [БОЛЬШАЯ BЫCOTA1.
- Если при использовании проектора на высоте приблизительно 5 500 футов/1 700 метров или выше не установить режим [АВТО] или [БОЛЬШАЯ ВЫСОТА], это может привести к перегреванию и выключению проектора. Если такое произойдет, подождите несколько минут и снова включите проектор.
- Эксплуатация проектора на высоте менее 5 500 ф/1 700 м при включенном параметре [БОЛЬШАЯ ВЫСОТА] может привести к переохлаждению проектора, вследствие чего изображение на экране будет мерцать. Установите [РЕЖИМ ВЕНТИЛЯТОРА] на [АВТО].
- Использование проектора на высоте около 5 500 футов/1 700 метров или выше может сократить срок эксплуатации оптических компонентов, например, источника света
- На данную установку не влияет даже выбор в меню параметра [ВОССТ.].

#### ПОДСКАЗКА:

• При выборе режима [БОЛЬШАЯ ВЫСОТА] в меню [РЕЖИМ ВЕНТИЛЯТОРА] внизу меню отобразится иконка

### [РЕЖИМ ИСТОЧНИКА СВЕТА]

Регулировка настроек энергосбережения и яркости каждого проектора при мультиэкранном проецировании. Установки энергосбережения см. на странице 33 «3-6. Изменение РЕЖИМА ИСТОЧНИКА СВЕТА / проверка энергосберегающего эффекта при использовании РЕЖИМА ИСТОЧНИКА СВЕТА [РЕЖИМ ИСТОЧНИКА СВЕТА]».

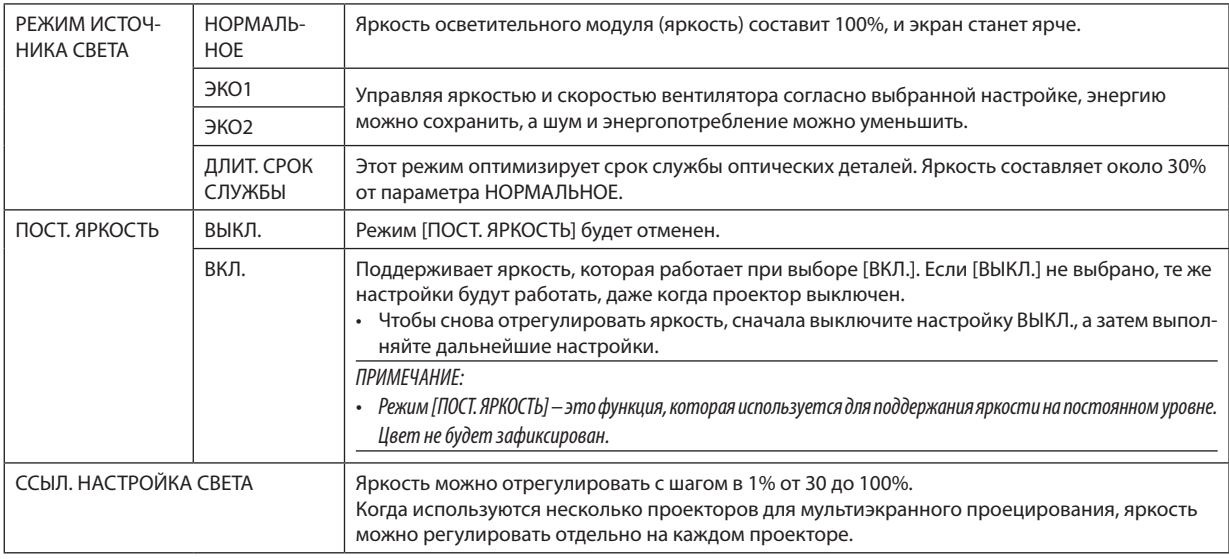

Параметр [РЕЖИМ ИСТОЧНИКА СВЕТА] доступен, если [ВЫКЛ.] выбрано для [ПОСТ. ЯРКОСТЬ].

Параметр [ССЫЛ. НАСТРОЙКА СВЕТА] доступен, если [НОРМАЛЬНОЕ] выбрано для [РЕЖИМ ИСТОЧНИКА СВЕТА] и [ВЫКЛ.] выбрано для [ПОСТ. ЯРКОСТЬ].

ПОДСКАЗКА:

Яркость обычно снижается при использовании, но при выборе режима [ПОСТ. ЯРКОСТЬ] датчики, установленные внутри проектора, определяют яркость  $\ddot{\phantom{0}}$ и автоматически регулируют выходную мощность, обеспечивая постоянную яркость на протяжении всего срока службы светового модуля. Однако, если выход установлен на его максимум, яркость будет снижаться при использовании. Поэтому при мультиэкранном проецировании рекомендуется настроить яркость на несколько более низкий уровень, а затем настроить режим [ПОСТ. ЯРКОСТЬ] на [ВКЛ.].

# [ССЫЛ. БАЛАНС БЕЛОГО]

С помощью этой опции можно настраивать баланс белого для всех сигналов.

Уровни белого и черного сигнала настраиваются для оптимальной передачи цвета.

Также можно настроить однородность передачи цвета, если красный (R) или синий оттенок (В) белого цвета в горизонтальном (влево/вправо) направлении экрана распределен неравномерно.

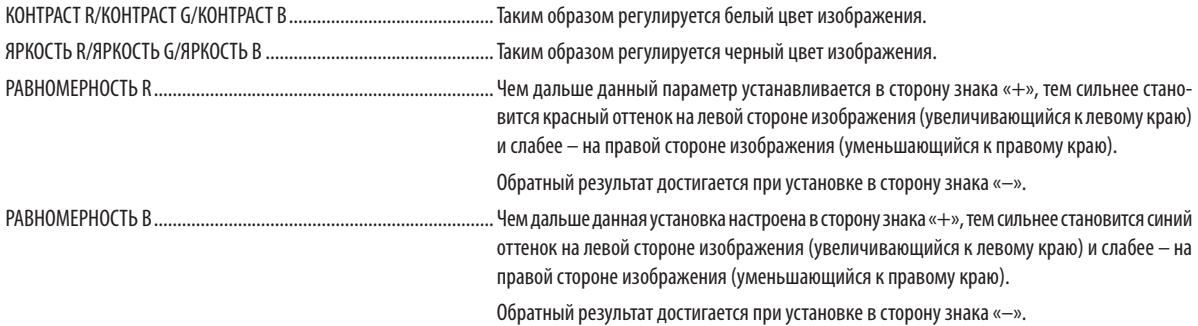

# **ГСТАТИЧЕСКОЕ СХОЖДЕНИЕТ**

Данная функция позволяет настраивать отклонение цвета на изображении.

Данную функцию можно настроить с шагом в ±1 пиксель в горизонтальном направлении для ГОРИЗОНТАЛЬНОЕ R, G и В и в вертикальном направлении для ВЕРТИКАЛЬНОЕ R, G и B.

### Использование функции «Ссылочная память объектива» [ССЫЛ. ПАМ. ОБЪЕКТИВА]

Эта функция служит для хранения отрегулированных значений для каждого входного сигнала при нажатии кнопок LENS SHIFT, ZOOM и FOCUS на проекторе или пульте дистанционного управления. Отрегулированные значения, сохраненные в памяти, могут использоваться в качестве ссылки для текущих настроек.

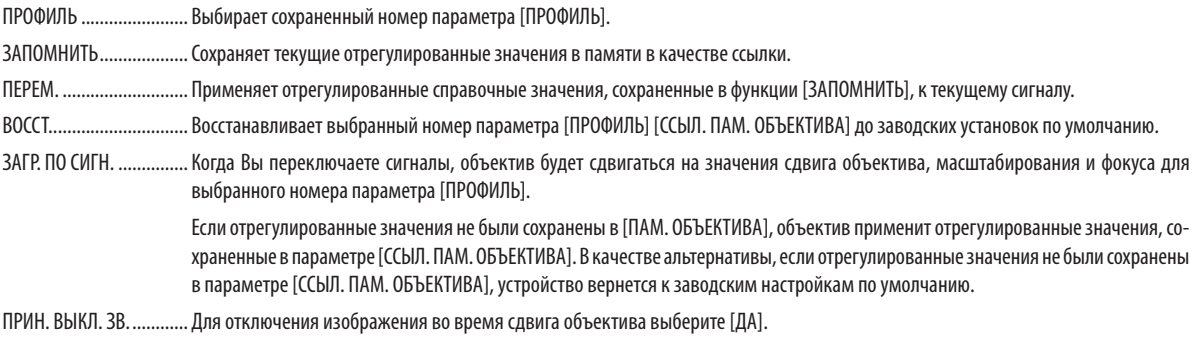

ПРИМЕЧАНИЕ:

- Отрегулированные значения, сохраненные в параметре [ССЫЛ. ПАМ. ОБ.], не будут возвращены к значениям по умолчанию во время выполнения функции [ТЕКУЩИЙ СИГНАЛ] или [ВСЕ ДАННЫЕ] для параметра [ВОССТ.] из меню.
- Чтобы запомнить ввод настроек для каждого источника, используйте функцию «Память объектива». ( $\rightarrow$  cmp. 54, 97)

# [КАЛИБРОВКА ОБЪЕКТИВА]

Выполняется калибровка диапазона регулировки масштабирования, фокусировки и сдвига установленного объектива. Обязательно выполните операцию [КАЛИБРОВКА ОБЪЕКТИВА] после замены объектива.

# [УСТАНОВКА (2)]

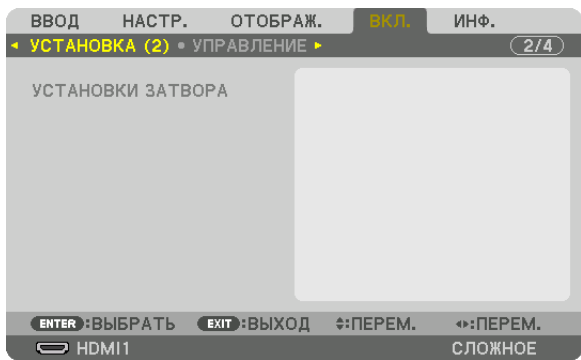

# **[УСТАНОВКИ ЗАТВОРА]**

Включение и отключение функции «Затвор объектива». Вы можете также установить длительность появления света для плавного появления и плавного затухания, когда нажата кнопка SHUTTER на пульте дистанционного управления.

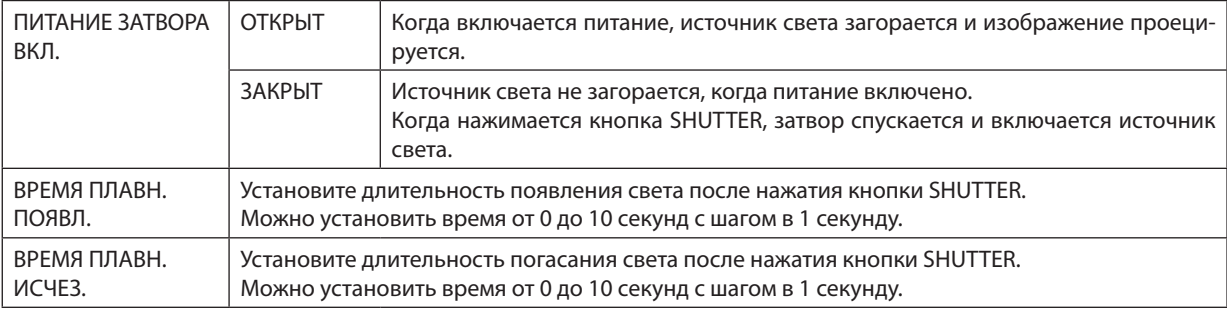

### [УПРАВЛЕНИЕ]

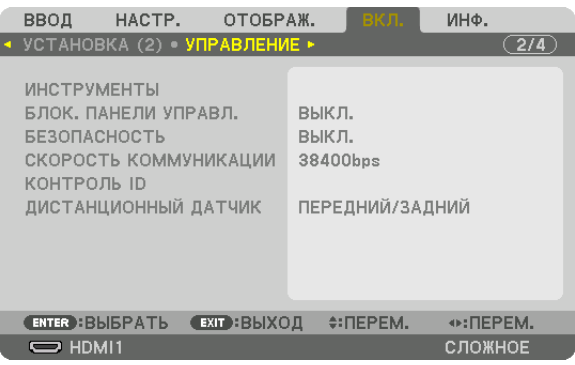

### **ИНСТРУМЕНТЫ**

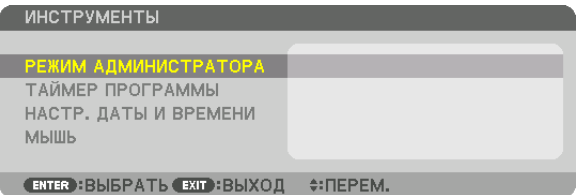

# **РЕЖИМ АДМИНИСТРАТОРА**

Здесь можно выбрать РЕЖИМ МЕНЮ, сохранить настройки и установить пароль для режима администратора.

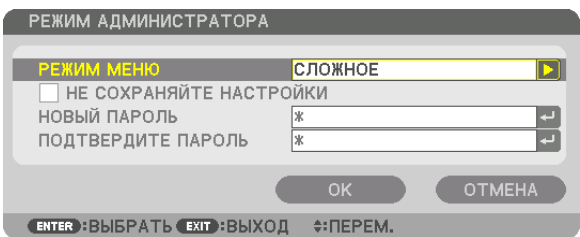

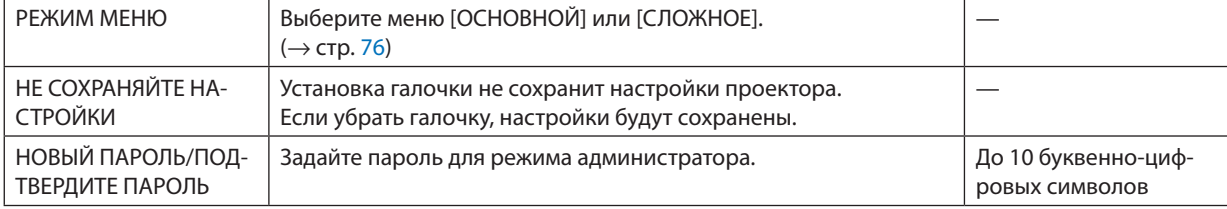

# **ТАЙМЕР ПРОГРАММЫ**

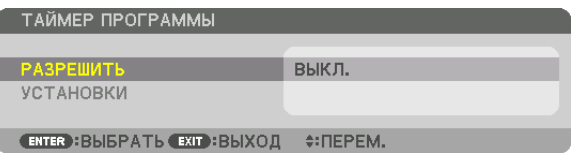

Данная опция включает/переводит в режим ожидания проектор и изменяет видеосигналы, а также автоматически выбирает РЕЖИМ ИСТОЧНИКА СВЕТА в определенное время.

*ПРИМЕЧАНИЕ:*

*• Перед использованием функции [ТАЙМЕР ПРОГРАММЫ] убедитесь, что установлена функция [ДАТА И ВРЕМЯ]. (*→ *стр. [120](#page-135-0)) Убедитесь в том, что проектор находится в состоянии ожидания с подсоединенным кабелем питания. У проектора есть встроенные часы. После выключения электропитания часы продолжат работать еще около месяца. Если электропитание не поступает к проектору в течение месяца или более, необходимо установить параметр [НАСТР. ДАТЫ И ВРЕМЕНИ] повторно.*

#### **Настройка нового таймера программы**

*1. На экране ТАЙМЕР ПРОГРАММЫ используйте кнопку* ▲ *или* ▼ *для выбора параметра [УСТАНОВКИ] и нажмите кнопку ENTER.*

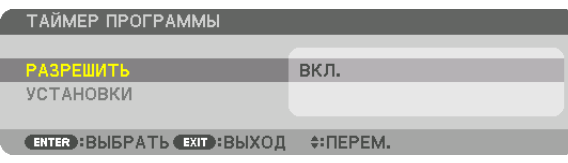

*Отобразится экран [СПИСОК ПРОГРАММ].*

*2. Выберите пустой номер программы и нажмите кнопку ENTER.*

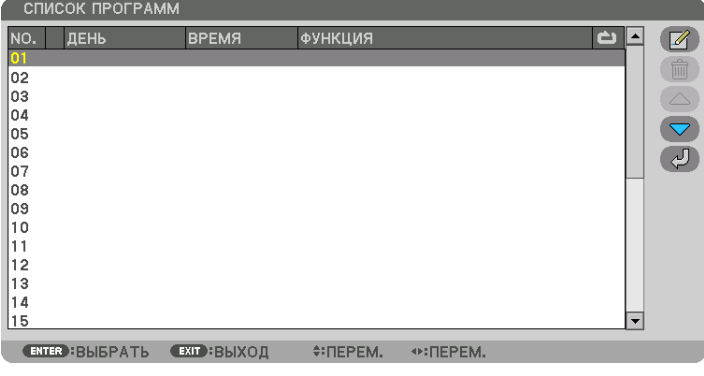

*Отобразится экран [ (ПРАВКА)].*

*3. Произведите настройки для каждого пункта по мере необходимости.*

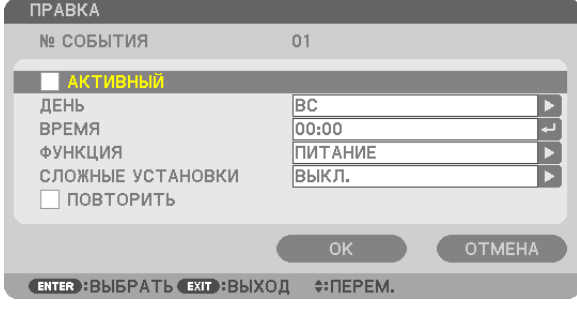

АКТИВНЫЙ ..................... Поставьте галочку, чтобы активировать программу.

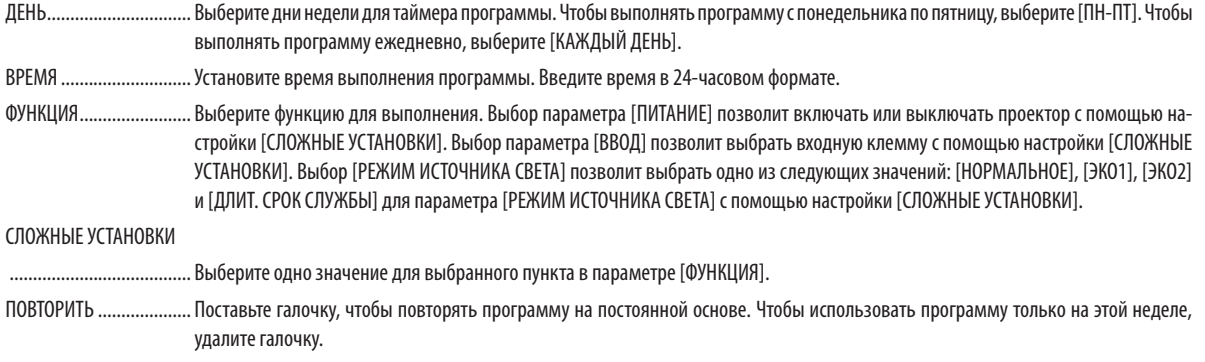

### 4. Выберите [ОК] и нажмите кнопку ENTER.

Таким образом, настройки будут завершены.

Вы вернетесь к экрану [СПИСОК ПРОГРАММ].

# 5. Выберите  $\left(\sqrt{2}\right)$  (НАЗАД)] и нажмите кнопку ENTER.

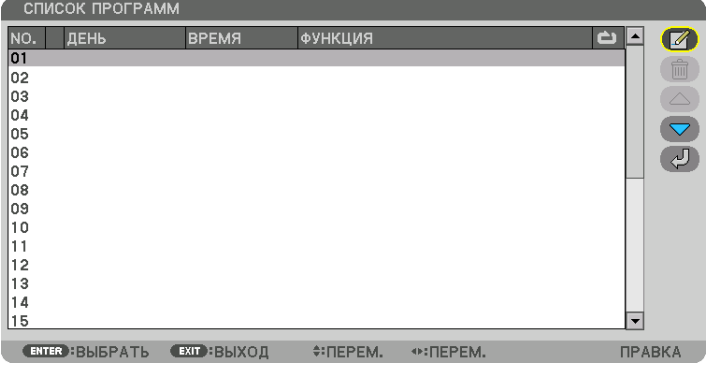

Вы вернетесь в экран [ТАЙМЕР ПРОГРАММЫ].

#### 6. Выберите [ВЫХОД] и нажмите кнопку ENTER.

Вы вернетесь в экран [ИНСТРУМЕНТЫ].

#### **ПРИМЕЧАНИЕ**

- Можно запрограммировать до 30 различных настроек таймера.
- Программа таймера выполняется на заданной временной, а не на программной основе.
- Как только программа, не отмеченная галочкой в параметре [ПОВТОРИТЬ], будет выполнена, галочка с параметра [АКТИВНЫЙ] будет автоматически снята и программа будет выключена.
- Когда время включения и выключения установлены на одно и то же время, предпочтение будет отдано времени отключения.
- Если два разных источника выбраны для одинакового времени, будет отдано предпочтение большему номеру программы.  $\ddot{\phantom{a}}$
- Настройки времени включения не будут выполнены, пока включен охлаждающий вентилятор или происходит ошибка.
- Если настройки времени выключения истекли из-за условий, при которых выключение невозможно, настройки времени выключения не будут выполнены до тех пор, пока выключение не станет возможным.
- Программы, не отмеченные галочкой в параметре [АКТИВНЫЙ] на экране [ПРАВКА], не будут выполнены, даже если включен таймер программы.
- Если проектор включен с помощью таймера программы и если Вы хотите его выключить, настройте время выключения или выключите его в ручную, чтобы не оставлять проектор включенным на долгое время.

#### **Активация таймера программы**

*1. Выберите [РАЗРЕШИТЬ] на экране [ТАЙМЕР ПРОГРАММЫ] и нажмите кнопку ENTER.*

*Отобразится экран выбора.*

*2. Кнопкой* ▼ *наведите курсор на [ВКЛ.], а затем нажмите кнопку ENTER.*

*Вернитесь к экрану [ТАЙМЕР ПРОГРАММЫ].*

*ПРИМЕЧАНИЕ:*

- *• Когда действующие установки параметра [ТАЙМЕР ПРОГРАММЫ] не установлены в положение [ВКЛ.], программа не будет выполнена, даже если пункты [АКТИВНЫЙ] в списке программ были отмечены галочкой.*
- *• Даже когда действующие установки параметра [ТАЙМЕР ПРОГРАММЫ] установлены на [ВКЛ.], [ТАЙМЕР ПРОГРАММЫ] не будет работать до тех пор, пока не будет закрыт экран [ТАЙМЕР ПРОГРАММЫ].*

#### **Правка запрограммированных настроек**

- *1. На экране [СПИСОК ПРОГРАММ] выберите программу, которую хотите отредактировать, и нажмите кнопку ENTER.*
- *2. Измените настройки на экране [ПРАВКА].*
- *3. Выберите [OK] и нажмите кнопку ENTER.*

*Запрограммированные настройки будут изменены.*

*Вы вернетесь к экрану [СПИСОК ПРОГРАММ].*

#### **Изменение порядка программ**

- *1. На экране [СПИСОК ПРОГРАММ] выберите программу, очередь которой Вы хотите изменить, и нажмите кнопку* ▶*.*
- *2. Кнопкой* ▼ *выберите* ▲ *или* ▼*.*
- *3. Нажмите кнопку ENTER несколько раз, чтобы выбрать строку, на которую Вы хотите передвинуть программу.*

*Порядок программ будет изменен.*

#### **Удаление программ**

- *1. На экране [СПИСОК ПРОГРАММ] выберите номер программы, которую Вы хотите удалить, и нажмите кнопку* ▶*.*
- *2. Кнопкой* ▼ *выберите [ (УДАЛЕНИЕ)].*
- *3. Нажмите кнопку ENTER.*

*Отобразится экран подтверждения действия.*

*4. Выберите [ДА] и нажмите кнопку ENTER. Программа будет удалена.*

*Таким образом, удаление программы будет завершено.*

# <span id="page-135-0"></span>НАСТР. ДАТЫ И ВРЕМЕНИ

НАСТР. ДАТЫ И ВРЕМЕНИ

АСТР. ЧАСОВОГО ПОЯСА НАСТР. ДАТЫ И ВРЕМЕНИ HACTP, JETH, BPEMEHM **ENTER BISPATL EXIT BIXOД + ПЕРЕМ** 

#### Вы можете настроить текущее время, месяц, дату и год.

ПРИМЕЧАНИЕ: У проектора есть встроенные часы. После выключения электропитания часы продолжат работать еще около месяца. Если электропитание будет выключено в течение месяца или более, встроенные часы остановятся. Если встроенные часы остановятся, снова установите дату и время. В режиме ожидания встроенные часы не остановятся. Чтобы встроенные часы работали непрерывно, даже если проектор не используется, оставьте его в режиме ожидания, не извлекая штепсель силового кабеля из розетки.

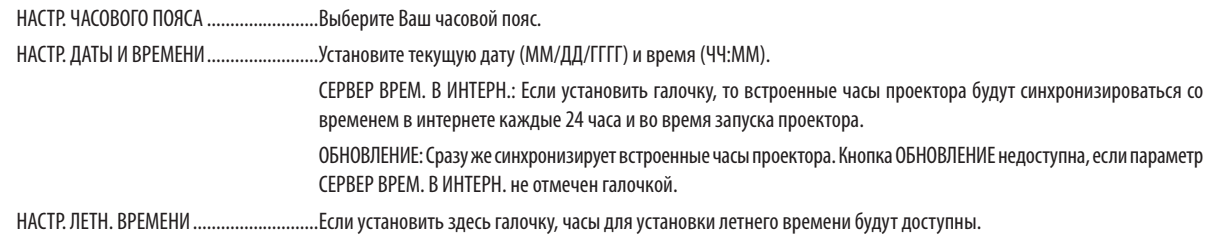

### **ГМЫШЫ**

Эта функция предназначена для использования имеющейся в продаже USB-мыши через порт USB-А на этом проекторе.

КНОПКА ......... Выберите для использования мыши правой или левой рукой.

ЧУВСТВИТЕЛЬНОСТЬ ...... Выбирает быстроту отклика мыши между БЫСТРОЙ, СРЕДНЕЙ и МЕДЛЕННОЙ.

ПРИМЕЧАНИЕ: Эта установка не гарантирует движение всех имеющихся в продаже USB-мышей.

### Блокировка кнопок на корпусе проектора [БЛОК. ПАНЕЛИ УПРАВЛ.]

С помощью данной опции можно включать или выключать функцию БЛОК. ПАНЕЛИ УПРАВЛ.

ПРИМЕЧАНИЕ:

• Как отменить [БЛОК. ПАНЕЛИ УПРАВЛ.]

Когда [БЛОК. ПАНЕЛИ УПРАВЛ.] установлен на [ВКЛ.], нажимайте кнопку INPUT на основном корпусе в течение приблизительно 10 секунд, чтобы отменить установку [БЛОК. ПАНЕЛИ УПРАВЛ.].

#### ПОДСКАЗКА:

• При включении [БЛОК. ПАНЕЛИ УПРАВЛ.] в нижнем правом углу меню будет показана иконка блокировки панели управления [

• Функция БЛОК. ПАНЕЛИ УПРАВЛ. не влияет на функции пульта дистанционного управления.

### Включение функции безопасности [БЕЗОПАСНОСТЬ]

Эта опция позволяет включать или выключать функцию БЕЗОПАСНОСТЬ. Проецирование изображения будет возможным только после ввода верного пароля. ( $\rightarrow$  стр. 41)

ПРИМЕЧАНИЕ: На данную установку не влияет даже выбор в меню параметра [ВОССТ.].

### Выбор скорости коммуникации [СКОРОСТЬ КОММУНИКАЦИИ]

Эта функция позволяет установить скорость коммуникации для порта PC Control (9-штыревой разъем типа D). Установите соответствующую скорость для подключаемого устройства.

ПРИМЕЧАНИЕ:

Выбранная скорость коммуникации не меняется даже после выбора в меню параметра [ВОССТ.].

#### <span id="page-136-0"></span>**Установка идентификатора проектора [КОНТРОЛЬ ID]**

Вы можете управлять несколькими проекторами по отдельности и независимо друг от друга при помощи пульта дистанционного управления, имеющего функцию КОНТРОЛЬ ID. Если Вы присвоите одинаковый идентификатор всем проекторам, то сможете легко осуществлять управление всеми проекторами с одного пульта дистанционного управления. Для этого нужно присвоить каждому проектору идентификационный номер.

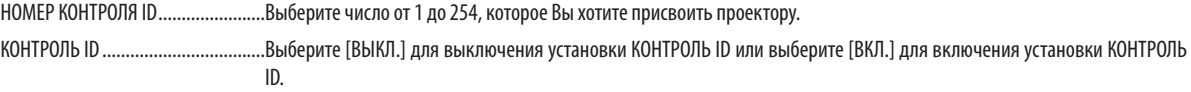

#### *ПРИМЕЧАНИЕ:*

- *• Если для [КОНТРОЛЬ ID] выбрано [ВКЛ.], то проектором нельзя управлять, используя пульт дистанционного управления, который не поддерживает функцию КОНТРОЛЬ ID. (В таком случае можно использовать кнопки на корпусе проектора.)*
- *• На данную установку не влияет даже выбор в меню параметра [ВОССТ.].*
- *• Чтобы открыть меню для отмены параметра «Контроль ID», нажмите и удерживайте кнопку ENTER на корпусе проектора в течение 10 секунд.*

#### **Присвоение или изменение идентификатора элемента управления (контроль ID)** *1. Включите проектор.*

#### *2. Нажмите кнопку ID SET на пульте дистанционного управления.*

*Отобразится экран КОНТРОЛЬ ID.*

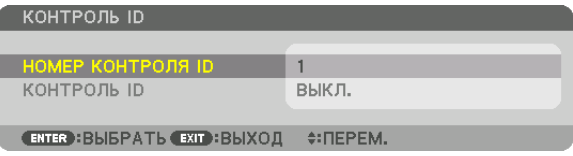

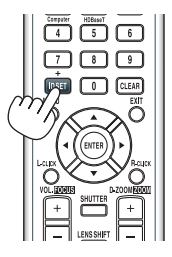

*Если проектором можно управлять, используя текущий контрольный идентификатор пульта дистанционного управления, то на экране отобразится [АКТИВНЫЙ]. Если проектором нельзя управлять, используя текущий контрольный идентификатор пульта дистанционного управления, то на экране отобразится [НЕАКТИВНЫЙ]. Чтобы управлять неактивным проектором, задайте контрольный идентификатор, используемый для проектора, выполнив следующую процедуру (Шаг 3).*

#### *3. Нажмите одну из кнопок цифровой клавиатуры, одновременно удерживая кнопку ID SET на пульте дистанционного управления.*

#### *Пример:*

*Чтобы присвоить «3», нажмите кнопку «3» на пульте дистанционного управления.*

*Отсутствие идентификационного номера означает, что всеми проекторами можно управлять с одного пульта управления. Чтобы задать значение «Нет ID», введите «000» или нажмите кнопку CLEAR.*

*ПОДСКАЗКА: Значение идентификатора должно быть в диапазоне от 1 до 254.*

### *4. Отпустите кнопку ID SET.*

*Откроется экран КОНТРОЛЬ ID с обновленными данными.*

#### *ПРИМЕЧАНИЕ:*

- *Номера идентификаторов могут быть удалены через несколько дней после того, как будут разряжены или извлечены элементы питания.*
- *Если элементы питания отсутствуют, случайное нажатие любой из кнопок пульта дистанционного управления приведет к удалению текущего указанного идентификатора.*

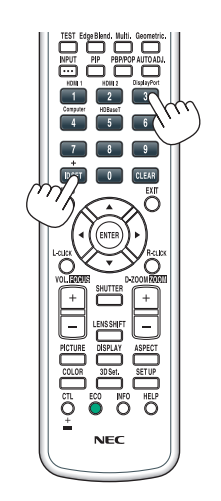

### **Включение и выключение дистанционного датчика [ДИСТАНЦИОННЫЙ ДАТЧИК]**

Данная опция определяет, какой дистанционный датчик проектора будет работать в беспроводном режиме. Возможные опции: ПЕРЕДНИЙ/ЗАДНИЙ, ПЕРЕДНИЙ, ЗАДНИЙ и HDBaseT\*.

#### *ПРИМЕЧАНИЕ:*

*• Пульт дистанционного управления проектора не сможет принимать сигналы, если питание устройства передачи HDBaseT, подключенного к проектору, включается, когда этот параметр был установлен на «HDBaseT».*

#### *ПОДСКАЗКА:*

*• Если система дистанционного управления не работает, когда прямой солнечный свет или яркий свет попадает на датчик дистанционного управления проектора, выберите другую опцию.*

### [СЕТЕВЫЕ НАСТРОЙКИ]

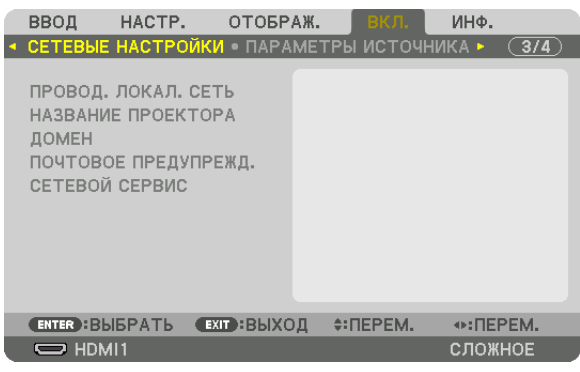

*Важно:*

- *• Об этих настройках проконсультируйтесь со своим сетевым администратором.*
- *• При использовании проводной локальной сети, подключите кабель Ethernet (кабель LAN) к порту LAN проектора. (*→ *стр. [150\)](#page-165-0)*
- *• Используйте экранированный кабель витой пары (STP) категории 5е или выше в качестве LAN-кабеля (продается отдельно).*

*ПОДСКАЗКА: Выполнение команды [ВОССТ.] из меню не влияет на выполненные Вами сетевые настройки.*

#### **Подсказки для установки соединения по локальной сети**

#### **Чтобы настроить проектор на подключение по проводной локальной сети:**

Выберите [ПРОВОД. ЛОКАЛ. СЕТЬ] → [ПРОФИЛИ] → [ПРОФИЛЬ 1] или [ПРОФИЛЬ 2].

Есть возможность настроить два профиля для проводной локальной сети.

Далее включите или выключите [DHCP], [АДРЕС IP], [ПОД СЕТЕВАЯ МАСКА] и [ВХОД], а затем выберите [OK] и нажмите кнопку ENTER. ( $\rightarrow$  стр. [124\)](#page-139-0)

#### **Чтобы вызвать настройки локальной сети, сохраненные в номере профиля:**

Для проводной локальной сети выберите [ПРОФИЛЬ 1] или [ПРОФИЛЬ 2], а затем выберите [OK] и нажмите кнопку ENTER. ( $→$  стр. [124](#page-139-0))

#### **Чтобы подключиться к серверу DHCP:**

Включите [DHCP] для проводной локальной сети. Выберите [ВКЛ.] и нажмите кнопку ENTER. Чтобы указать адрес IP без использования сервера DHCP, выключите [DHCP]. ( $\rightarrow$  стр. [124\)](#page-139-0)

#### **Чтобы получать сообщения об ошибке по электронной почте:**

Выберите [ПОЧТОВОЕ ПРЕДУПРЕЖДЕНИЕ] и задайте [АДРЕС ОТПРАВИТЕЛЯ], [НАЗВАНИЕ СЕРВЕРА SMTP] и [АДРЕС ПОЛУЧАТЕЛЯ]. После этого выберите [OK] и нажмите кнопку ENTER. ( $\rightarrow$  стр. [126](#page-141-0))

# <span id="page-139-0"></span>**ПРОВОД. ЛОКАЛ. СЕТЬ**

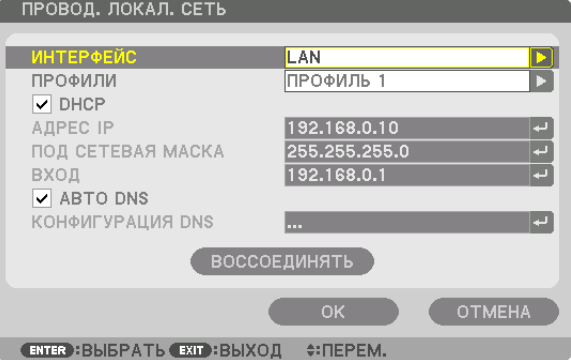

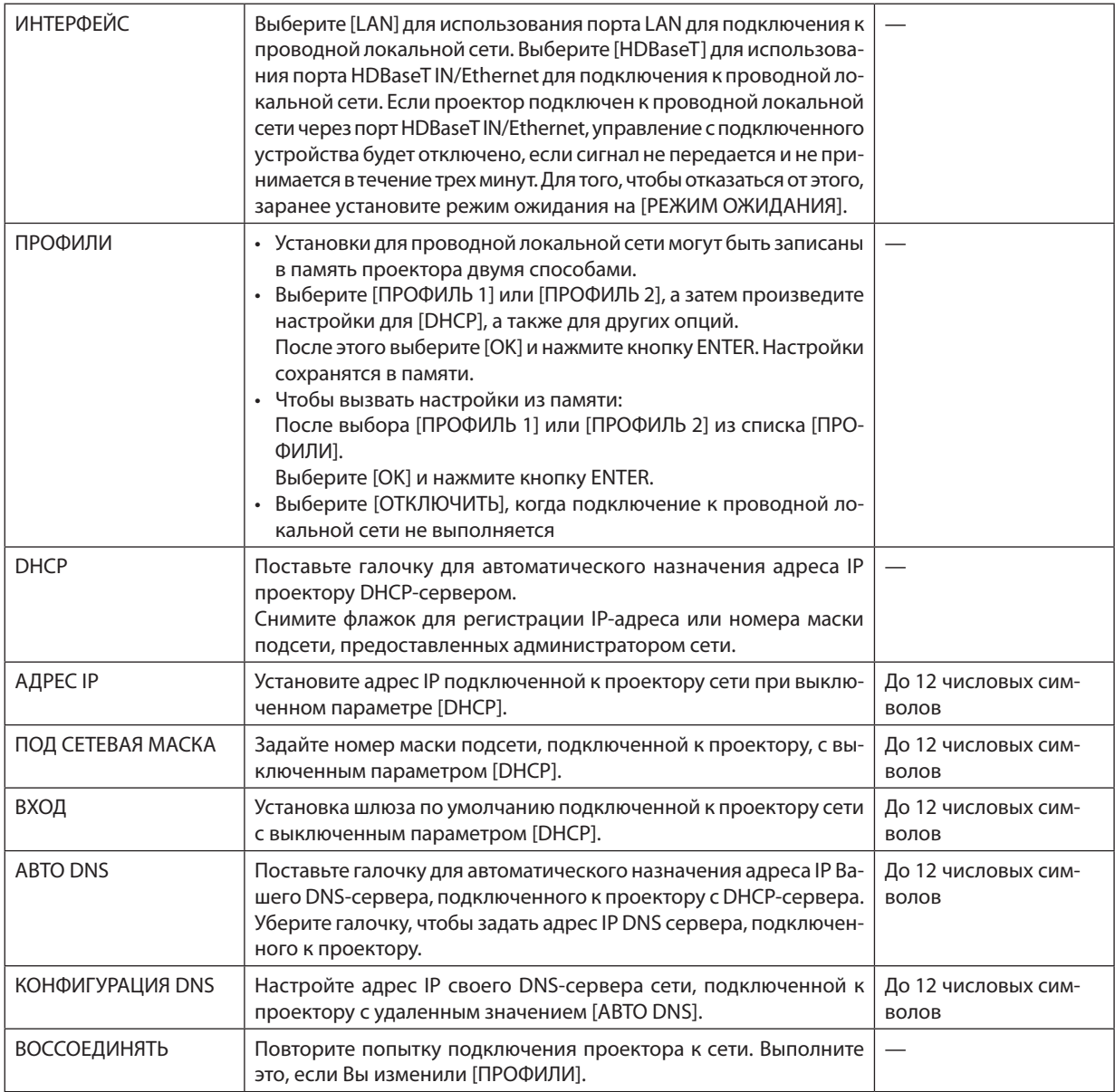

# **НАЗВАНИЕ ПРОЕКТОРА**

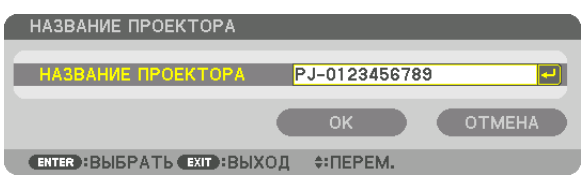

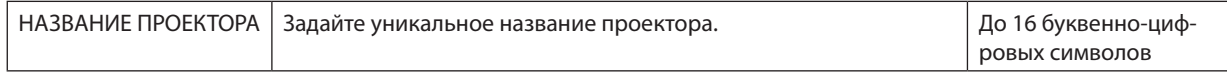

# **ДОМЕН**

Установите имя хоста и домена проектора.

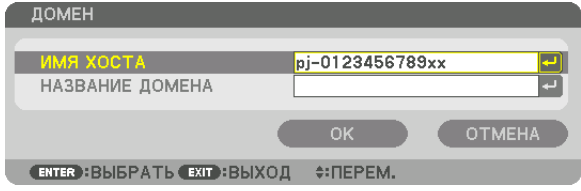

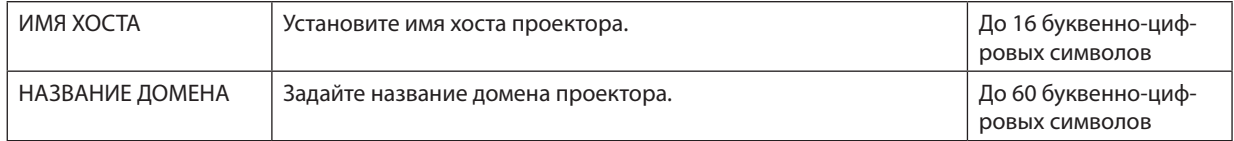

# <span id="page-141-0"></span>**ПОЧТОВОЕ ПРЕДУПРЕЖД.**

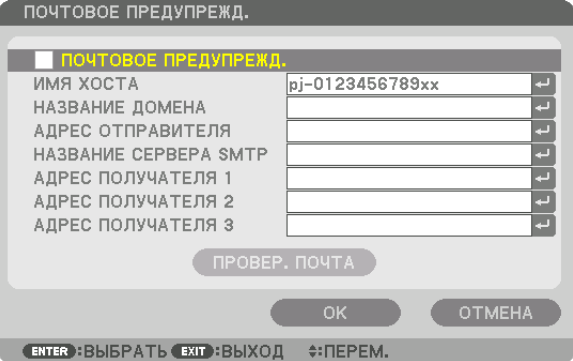

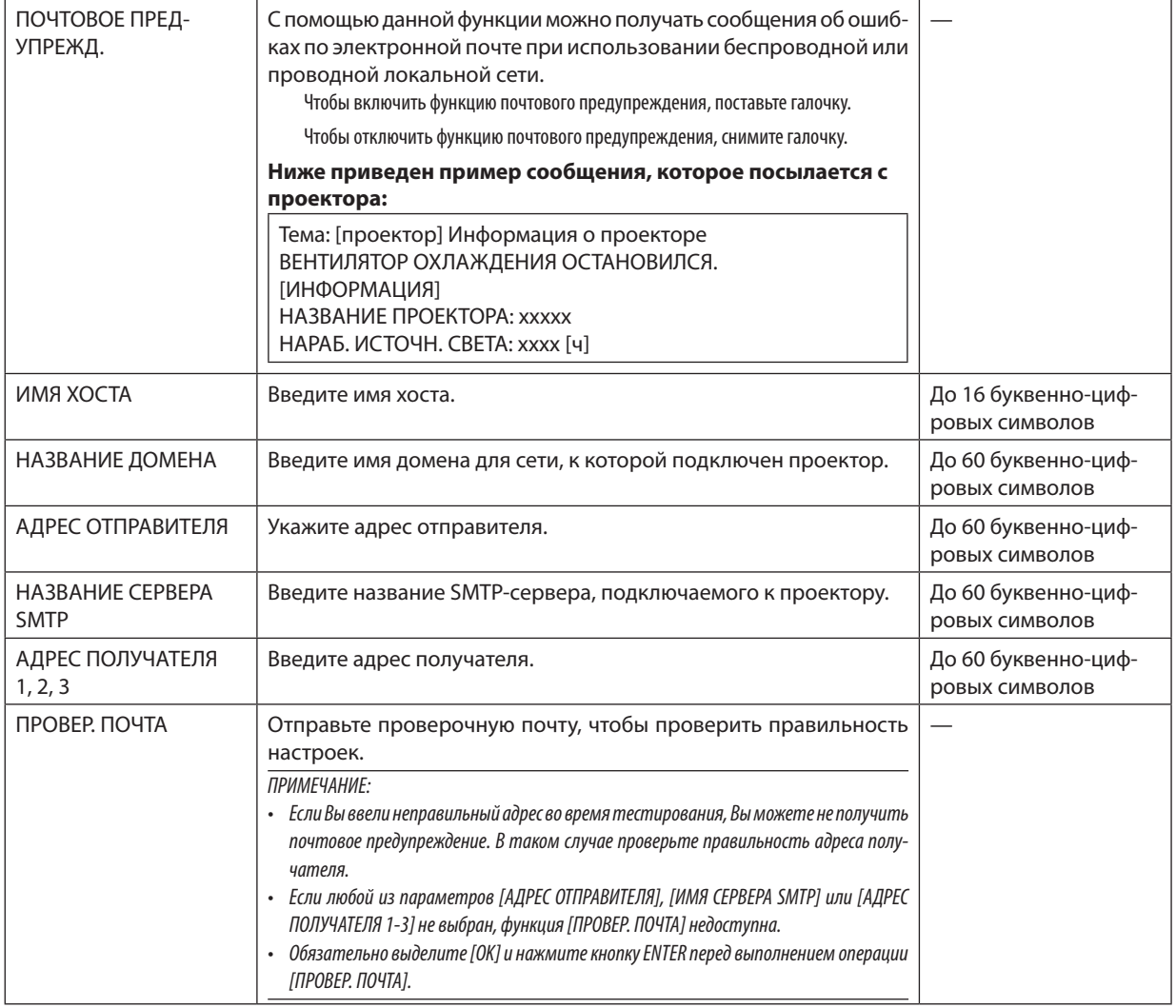

# СЕТЕВОЙ СЕРВИС

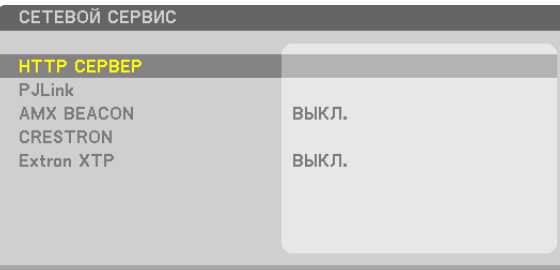

(ENTER): ВЫБРАТЬ (EXIT): ВЫХОД (+: ПЕРЕМ.

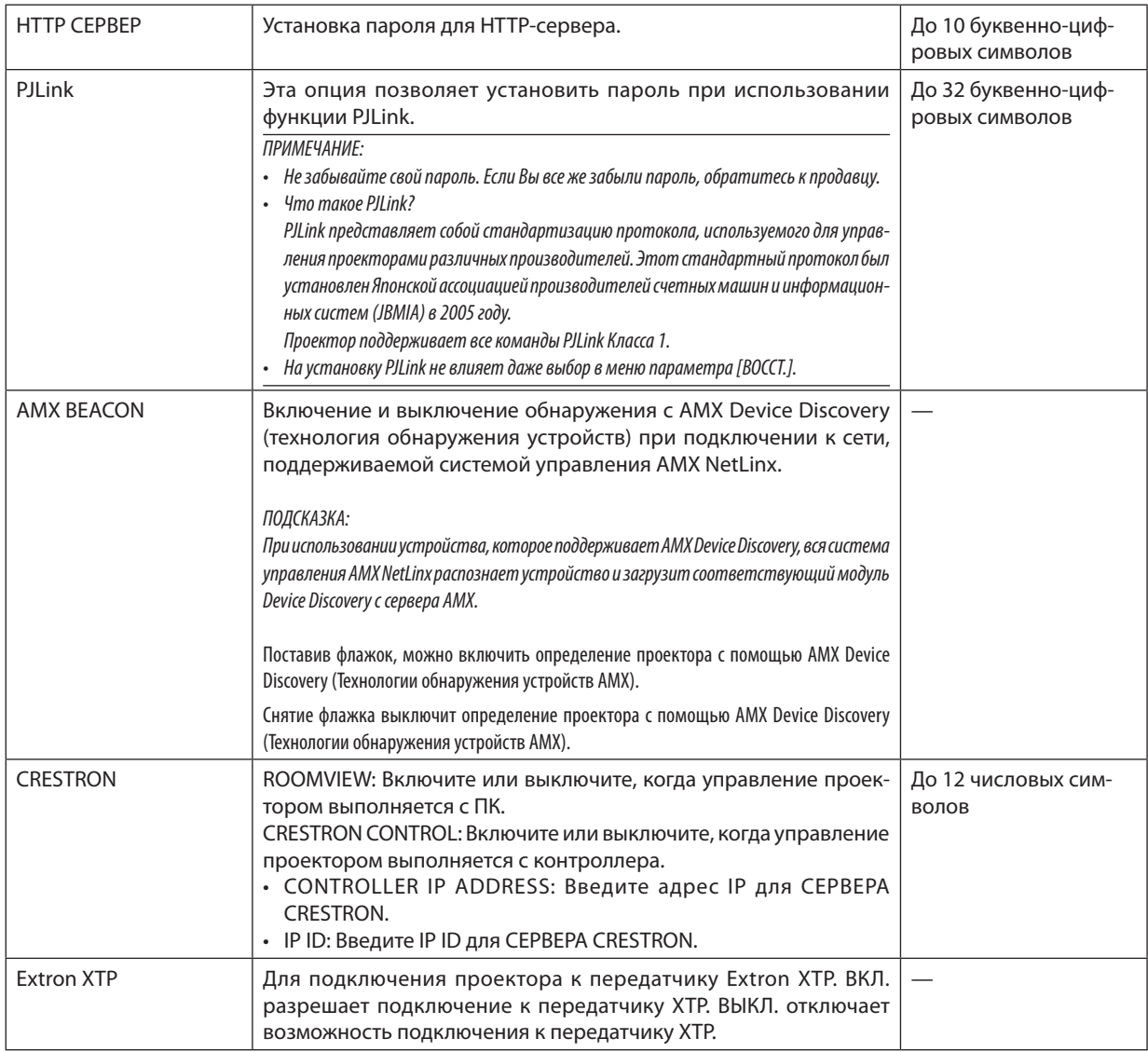

ПОДСКАЗКА: Установки CRESTRON необходимы только для использования с CRESTRON ROOMVIEW. Для получения более подробной информации посетите веб-сайт https://www.crestron.com

#### **ГЛАРАМЕТРЫ ИСТОЧНИКА1**

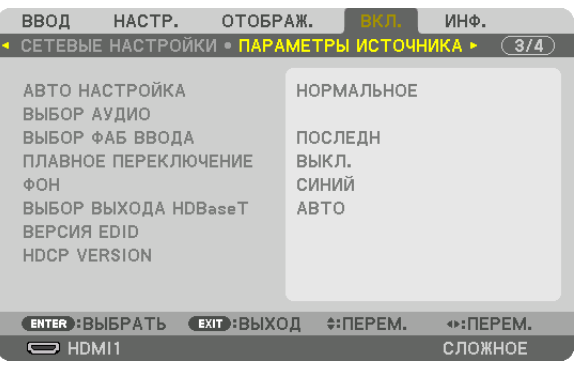

### Установка режима автонастройки [АВТО НАСТРОЙКА]

С помощью этой функции можно установить режим «Авто настройка», при котором можно автоматически или вручную корректировать шум и настраивать стабильность сигнала компьютера. Автоматическая настройка может выполняться в двух режимах: [НОРМАЛЬНОЕ] и [ТОЧНАЯ].

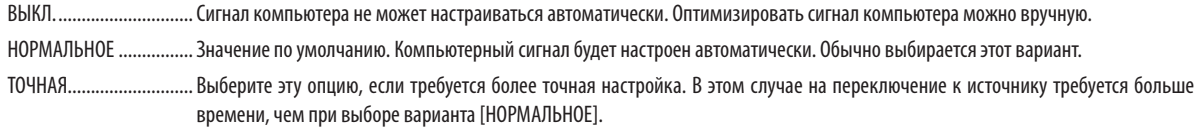

#### ПОДСКАЗКА:

- Значение по умолчанию при поставке с завода [НОРМАЛЬНОЕ].
- При нажатии кнопки AUTO ADJ. выполняется такая же [ТОЧНАЯ] регулировка.

# [ВЫБОР АУДИО]

Выбор аудиовхода разъемов HDMI 1 IN, HDMI 2 IN, DisplayPort IN и порта HDBaseT IN/Ethernet.

# Выбор источника по умолчанию [ВЫБОР ФАБ ВВОДА]

Для проектора можно указать какой-либо из его входов в качестве источника по умолчанию, к которому проектор будет обращаться всякий раз при включении.

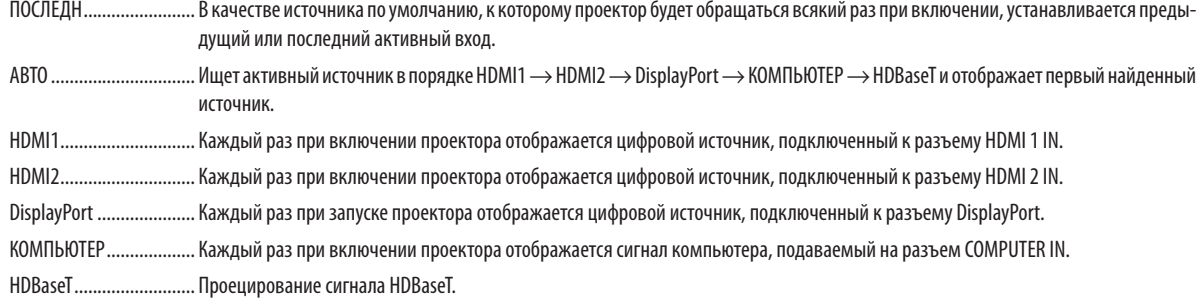

#### [ПЛАВНОЕ ПЕРЕКЛЮЧЕНИЕ]

При переключении входных разъемов изображение, проецируемое до переключения, остается на экране для того, чтобы на новое изображение можно было переключиться без перерыва в проецировании из-за отсутствия сигнала.

#### Выбор цвета или логотипа для фона [ФОН]

С помощью данной функции при отсутствии сигнала может отображаться фон синего/черного цвета или заставка с изображением логотипа. [СИНИЙ] фон - установка по умолчанию.
#### ПРИМЕЧАНИЕ:

Даже если в качестве фона выбран логотип, то при отображении двух изображений в режиме ГРІР/КАРТИНКА В КАРТИНКЕТ при отсутствии сигнала фон будет синим (без логотипа).

#### [ВЫБОР ВЫХОДА HDBaseT]

Выберите сигнал для вывода из порта HDBaseT OUT/Ethernet на проектор. Когда два изображения проецируются одновременно (РІР/КАРТИНКА В КАРТИНКЕ), выводится изображение для главного экрана.

АВТО ................................... Вывод входного сигнала. Если установлено [КАРТИН. В КАРТ. (РІР)], выводится входной сигнал для главного экрана. НDMI1.............................. Вывод входного сигнала через разъем HDMI 1 IN. НDMI2.............................. Вывод входного сигнала через разъем HDMI 2 IN. DisplayPort ..................... Вывод входного сигнала через разъем DisplayPort IN. 

#### ПРИМЕЧАНИЕ:

- Через разъем COMPUTER IN сигнал не выводится. Если для этой функции установлено [КАРТИН. В КАРТ. (PIP)] или [КАРТИНКА В КАРТИНКЕ] и [АВТО] и при этом входной разъем для главного экрана – KOMПЬЮТЕР, а входной разъем для дополнительного экрана – разъем HDMI 1 IN, HDMI 2 IN, DisplayPort IN или порт HDBaseT IN/Ethernet, будет выводиться сигнал с дополнительного экрана.
- Если установленные входные разъемы для главного и дополнительного экрана для [КАРТИН. В КАРТ. (РІР)] и [КАРТИНКА В КАРТИНКЕ] отличаются от выбранных входных разъемов, будет выводиться любое изображение.
- Вывод сигналов 4К60р и 4К50р невозможен.

#### **IBEPCUA EDIDI**

Выберите версию EDID для разъемов HDMI 1 IN и HDMI 2 IN.

РЕЖИМ1........................ Поддерживает общий сигнал

РЕЖИМ2 ........................ Поддерживает сигнал 4К

Выберите этот режим для отображения изображения 4К с помощью устройства, поддерживающего 4К

#### ПРИМЕЧАНИЕ:

Если изображение и звук не могут быть выведены в [РЕЖИМ2], переключитесь на [РЕЖИМ1].

#### **IHDCP VERSIONI**

Выберите версию HDCP для разъемов HDMI 1 IN, HDMI 2 IN и HDBaseT IN/Ethernet.

НDСР2.2........................... Автоматически переключает режим НDСР2.2 и НDСР1.4

НDСР1.4........................... Принудительно выполняет передачу с помощью HDCР1.4

#### ПРИМЕЧАНИЕ:

Если изображение и звук не могут быть выведены с монитора, подключенного к порту HDBaseT OUT/Ethernet, переключите с версии HDCP на версию HDCP.1.4.

#### [НАСТРОЙКИ ПИТАНИЯ]

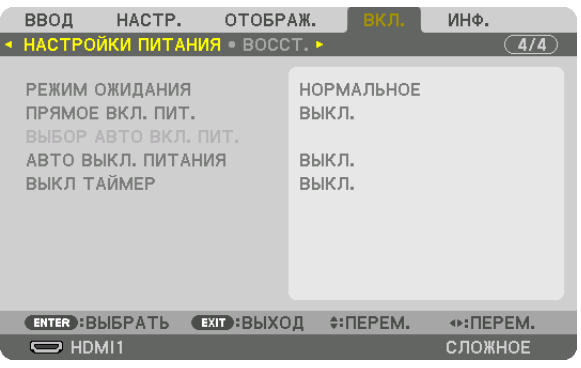

#### **[РЕЖИМ ОЖИДАНИЯ]**

Выберите режим ожидания:

- НОРМАЛЬНОЕ ................ Автоматически переходит в состояние ожидания и управляет потреблением энергии на основе настроек проектора и состояния подключенного устройства. ( $\rightarrow$  стр. [168](#page-183-0))
- РЕЖИМ ОЖИДАНИЯ ....... Поддерживает состояние режима ожидания. Потребление энергии повышается в сравнении с установкой НОРМАЛЬНОЕ. Выберите данный режим в следующих случаях:
	- При постоянном использовании портов HDBaseT IN/Ethernet и HDBaseT OUT/Ethernet.

[ПРИМЕР]

- Для подключения нескольких проекторов в последовательную цепь. ( $\rightarrow$  стр. [147\)](#page-162-0)
- $-$  Для подключения к передающему устройству HDBaseT ( $\rightarrow$  стр. [146](#page-161-0))

#### *ПОДСКАЗКА:*

- *• Установка [РЕЖИМ ОЖИДАНИЯ] не изменяется в случае выполнения операции [ВОССТ.].*
- *• Потребление энергии в РЕЖИМ ОЖИДАНИЯ исключается из расчета сокращения выброса углерода.*

#### **Включение функции прямого включения питания [ПРЯМОЕ ВКЛ. ПИТ.]**

Функция автоматически включает проектор, когда силовой кабель подключается к работающей электрической розетке. Это устраняет необходимость постоянно пользоваться кнопкой POWER на пульте дистанционного управления или корпусе проектора.

#### **Включение проектора при обнаружении входного сигнала [ВЫБОР АВТО ВКЛ. ПИТ.]**

При включении этой функции в режиме ожидания или спящем режиме проектор автоматически определяет ввод синхронизирующего сигнала и проецирует его с выбранных разъемов – «Компьютер», HDMI1/2, DisplayPort и HDBaseT.

ВЫКЛ.����������������������������� Функция ВЫБОР АВТО ВКЛ. ПИТ. отключена.

HDMI1, HDMI2, DisplayPort, КОМПЬЮТЕР, HDBaseT\*

................ Проектор автоматически включится и отобразит экран компьютера при обнаружении входного сигнала компьютера с выбранного входного разъема.

#### *ПРИМЕЧАНИЕ:*

- *• Если Вы хотите активировать функцию ВЫБОР АВТО ВКЛ. ПИТ. после переключения питания проектора в положение ВЫКЛ., то прервите сигнал от входных разъемов или извлеките компьютерный кабель из проектора, подождите более 3 секунд, а затем подайте сигнал от выбранного разъема. Если компьютерный сигнал подается на проектор продолжительное время, а проектор, однако, переведен в состояние ВЫКЛ. и находится в переходе к состоянию РЕЖИМ ОЖИДАНИЯ, то проектор останется в состоянии РЕЖИМ ОЖИДАНИЯ и не будет автоматически переведен в состояние ВКЛ. Кроме того, если сигнал с разъема HDMI1/2, DisplayPort или HDBaseT подается на проектор длительное время, проектор может опять автоматически переключиться в состояние ВКЛ., основываясь на настройках внешних устройств, даже если проектор переключен в состояние ВЫКЛ. и находится в состоянии РЕЖИМ ОЖИДАНИЯ.*
- *• Данная функция не активируется ни входным компонентным сигналом от входного разъема экрана компьютера, ни компьютерным сигналом, таким как синхронизация по зеленому или составная синхронизация.*

#### **Включение управления питанием [АВТО ВЫКЛ. ПИТАНИЯ]**

Когда эта опция выбрана, Вы можете разрешить автоматическое отключение проектора (через выбранное время: 0:05, 0:10, 0:15, 0:20, 0:30, 1:00), если сигнал отсутствует на всех входах или не выполняются никакие операции.

#### **Использование таймера выключения [ВЫКЛ ТАЙМЕР]**

- *1. Выберите подходящее время от 30 минут до 16 часов: ВЫКЛ., 0:30, 1:00, 2:00, 4:00, 8:00, 12:00, 16:00.*
- *2. Нажмите кнопку ENTER на пульте дистанционного управления.*
- *3. Отсчет оставшегося времени отображается в нижней части экранного меню.*

#### *4. Когда отсчет закончится, проектор выключится.*

#### *ПРИМЕЧАНИЕ:*

- *• Чтобы отменить предустановленное время, выберите для него значение [ВЫКЛ.] или отключите питание проектора.*
- *• Когда до выключения проектора останется 3 минуты, в нижней части экрана появится сообщение [ПРОЕКТОР ВЫКЛЮЧИТСЯ ЧЕРЕЗ 3 МИНУТЫ].*

#### Восстановление установок по умолчанию [ВОССТ.]

Функция ВОССТ. позволяет изменить регулировки и настройки на заводские настройки для источника (всех источников), кроме следующих:

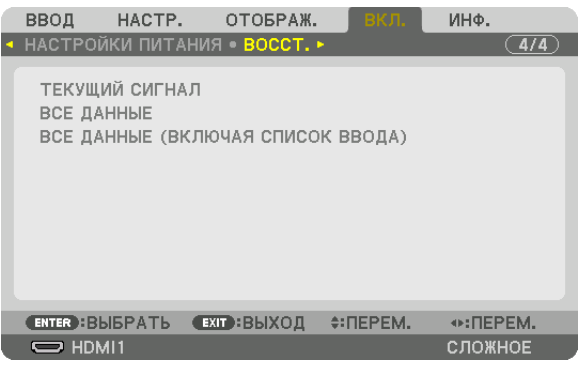

# **[ТЕКУЩИЙ СИГНАЛ]**

Возвращает настройкам текущего сигнала предустановленные заводские значения.

Параметры, которые могут быть восстановлены: [ПРЕДВАРИТ УСТАНОВКА], [КОНТРАСТ], [ЯРКОСТЬ], [ЦВЕТ], [ОТТЕНОК], [РЕЗКОСТЬ], [СООТНОШЕНИЕ СТОРОН], [ГОРИЗОНТАЛЬНО], [ВЕРТИКАЛЬНОЕ], [ЧАСЫ], [ФАЗА] и [ПРОСМОТРЕТЬ].

# **[ВСЕ ДАННЫЕ]**

Возвращает настройкам и параметрам всех сигналов предустановленные заводские значения. Могут быть восстановлены все параметры, **ЗА ИСКЛЮЧЕНИЕМ** [СПИСОК ВВОДА], [ЯЗЫК], [ФОН], [СМЕШИВАНИЕ КРАЕВ], [МУЛЬТИЭКРАН], [ТИП ЭКРАНА], [ГЕОМЕТР. КОРРЕКЦИЯ], [ССЫЛ. БАЛАНС БЕЛОГО], [СТАТИЧЕСКОЕ СХОЖДЕНИЕ], [РЕЖИМ АДМИНИСТРАТОРА], [БЛОК. ПАНЕЛИ УПРАВЛ.], [БЕЗОПАСНОСТЬ], [СКОРОСТЬ КОММУНИКАЦИИ], [НАСТР. ДАТЫ И ВРЕ-МЕНИ], [КОНТРОЛЬ ID], [РЕЖИМ ОЖИДАНИЯ], [РЕЖИМ ВЕНТИЛЯТОРА], [ССЫЛ. ПАМ. ОБЪЕКТИВА], [ВЕРСИЯ EDID], [HDCP VERSION], [НАРАБОТКА ИСТОЧНИКА СВЕТА], [УГЛЕРОДОСБЕРЕЖЕНИЕ], [ПРОВОД. ЛОКАЛ. СЕТЬ].

# **[ВСЕ ДАННЫЕ (ВКЛЮЧАЯ СПИСОК ВВОДА)]**

Восстанавливает все настройки и установки для всех сигналов, включая [СПИСОК ВВОДА] до заводских установок, за исключением [ЯЗЫК], [ФОН], [СМЕШИВАНИЕ КРАЕВ], [МУЛЬТИЭКРАН], [ТИП ЭКРАНА], [ГЕОМЕТР. КОРРЕКЦИЯ], [ССЫЛ. БА-ЛАНС БЕЛОГО], [СТАТИЧЕСКОЕ СХОЖДЕНИЕ], [РЕЖИМ АДМИНИСТРАТОРА], [БЛОК. ПАНЕЛИ УПРАВЛ.], [БЕЗОПАСНОСТЬ], [СКОРОСТЬ КОММУНИКАЦИИ], [НАСТР. ДАТЫ И ВРЕМЕНИ], [КОНТРОЛЬ ID], [РЕЖИМ ОЖИДАНИЯ], [РЕЖИМ ВЕНТИЛЯТОРА], [ССЫЛ. ПАМ. ОБЪЕКТИВА], [ВЕРСИЯ EDID], [HDCP VERSION], [НАРАБОТКА ИСТОЧНИКА СВЕТА], [УГЛЕРОДОСБЕРЕЖЕНИЕ], [ПРОВОД. ЛОКАЛ. СЕТЬ].

А также удаляет все сигналы, сохраненные в параметре [СПИСОК ВВОДА], и возвращает заводские установки.

*ПРИМЕЧАНИЕ: Заблокированные сигналы в списке ввода не могут быть восстановлены.*

# ❽ Описания и функции меню [ИНФ.]

Отображает состояние текущего сигнала и использования светового модуля. Этот пункт включает десять страниц. Здесь содержится следующая информация:

*ПОДСКАЗКА: При нажатии кнопки HELP на пульте дистанционного управления отображаются элементы меню [ИНФ.].*

#### [ВРЕМЯ ИСПОЛЬЗОВАНИЯ]

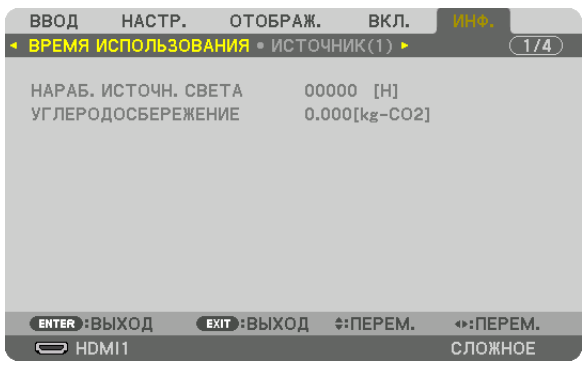

[НАРАБ. ИСТОЧН. СВЕТА] (Ч) [УГЛЕРОДОСБЕРЕЖЕНИЕ] (кг-CO2)

• [УГЛЕРОДОСБЕРЕЖЕНИЕ]

Показывает приблизительное значение снижения выброса углерода в кг. Коэффициент углеродного следа для расчета уменьшения выброса углерода основывается на регламенте ОЭСР (издание 2008 года). ( $\rightarrow$  стр. [35](#page-50-0))

### [ИСТОЧНИК(1)]

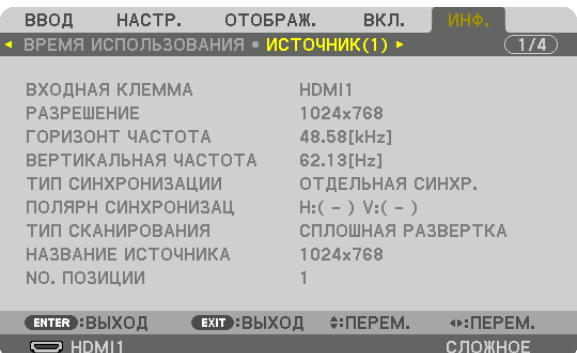

ВХОДНАЯ КЛЕММА РАЗРЕШЕНИЕ NO. ПОЗИЦИИ

ГОРИЗОНТ ЧАСТОТА ВЕРТИКАЛЬНАЯ ЧАСТОТА ПОЛЯРН СИНХРОНИЗАЦ ТИП СКАНИРОВАНИЯ ПРОВОЗНОВОВ НАЗВАНИЕ ИСТОЧНИКА

#### [ИСТОЧНИК(2)]

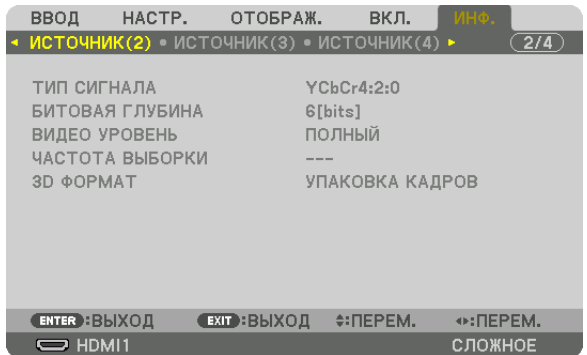

3D ФОРМАТ

#### ТИП СИГНАЛА БИТОВАЯ ГЛУБИНА ВИДЕО УРОВЕНЬ ЧАСТОТА ВЫБОРКИ

### [ИСТОЧНИК(3)]

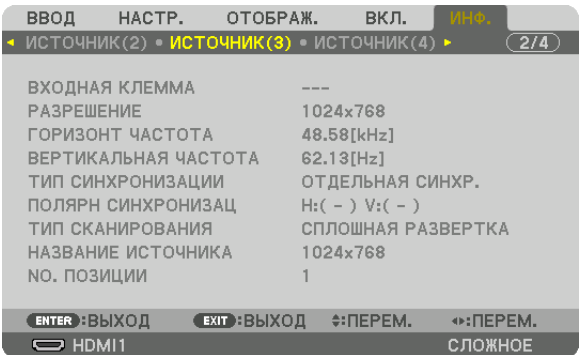

ВХОДНАЯ КЛЕММА РАЗРЕШЕНИЕ NO. ПОЗИЦИИ

ГОРИЗОНТ ЧАСТОТА ВЕРТИКАЛЬНАЯ ЧАСТОТА ТИП СИНХРОНИЗАЦИИ ПОЛЯРН СИНХРОНИЗАЦ ТИП СКАНИРОВАНИЯ НАЗВАНИЕ ИСТОЧНИКА

# [ИСТОЧНИК(4)]

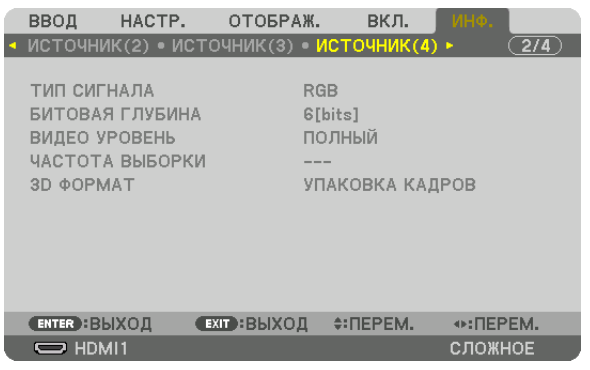

3D ФОРМАТ

ТИП СИГНАЛА БИТОВАЯ ГЛУБИНА ЧАСТОТА ВЫБОРКИ

# [ПРОВОД. ЛОКАЛ. СЕТЬ]

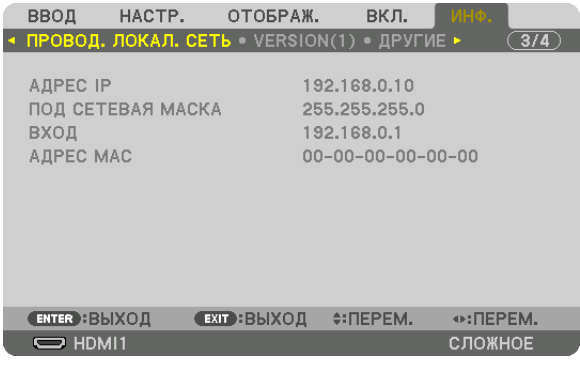

#### АДРЕС IP ПОД СЕТЕВАЯ МАСКА АДРЕС МАС

# [VERSION(1)]

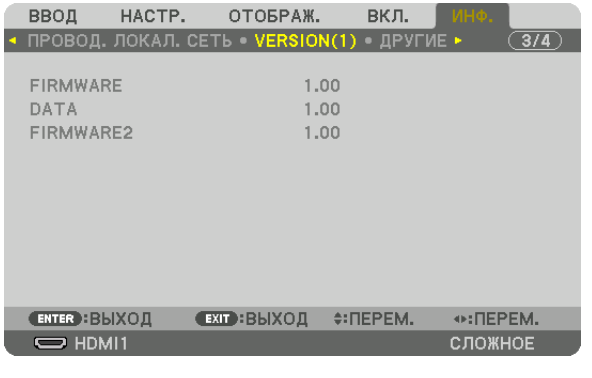

FIRMWARE DATA FIRMWARE2

#### [ДРУГИЕ]

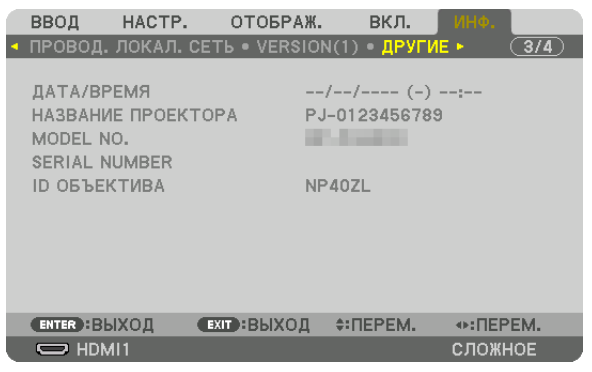

#### ДАТА/ВРЕМЯ MODEL NO. **ID ОБЪЕКТИВА**

#### [УСЛОВИЯ]

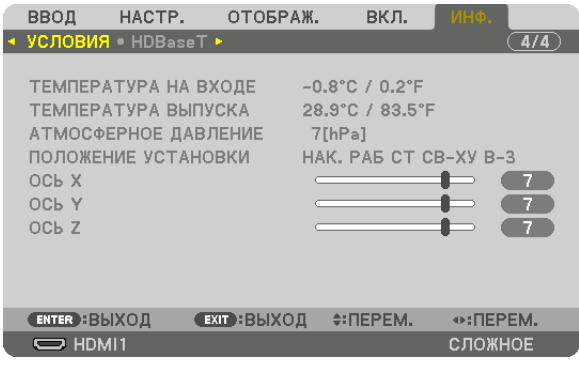

ТЕМПЕРАТУРА НА ВХОДЕ АТМОСФЕРНОЕ ДАВЛЕНИЕ OC<sub>b</sub> X  $OCDZ$ 

ТЕМПЕРАТУРА ВЫПУСКА ПОЛОЖЕНИЕ УСТАНОВКИ **ОСЬ Ү** 

НАЗВАНИЕ ПРОЕКТОРА

**SERIAL NUMBER** 

#### Об УСЛОВИЯХ параметров ОСЬ X, ОСЬ Y и ОСЬ Z

\* Направление стрелки оси ОСЬ Z на рисунке показывает верх проектора.

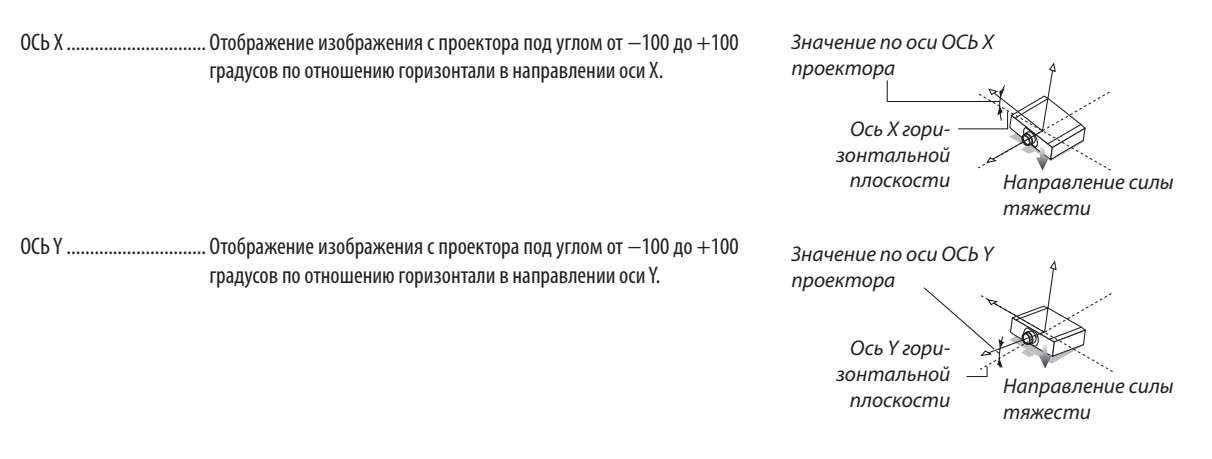

#### 5. Использование экранного меню

ОСЬ Z ................................. Отображение изображения с проектора под углом от -100 до +100 градусов по отношению горизонтали в направлении оси Z.

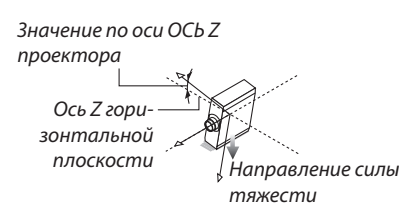

### [HDBaseT]

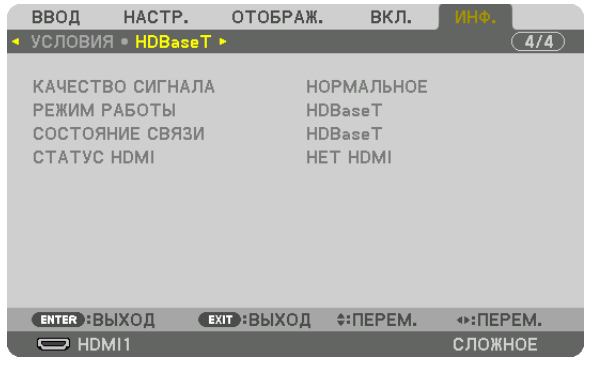

КАЧЕСТВО СИГНАЛА СОСТОЯНИЕ СВЯЗИ

РЕЖИМ РАБОТЫ **CTATYC HDMI** 

# <span id="page-153-0"></span>6. Подключение к другому оборудованию

#### *ПРИМЕЧАНИЕ:*

*• Соединительный кабель не включен в комплект проектора. Подготовьте подходящий кабель для соединения. Для разъемов HDMI, DisplayPort, LAN, RS-232C и AUDIO используйте экранированный сигнальный кабель. Для миниатюрного 15-контактного разъема D-Sub используйте экранированный сигнальный кабель с ферритовым сердечником. Использование других кабелей и адаптеров может вызвать помехи для радио- и телевизионного сигнала.*

# ❶ Установка объектива (продается отдельно)

С данным проектором можно использовать три отдельных байонетных объектива. Ниже приведено описание для объектива NP41ZL. Другие объективы устанавливаются аналогично.

# **ПРЕДУПРЕЖДЕНИЕ:**

(1) Выключите питание и дождитесь остановки вентилятора охлаждения, (2) отсоедините шнур питания и дождитесь охлаждения устройства перед установкой или снятием объектива. Несоблюдение данных мер предосторожности может привести к повреждению зрения, поражению электрическим током или ожогам.

#### *Важно:*

- *• Обязательно выполните операцию [КАЛИБРОВКА ОБЪЕКТИВА] после замены объектива.*
- *• Проектор и объективы сделаны из деталей высокой точности. Не подвергайте их ударам и не прилагайте к ним чрезмерных усилий.*
- *• При перемещении проектора снимайте приобретаемый отдельно объектив. В противном случае можно ударить объектив во время перемещения проектора и повредить объектив и механизм сдвига объектива.*
- *• При снятии объектива с проектора верните объектив в начальное положение перед выключением питания. Невыполнение этого может помешать установке или снятию объектива из-за узкого пространства между проектором и объективом.*
- *• Никогда не трогайте поверхность объектива во время работы проектора.*
- *• Не оставляйте грязь, жирные пятна и т.д. на поверхности объектива и не царапайте ее.*
- *• Выполняйте данные операции на ровной поверхности, накрыв тканью, чтобы не поцарапать объектив.*
- *• Если Вы сняли объектив с проектора на долгое время, установите пылезащитный колпачок на проектор, чтобы пыль или грязь не попали внутрь.*

#### Установка объектива

*1. Снимите пылезащитный колпачок с проектора.*

#### *2. Снимите крышку объектива с задней части объектива.*

#### *ПРИМЕЧАНИЕ:*

*• Обязательно снимите крышку объектива сзади. Если объектив с крышкой устанавливается на проектор, это может привести к неисправной работе.*

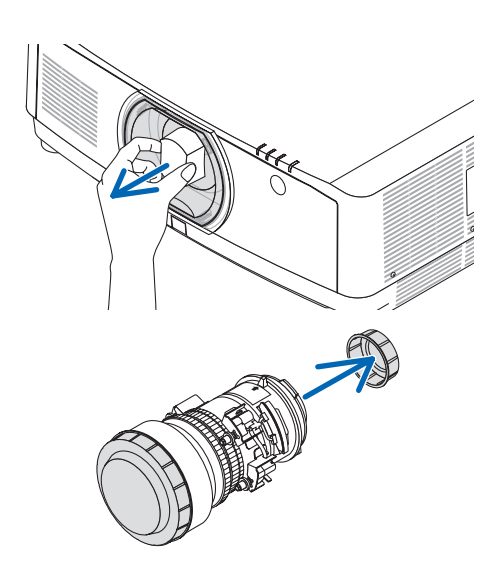

#### 6. Подключение к другому оборудованию

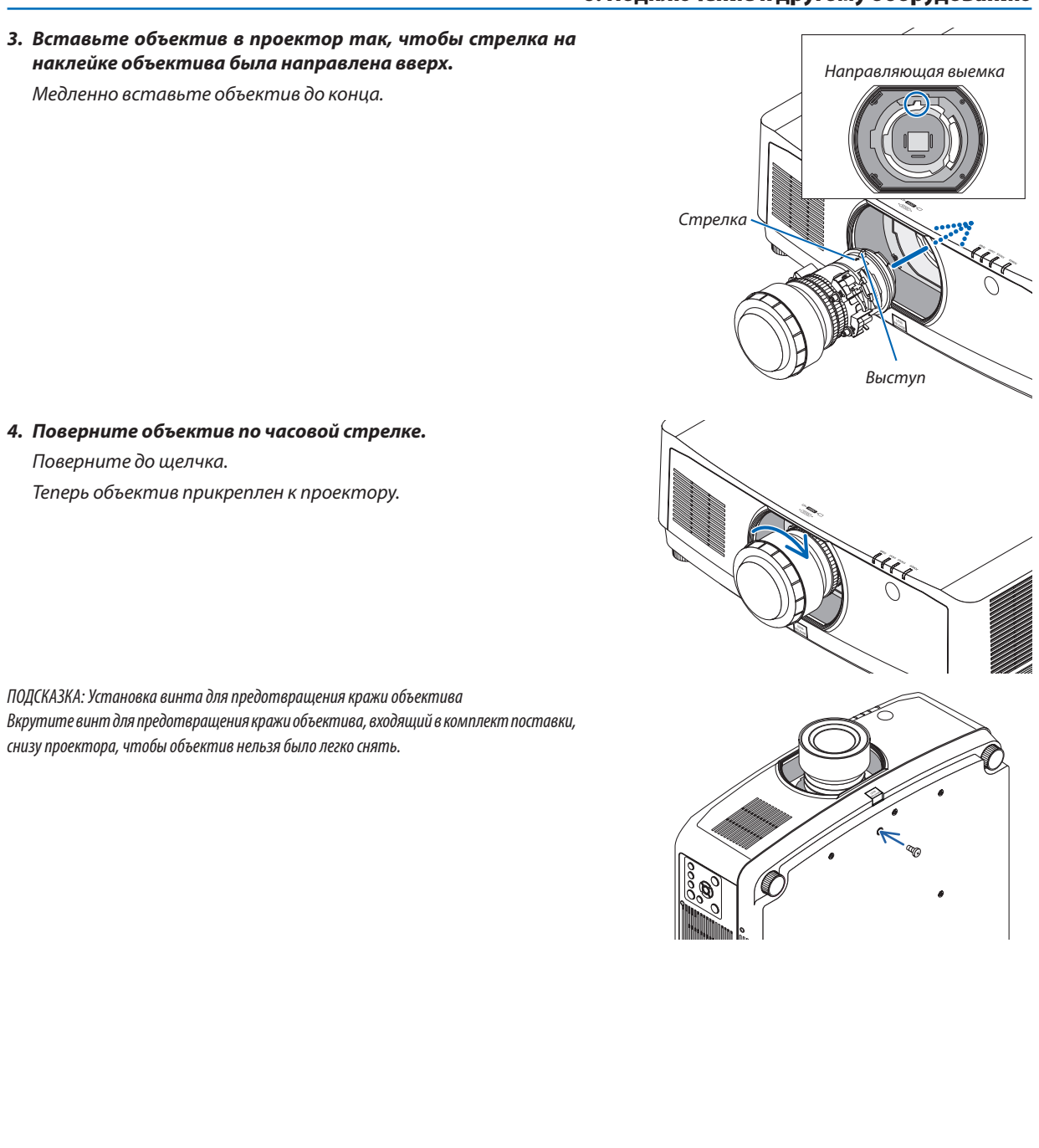

### Снятие объектива

#### **Подготовка:**

- *1. Включите проектор и спроецируйте изображение.*
- *2. Нажмите и удерживайте кнопку SHIFT/HOME POSITION более 2 секунд.*
- *Объектив сдвинется в начальное положение.*
- *3. Выключите переключатель питания и извлеките шнур питания из розетки.*
- *4. Дождитесь охлаждения корпуса проектора.*

Если был установлен винт для предотвращения кражи объектива, сначала снимите его.

*1. Удерживая нажатой кнопку извлечения объектива, расположенную в нижней части установочной секции объектива на передней панели, поверните объектив против часовой стрелки.*

*Объектив снимается.*

#### *ПРИМЕЧАНИЕ:*

- *• Проверьте следующие области, если объектив не удается снять, даже если нажимается кнопка извлечения объектива.*
	- *1. Кнопка извлечения объектива иногда может быть заблокирована. В этом случае поверните объектив до упора вправо. Кнопка извлечения объектива будет разблокирована.*

#### *2. Медленно извлеките объектив из проектора.*

- *• После снятия объектива установите входящие в комплект крышки объектива (переднюю и заднюю) перед хранением объектива.*
- *• Если на проектор не будет установлен объектив, установите пылезащитный колпачок, входящий в комплект.*

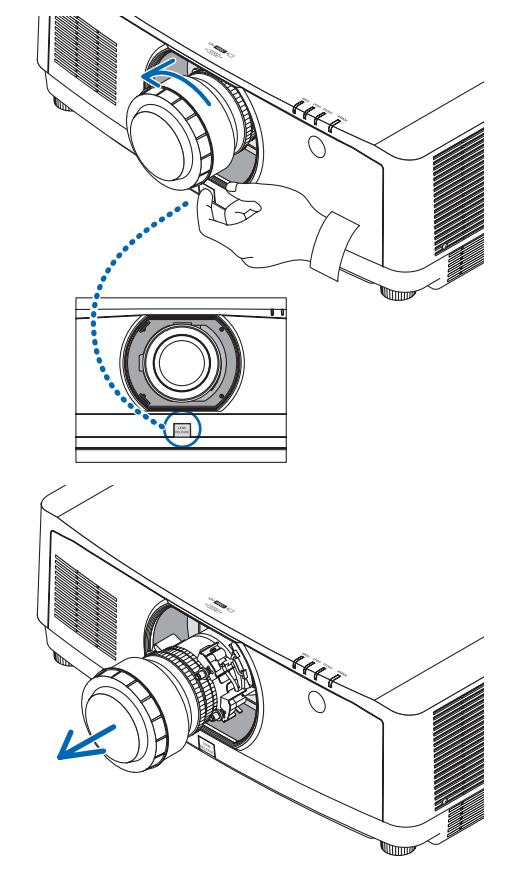

# **<sup>2</sup>** Осуществление подключений

Для подключения к компьютеру можно использовать компьютерный кабель, кабель HDMI или кабель DisplayPort.

#### Подключение аналогового сигнала RGB

Подключите компьютерный кабель к клемме вывода монитора (15-штыревой миниатюрный разъем типа D) на компьютере к входной клемме компьютерного видеосигнала на проекторе. Используйте компьютерный кабель с ферритовым сердечником.

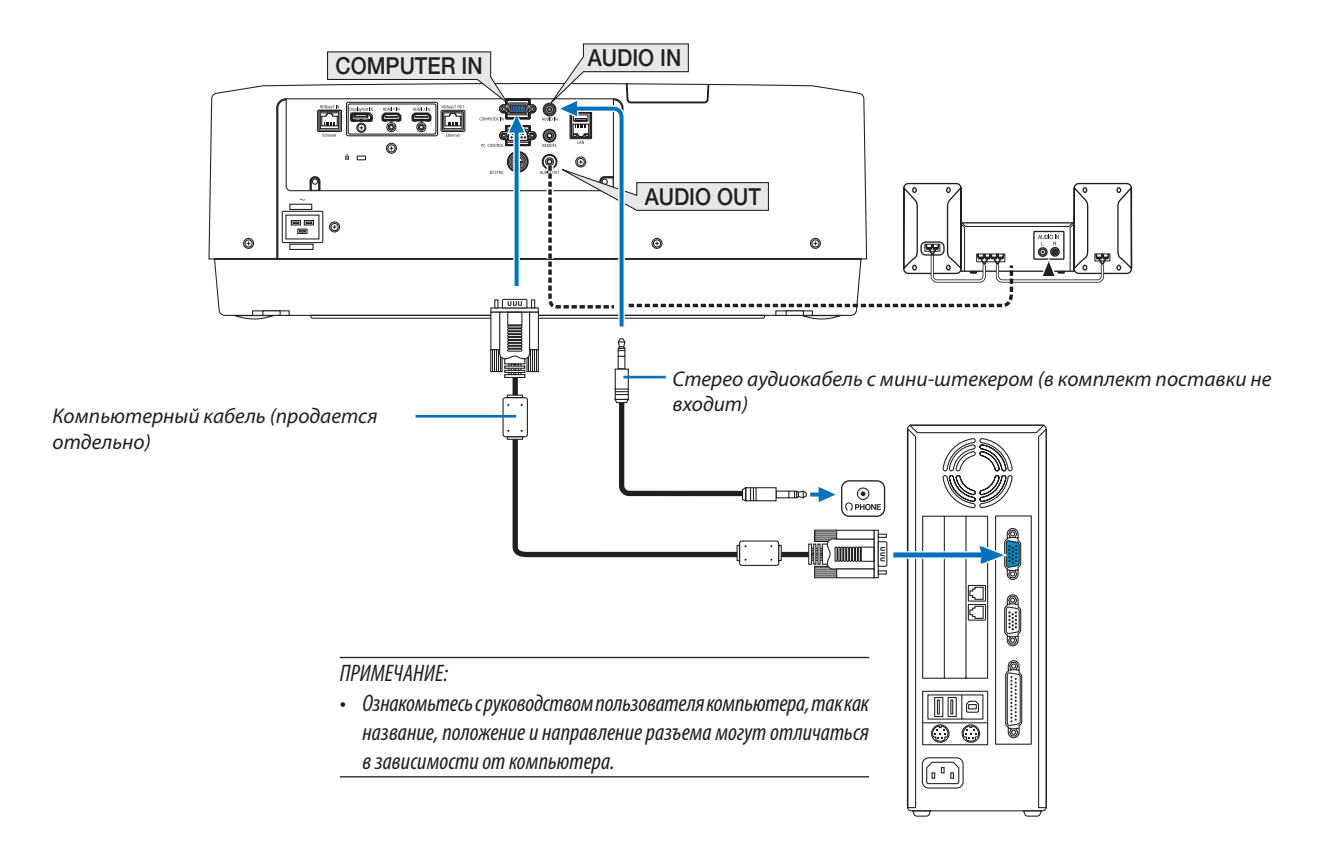

• После включения проектора выберите название источника для соответствующего входного разъема.

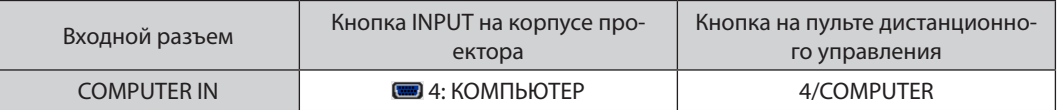

#### Подключение цифрового RGB сигнала

- Подсоедините продающийся отдельно кабель HDMI между выходным HDMI разъемом компьютера и входным разъемом HDMI 1 IN или HDMI 2 IN проектора.
- Подсоедините продающийся отдельно кабель DisplayPort между выходным DisplayPort разъемом компьютера и входным DisplayPort разъемом проектора.

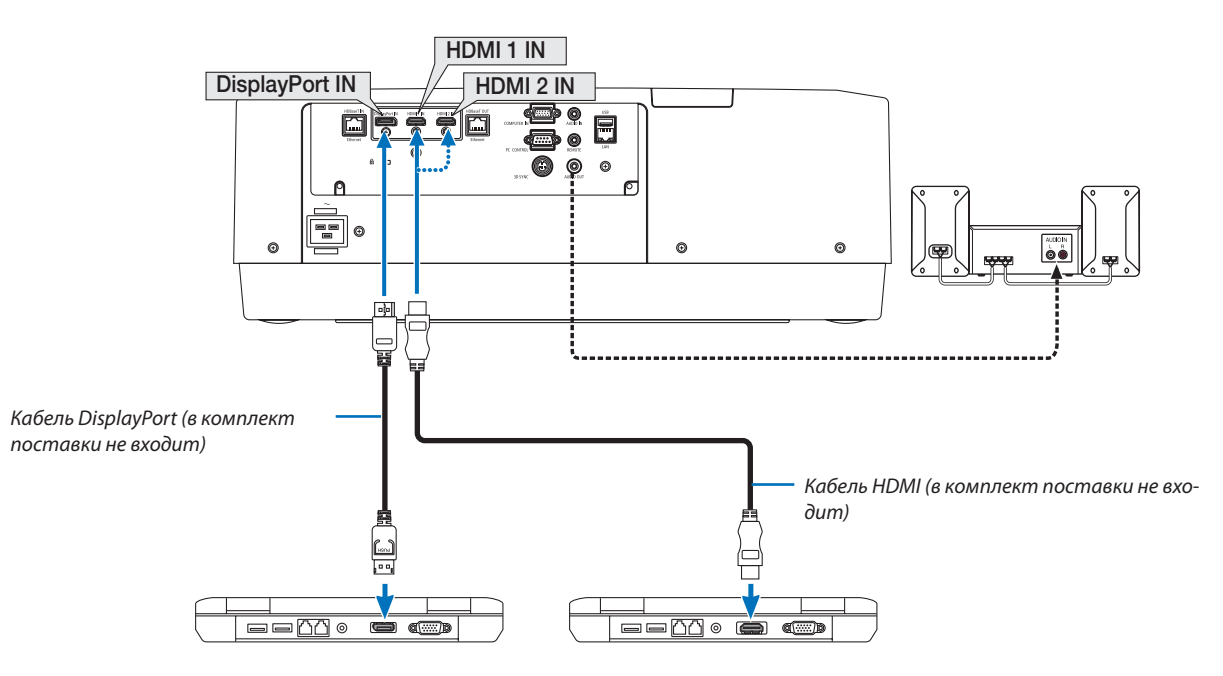

• После включения проектора выберите название источника для соответствующего входного разъема.

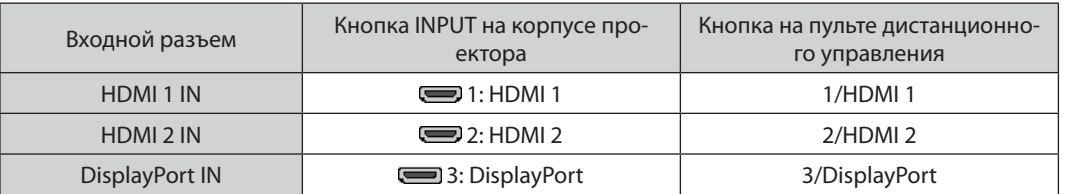

#### **Меры предосторожности при подключении кабеля HDMI**

• Используйте сертифицированный высокоскоростной кабель High Speed HDMI° или высокоскоростной кабель High Speed HDMI® , совместимый с Ethernet.

#### **Меры предосторожности при подключении кабеля DisplayPort**

• Используйте сертифицированный кабель DisplayPort.

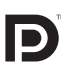

- В зависимости от компьютера может понадобиться какое-то время для отображения изображения.
- Некоторые DisplayPort кабели (продаются отдельно) имеют замки.
- Чтобы отсоединить кабель, нажмите кнопку сверху разъема кабеля, затем вытяните кабель.
- Если требуется питание от разъема DisplayPort IN, необходимо обратиться к продавцу.
- В некоторых случаях, если сигналы с устройства, использующего сигнал адаптера преобразователя, подключены к входному разъему DisplayPort, изображение может не отображаться.
- При подключении HDMI выхода компьютера к входному разъему DisplayPort используйте преобразователь (продается отдельно).

#### Меры предосторожности при использовании сигнала DVI

Если компьютер оборудован выходным разъемом DVI, используйте доступный в продаже преобразовательный кабель для подключения компьютера к входному разъему HDMI 1 IN или HDMI 2 IN проектора (вход только для цифровых видеосигналов). Также подсоедините аудиовыход компьютера к входному аудиоразъему проектора. В этом случае переключите настройки HDMI1 или HDMI2 выбора аудио в экранном меню проектора на [KOMПЬЮТЕР].  $(\rightarrow$  стр. 128)

Для подключения выходного разъема DVI к входному разъему проектора DisplayPort используйте продающийся отдельно преобразователь.

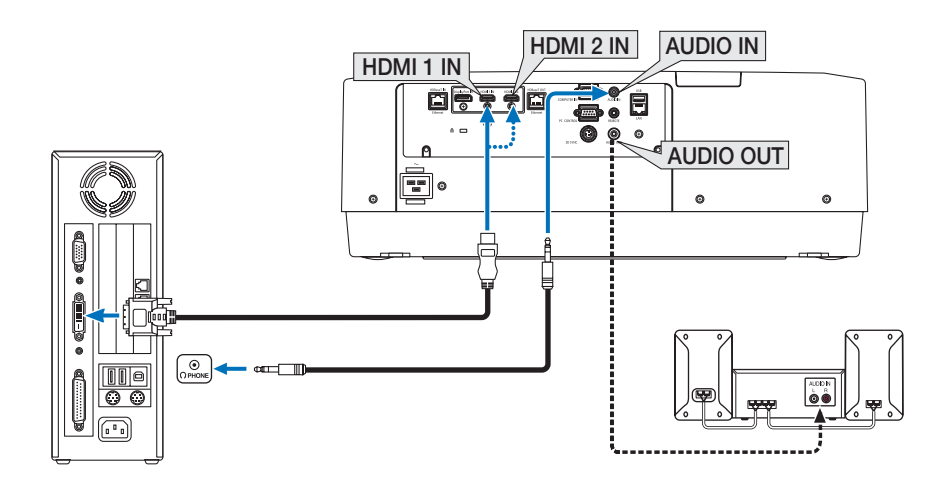

ПРИМЕЧАНИЕ: Во время просмотра цифрового сигнала DVI

- Перед подключением выключите питание компьютера и проектора.
- Уменьшите настройки громкости компьютера прежде, чем подключать аудиокабель к разъему для наушников. Когда компьютер подключен к проектору, настройте громкость на проекторе и на компьютере, чтобы получить подходящий уровень громкости.
- Если компьютер оснащен разъемом аудиовыхода типа мини-джек, рекомендуется подключать аудиокабель к этому разъему.
- Если видеодека подключена через преобразователь стандарта развертки и т.д., отображение может быть некорректным во время перемотки вперед или назад.
- Используйте кабель DVI-HDMI, совместимый с исправленным стандартом 1.0 DDWG (рабочая группа цифрового индикатора) DVI (цифровой графический интерфейс пользователя). Длина кабеля должна быть в пределах 197"/5 м.
- Выключите проектор и ПК прежде, чем подсоединить кабель DVI-HDMI.
- Для проецирования цифрового сигнала DVI: Подключите кабели, включите проектор и выберите вход НDМІ. И, наконец, включите ПК. Если этого не сделать, то может не активироваться цифровой выход графического адаптера, в результате чего не будет показываться изображение. Если это произойдет, перезапустите компьютер.
- Некоторые графические адаптеры имеют как аналоговый выход RGB (15-штыревой миниатюрный разъем типа D), так и выход DVI (или DFP). Использование 15-штыревого миниатюрного разъема типа D может привести к тому, что с цифрового выхода графического адаптера не будет показываться изображение.
- Не отсоединяйте кабель DVD-HDMI во время работы проектора. Если отсоединить и заново подсоединить сигнальный кабель, то изображение может показываться некорректно. Если это произойдет, перезапустите компьютер.
- Разъемы видеовхода COMPUTER (КОМПЬЮТЕР) поддерживают функцию Windows Plua and Play.
- Чтобы подключить компьютер Мас, может понадобиться адаптер сигналов Мас (продается отдельно). Для подключения к проектору компьютера Мас, оборудованного разъемом Mini DisplayPort, используйте доступный в продаже преобразовательный кабель Mini DisplayPort  $\rightarrow$  DisplayPort.

#### Подключение компонентного входа

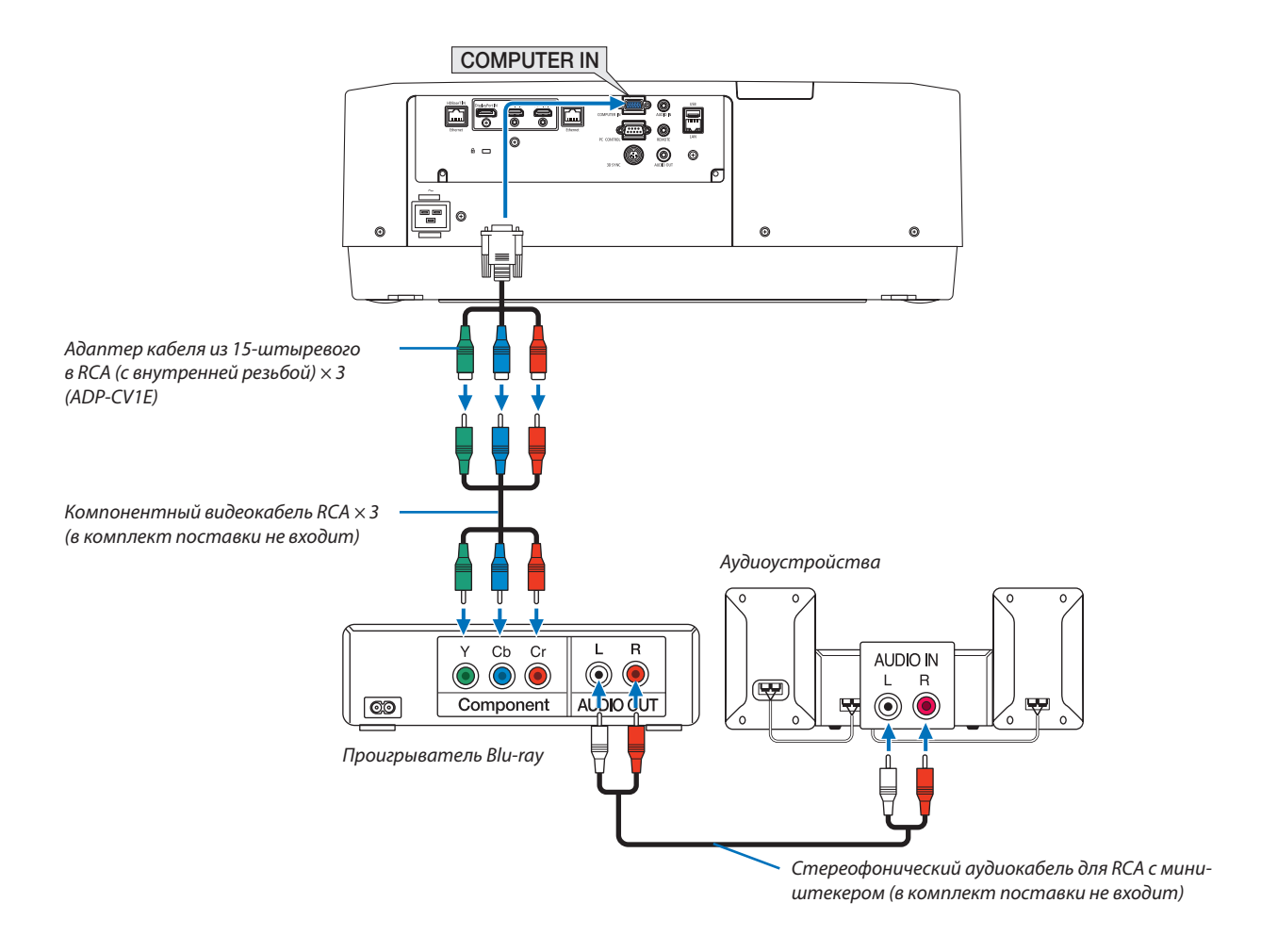

• После включения проектора выберите название источника для соответствующего входного разъема.

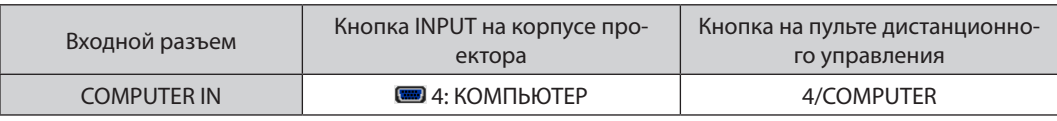

*ПРИМЕЧАНИЕ:*

- *• Когда формат сигнала установлен в положение [АВТО] (заводская настройка по умолчанию при поставке), компьютерный сигнал и компонентный сигнал определяются и переключаются автоматически. Если сигналы не распознаются, выберите [КОМПОНЕНТ] в пункте [НАСТР.]* → *[ВИДЕО]* → *[ТИП СИГНАЛА] в экранном меню проектора.*
- *• Чтобы подключить видеоустройство к разъему типа D, используйте продающийся отдельно адаптер разъема преобразователя типа D (модель ADP-DT1E).*

#### Подключение к входу HDMI

Вы можете подключить HDMI выход Blu-ray проигрывателя, HDD плеера или ноутбука к разъему HDMI 1 IN или HDMI 2 IN проектора.

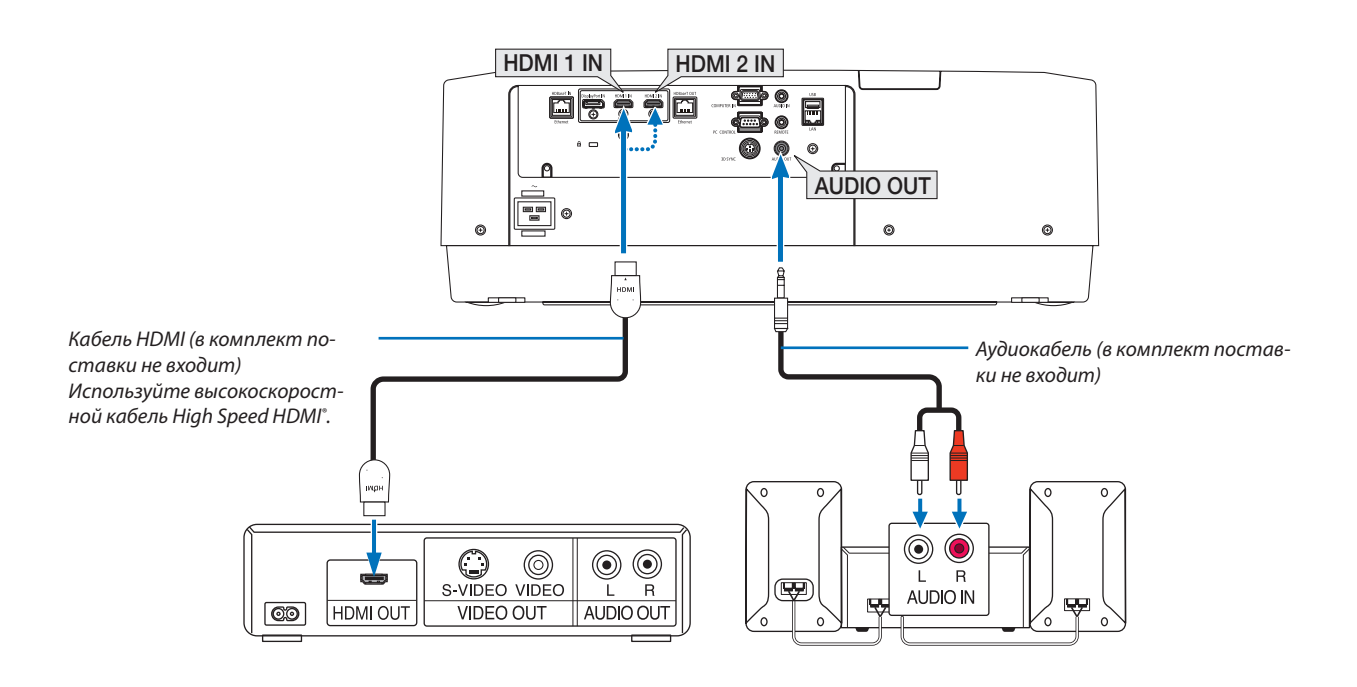

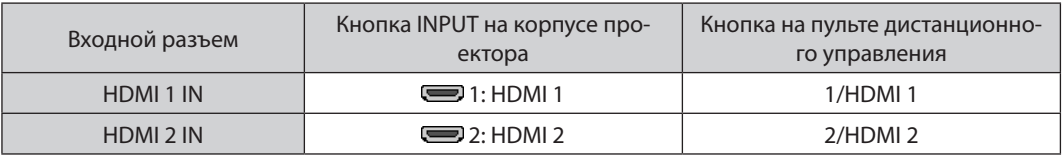

*ПОДСКАЗКА: Пользователям аудио-/видеоустройств с разъемом HDMI:*

*Если выход HDMI можно переключать между «Увеличенный» и «Нормальное», предпочтительнее выбрать «Увеличенный», чем «Нормальное». Это повысит контрастность изображения и подчеркнет детали в темных участках.*

*Для получения более подробной информации по настройке аудио-/видеоустройств см. соответствующие руководства пользователя.*

- При подключении Blu-ray проигрывателя к разъему HDMI 1 IN или HDMI 2 IN проектора уровень видеосигнала проектора можно установить в соответствии с уровнем видеосигнала Blu-ray проигрывателя. В меню выберите [НАСТР.] → [ВИДЕО] → [ВИДЕО УРОВЕНЬ] и выполните необходимые настройки.
- Если звук со входа HDMI не выводится, проверьте, что пункты [HDMI1] и [HDMI2] корректно установлены в виде [HDMI1] и [HDMI2] в экранном меню [ВКЛ.] → [ПАРАМЕТРЫ ИСТОЧНИКА] → [ВЫБОР АУДИО]. (→ стр. [128\)](#page-143-0)

#### <span id="page-161-0"></span>Подключение к передающему устройству HDBaseT (продается отдельно)

Используйте доступный в продаже кабель локальной сети для подключения порта HDBaseT IN/Ethernet проектора (RJ-45) к доступному в продаже передающему устройству HDBaseT.

Порт HDBaseT IN/Ethernet проектора поддерживает сигналы HDMI (HDCP) от передающих устройств, управляющие сигналы с внешних устройств (последовательные, по локальной сети) и сигналы дистанционного управления (ИК-команды).

• Информацию, касающуюся соединения со внешними устройствами, см. в руководстве пользователя передающего устройства HDBaseT.

#### Пример соединения

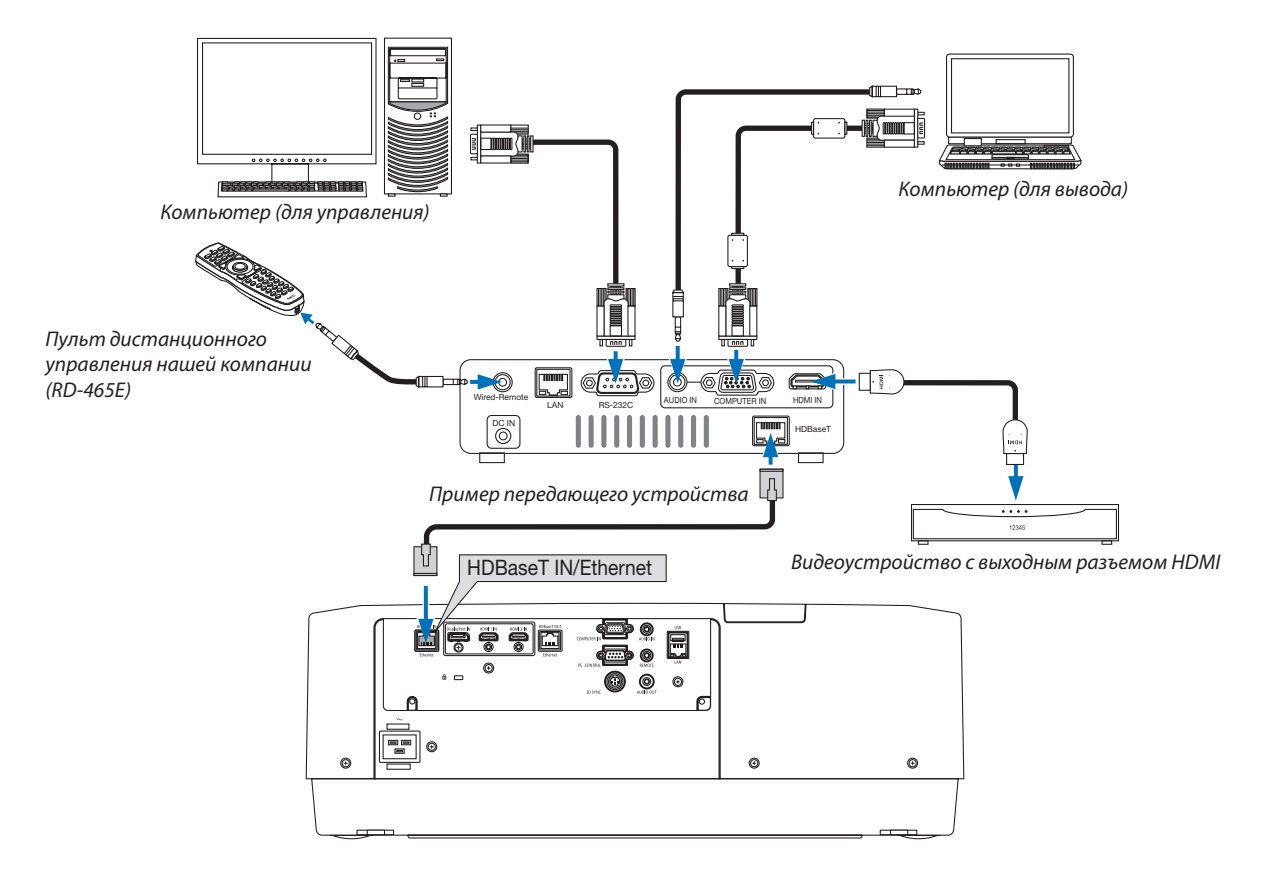

#### ПРИМЕЧАНИЕ:

- Используйте экранированный кабель витой пары (STP) категории 5е или выше в качестве LAN-кабеля (продается отдельно).  $\ddot{\phantom{0}}$
- Максимальное расстояние для передачи по LAN-кабелю составляет 100 м (максимальное расстояние составляет 70 м для сигнала 4К)
- Не используйте другое передающее оборудование между проектором и передающим оборудованием. В результате качество изображения может ухудшиться.  $\bullet$ Не гарантируется работа данного проектора со всеми доступными в продаже передающими устройствами HDBaseT.

#### <span id="page-162-0"></span>Подключение нескольких проекторов

Это позволяет проецировать изображение HDMI, DisplayPort, HDBaseT на нескольких проекторах, соединив порты HDBaseT IN/Ethernet и HDBaseT OUT/Ethernet кабелем LAN. Проекторы с аналогичными характеристиками яркости могут быть объединены в группу, включающую в себя до четырех проекторов.

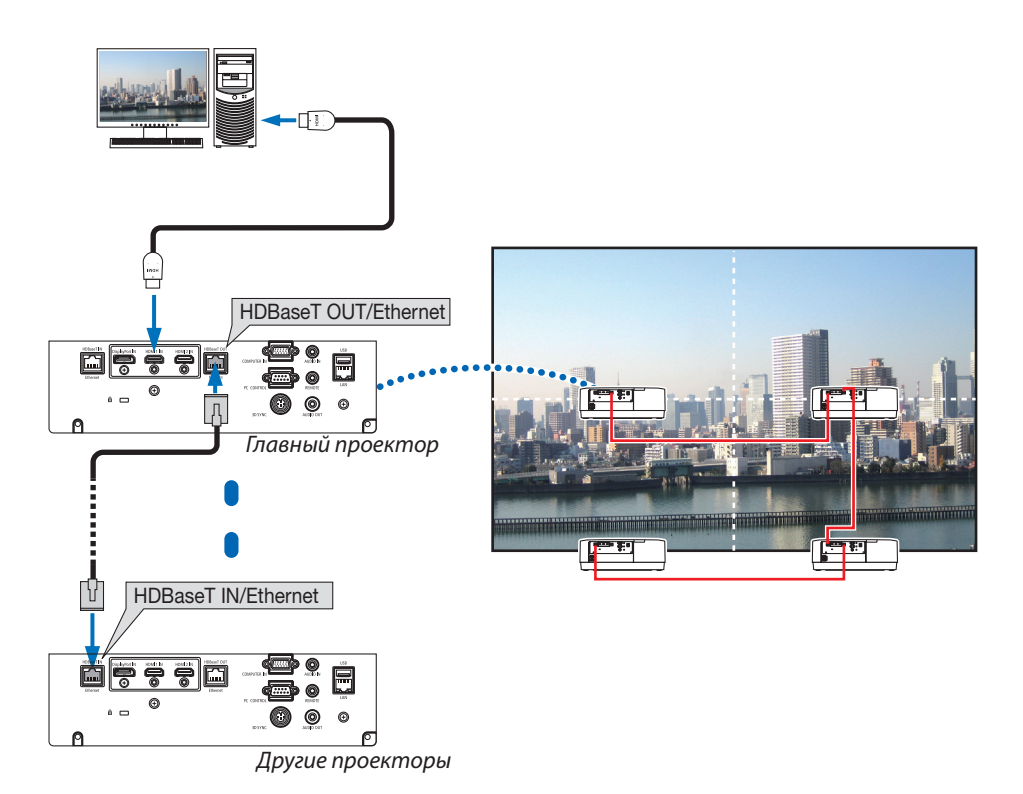

- Сигнал из разъема COMPUTER IN не выводится из порта HDBaseT OUT/Ethernet этого проектора.
- PA803UL, PA703UL и PA653UL не могут быть соединены вместе. В то же время, корректная работа данного проектора не гарантируется при использовании другого устройства в качестве монитора.
- При выводе сигналов HDMI, включите питание видео устройства на внешней стороне и не отключайте его до поступления видеосигналов в данное устройство. Выходные разъемы HDMI проектора оборудованы функциями ретранслятора. Когда устройство подключается к выходному разъему HDMI, то разрешение выходного сигнала ограничивается разрешением, поддерживаемым подключенным устройством.
- Подключение и отключение кабеля HDMI или выбор другого входного источника на втором и следующих проекторах будут блокировать функцию ретранслятора HDMI.

#### Проецирование в портретной ориентации (вертикальная ориентация)

Экраны в портретной ориентации с компьютера можно проецировать при установке проектора в вертикальной ориентации. Угол отображения всех экранов, таких как экранное меню, можно изменить в меню [ВКЛ.]  $\rightarrow$  $[MEHIO(2)] \rightarrow [YI$ ОЛ МЕНЮ].

### **Меры предосторожности при установке**

- Не устанавливайте проектор в вертикальной ориентации на поверхность пола или стола без поддержки. Отверстие для забора воздуха может быть заблокировано, в результате чего проектор нагреется и возникнет опасность пожара и неисправности.
- При проецировании в портретной ориентации или при установке проектора под универсальным углом необходимо изготовить подставку, выдерживающую вес проектора. В этом случае подставка должна быть спроектирована так, чтобы центр тяжести проектора был расположен в пределах ножек подставки. В противном случае проектор может упасть и стать причиной травм, повреждений или неисправности.

#### **Конструкция и производственные условия для подставки**

Обратитесь к поставщику услуг по установке для разработки и производства индивидуальной подставки, которая будет использоваться для проецирования в портретной ориентации. Убедитесь, что следующие условия соблюдаются при проектировании подставки.

- 1. Обеспечьте достаточное пространство между проектором и полом:
	- Установка отверстием для забора воздуха вниз: 130 мм или более.
		- Установка выпускным отверстием вниз: 200 мм или более.
- 2. Используйте четыре отверстия для винтов в задней части проектора, чтобы закрепить его на подставке.

Расстояние между центрами отверстий для винтов: 200  $\times$  250 мм

Размер отверстия для винтов на проекторе: M4 с максимальной глубиной 8 мм.

- Подставка должна быть спроектирована так, чтобы задние ножки в задней части проектора не касались подставки. Передние ножки можно повернуть и удалить.
- 3. Механизм регулировки по горизонтали (например, болты и гайки в четырех местах)
- 4. Подставка должна быть спроектирована так, чтобы она не могла легко опрокинуться.

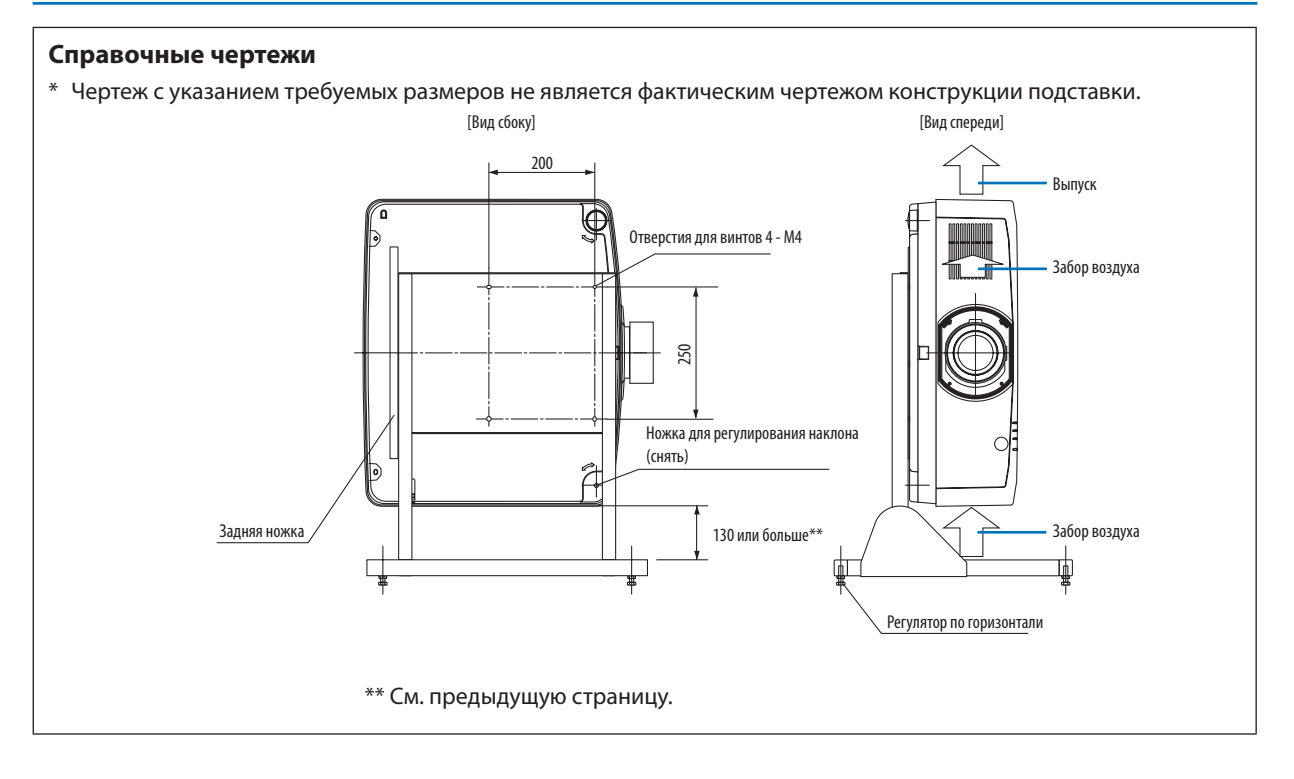

#### Подключение к проводной локальной сети

Проектор оборудован стандартным портом LAN (RJ-45), который предоставляет возможность подключения к локальной сети с помощью кабеля LAN.

Чтобы использовать соединение по локальной сети, необходимо произвести настройку локальной сети в меню проектора. Выберите [ВКЛ.] → [СЕТЕВЫЕ НАСТРОЙКИ] → [ПРОВОД. ЛОКАЛ. СЕТЬ]. (→ стр. [124\)](#page-139-0).

#### **Пример подключения к локальной сети**

Пример подключения к проводной локальной сети

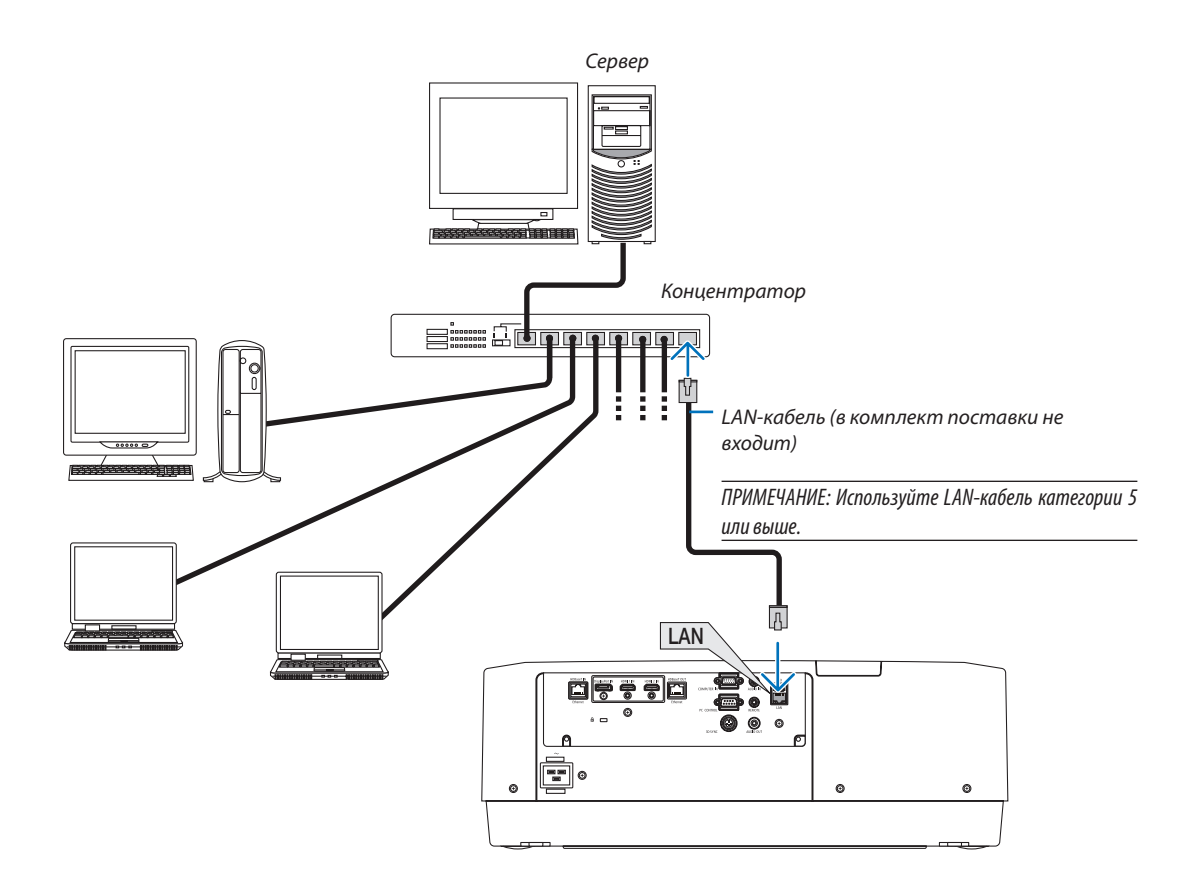

# 7. Техническое обслуживание

# **ПРЕДУПРЕЖДЕНИЕ**

• Не используйте распылитель, содержащий горючий газ, для удаления пыли, приставшей к объективу и проектору. Это может привести к пожару.

# ❶ Очистка объектива

- Перед очисткой выключите проектор.
- Проектор оснащен пластиковым объективом. Используйте доступный на рынке очиститель для пластиковых объективов.
- Не поцарапайте и не повредите поверхность объектива, так как ее очень легко поцарапать.
- Никогда не используйте спирт или средство для очистки стеклянных объективов, так как это может повредить поверхность пластикового объектива.

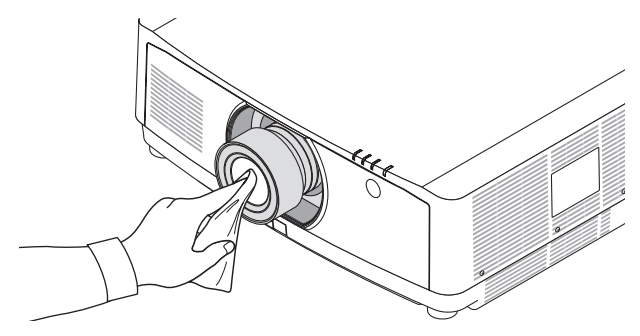

# ❷ Очистка корпуса

Выключите проектор и отключите его от сети перед очисткой.

• Удалите пыль с корпуса сухой мягкой тканью.

Если он сильно загрязнен, используйте мягкое чистящее средство.

- Никогда не используйте агрессивные чистящие средства, такие как растворитель или спирт.
- Во время очистки пылесосом вентиляционных отверстий или динамика, следите за тем, чтобы щетка пылесоса не попала в отверстия корпуса.

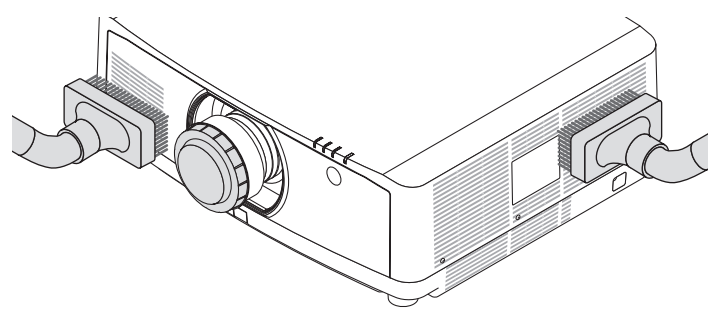

*Удалите пыль с вентиляционных отверстий с помощью пылесоса.*

- Засорение вентиляционных отверстий может привести к повышению внутренней температуры проектора и, как результат, к его неисправности.
- Не царапайте и не стучите по корпусу пальцами или какими-либо твердыми предметами
- Обратитесь к дилеру для очистки внутренних частей проектора.

*ПРИМЕЧАНИЕ: Не допускайте воздействия летучих веществ, таких как инсектицид, на корпус, объектив или экран проектора. Не допускайте длительного контакта резиновых или виниловых изделий с проектором. Это может привести к ухудшению состояния поверхности или отслоению покрытия.* 

# 8. Приложение

# ❶ Расстояние до проекции и размер экрана

С данным проектором можно использовать три отдельных байонетных объектива. Просмотрите информацию на данной странице и используйте объектив, подходящий для условий установки (для размера экрана и расстояния до проекции). Инструкции по установке объектива см. на стр. [138.](#page-153-0)

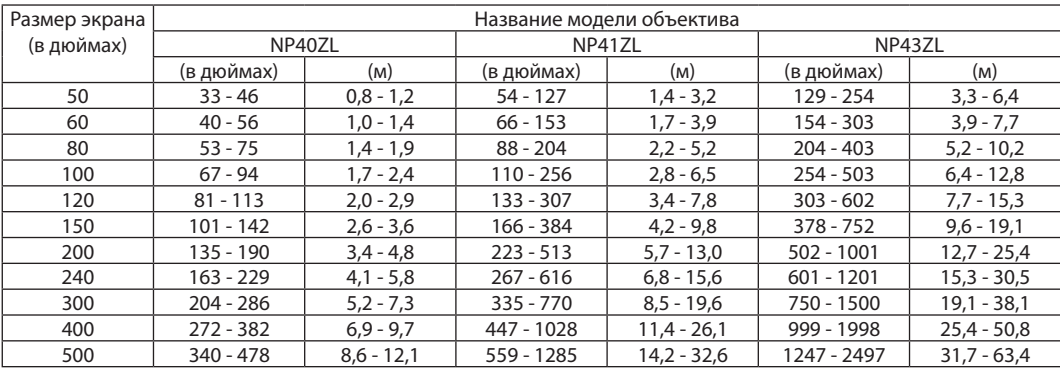

#### Типы объективов и проекционное расстояние

#### *ПОДСКАЗКА*

*Расчет расстояния до проекции в зависимости от размера экрана*

*Объектив NP40ZL с расстоянием до проекции (дюйм/м) = от H × 0,8 до H × 1,1: от 33"/0,8 м (мин.) до 478"/12,1 м (макс.)*

*Объектив NP41ZL с расстоянием до проекции (дюйм/м) = от H × 1,3 до H × 3,0: от 54"/1,4 м (мин.) до 1285"/32,6 м (макс.)*

*Объектив NP43ZL с расстоянием до проекции (дюйм/м) = от H × 2,9 до H × 5,7: от 129"/3,3 м (мин.) до 2497"/63,4 м (макс.)*

*«H» (по горизонтали) относится к ширине экрана.*

*\* Действительные значения могут на несколько процентов отличаться от значений, указанных в таблице выше, так как расчет является приблизительным. Например: Расстояние до проекции при проецировании на экран размером 150" при использовании объектива NP41ZL:*

*Согласно таблице «Размер экрана (для справки)» (*→ *стр. [153\)](#page-168-0), H (ширина экрана) = 127,2"/323,1 см.*

*Расстояние до проекции: от 127,2"/323,1 см × 1,3 до 127,2"/323,1 см × 3,0 = от 165"/420,0 см до 382"/969,3 см (из-за зум-объектива).*

#### **Диапазон проецирования для различных объективов**

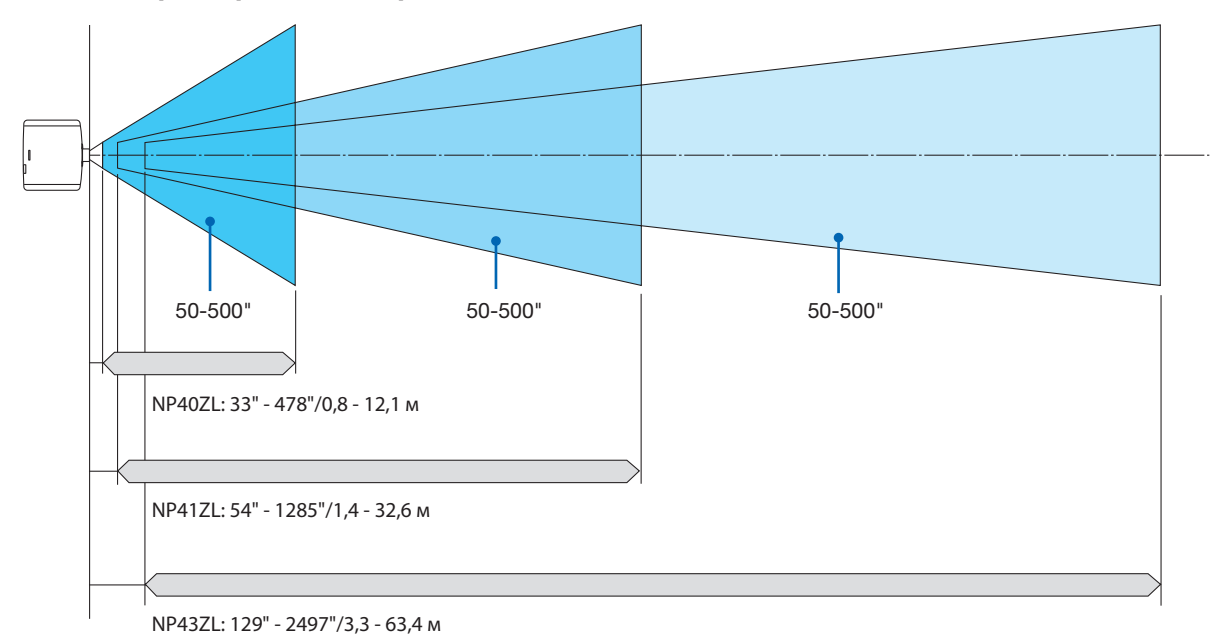

#### <span id="page-168-0"></span>Таблица размеров экрана

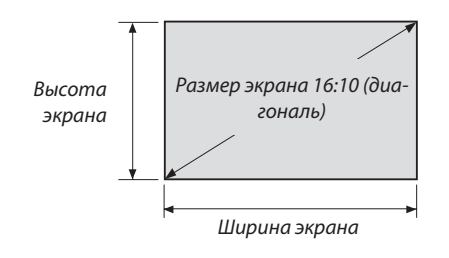

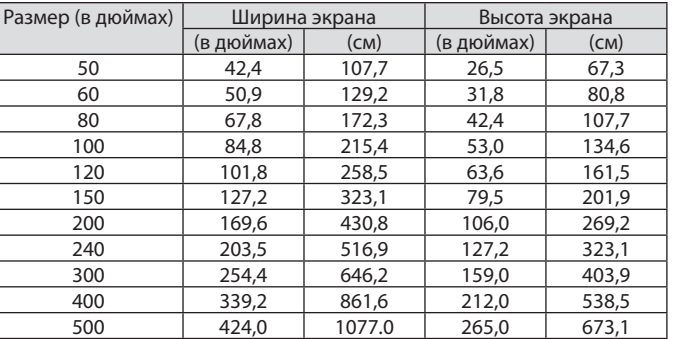

#### Диапазон сдвига объектива

Данный проектор оснащен функцией сдвига объектива для настройки положения проецируемого изображения при помощи кнопок. Объектив можно сдвинуть в приведенном ниже диапазоне.

#### **Проецирование со стола/фронтальное**

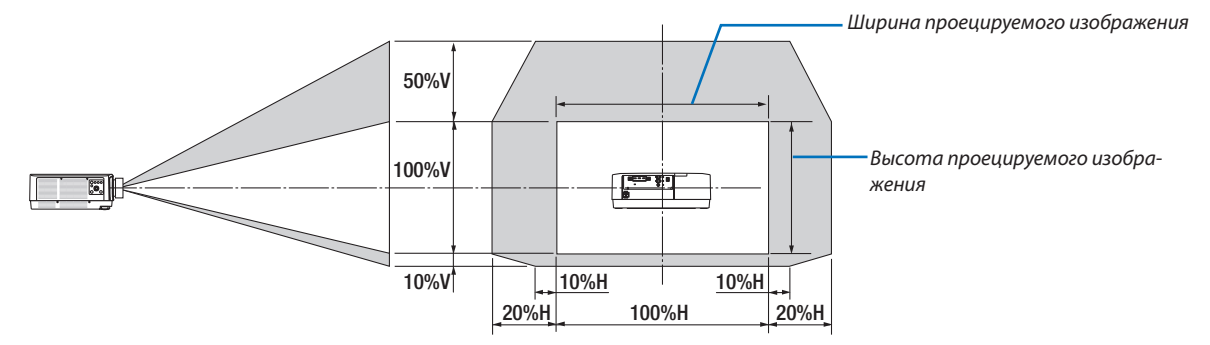

Условные обозначения: V обозначает длину по вертикали (высоту проецируемого изображения), H обозначает длину по горизонтали (ширину проецируемого изображения).

#### **Проецирование с потолка/фронтальное**

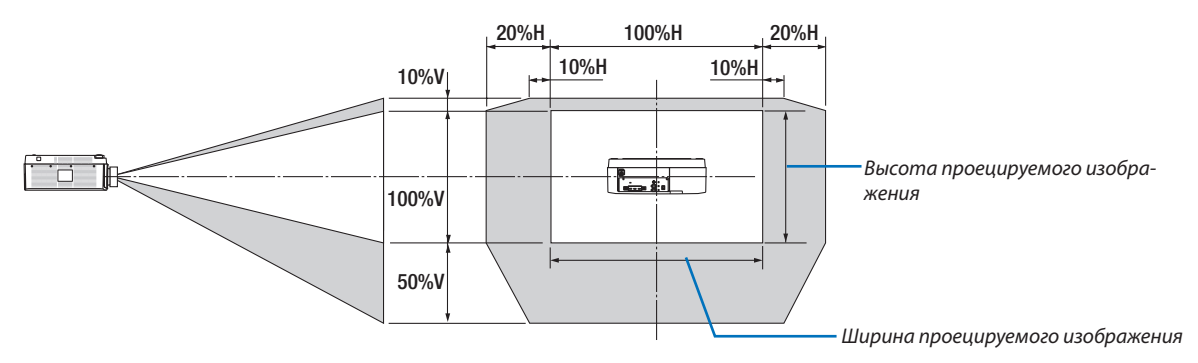

Пример: При проецировании на экран 150"

Согласно «Таблице размеров экрана» и размерам ( $\rightarrow$  стр. [153](#page-168-0)), H = 127,2" (323,1 см), V = 79,5" (201,9 см).

Диапазон настройки в вертикальном направлении: Проецируемое изображение можно передвигать вверх на 0,5  $\times$ 79,5" (201,9 см) ≈ 39,6" (101 см), вниз — на 0,1 × 79,5" (201,9 см) ≈ 8" (20 см) (когда объектив находится в центральном положении). Для установки на потолке/фронтальной установки приведенные выше цифры следует поменять местами. Диапазон настройки в горизонтальном направлении: Проецируемое изображение можно передвигать влево на 0,2 × 127,2" (323,1 см) ≈ 25,5" (64,5 см), а вправо — на 0,2 × 127,2" (323,1 см) ≈ 25,5" (64,5 см).

\* Действительные значения могут отличаться на несколько % от данных в примере, т.к. расчет является приблизительным.

# ❷ Перечень совместимых входных сигналов

### **HDMI/HDBaseT**

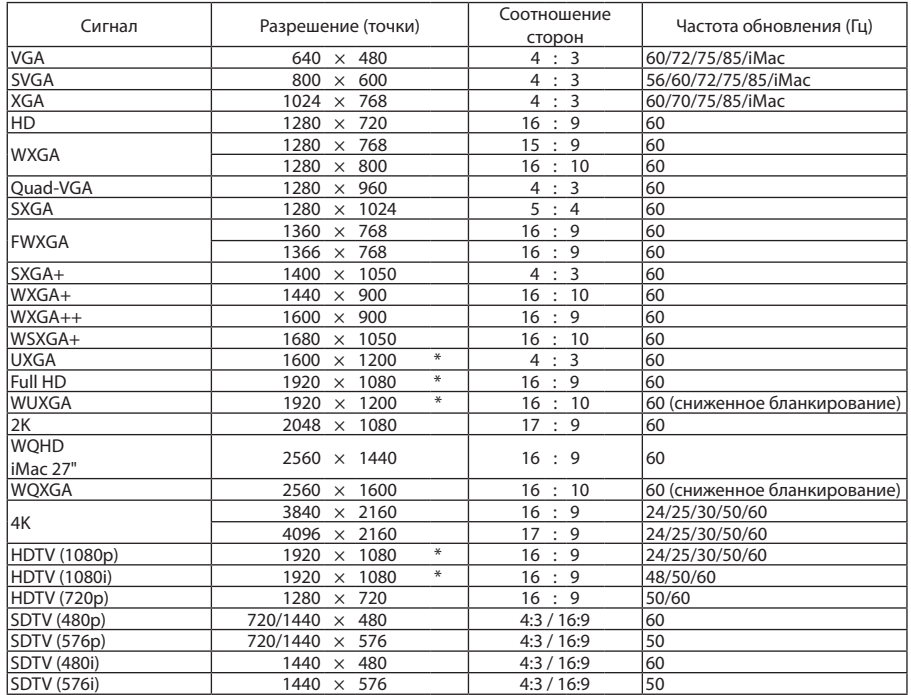

# **DisplayPort**

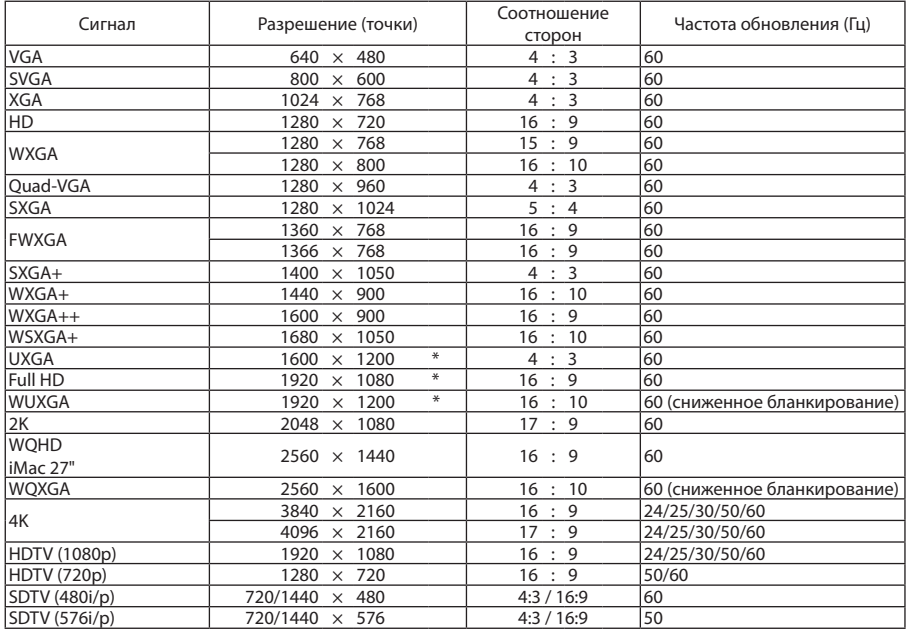

# **Аналоговый RGB**

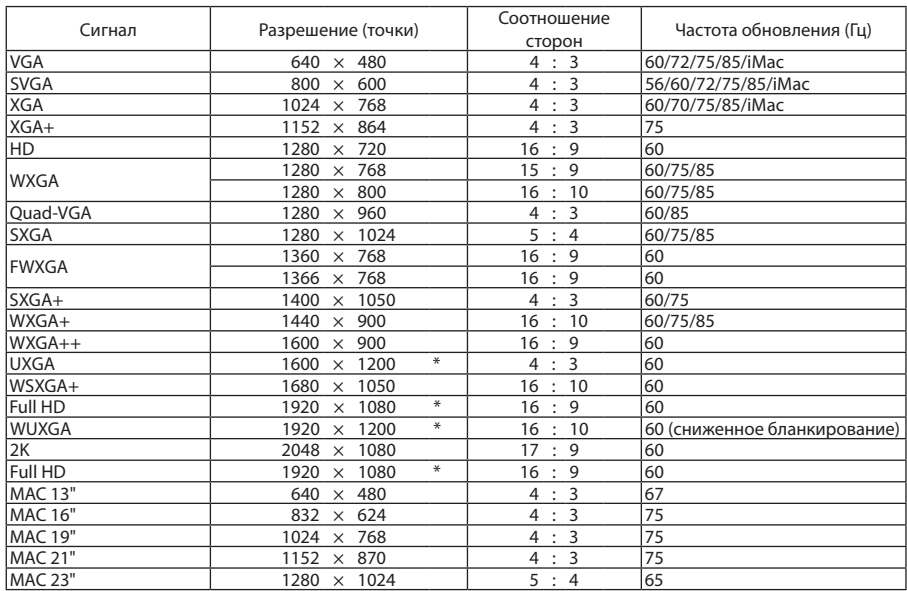

### **Аналоговый компонентный**

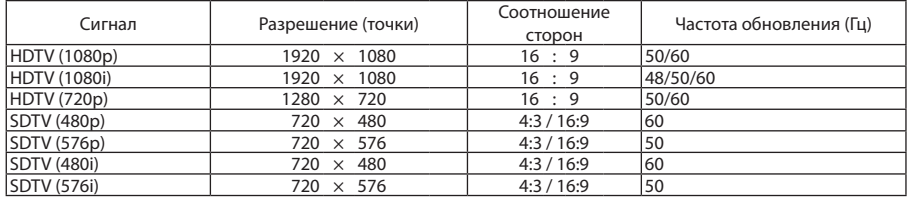

## **HDMI/HDBaseT 3D**

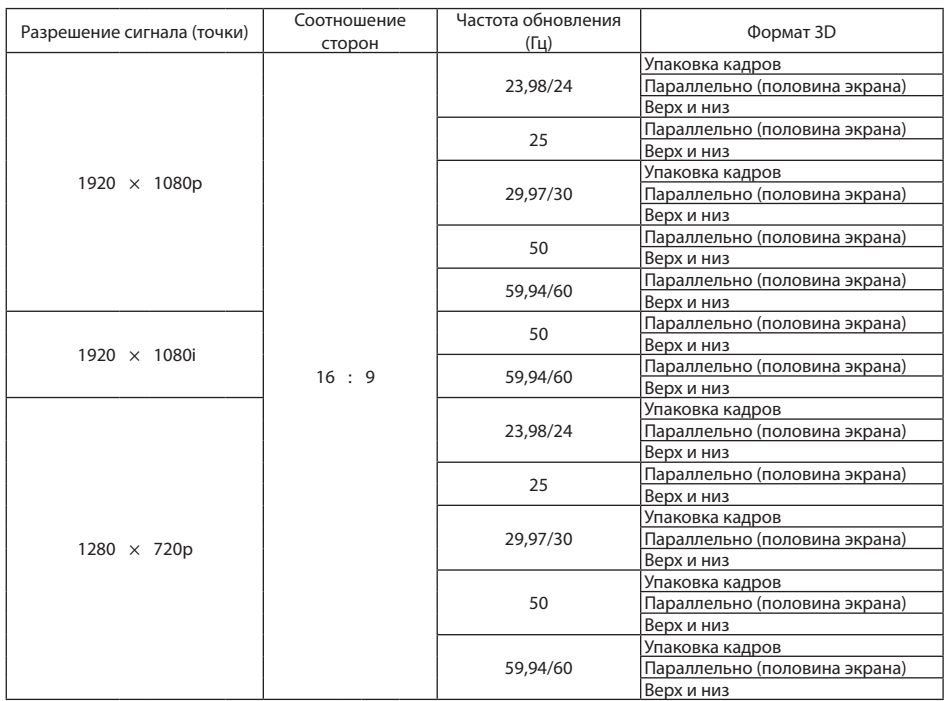

### **DisplayPort 3D**

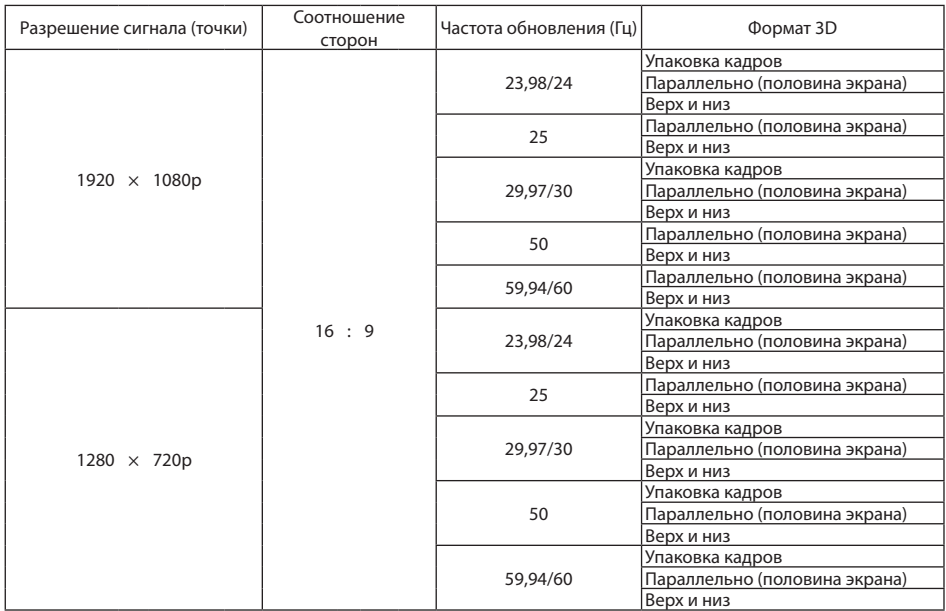

\* Собственное разрешение

• Сигналы, превышающие разрешение проектора, обрабатываются Advanced AccuBlend.

• После обработки Advanced AccuBlend размер символов и позиционных линий может быть неровным, а цвета — размытыми.

• На момент поставки проектор настроен на прием сигналов со стандартным разрешением экрана и частотой, но, возможно, их понадобится изменить в зависимости от типа компьютера.

# ❸ Технические характеристики

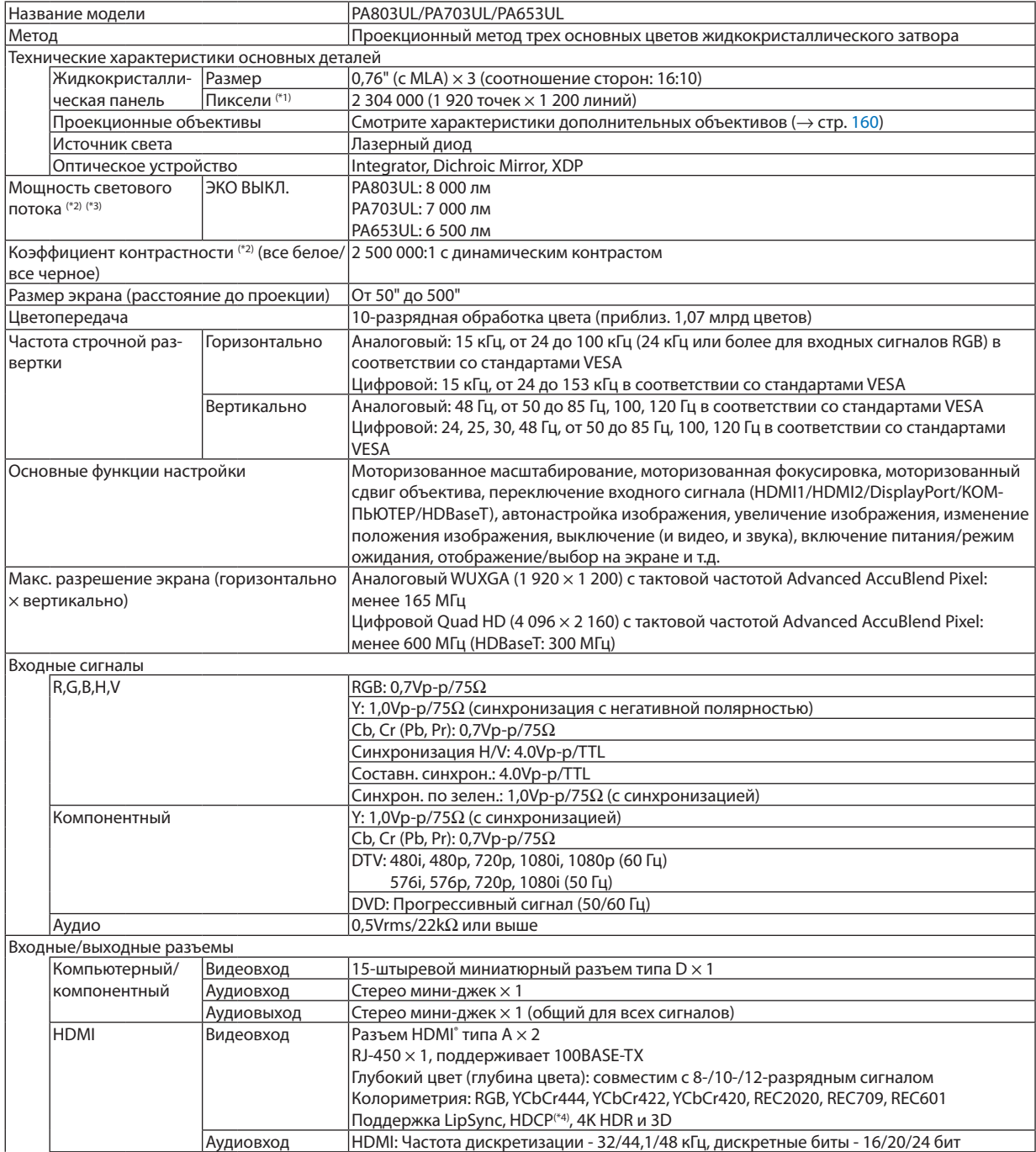

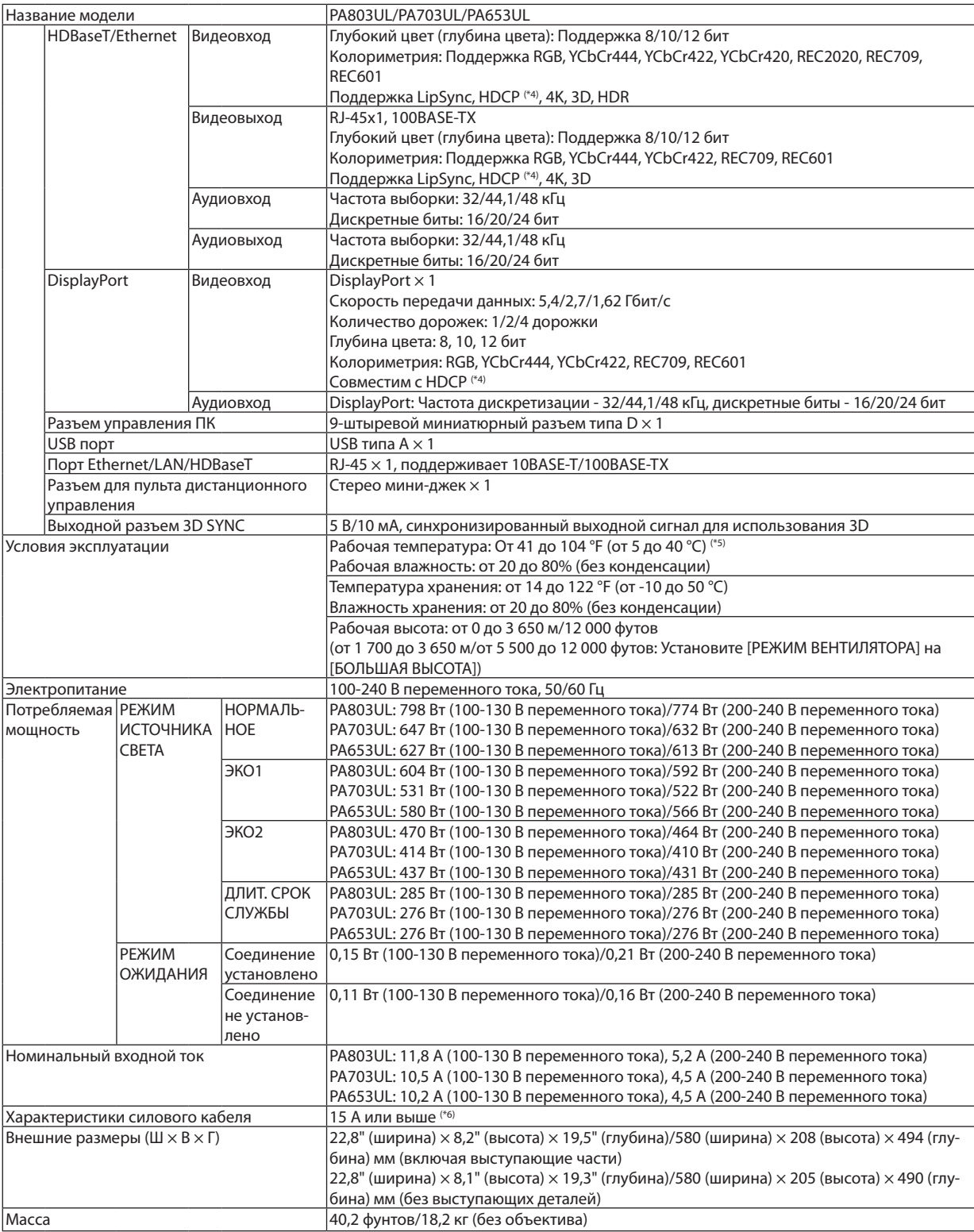

\*1 Эффективное количество пикселей составляет свыше 99,99%.

\*2 Соответствие требованиям ISO21118-2012

- <span id="page-175-0"></span>\*3 Значение выходного светового потока (в люменах) для объектива NP41ZL, когда для режима [ПРЕДВАРИТ УСТАНОВКА] установлено значение [ВЫС. ЯРК]. Значение выходного светового потока уменьшится в соответствии с настройкой [РЕЖИМ ИСТОЧНИКА СВЕТА]. Если в качестве режима [ПРЕДВАРИТ УСТАНОВКА] выбрать какой-либо другой режим, значение выходного светового потока может слегка уменьшиться.
- \*4 Если не удается просмотреть данные посредством входа HDMI, это не обязательно означает, что проектор работает неправильно. При применении технологии HDCP могут происходить ситуации, когда определенная информация защищена по данной технологии и может не отображаться в соответствии с решением/намерением HDCP-сообщества (компания Digital Content Protection, LLC). Видео: HDR, Deep Color (технология «Глубокий цвет»); 8-/10-/12-разрядный сигнал, LipSync Аудио: LPCM; до 2 каналов, частота дискретизации 32/44,1/48 кГц, разряд дискретизации; 16/20/24-разрядный HDMI: Поддержка HDCP2.2/1.4

DisplayPort: Поддержка HDCP 1.3

HDBaseT: Поддержка HDCP 2.2/1.4

- \*5 В зависимости от высоты над уровнем моря и температуры проектор переходит в «Принудительный ЭКО РЕЖИМ» в состоянии, когда [НОРМАЛЬНОЕ] или [ЭКО1] выбрано для параметра [РЕЖИМ ИСТОЧНИКА СВЕТА].
- \*6 В Великобритании для этого проектора необходимо использовать одобренный BS шнур питания с литым штепселем, оборудованным черным предохранителем (13 А).
- Данные технические характеристики и дизайн изделия могут изменяться без уведомления.

#### **Дополнительный объектив (продается отдельно)**

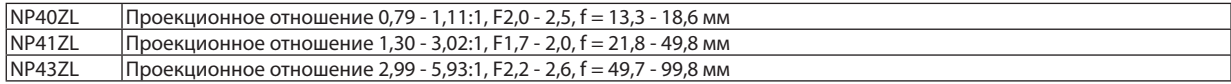

*ПРИМЕЧАНИЕ:*

*• Вышеуказанное проекционное отношение – для проецирования на экране размером 100".*

# ❹ Габаритные размеры корпуса

#### Единица измерения: мм (дюйм)

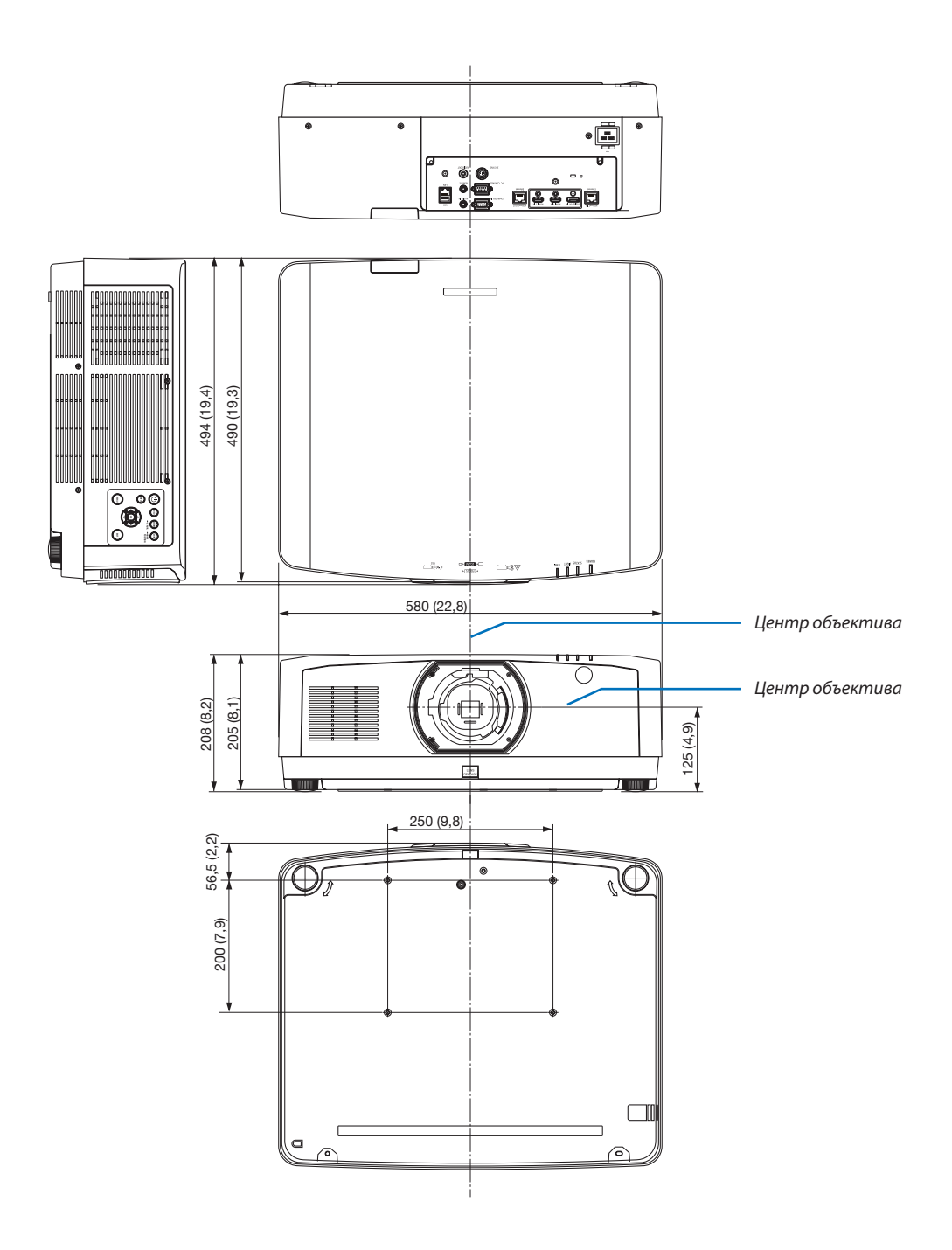

# Схема расположения выводов и имена сигналов основных

# разъемов

### COMPUTER IN/компонентный входной разъем (15-штыревой миниатюрный разъем типа D)

#### **Подключение и уровень сигнала каждого вывода**

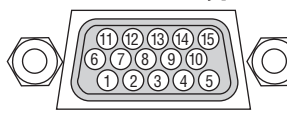

#### **Уровень сигнала**

Видеосигнал: 0,7 Vp-p (аналоговый) Сигнал синхронизации: Уровень TT

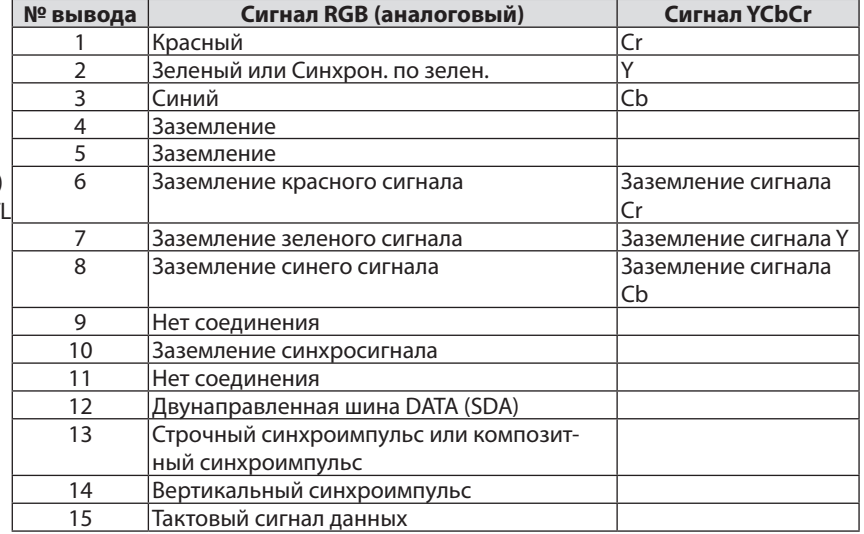

### Разъем HDMI 1 IN/HDMI 2 IN (тип A)

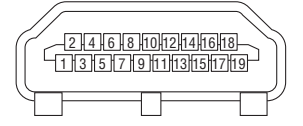

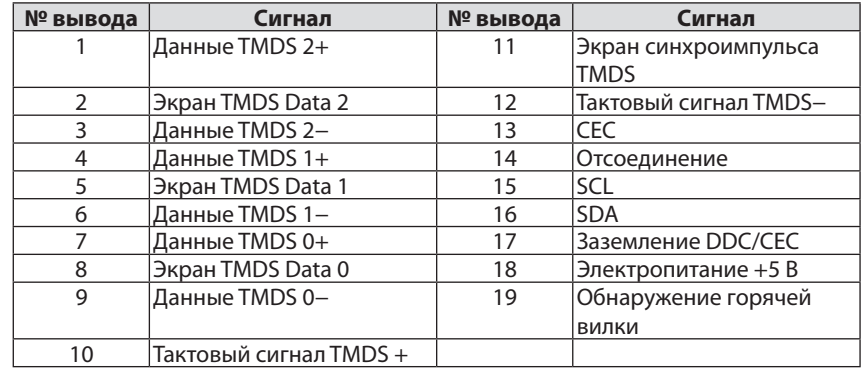

# Разъем DisplayPort IN

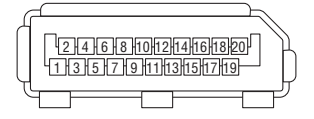

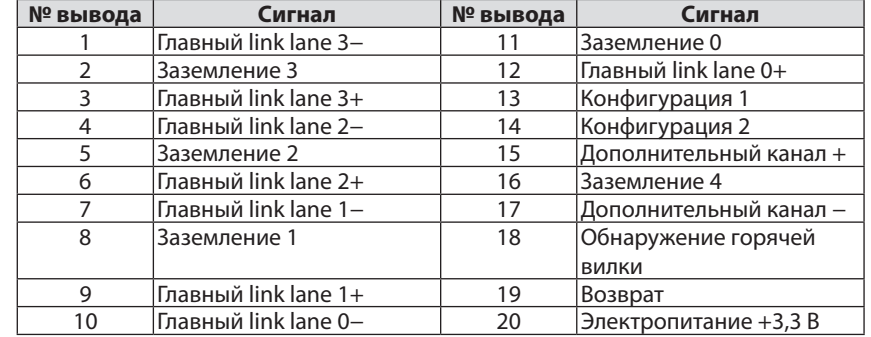

# Порт HDBaseT IN/Ethernet (RJ-45)

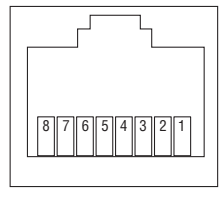

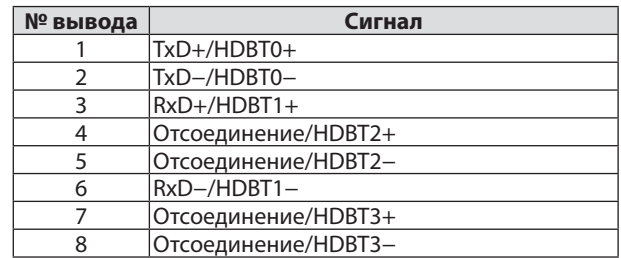

# Порт USB-A (тип A)

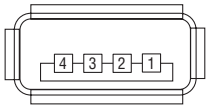

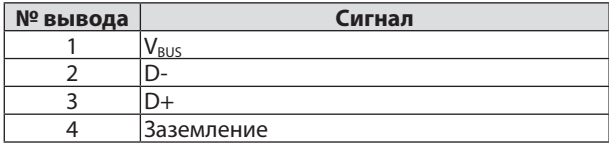

# Порт PC CONTROL (типа D-Sub с 9 контактами)

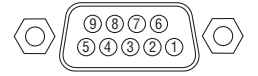

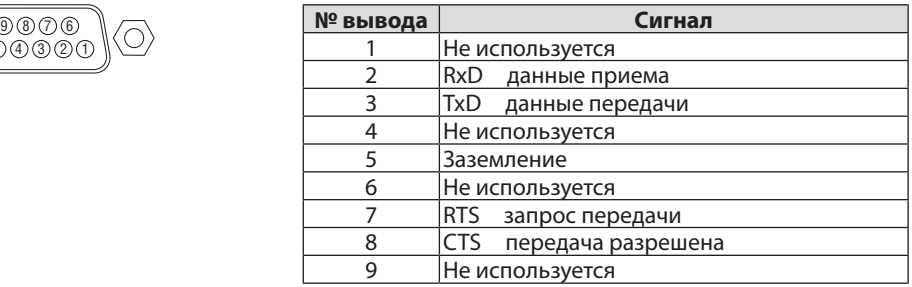

# **6 Изменение фонового логотипа (Virtual Remote Tool)**

Эта функция поможет Вам выполнять такие операции, как включение и выключение проектора, и выбор сигнала через локальную сеть. Также ее можно использовать для отправки изображения на проектор и его сохранения в качестве логотипа проектора. После сохранения изображения есть возможность зафиксировать логотип, чтобы не допустить его изменения.

#### Функции управления

Включение/выключение питания, выбор сигнала, фиксирование изображения, выключение изображения, выключение звука, передача логотипа на проектор и дистанционное управление на Вашем компьютере.

Экран виртуального пульта дистанционного управления

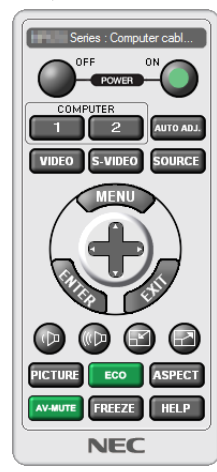

Окно пульта дистанционного управления

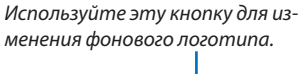

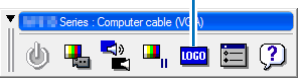

Панель инструментов

Для получения Virtual Remote Tool, пожалуйста, посетите наш веб-сайт и скачайте его: https://www.nec-display.com/dl/en/index.html

#### ПРИМЕЧАНИЕ:

• Окно пульта дистанционного управления недоступно для изменения фонового логотипа. Способ отображения панели управления см. в меню «СПРАВКА» программы Virtual Remote Tool.

- Для логотипа (графического изображения), который можно отправить на проектор с помощью Virtual Remote Tool, существуют следующие ограничения: (Только через последовательное соединение или подключение по локальной сети)
	- \* Размер файла: Не более 256 Кб
	- \* Размер изображения: В пределах разрешения проектора
	- \* Формат файла: PNG (Полный цвет)
- Логотип (изображение), отправляемый с помощью Virtual Remote Tool, будет отображен в центре экрана, а фон вокруг будет черным.
- Чтобы поместить «Логотип NEC», использующийся по умолчанию, обратно в логотип фона, необходимо зарегистрировать его в качестве логотипа фона с использованием файла изображения (\Logo\necpj\_bbwux.png), содержащегося на диске, поставляемом с проектором NEC.
# <span id="page-180-0"></span>❼ Поиск и устранение неисправностей

Этот раздел поможет решить проблемы, которые могут возникать при подготовке к работе и в процессе эксплуатации проектора.

## Функции индикаторов

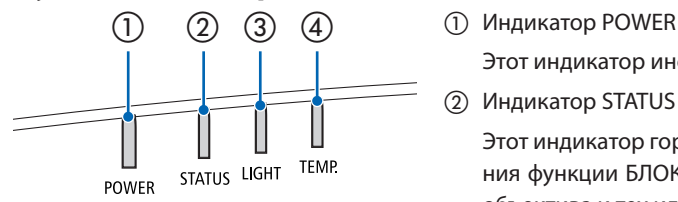

Этот индикатор информирует о состоянии питания проектора.

② Индикатор STATUS

Этот индикатор горит/мигает при нажатии кнопки во время использования функции БЛОК. ПАНЕЛИ УПРАВЛ. или при выполнении калибровки объектива и тех или иных операций.

③ Индикатор LIGHT

Этот индикатор информирует о состоянии источника света, наработке источника света и состоянии функции РЕЖИМ ИСТОЧНИКА СВЕТА.

④ Индикатор TEMP.

Этот индикатор информирует о перегреве или переохлаждении проектора при слишком высокой или слишком низкой температуре окружающей среды.

# Сообщение индикатора (сообщение о состоянии)

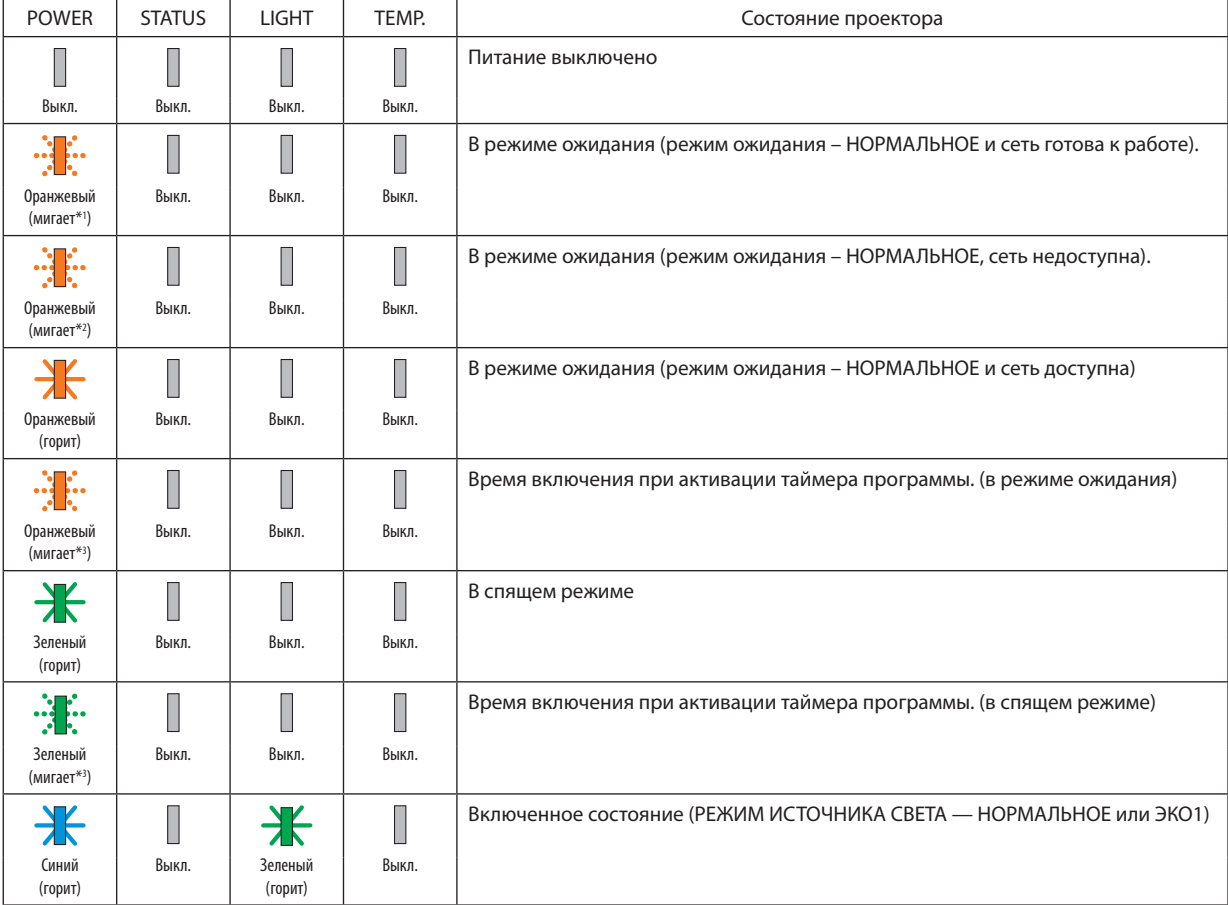

# 8. Приложение

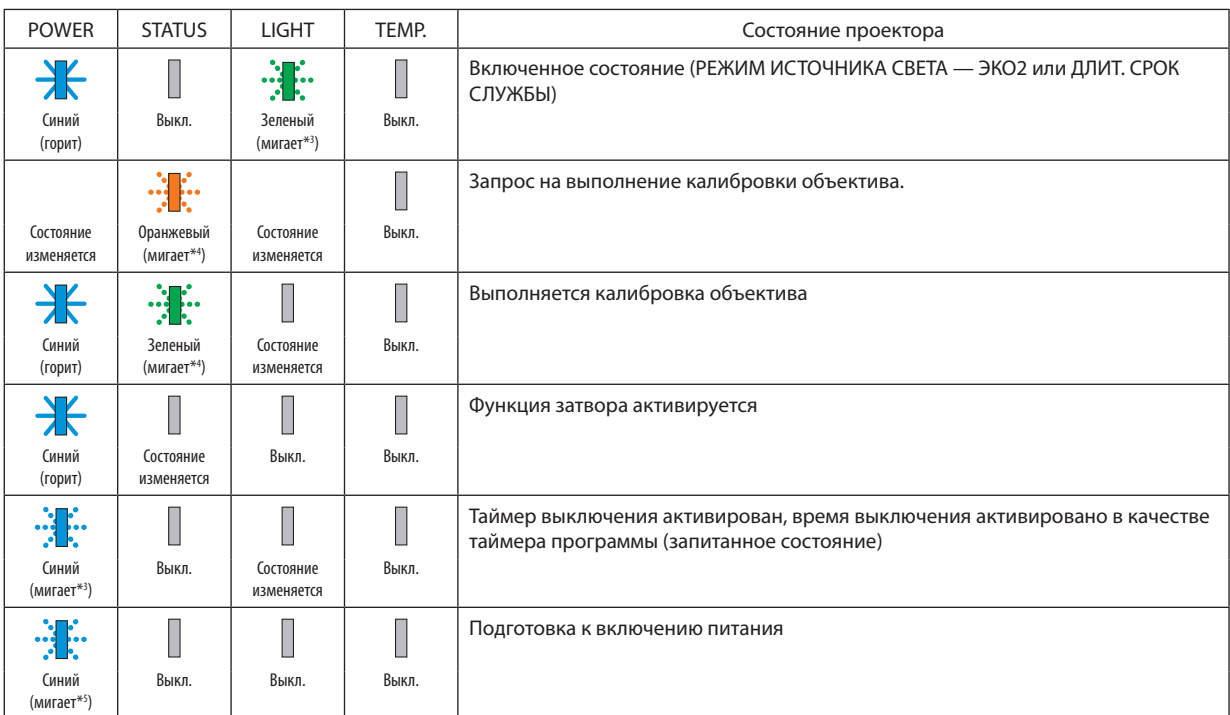

\*1 Цикл – включен 1,5 с/выключен 1,5 с

\*2 Цикл – включен 1,5 с/выключен 7,5 с

\*3 Цикл – включен 2,5 с/выключен 0,5 с

\*4 Цикл – включен 0,5 с/выключен 0,5 с/включен 0,5 с/выключен 2,5 с

\*5 Цикл – включен 0,5 с/выключен 0,5 с

#### Сообщение индикатора (сообщение об ошибке)

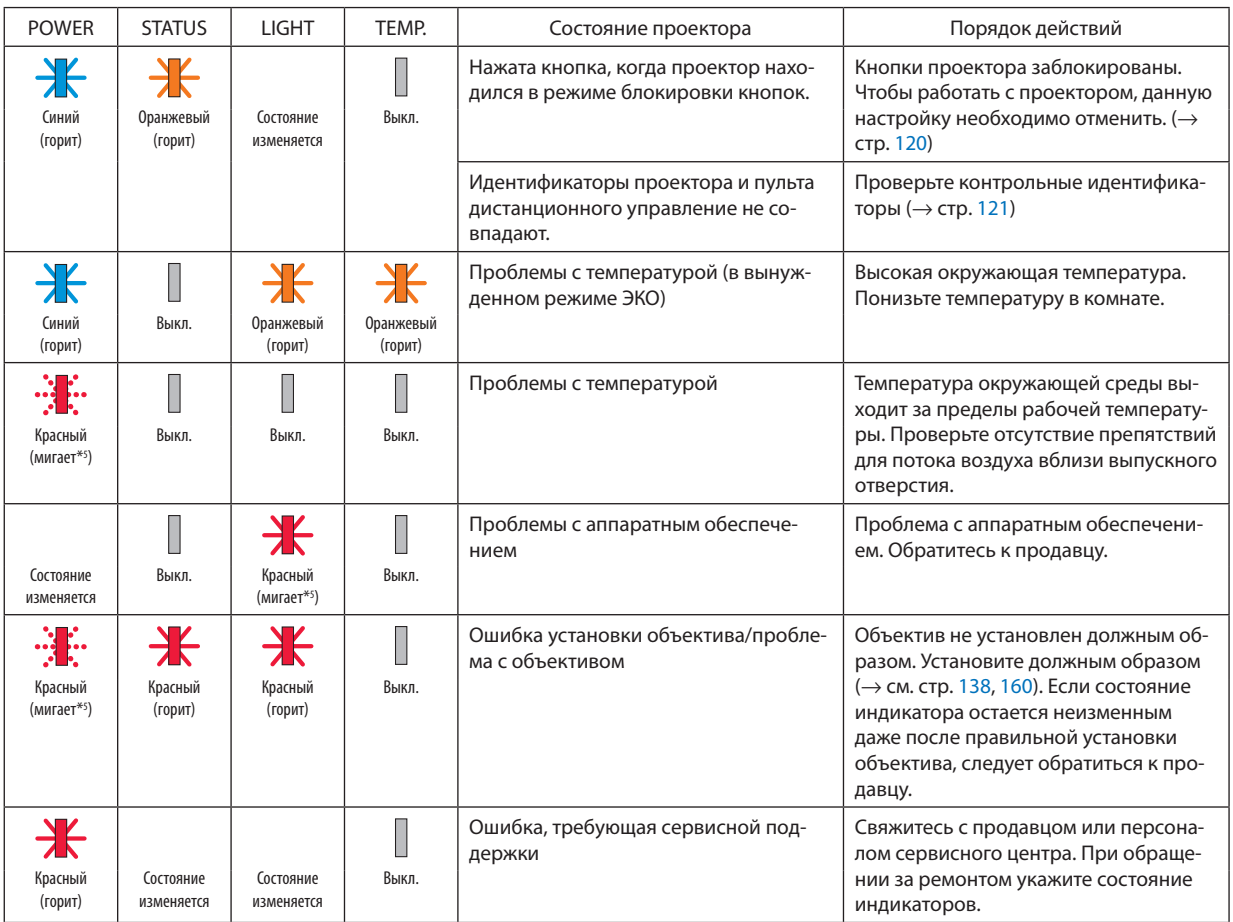

\*1 Цикл – включен 1,5 с/выключен 1,5 с

\*2 Цикл – включен 1,5 с/выключен 7,5 с

\*3 Цикл – включен 2,5 с/выключен 0,5 с

\*4 Цикл – включен 0,5 с/выключен 0,5 с/включен 0,5 с/выключен 2,5 с

\*5 Цикл – включен 0,5 с/выключен 0,5 с

• Если сработала температурная защита:

Когда температура внутри проектора становится слишком высокой или слишком низкой, индикатор POWER начинает мигать короткими циклами. После этого срабатывает температурная защита и проектор можно выключить.

В этом случае примите следующие меры:

- Извлеките штепсель силового кабеля из розетки.

- Если проектор находился в месте с повышенной температурой окружающей среды, установите его в прохладном месте.

- Очистите выпускное отверстие от пыли.
- Оставьте проектор примерно на один час, пока температура внутри проектора не опустится.

# Объяснение относительно индикатора POWER и состояния ожидания

# **В этом состоянии доступен выбранный ПРОФИЛЬ для параметра ПРОВОД. ЛОКАЛ. СЕТЬ.**

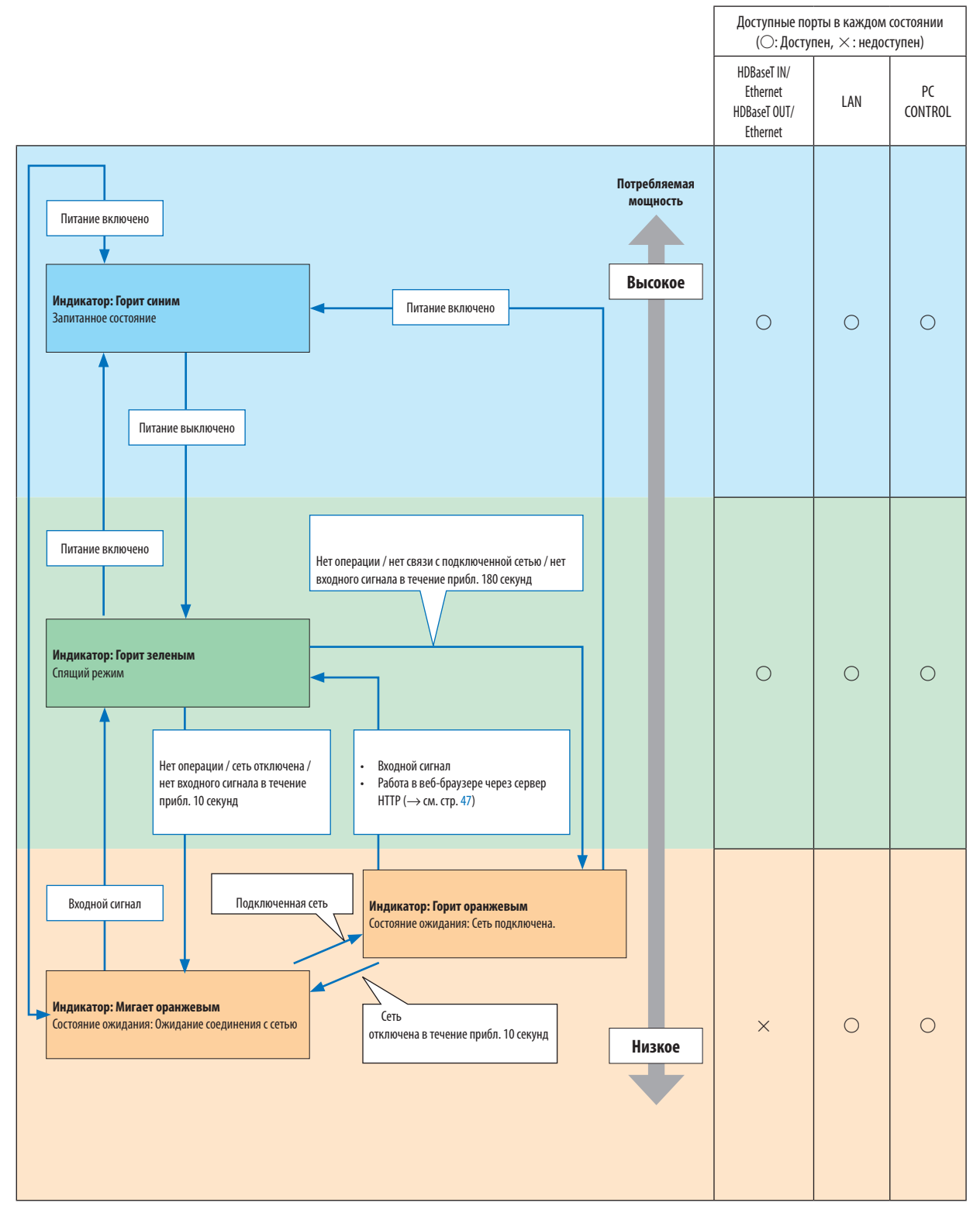

# **В состоянии, когда выбранный ПРОФИЛЬ для параметра ПРОВОД. ЛОКАЛ. СЕТЬ недоступен.**

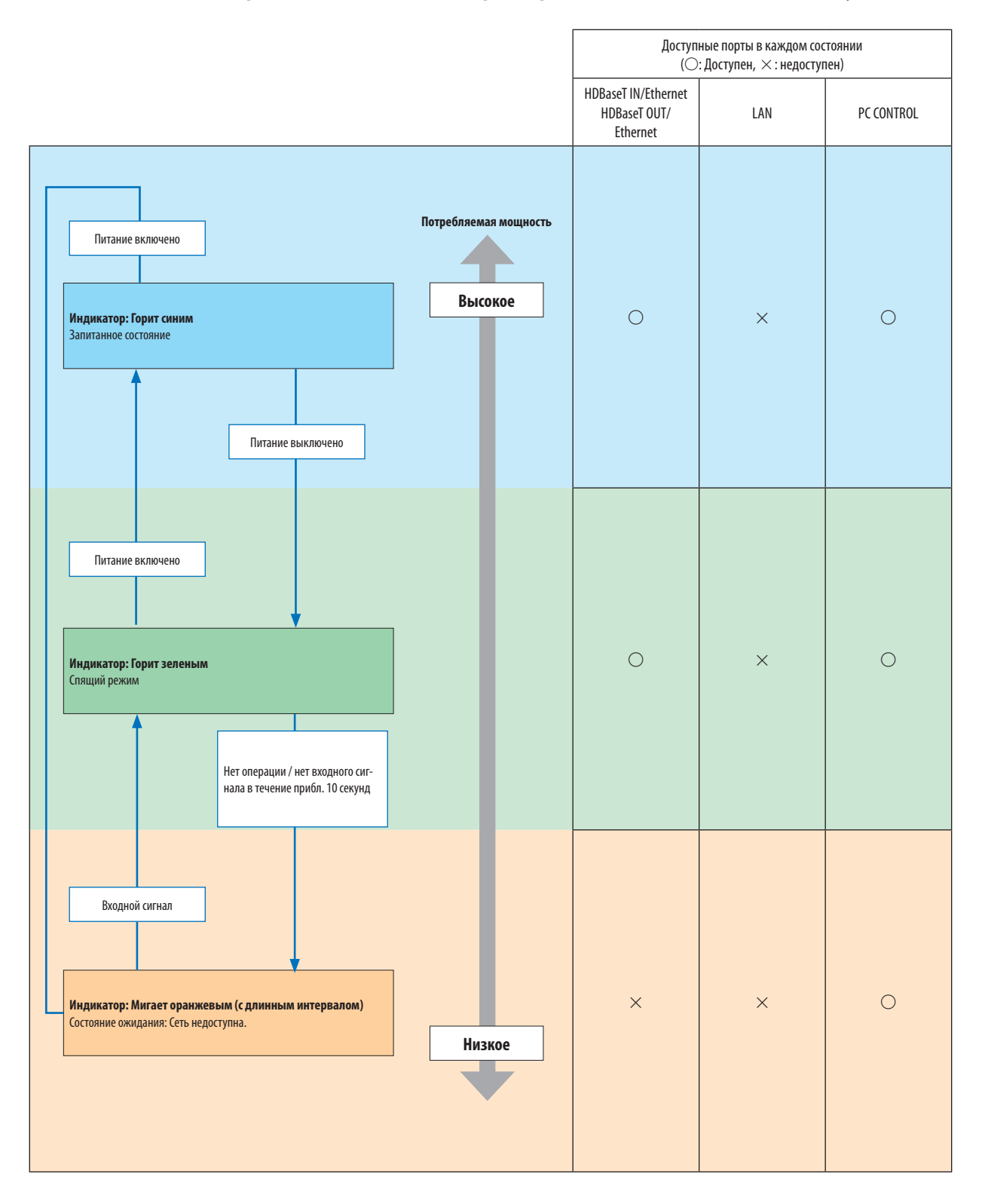

# Типичные неисправности и способы их устранения

(→ «Показания индикаторов» на стр. [165](#page-180-0).)

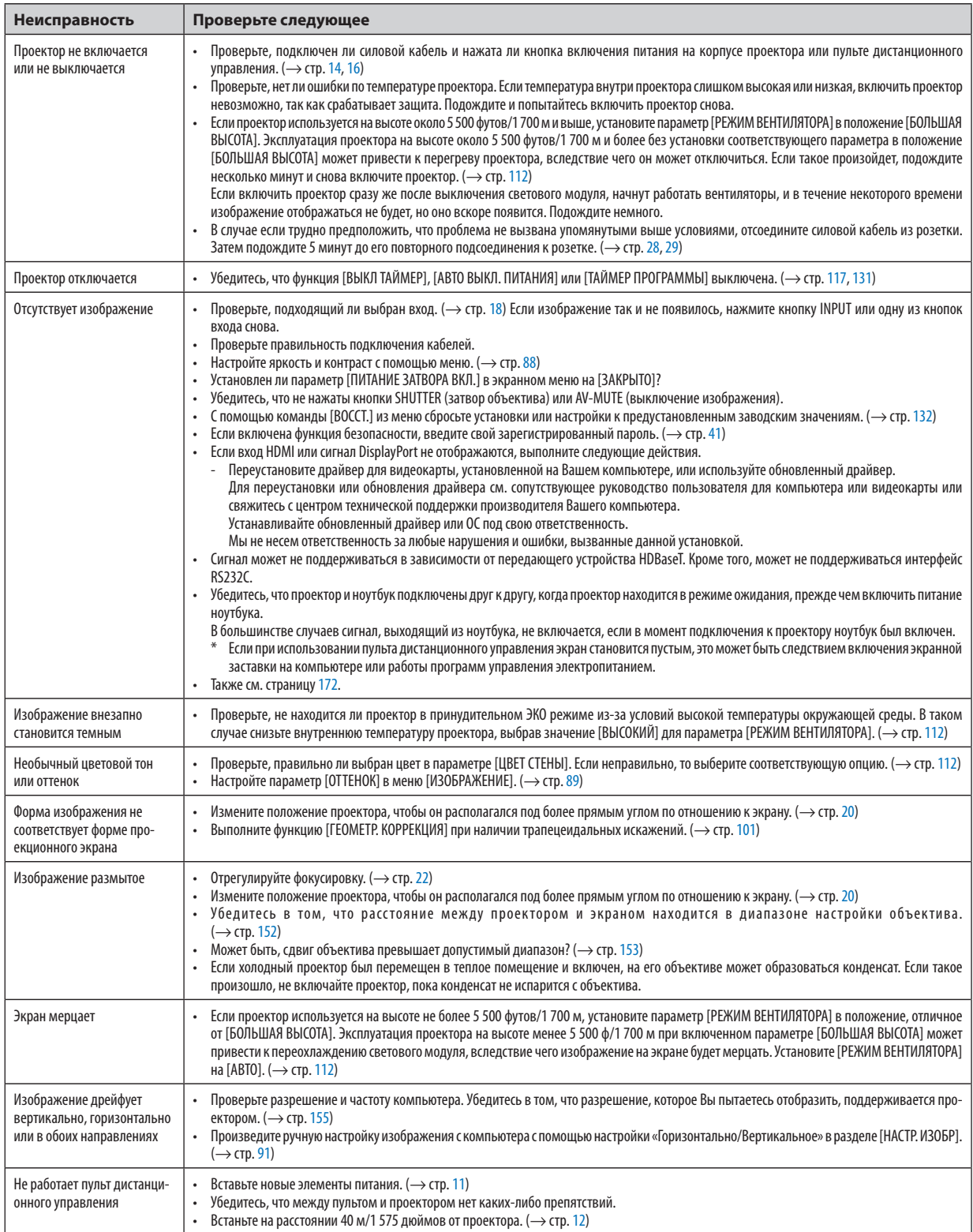

# 8. Приложение

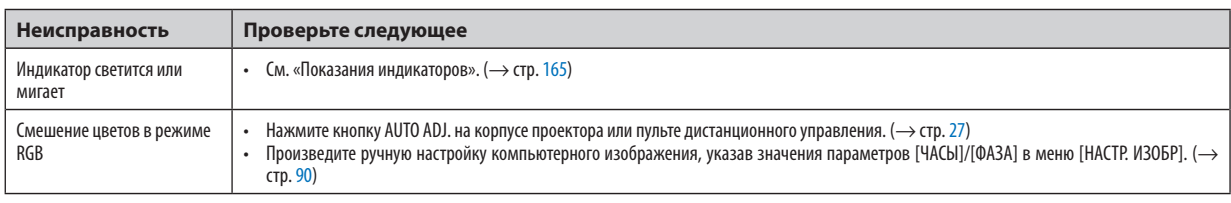

За подробной информацией обратитесь к торговому представителю.

#### <span id="page-187-0"></span>Если изображение отсутствует или отображается неправильно.

• Питание подается на проектор и ПК.

Убедитесь, что проектор и ноутбук подключены друг к другу, когда проектор находится в режиме ожидания, прежде чем включить питание ноутбука.

В большинстве случаев сигнал, выходящий из ноутбука, не включается, если в момент подключения к проектору ноутбук был включен.

*ПРИМЕЧАНИЕ: Можно проверить горизонтальную частоту текущего сигнала в разделе «Информация» меню проектора. Если там указано «0 кГц», это означает, что сигнал с компьютера не подается. (*→ *стр. [134](#page-149-0) или перейдите к следующему шагу)*

• Активация внешнего экрана компьютера.

Отображение изображения на экране ноутбука еще не означает, что сигнал передается и на проектор. На портативном компьютере, совместимом с ПК, предусмотрено сочетание функциональных клавиш, включающее или отключающее внешний экран. Обычно включение и выключение внешнего экрана производится нажатием клавиши «Fn» вместе с одной из 12-ти функциональных клавиш. Например, в портативных компьютерах марки NEC для переключения между внешними экранами используется сочетание клавиш Fn + F3, а в портативных компьютерах марки Dell -  $Fn + F8$ .

• Вывод нестандартного сигнала из компьютера

Если выходной сигнал ноутбука не соответствует отраслевому стандарту, проецируемое изображение может отображаться неправильно. Если такое происходит, то во время использования экрана проектора отключите ЖК-экран ноутбука. Как было описано в предыдущем шаге, каждый ноутбук имеет свой способ включения и отключения ЖК-экранов. Для получения подробной информации см. документацию к своему компьютеру.

• Изображение отображается неправильно при использовании компьютера Mac

Если используется компьютер Mac, установите двухпозиционный переключатель адаптера Mac (не входит в комплект поставки проектора) в соответствии с разрешением проектора. Выполнив эти установки, перезапустите компьютер Mac, чтобы они вступили в силу.

При установке режимов изображения, не поддерживаемых компьютером Mac и данным проектором, изменение положения двухпозиционного переключателя на адаптере Mac может привести к легкому колебанию изображения или к отсутствию изображения вообще. Если такое происходит, установите двухпозиционный переключатель в фиксированный режим «13 дюймов», а затем перезапустите компьютер Mac. После этого установите двухпозиционный переключатель в режим отображения изображения и снова перезапустите компьютер Mac.

*ПРИМЕЧАНИЕ: Для продукции марки MacBook, в которой отсутствует миниатюрный 15-штырьковый разъем типа D, требуется кабель видеоадаптера производства компании Apple Computer.*

- «Дублирование» изображения на MacBook
	- \* При использовании данного проектора с компьютером MacBook для исходящего сигнала нельзя установить видеорежим 1920 × 1200, если на MacBook не отключено «дублирование». По вопросу дублирования обратитесь к руководству по эксплуатации, поставленному с компьютером Mac.
	- На экране Mac скрыты папки или иконки

Папки или иконки могут быть не видны на экране. Если такое происходит, выберите [View] ([Вид]) → [Arrange] ([Упорядочить]) в меню Apple и упорядочите иконки.

# **@ Коды управления ПК и кабельное соединение**

# Коды управления ПК

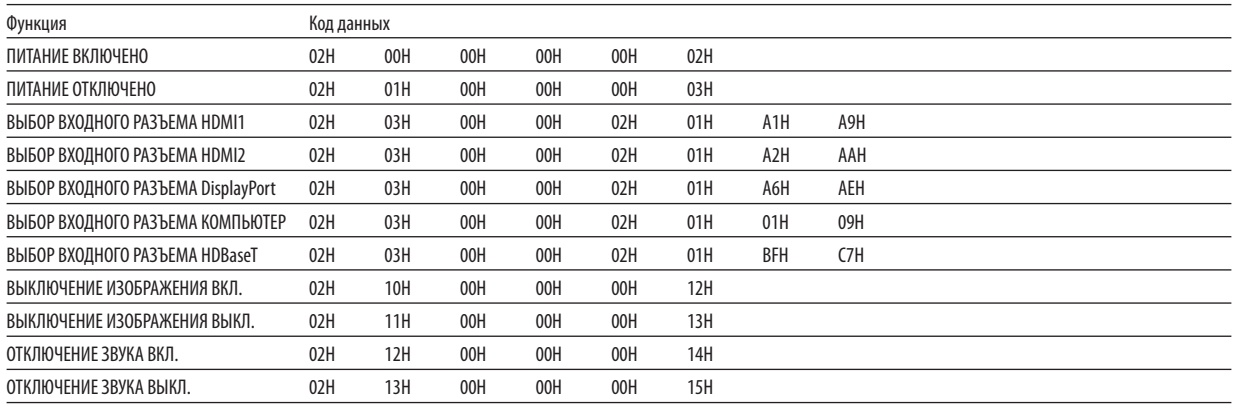

ПРИМЕЧАНИЕ: Если Вам нужен полный перечень кодов управления ПК, обратитесь к местному продавцу данной продукции.

# Кабельные соединения

#### Протокол связи

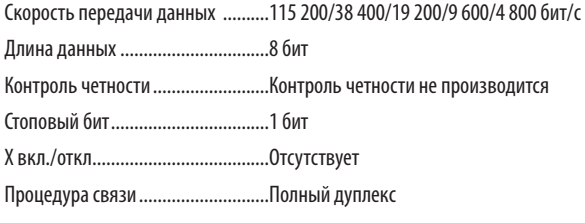

ПРИМЕЧАНИЕ: Для длинных кабелей может быть рекомендована более низкая скорость передачи в бодах - это зависит от оборудования.

# Порт PC Control (9-штыревой разъем типа D-SUB)

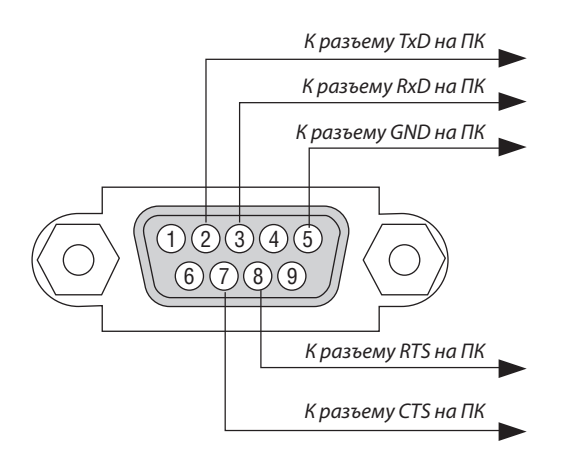

ПРИМЕЧАНИЕ 1: Контакты 1, 4, 6 и 9 не используются.

ПРИМЕЧАНИЕ 2: Чтобы упростить кабельное соединение, соедините контакты «Request to Send» («Запрос передачи») и «Clear to Send» («Готовность к приему») на обоих концах кабеля.

ПРИМЕЧАНИЕ 3: Для кабелей большой длины рекомендуется с помощью меню проектора установить скорость коммуникации до 9 600 бит/с.

# О КОМАНДЕ УПРАВЛЕНИЯ ASCII

Это устройство поддерживает общую команду управления ASCII для управления нашим проектором и монитором. Для получения более подробной информации об этой команде посетите наш веб-сайт. [https://www.nec-display.com/dl/en/pj\\_manual/lineup.html](https://www.nec-display.com/dl/en/pj_manual/lineup.html)

# **КАК ВЫПОЛНИТЬ ПОДКЛЮЧЕНИЕ К ВНЕШНЕМУ УСТРОЙСТВУ**

Существует два способа подключения проектора к внешнему устройству, такому как компьютер.

1. Подключение через последовательный порт.

Для подключения проектора к компьютеру с помощью последовательного кабеля (переходного кабеля).

2. Подключение через сеть (LAN/HDBaseT)

Для подключения проектора к компьютеру при помощи кабеля LAN.

Обратитесь к системному администратору за консультацией относительно типа кабеля LAN.

#### **ИНТЕРФЕЙС ПОДКЛЮЧЕНИЯ**

1. Подключение через последовательный порт.

Протокол связи

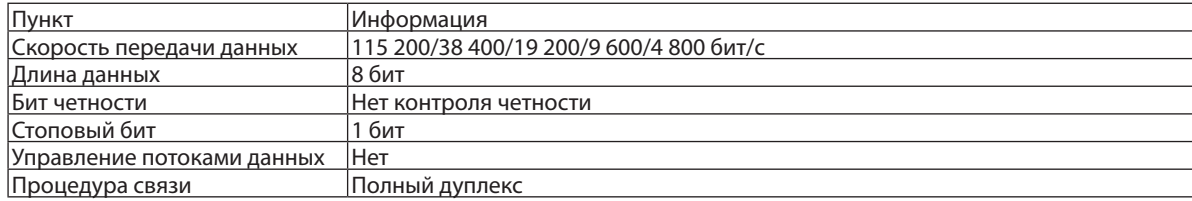

#### 2. Подключение через сеть

Протокол связи (подключение через LAN)

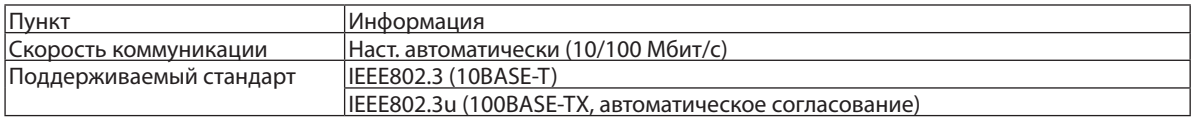

Использование порта TCP номер 7142 для передачи и приема команды.

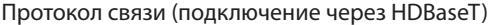

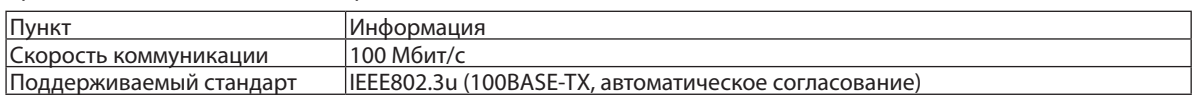

Использование порта TCP номер 7142 для передачи и приема команды.

# **ПАРАМЕТРЫ ДЛЯ ЭТОГО УСТРОЙСТВА**

#### **Входная команда**

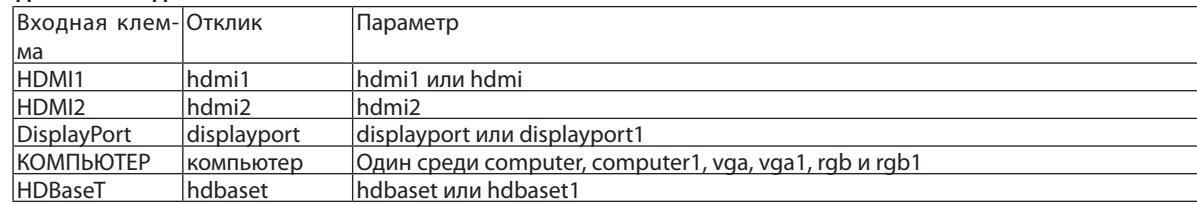

## **Команда состояния**

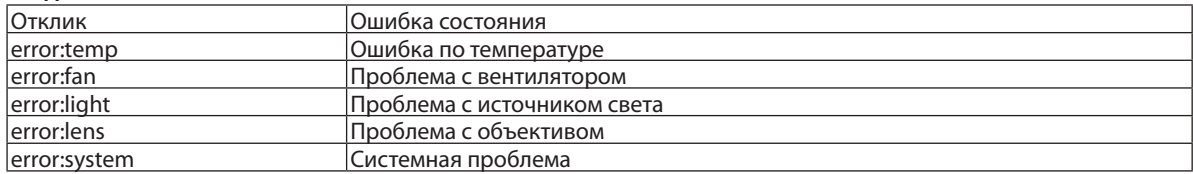

# ❾ Контрольный перечень для устранения неисправностей

Перед тем как обратиться к местному продавцу данной продукции или сервисному персоналу, сверьтесь с данным перечнем, а также обратитесь к разделу «Поиск и устранение неисправностей» руководства пользователя, чтобы убедиться, что существует необходимость ремонта. Приведенный ниже перечень поможет нам более эффективно решить Вашу проблему.

\* Для использования при проверке рекомендуется распечатать эту и следующую страницы.

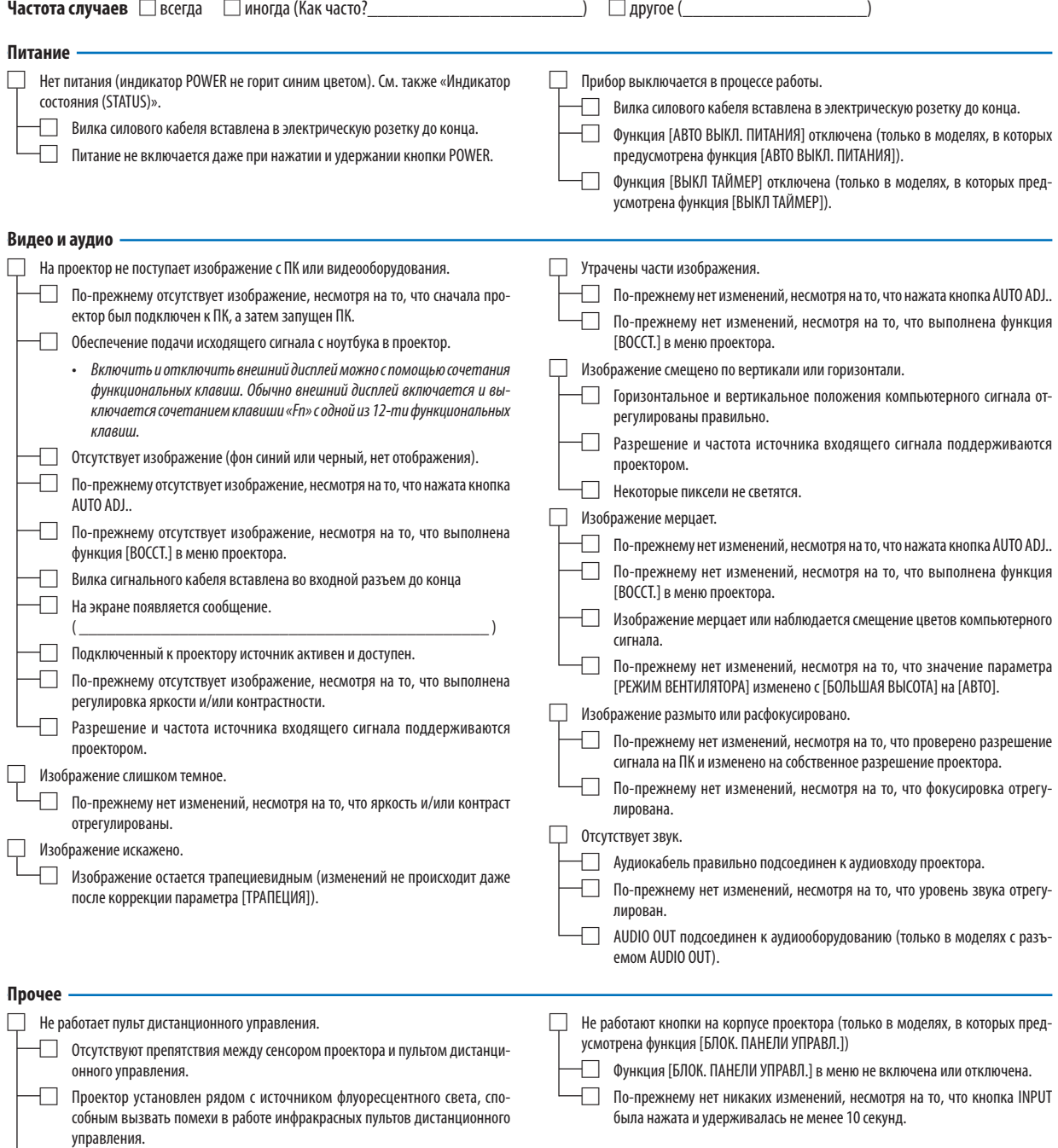

□ Элементы питания новые, и при их установке полярность была соблюдена.

**В отведенном ниже месте подробно опишите возникшую проблему.**

#### **Информация о способе применения и условиях, в которых используется проектор**

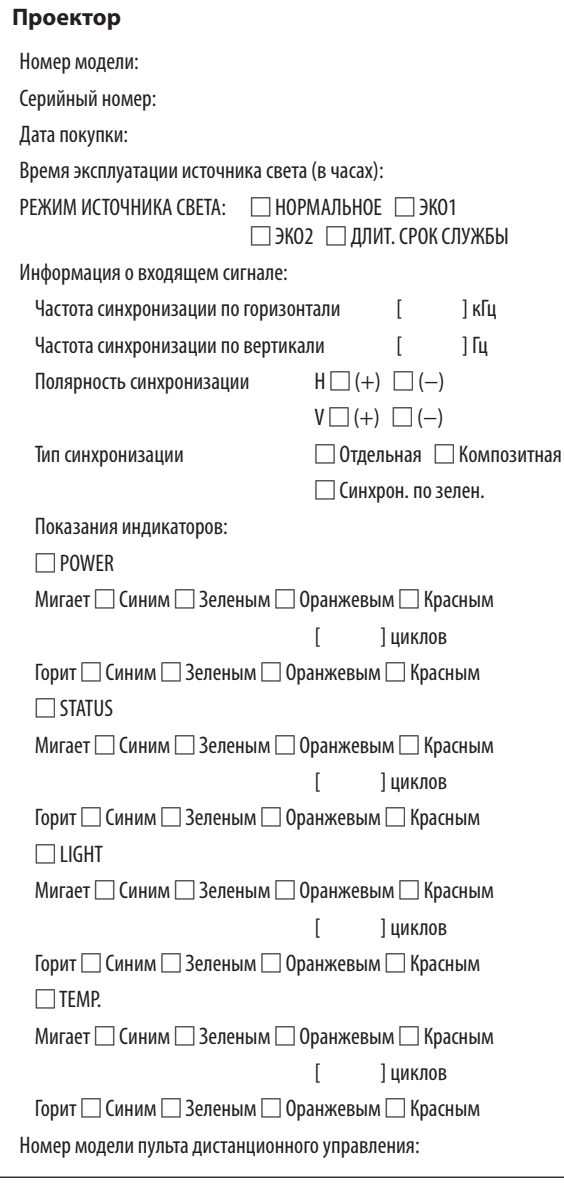

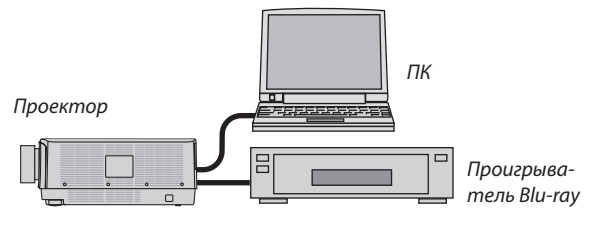

## **Сигнальный кабель**

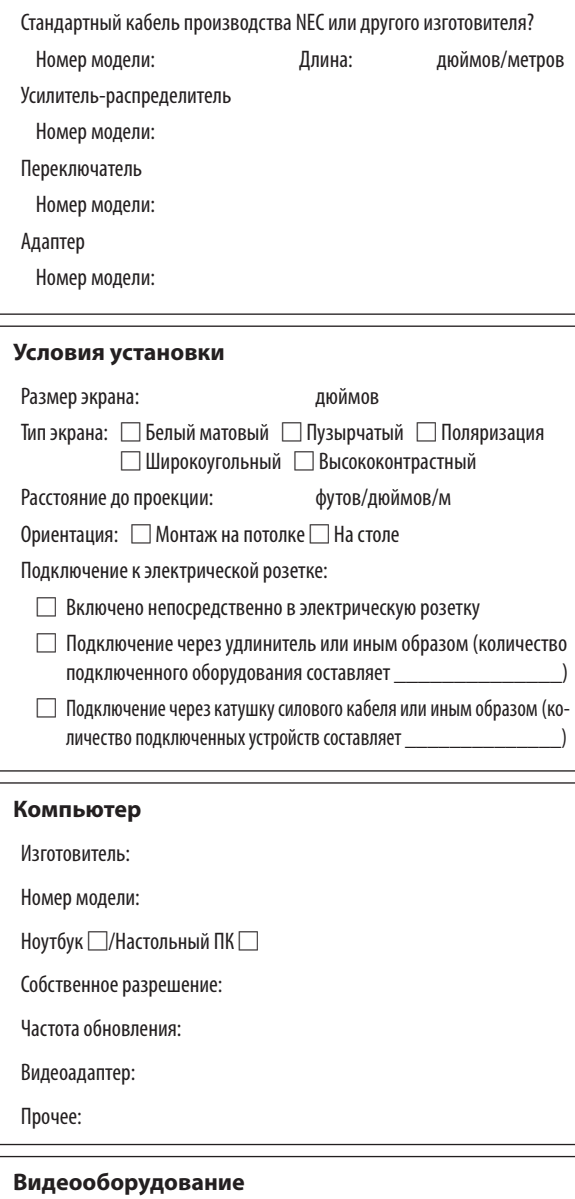

Видеомагнитофон, Blu-ray-проигрыватель, видеокамера, видеоигровое устройство или другое

Изготовитель:

Номер модели:

# ❿ ЗАРЕГИСТРИРУЙТЕ ВАШ ПРОЕКТОР! (для жителей Соединенных Штатов, Канады и Мексики)

Пожалуйста, найдите время, чтобы зарегистрировать Ваш новый проектор. Это приведет к активации ограниченной гарантии на детали, работу и сервисную программу InstaCare.

Посетите наш веб-сайт по адресу [www.necdisplay.com,](www.necdisplay.com) щелкните на центр поддержки/регистрация продукта и отправьте форму, заполненную в режиме онлайн.

После получения, мы вышлем письмо-подтверждение со всеми деталями, которые будут необходимы для того, чтобы воспользоваться преимуществом быстрого и надежного гарантийного обслуживания и сервисными программами от лидера индустрии NEC Display Solutions of America, Inc.

# **NEC**